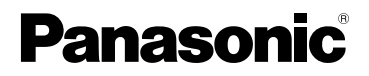

# **Instrukcja obsługi funkcje zaawansowane**

# Cyfrowy aparat fotograficzny

# Model DMC-LX100

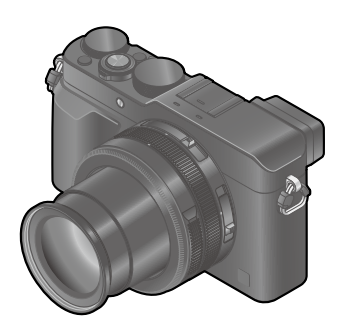

# LUMIX

Przed przystąpieniem do eksploatacji opisywanego produktu należy dokładnie przeczytać niniejsze zalecenia i zachować instrukcję obsługi do wglądu.

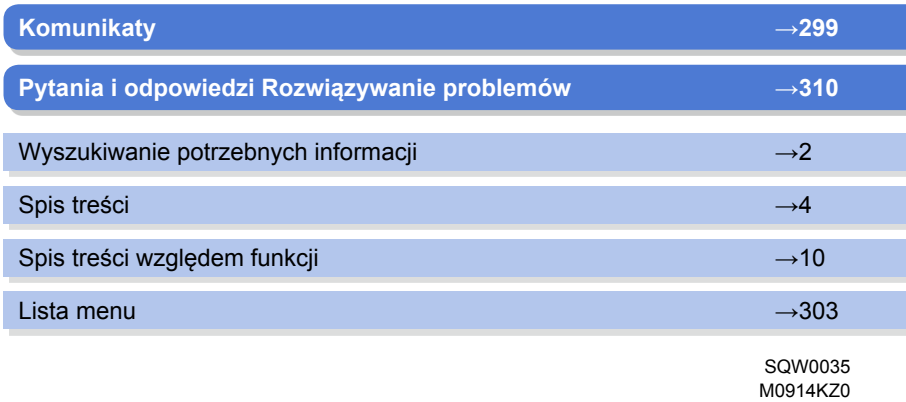

# <span id="page-1-1"></span><span id="page-1-0"></span>**Wyszukiwanie potrzebnych informacji**

2

W niniejszej "Instrukcja obsługi Funkcje zaawansowane" potrzebne informacje można znaleźć na poniższych stronach.

Klikając numer strony, można przeskoczyć do powiązanej strony i szybko odnaleźć informacje.

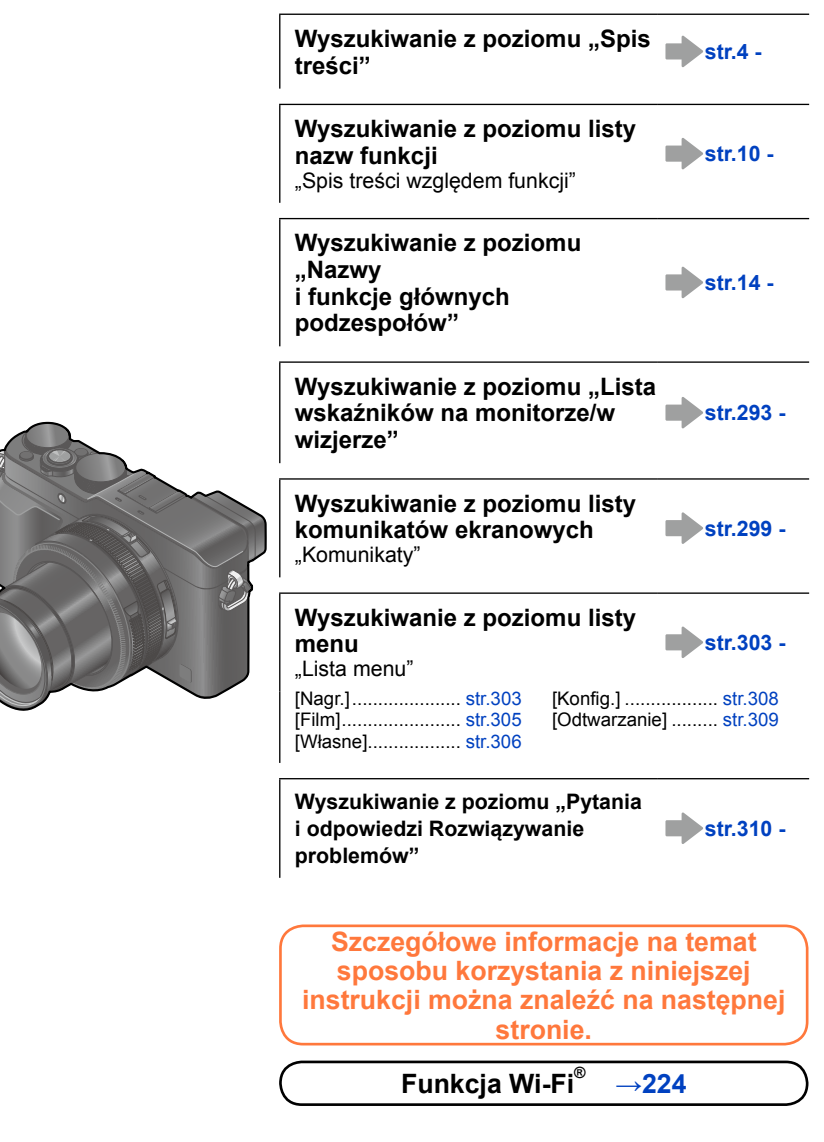

#### <span id="page-2-0"></span>**Ikony trybu nagrywania**

## **Tryb nagrywania:**

W Trybach nagrywania, w których ikony są widoczne na czarno, można wybierać i uruchamiać wskazane menu i funkcje.

- Aby przeskoczyć na właściwą stronę, wystarczy kliknąć odnośnik w tekście.
- Po wpisaniu słów kluczowych w polu wyszukiwania u góry ekranu programu Adobe Reader można uruchomić wyszukiwanie słów kluczowych i przeskoczyć do właściwej strony.
- Obsługa i inne szczegóły opisane w niniejszej instrukcji zależą od używanej wersji programu Adobe Reader.

#### ■**Informacje na temat symboli w tekście**

**MENU** Informuje, że dane menu można ustawić naciśnięciem przycisku [MENU/SET].

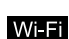

Informuje, że ustawienie Wi-Fi można wprowadzić naciśnięciem przycisku [Wi-Fi].

**Po** Konfiguracje, jakie można przeprowadzić z poziomu menu [Własne].

Wskazówki pozwalające usprawnić obsługę i kwestie dotyczące nagrywania.

න Warunki, w przypadku których nie można korzystać z danej funkcji.

 $\rightarrow$ 00) Wskazuje odnośną stronę. Wystarczy kliknąć, aby przejść do odnośnej strony.

Wystarczy kliknąć, aby wyświetlić opis na następnej stronie.

W niniejszej Instrukcji obsługi operacje konfigurowania opcji menu są opisywane w następujący sposób:

**→ [Nagr.] → [Jakość] → [ ]**

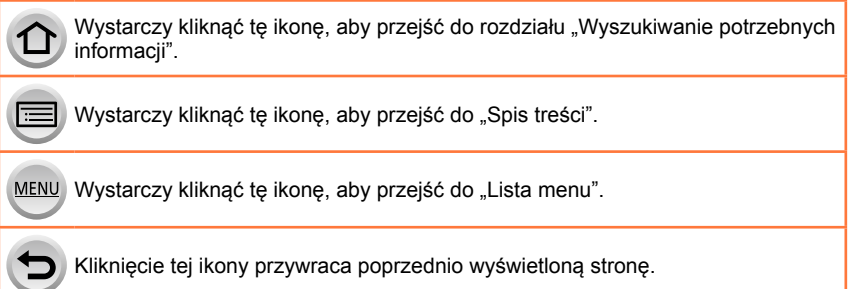

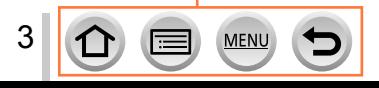

# <span id="page-3-0"></span>**Spis treści**

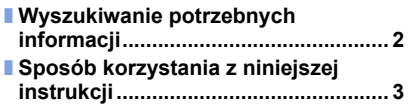

# **Przed [przystąpieniem](#page-11-0) do pracy**

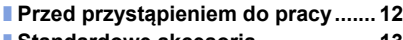

■ **Standardowe akcesoria [................... 13](#page-12-0)**

■ **Spis treści względem [funkcji........... 10](#page-9-1)**

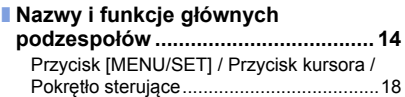

# **[Przygotowania](#page-18-0)**

4

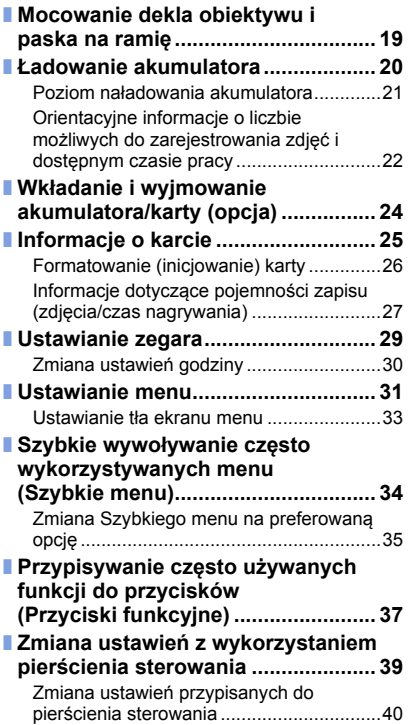

MENU

Γ≔

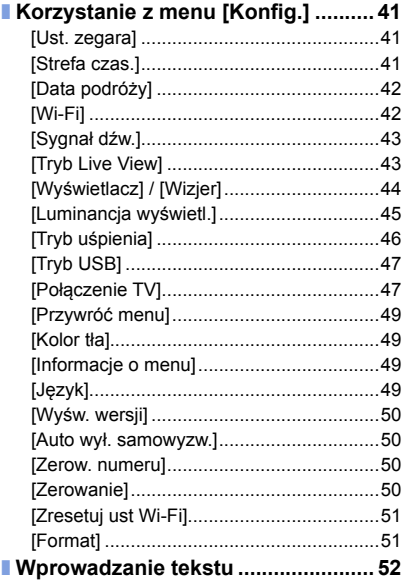

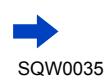

# **[Podstawy](#page-52-0)**

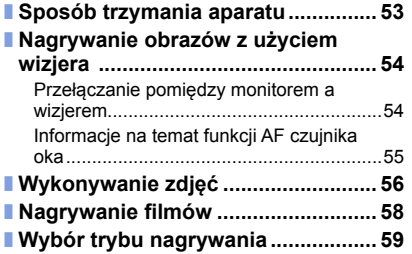

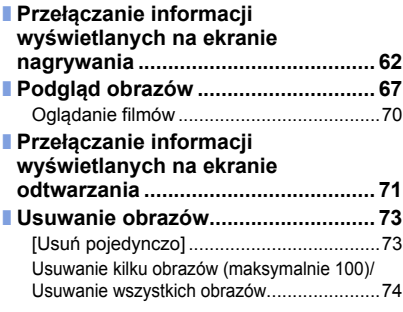

# **Tryb [nagrywania](#page-74-0)**

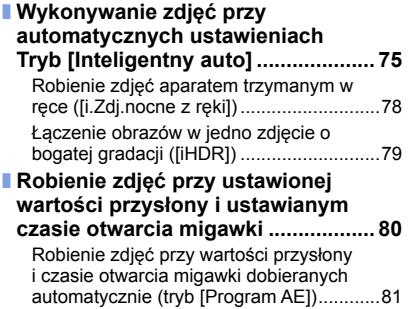

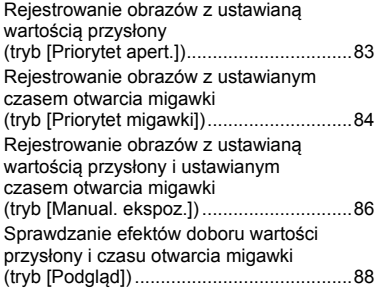

# **Efekty [wizualne](#page-88-0) (Filtr)**

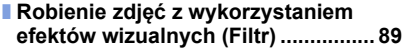

MENU

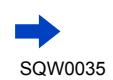

 $\bigcirc$ 

# **Ustawienia jakości obrazu i [kolorystyki](#page-99-0)**

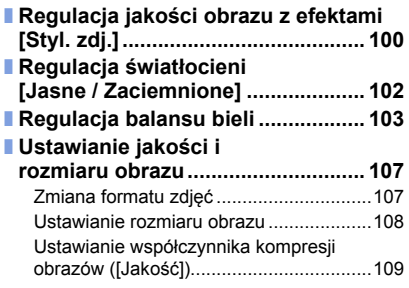

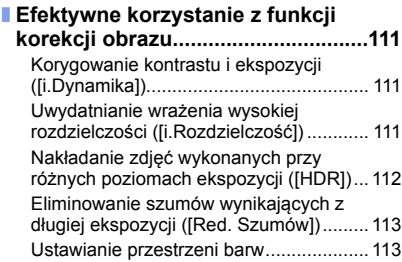

# **Regulacja ostrości i jasności [\(ekspozycji\)](#page-113-0)**

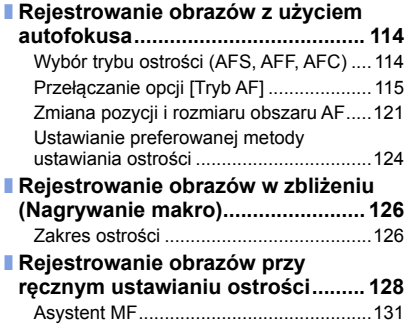

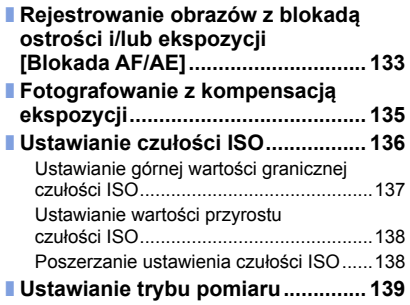

# **[Ustawienia](#page-139-0) migawki i trybu pracy**

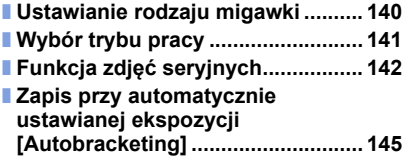

MENU

Œ

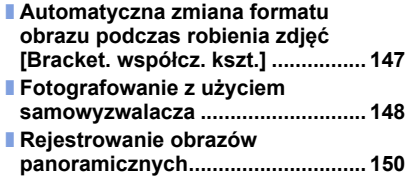

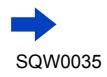

# **Funkcje dla [specjalnych](#page-152-0) obiektów i do specjalnych celów**

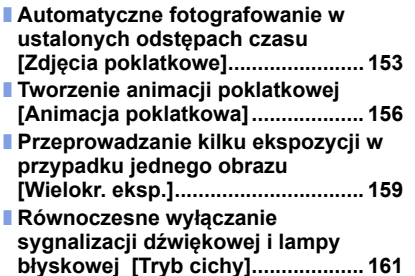

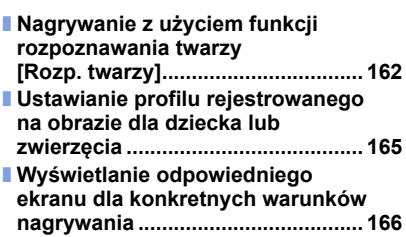

## **[Stabilizator,](#page-167-0) zoom i lampa błyskowa**

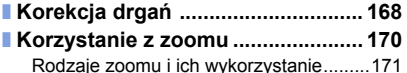

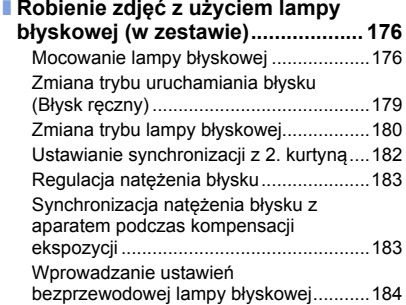

## **[Nagrywanie](#page-186-0) filmów**

7

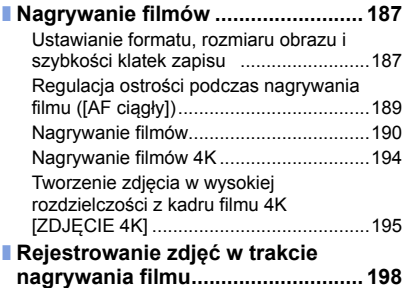

MENU

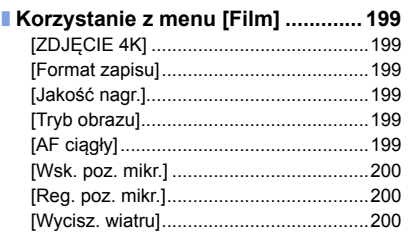

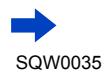

# **[Odtwarzanie](#page-200-0) i edycja obrazów**

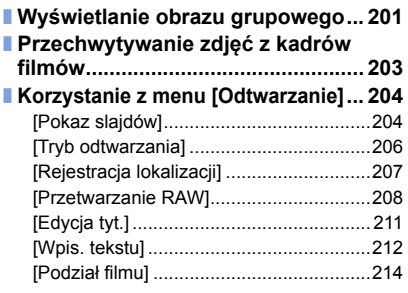

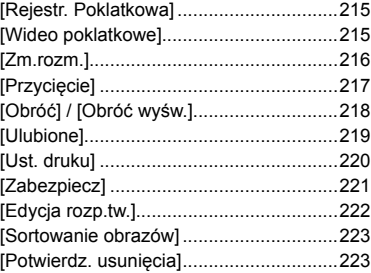

# **[Wi-Fi](#page-223-1)**

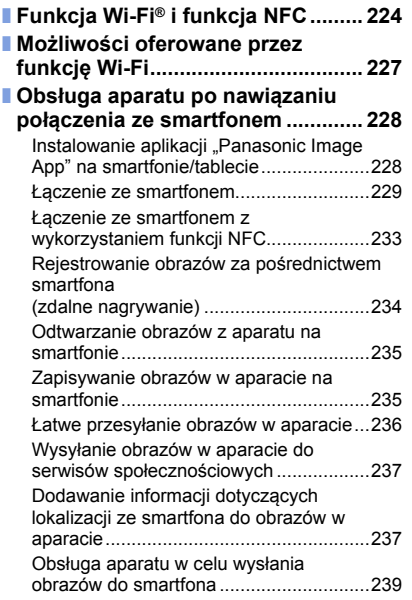

MENU

þ

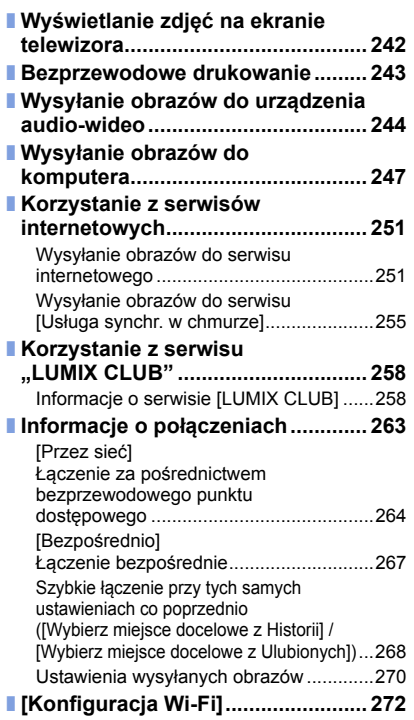

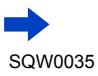

 $\bigcirc$ 

# **Połączenie z innymi [urządzeniami](#page-273-0)**

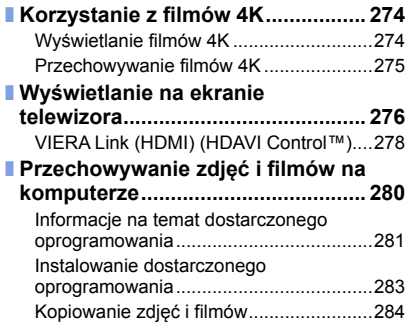

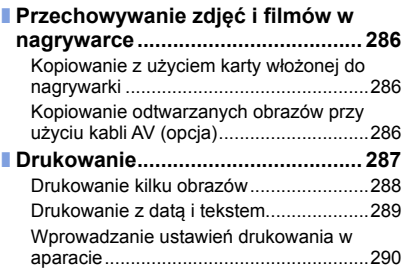

## **[Inne](#page-290-0)**

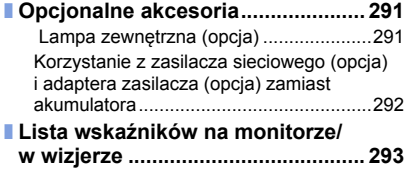

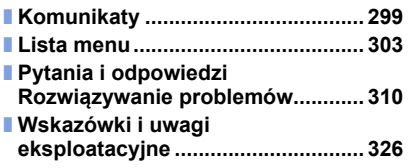

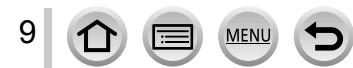

<span id="page-9-1"></span><span id="page-9-0"></span>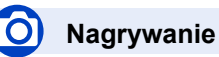

#### **Nagrywanie**

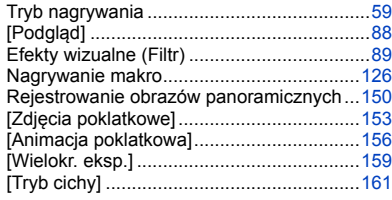

#### **Ostrość (AF/MF)**

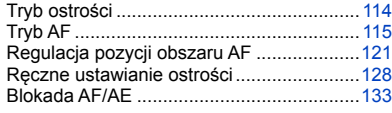

#### **Ekspozycja**

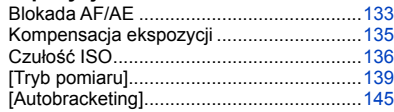

#### **Praca**

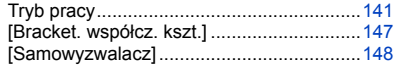

### **Jakość obrazu i odcień kolorów**

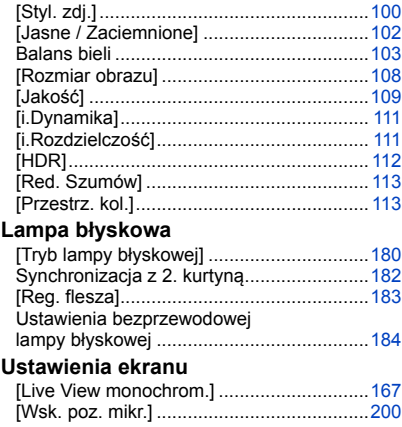

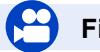

### **Film**

#### **Film**

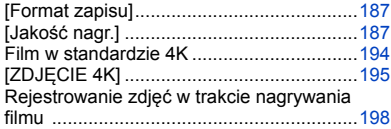

#### **Dźwięk**

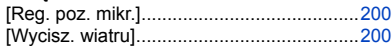

# **Konfiguracja/Nastawy własne**

## **Ustawienia podstawowe**

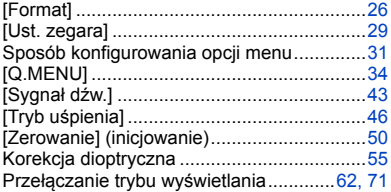

MEN

### **Dostosowanie do potrzeb użytkownika**

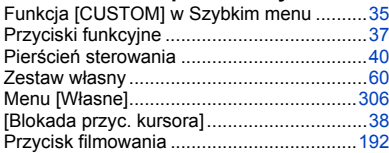

# **Odtwarzanie**

## **Odtwarzanie**

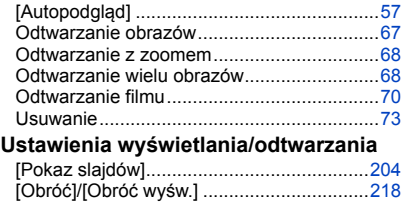

#### **Edycja**

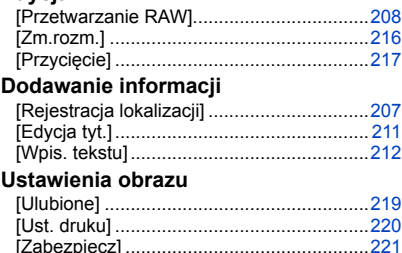

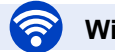

# **Wi-Fi**

#### **Łączenie**

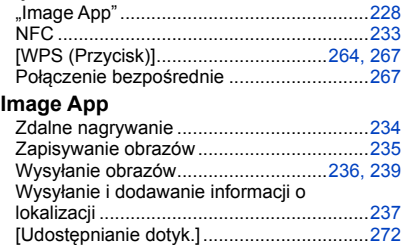

#### **W połączeniu z innymi urządzeniami**

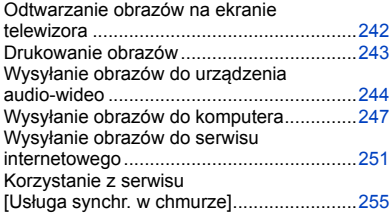

# **Połączenie z innymi urządzeniami**

#### **Komputer**

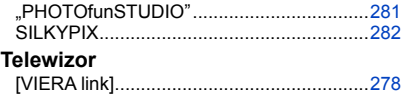

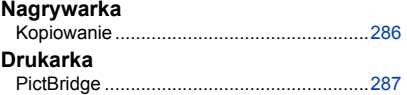

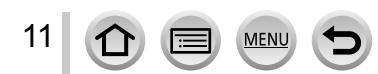

# <span id="page-11-0"></span>**Przed przystąpieniem do pracy**

#### ■**Obsługa aparatu**

#### **Aparat należy chronić przed silnymi drganiami. Unikać stosowania dużej siły lub nacisku.**

- ●Unikać poniższych sytuacji, gdyż można uszkodzić obiektyw, monitor, wizjer lub korpus aparatu. Konsekwencją mogą być również nieprawidłowe działanie aparatu lub problemy z rejestrowaniem obrazów.
	- Upuszczenie aparatu lub uderzenie nim w twardą powierzchnię
	- Zbyt mocne naciskanie na obiektyw lub monitor

**Aparat nie jest pyłoszczelny, bryzgoszczelny ani wodoszczelny. Używając aparatu, unikać miejsc zapylonych, piaszczystych lub takich, gdzie łatwo może dojść do zamoczenia aparatu wodą.**

- ●Unikać użytkowania aparatu w poniższych warunkach, w których piasek, woda lub inne zanieczyszczenia mogą łatwo przedostać się do wnętrza aparatu przez szczeliny wokół obiektywu i przycisków. Należy wówczas zachować szczególną ostrożność, ponieważ w takich warunkach łatwo może dojść do trwałego uszkodzenia aparatu.
	- W miejscach mocno zapylonych lub piaszczystych
	- Na deszczu lub nad brzegiem morza, gdzie aparat może być narażony na kontakt z wodą

#### ■**Kondensacja (w przypadku zaparowania obiektywu, monitora lub wizjera)**

- Do kondensacii w aparacie może dochodzić przy nagłych zmianach temperatury lub wilgotności. Unikać warunków, w których może dojść do zabrudzenia obiektywu, monitora lub wizjera, powstawania pleśni lub uszkodzenia aparatu.
- ●Jeżeli dojdzie do kondensacji, należy wyłączyć aparat i odczekać około 2 godzin przed przystąpieniem do jego użytkowania. Po wyrównaniu się temperatury aparatu i temperatury otoczenia zaparowanie zniknie w sposób naturalny.

#### ■**Zawsze najpierw wykonać próbne ujęcia**

Przed ważnymi wydarzeniami (na przykład ślubem), które chcemy utrwalić aparatem, zawsze należy najpierw wykonać ujęcia próbne, aby mieć pewność, że obrazy i dźwięk zostaną prawidłowo zarejestrowane.

#### ■**Brak rekompensaty za nieudane ujęcia**

Nie jest przewidziana żadna rekompensata za nieudane zdjęcia lub utracone ujęcia powstałe wskutek problemów technicznych z aparatem lub kartą, uniemożliwiających prawidłowy zapis.

#### ■**Ściśle przestrzegać praw autorskich**

12

Korzystanie bez autoryzacji z nagrań objętych prawem autorskim do innych celów niż na użytek osobisty jest zabronione w oparciu o ustawę o ochronie praw autorskich. Nagrywanie pewnych materiałów nawet do celów prywatnych może być również objęte restrykcjami.

#### ■**Należy zapoznać się również z częścią zatytułowaną " Wskazówki i uwagi eksploatacyjne"** ([→326](#page-325-1))

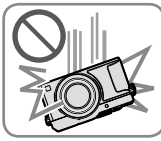

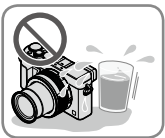

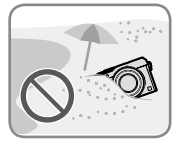

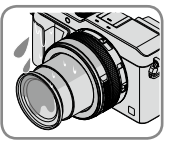

# <span id="page-12-0"></span>**Standardowe akcesoria**

Przed przystąpieniem do eksploatacji aparatu należy sprawdzić, czy zestaw zawiera wszystkie akcesoria.

●Akcesoria i ich kształt mogą różnić się w zależności od kraju lub regionu nabycia aparatu.

Szczegółowe informacje na temat akcesoriów można znaleźć w Skróconej instrukcji obsługi.

- ●Moduł akumulatorowy może być w tekście określany po prostu mianem akumulatora.
- ●W tekście karta pamięci SD, karta pamięci SDHC i karta pamięci SDXC określana jest po prostu mianem "karta".
- ●Opakowanie należy utylizować we właściwy sposób.
- ●Drobne przedmioty należy trzymać w bezpiecznym miejscu poza zasięgiem dzieci.

#### ■**Akcesoria opcjonalne**

• **Karty są opcjonalne.**

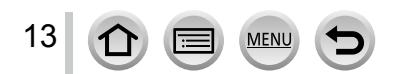

<span id="page-13-1"></span><span id="page-13-0"></span>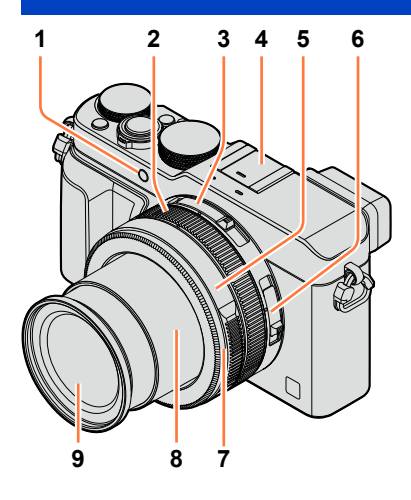

- **1 Wskaźnik samowyzwalacza** (→[148](#page-147-1)) **/ lampka wspomagająca AF** ([→53,](#page-52-1) [125](#page-124-0))
- **2 Pierścień sterowania** ([→39](#page-38-1))
- **3 Przełącznik wyboru formatu obrazu** ([→107](#page-106-1))
- **4 Gorąca stopka (Osłona gorącej stopki)** ([→176](#page-175-1)) W chwili zakupu osłona gorącej stopki jest założona na gorącą stopkę.
- **5 Pierścień przysłony** (→[59\)](#page-58-1)
- **6 Przełącznik ostrości** (→[114](#page-113-2), [126](#page-125-1), [128\)](#page-127-1)
- **7 Przedni pierścień obiektywu** Aby zamocować automatyczną osłonę do obiektywu (opcja), należy ściągnąć przedni pierścień obiektywu.
- **8 Tubus obiektywu**
- **9 Obiektyw (średnica filtra Φ43 mm)**

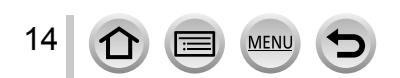

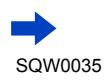

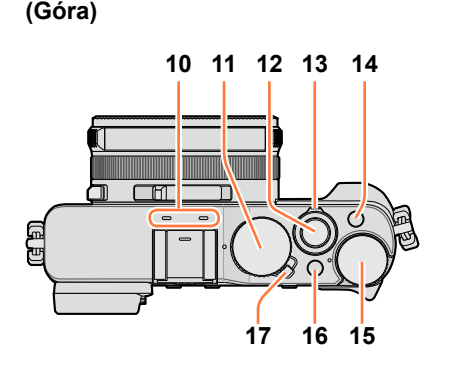

- **10 Mikrofon stereo** (→[53,](#page-52-2) [200\)](#page-199-1) Uważać, by palcem nie zasłaniać mikrofonu. Można w ten sposób utrudnić nagrywanie dźwięku.
- **11 Pokrętło czasu otwarcia migawki**  $(\rightarrow 59)$  $(\rightarrow 59)$  $(\rightarrow 59)$
- **12 Przycisk migawki**
- **13 Dźwignia zoomu** ([→170\)](#page-169-1)
- **14 Przycisk [FILTER]** ([→89](#page-88-1))
- **15 Pokrętło kompensacji ekspozycji**  $(\rightarrow 135)$  $(\rightarrow 135)$
- **16 Przycisk [iA]** (→[59\)](#page-58-1)
- **17 Przełącznik [ON/OFF] aparatu**

**(Spód)**

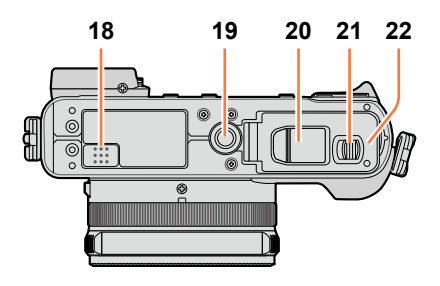

## **18 Głośnik**

Uważać, by palcem nie zasłaniać głośnika. Można w ten sposób tłumić dochodzące dźwięki.

- **19 Gniazdo statywu** ([→329\)](#page-328-0) Nie mocować na statywie ze śrubą o długości 5,5 mm lub dłuższą. W przeciwnym razie można uszkodzić opisywane urządzenie. Mogą wystąpić problemy z prawidłowym mocowaniem do pewnych typów statywów.
- **20 Pokrywa gniazda adaptera zasilacza**

Aby móc korzystać z zasilacza sieciowego (opcja) i adaptera zasilacza (opcja) zamiast akumulatora, należy otworzyć tę pokrywę. Używając zasilacza sieciowego (opcja), używać wyłącznie zasilacza sieciowego i adaptera zasilacza (opcja) marki Panasonic.  $(\rightarrow 292)$  $(\rightarrow 292)$  $(\rightarrow 292)$ 

**21 Dźwignia zwalniająca** (→[24\)](#page-23-1)

**22 Pokrywa karty/akumulatora** (→[24\)](#page-23-1)

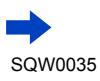

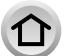

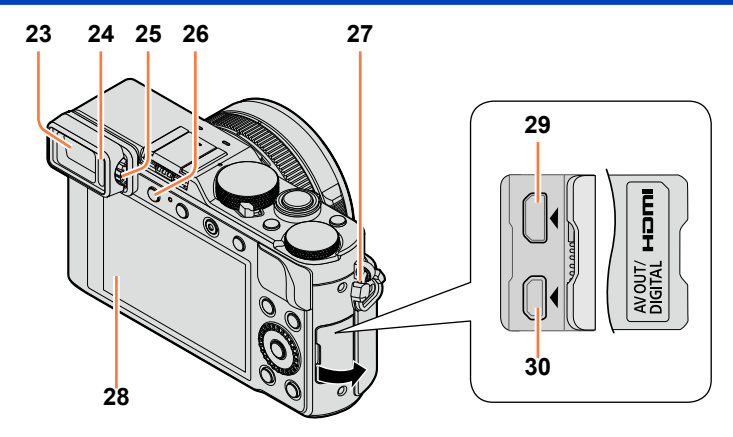

**Wizjer (LVF)** ([→54](#page-53-1))

W niniejszej instrukcji wizjer LVF określany jest po prostu mianem "wizjer".

- **Czujnik oka** ([→54\)](#page-53-2)
- **Pokrętło regulacji dioptrii** ([→55\)](#page-54-1)

**Przycisk [LVF]** ([→54\)](#page-53-2) **/ Przycisk [Fn3]** ([→37](#page-36-1))

- **Mocowanie paska** (→[19](#page-18-1))
- **Monitor**
- **Gniazdo [HDMI]** ([→276](#page-275-1))
- **Gniazdo [AV OUT/DIGITAL]** (→[276](#page-275-2), [284](#page-283-1), [286,](#page-285-2) [287\)](#page-286-2)

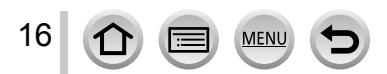

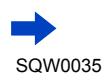

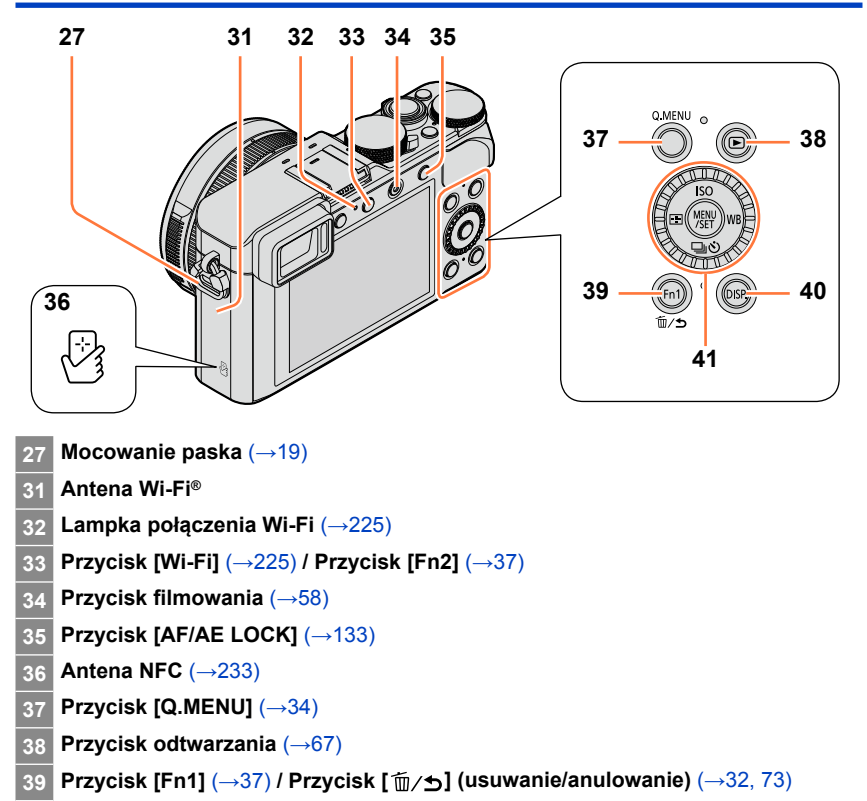

**Przycisk [DISP.]** ([→62](#page-61-1), [71\)](#page-70-1)

**Przycisk [MENU/SET] / Przycisk kursora / Pokrętło sterujące** (→[18\)](#page-17-1)

●Przedstawione w tej instrukcji ilustracje i ekrany mogą odbiegać od faktycznego wyglądu produktu i ekranów.

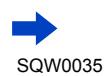

<span id="page-17-1"></span><span id="page-17-0"></span>**Przycisk [MENU/SET] / Przycisk kursora / Pokrętło sterujące**

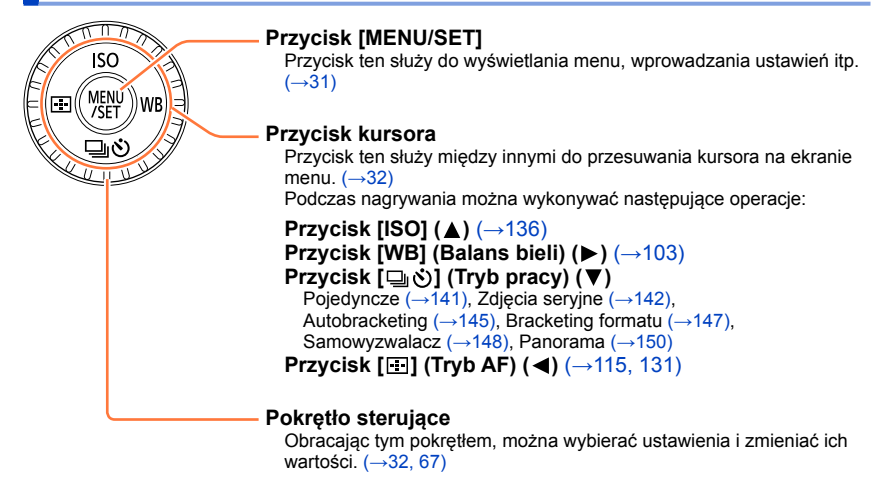

## **Blokada przycisków i pokręteł (podczas nagrywania)**

Przypisanie funkcji [Blokada przyc. kursora] do przycisku funkcyjnego powoduje zablokowanie przycisku [MENU/SET], przycisku kursora i pokrętła sterującego.  $(\rightarrow 38)$  $(\rightarrow 38)$ 

## **Włączanie/wyłączanie przewodnika obsługi**

#### **→ [Własne] → [Tarcza] → [ON] / [OFF]**

• Po ustawieniu przewodnika obsługi na [ON], na ekranie nagrywania będą wyświetlane wskazówki dotyczące obsługi pierścienia sterowania ([(0)]), pokrętła sterującego ([ @ ]) i innych elementów.

98.8.88

 $\bullet$  W niniejszej instrukcji przycisk, który ma być użyty, wskazuje strzałka  $\blacktriangle \blacktriangledown \blacktriangle \blacktriangleright$ .

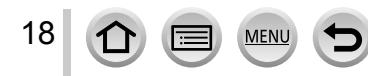

# <span id="page-18-1"></span><span id="page-18-0"></span>**Mocowanie dekla obiektywu i paska na ramię**

Gdy zdjęcia nie będą robione, dekiel obiektywu należy założyć na obiektyw. Aby uniknąć zagubienia dekla obiektywu, wskazane jest przymocowanie dekla obiektywu do aparatu za pomocą paska dekla obiektywu. Zalecane jest również przymocowanie paska na ramię, aby nie upuścić aparatu.

## *1* **Za pomocą paska dekla obiektywu (w zestawie) przymocuj dekiel obiektywu do aparatu**

(2

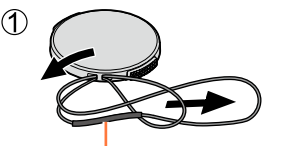

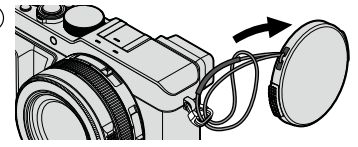

Sprawdzić, czy grubsza część paska nie zwisa nad deklem obiektywu lub uchwytem paska na ramię.

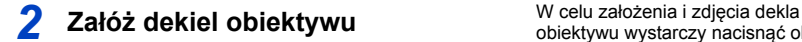

obiektywu wystarczy nacisnąć obszary wskazane strzałkami na rysunku.

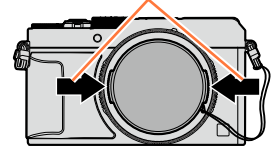

# *3* **Przymocować pasek na ramię**

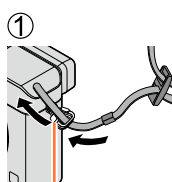

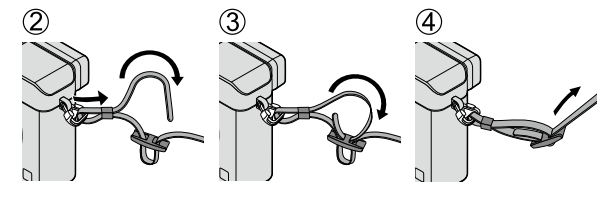

Uchwyt paska na ramię

- Przymocować drugi koniec paska na ramię.
- Upewnić się, że pasek na ramię nie ma możliwości poluzowania się.
- Pasek na ramię należy przymocować w taki sposób, aby logo LUMIX zwrócone było na zewnątrz.
- Pasek na ramię należy przewiesić przez ramię.
- Paska na ramię nie wolno owijać wokół szyi. Może bowiem dojść do obrażeń ciała lub wypadku.
- Paska na ramię nie należy pozostawiać w zasięgu dzieci.
	- Może bowiem dojść do wypadku przez przypadkowe owinięcie go wokół szyi.

19

# <span id="page-19-0"></span>**Ładowanie akumulatora**

**Naładować przed pierwszym użyciem!** (w chwili zakupu akumulator jest nienaładowany)

#### **Informacje o akumulatorach, jakie można stosować w opisywanym aparacie**

**W przypadku niektórych rynków istnieje możliwość nabycia fałszywych akumulatorów, które są łudząco podobne do oryginalnych. Niektóre z tych akumulatorów nie mają odpowiednich zabezpieczeń wewnętrznych, przez co nie spełniają one wymogów stosownych norm bezpieczeństwa. Istnieje pewne prawdopodobieństwo, że wspomniane akumulatory mogą grozić pożarem lub eksplozją. Oświadczamy niniejszym, że nie ponosimy żadnej odpowiedzialności za jakiekolwiek wypadki lub awarie wynikłe ze stosowania nieoryginalnych akumulatorów. Aby mieć pewność, że używane produkty są bezpieczne, zalecamy stosowanie oryginalnych akumulatorów Panasonic.**

• **Używać zalecanej ładowarki i akumulatora.**

*1* **Podłączyć akumulator zwracając uwagę na jego orientację**

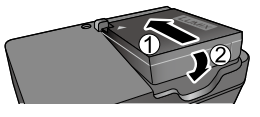

# *2* **Podłączyć ładowarkę do gniazda elektrycznego**

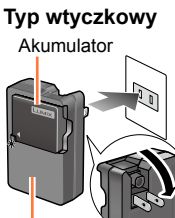

Ładowarka (do określonego modelu)

**Zasilana oddzielnym kablem**

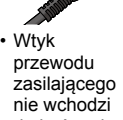

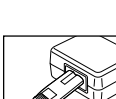

do końca do gniazda zasilacza. Pozostaje pewien odstęp.

• Ładowanie akumulatora za pomocą ładowarki należy wykonywać w pomieszczeniu.

## **Lampka ładowania ([CHARGE])**

**Włączona:** Trwa ładowanie **Wyłączona:** Ładowanie zakończone

#### **Gdy lampka miga:**

- Temperatura akumulatora jest zbyt niska lub zbyt wysoka. Wskazane jest ładowanie w temperaturze otoczenia pomiędzy 10 °C a 30 °C.
- Zabrudzony styk akumulatora/ładowarki.<br>Oczyścić sucha ściereczka.
- *3* **Po zakończeniu ładowania wyjąć akumulator**
	- Po podłączeniu zasilania ładowarka znajduje się w stanie gotowości. Obwód pierwotny jest przez cały czas pod napięciem, dopóki ładowarka jest podłączona do gniazda elektrycznego.

#### Ładowanie akumulatora

#### <span id="page-20-0"></span>**Uwagi dotyczące czasu ładowania**

**Czas ładowania** około 190 min

• Podany powyżej czas ładowania to czas wymagany do naładowania całkowicie rozładowanego akumulatora. Czas ładowania zależy od warunków eksploatacji akumulatora. Ładowanie trwa dłużej w warunkach wysokiej lub niskiej temperatury i, gdy akumulator nie był używany przez dłuższy czas.

## **Poziom naładowania akumulatora**

W trakcie korzystania z aparatu wyświetlana jest informacja o aktualnym poziomie naładowania akumulatora.

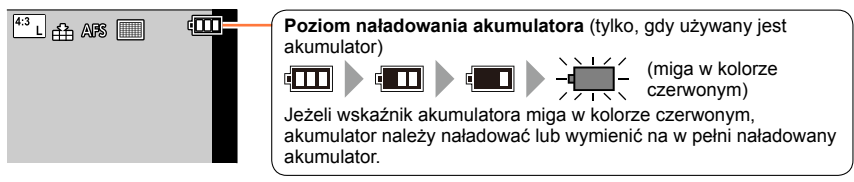

- ●Używać wyłącznie oryginalnych akumulatorów Panasonic.
- ●W przypadku stosowania innych akumulatorów nie można zagwarantować odpowiedniej jakości wyrobu.
- ●**Po zakończeniu pracy wyjąć akumulator <sup>z</sup> aparatu.**
	- Akumulator należy przenosić lub przechowywać w woreczku foliowym, aby nie stykał się z metalowymi przedmiotami (na przykład spinaczami).
- ●Przed wyjęciem akumulatora należy wyłączyć aparat i odczekać do momentu, aż z monitora zniknie napis LUMIX. (W przypadku niezastosowania się do tego zalecenia może dojść do awarii aparatu, uszkodzenia karty lub utraty zarejestrowanych danych.)

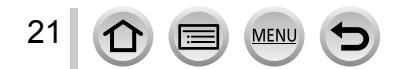

## <span id="page-21-0"></span>**Orientacyjne informacje o liczbie możliwych do zarejestrowania zdjęć i dostępnym czasie pracy**

### **Nagrywanie zdjęć (z wykorzystaniem monitora)**

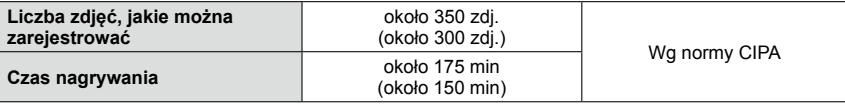

#### **Nagrywanie zdjęć (z wykorzystaniem wizjera (LVF))**

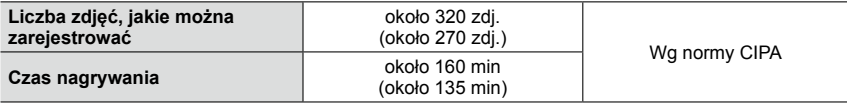

• W nawiasach podano wartości w przypadku korzystania z lampy błyskowej (w zestawie).

#### ■**Warunki zapisu wg standardu CIPA**

CIPA to skrót od "Camera & Imaging Products Association".

• Tryb [Program AE]

- Temperatura: 23 °C/Wilgotność względna: 50%RH przy włączonym monitorze.
- Używana karta pamięci SDHC marki Panasonic.
- Używany akumulator z zestawu.
- Rozpoczęcie rejestrowania po 30 sekundach od włączenia aparatu (przy ustawieniu [((\\))] w pozycji [Stabilizator]).
- Rejestrowanie ujęć co 30 sekund przy pełnym błysku uruchamianym przy co drugim ujęciu.
- Zmiana ustawienia dźwigni zoomu z pozycji Tele do pozycji Wide lub odwrotnie przy każdym zdieciu.

• Wyłączanie aparatu co 10 zdjęć i odczekanie, aż akumulator ostygnie.

Liczba maleje przy dłuższym odstępie (np. do ok. jednej czwartej w powyższych warunkach przy 2-minutowym odstępie).

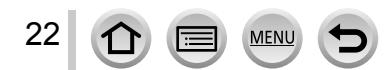

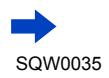

#### Ładowanie akumulatora

#### **Nagrywanie filmów (z wykorzystaniem monitora)**

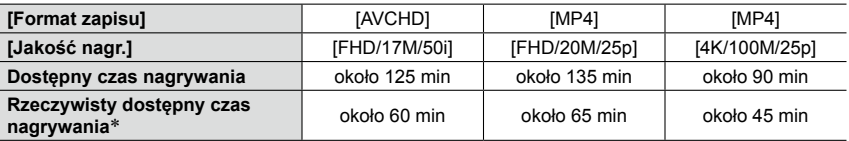

\* Rzeczywisty czas nagrywania przy wielokrotnym włączaniu i wyłączaniu aparatu, uruchamianiu i zatrzymywaniu nagrywania albo częstym korzystaniu z zoomu.

#### ■**Warunki nagrywania**

- Temperatura 23 °C, wilgotność 50%RH
- ●Filmy [AVCHD]:

Nagrywanie jest przerywane, gdy czas ciągłego nagrywania przekroczy 29 minut i 59 sekund.

- ●Filmy o rozmiarze pliku ustawionym na [FHD], [HD] lub [VGA] przy formacie [MP4]: Nagrywanie jest przerywane, gdy czas ciągłego nagrywania przekroczy 29 minut i 59 sekund lub rozmiar pliku przekroczy 4 GB.
	- Z uwagi na fakt, że rozmiar pliku jest większy przy ustawieniu [FHD], nagrywanie przy [FHD] zostanie przerwane przed upływem 29 minut i 59 sekund.
- ●Filmy o rozmiarze pliku ustawionym na [4K] przy formacie [MP4]: Nagrywanie jest przerywane, gdy czas ciągłego nagrywania przekroczy 15 minut. (Można kontynuować nagrywanie bez jego przerywania, nawet jeśli rozmiar pliku przekroczy 4 GB, ale plik filmowy będzie nagrywany i odtwarzany w formie oddzielnych plików.)

#### **Wyświetlanie obrazów (z wykorzystaniem monitora)**

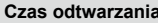

**Czas odtwarzania** około 260 min

#### ●**Czas pracy <sup>i</sup> liczba możliwych do zarejestrowania zdjęć zależą od warunków zewnętrznych i od warunków eksploatacji.**

Przykładowo w poniższych sytuacjach, skróceniu ulega czas nagrywania, a liczba możliwych do zarejestrowania zdjęć - zmniejszeniu.

- W warunkach niskich temperatur, np. na stokach górskich.
- W przypadku wielokrotnego korzystania z lampy błyskowej i zoomu.
- ●Jeżeli dostępna pojemność akumulatora ulegnie znacznemu skróceniu, jego okres eksploatacji dobiega końca. Należy zakupić nowy akumulator.

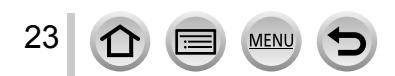

# <span id="page-23-1"></span><span id="page-23-0"></span>**Wkładanie i wyjmowanie akumulatora/karty (opcja)**

#### • Sprawdzić, czy aparat jest wyłączony.

- *1* **Przesunąć dźwignię zwalniającą do pozycji [OPEN] i otworzyć pokrywę karty/akumulatora**
- *2* **Wsunąć akumulator <sup>i</sup> kartę, zwracając uwagę na prawidłowy kierunek wkładania**

#### • **Akumulator:**

Wsunąć akumulator do oporu, aż rozlegnie się charakterystyczne kliknięcie, i sprawdzić, czy dźwignia blokuje akumulator w tej pozycji.

# • **Karta:**

Wsunąć kartę do oporu, aż rozlegnie się charakterystyczne kliknięcie.

*3* **Zamknąć pokrywę karty/ akumulatora i przesunąć dźwignię zwalniającą do pozycji [LOCK]**

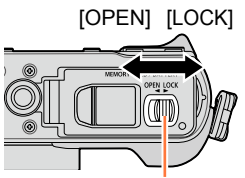

Dźwignia zwalniająca

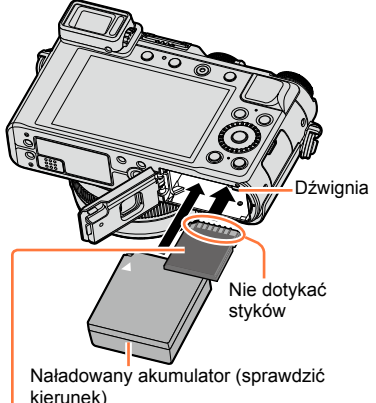

Karta

(sprawdzić kierunek: styki zwrócone w stronę monitora)

## ■**Wyjmowanie**

• **Wyjmowanie akumulatora:** Przesunąć dźwignię w kierunku wskazywanym strzałką.

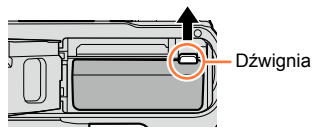

• **Wyjmowanie karty:** Nacisnąć środek wystającej krawędzi karty.

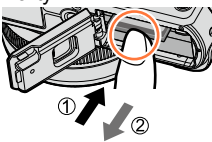

- ●Po zakończeniu pracy wyjąć akumulator z aparatu.
- ●Kartę pamięci należy przechowywać w miejscu niedostępnym dla dzieci (ryzyko połknięcia).
- ●Przed wyjęciem karty lub akumulatora należy wyłączyć aparat i poczekać, aż z monitora zniknie napis LUMIX. (W przypadku niezastosowania się do tego zalecenia może dojść do awarii aparatu, uszkodzenia karty lub utraty zarejestrowanych danych.)

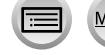

# <span id="page-24-0"></span>**Informacje o karcie**

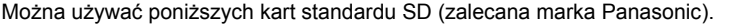

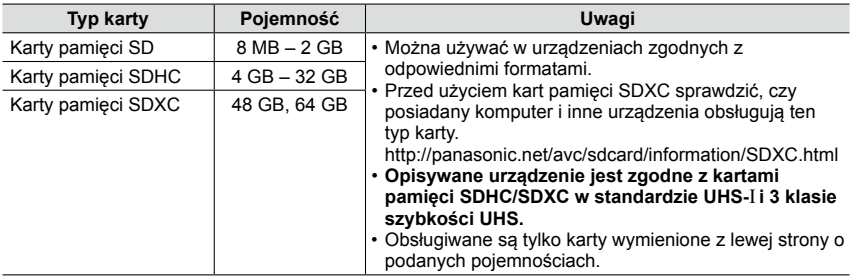

#### ■**Informacje dotyczące nagrywania filmów i klasy szybkości**

Wymagania dotyczące karty zależą od ustawienia [Format zapisu] ([→187\)](#page-186-1) i [Jakość nagr.] (→[187](#page-186-1)) filmu. Należy używać karty spełniającej parametry określone przez klasę szybkości SD lub klasę szybkości UHS.

• Klasa szybkości SD i klasa szybkości UHS to standardy szybkości dotyczące zapisu ciągłego. Szybkość karty SD można sprawdzić na jej etykiecie lub innych materiałach dotyczących karty.

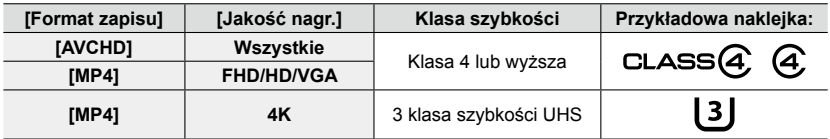

• Najświeższe informacje: http://panasonic.jp/support/global/cs/dsc/ (Ta witryna jest dostępna tylko w języku angielskim.)

#### **Dostęp do karty**

Wskaźnik dostępu świeci na czerwono w trakcie nagrywania obrazów na karcie.

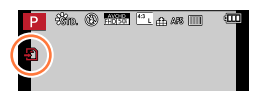

●W trakcie wykonywanej operacji na karcie (zapisywanie, odczyt, usuwanie obrazów, czy formatowanie), nie wolno wyłączać aparatu, wyjmować akumulatora lub karty, ani odłączać zasilacza sieciowego (opcja) lub adaptera zasilacza (opcja). Aparat należy chronić przed wstrząsami, uderzeniami i elektrycznością statyczną. Karta lub dane na niej mogą ulec uszkodzeniu, a urządzenie może przestać działać właściwie. Jeżeli w wyniku wstrząsu, uderzenia lub oddziaływań elektrostatycznych dana operacja nie powiedzie się, należy wykonać ją ponownie.

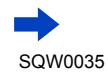

#### Informacje o karcie

- <span id="page-25-0"></span>●Ustawienie przełącznika ochrony przed zapisem w pozycji "LOCK" może uniemożliwić zapisywanie, usuwanie lub formatowanie danych oraz wyświetlanie ich według daty nagrania. Wspomniane operacje będą ponownie dostępne po odblokowaniu przełącznika.
- ●Zalecane jest kopiowanie ważniejszych obrazów do komputera (ze względu na ryzyko utraty danych w wyniku działania fal elektromagnetycznych, ładunków elektrostatycznych lub awarii). Przełącznik

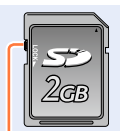

ochrony przed zapisem

# <span id="page-25-1"></span>**Formatowanie (inicjowanie) karty**

Przed przystąpieniem do rejestrowania obrazów opisywanym urządzeniem kartę należy sformatować. **Z uwagi na fakt, że danych nie można odzyskać po operacji formatowania, wcześniej należy koniecznie wykonać kopię zapasową niezbędnych danych.**

#### *1* **Ustawić menu.**

#### **→ [Konfig.] → [Format]**

- Zostanie wyświetlony ekran potwierdzenia. Wybór [Tak] spowoduje wykonanie operacji.
- ●Wymagany jest naładowany w wystarczającym stopniu akumulator lub zasilacz sieciowy (opcja) i adapter zasilacza (opcja).
- ●Podczas formatowania nie wolno wyłączać aparatu ani wykonywać innych operacji.
- ●Zawsze formatować kartę w opisywanym aparacie. Jeżeli karta została sformatowana z poziomu komputera lub innego urządzenia, należy ją sformatować powtórnie z poziomu opisywanego aparatu.
- ●Jeżeli karty nie można sformatować, warto spróbować powtórzyć to z inną kartą przed skontaktowaniem się z firmą Panasonic.

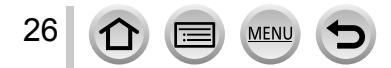

## <span id="page-26-0"></span>**Informacje dotyczące pojemności zapisu (zdjęcia/czas nagrywania)**

Liczba zdjęć, jakie można zarejestrować, i czas nagrywania są proporcjonalne do pojemności karty (i zależą od warunków nagrywania i rodzaju karty).

#### **Liczba zdjęć, jakie można nagrać (zdjęcia)**

**Przy ustawionym formacie [4:3] i przy ustawieniu [ ] w pozycji [Jakość]**

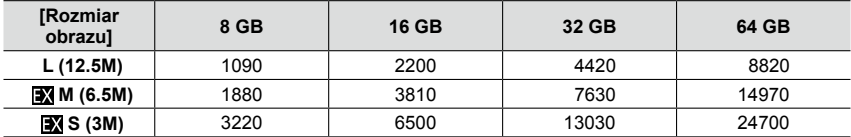

#### **Przy ustawionym formacie [4:3] i przy ustawieniu [ ] w pozycji [Jakość]**

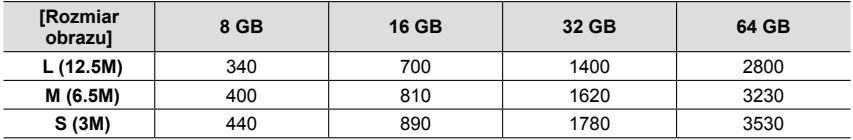

●Gdy liczba możliwych do zarejestrowania zdjęć przekracza 9 999, wyświetlany jest symbol  $.9999 +$ ".

#### **Dostępny całkowity czas nagrywania (filmy)**

• Całkowity czas nagrywania to łączny czas trwania wszystkich nagranych filmów. ([h], [m] i [s] oznaczają odpowiednio: "godzina" (z ang. hour), "minuta" i "sekunda".)

#### **Przy ustawieniu [AVCHD] w pozycji [Format zapisu]**

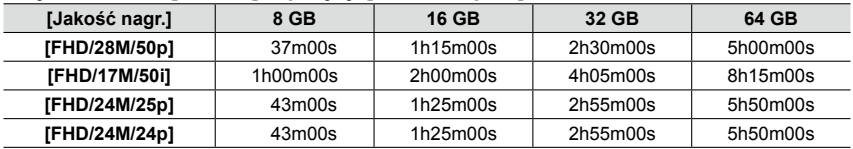

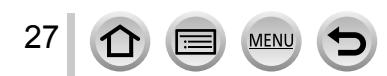

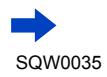

#### Informacje o karcie

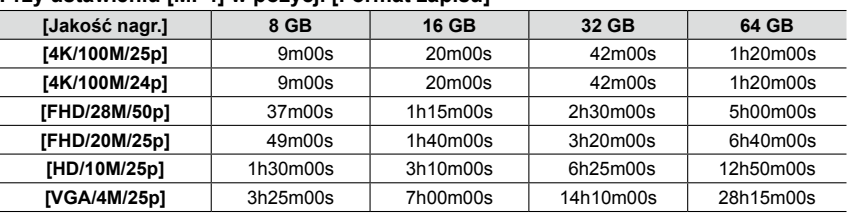

#### **Przy ustawieniu [MP4] w pozycji [Format zapisu]**

●Przy wysokich temperaturach zewnętrznych, albo gdy film jest nagrywany w sposób ciągły, zostanie wyświetlony symbol [ ] i nagrywanie może zostać przerwane w połowie z uwagi na ochronę aparatu.

● Filmy [AVCHD]:

Nagrywanie jest przerywane, gdy czas ciągłego nagrywania przekroczy 29 minut i 59 sekund. ●Filmy o rozmiarze pliku ustawionym na [FHD], [HD] lub [VGA] przy formacie [MP4]:

Nagrywanie jest przerywane, gdy czas ciągłego nagrywania przekroczy 29 minut i 59 sekund lub rozmiar pliku przekroczy 4 GB.

- Z uwagi na fakt, że rozmiar pliku jest większy przy ustawieniu [FHD], nagrywanie przy [FHD] zostanie przerwane przed upływem 29 minut i 59 sekund.
- ●Filmy o rozmiarze pliku ustawionym na [4K] przy formacie [MP4]: Nagrywanie jest przerywane, gdy czas ciągłego nagrywania przekroczy 15 minut. (Można kontynuować nagrywanie bez jego przerywania, nawet jeśli rozmiar pliku przekroczy 4 GB, ale plik filmowy będzie nagrywany i odtwarzany w formie oddzielnych plików.)
- ●**Na ekranie wyświetlany jest maksymalny dostępny czas ciągłego nagrywania.**

#### **Przełączanie pomiędzy wyświetlaniem liczby możliwych do zarejestrowania zdjęć a wyświetlaniem dostępnego czasu nagrywania**

## **→ [Własne] →[Wyśw.pozost.pam]**

#### **[ ] (Pozostało zdjęć):**

Wyświetlanie liczby możliwych do zarejestrowania zdjęć.

#### **[ ] (Pozostały czas):**

Wyświetlanie pozostałego czasu nagrywania.

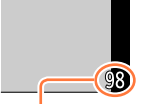

Liczba zdjęć, jakie można zarejestrować

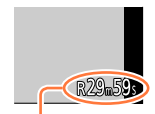

Dostępny czas nagrywania

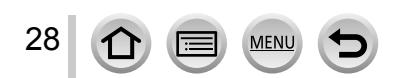

# <span id="page-28-1"></span><span id="page-28-0"></span>**Ustawianie zegara**

W nowym aparacie zegar nie jest ustawiony.

- *1* **Włączyć aparat**
	- Jeżeli ekran wyboru języka nie zostanie wyświetlony, należy przejść do punktu *4*.
- *2* **<sup>W</sup> trakcie wyświetlania komunikatu nacisnąć przycisk [MENU/SET]**
- *3* **Korzystając <sup>z</sup> przycisków , wybrać język, <sup>a</sup> następnie nacisnąć przycisk [MENU/SET]**
	- Pojawi się komunikat [Ustaw zegar ].

# *4* **Nacisnąć [MENU/SET]**

- *5* **Przyciski służą do wyboru odpowiedniej pozycji (rok, miesiąc, dzień, godzina, minuta), a przyciski - do zmiany ustawienia**
	- Aby anulować → Nacisnąć przycisk  $[\hat{m}/\triangle]$ .

## **Ustawianie kolejności lub formatu wyświetlania**

• Wybrać [Styl] i nacisnąć [MENU/SET], aby wyświetlić ekran ustawień kolejności i formatu wyświetlania.

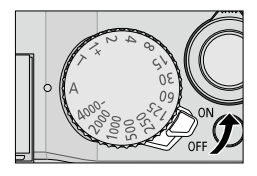

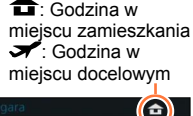

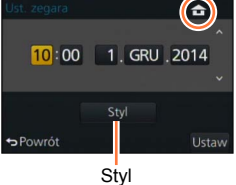

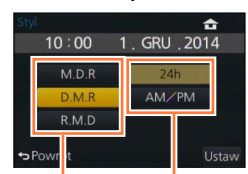

Kolejność wyświetlania Format wyświetlania godziny

# *6* **Nacisnąć [MENU/SET]**

- Zostanie wyświetlony ekran potwierdzenia. Nacisnąć przycisk [MENU/SET].
- *7* **Po wyświetleniu komunikatu [Ustaw obszar domowy] nacisnąć przycisk [MENU/SET]**

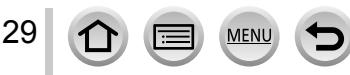

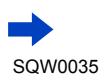

Ustawianie zegara

## <span id="page-29-0"></span>*8* **Korzystając <sup>z</sup> , wybrać region zamieszkania i nacisnąć przycisk [MENU/SET]**

Nazwa miejscowości lub regionu

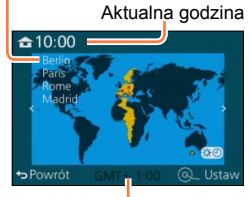

Różnica w stosunku do czasu uniwersalnego Greenwich (GMT)

●Brak nastawy zegara uniemożliwia nadrukowanie prawidłowej daty na zdjęciach w punkcie fotograficznym lub przy użyciu funkcji [Wpis. tekstu].

# **Zmiana ustawień godziny**

Aby zmienić aktualną godzinę, wystarczy wybrać [Ust. zegara] w menu [Konfig.].

- Ustawienie zegara będzie pamiętane przez około 3 miesiące nawet po wyjęciu akumulatora, jeżeli naładowany akumulator znajdował się wcześniej w aparacie przez 24 godziny.
- *1* **Wybierz [Ust. zegara] <sup>z</sup> menu [Konfig.]**
	- Szczegółowe informacje na temat konfigurowania menu  $(\rightarrow 31)$  $(\rightarrow 31)$  $(\rightarrow 31)$
- *2* **Ustawić datę <sup>i</sup> godzinę (wykonać czynności opisane <sup>w</sup> punktach** *5* **-** *6* ([→29](#page-28-1))**)**

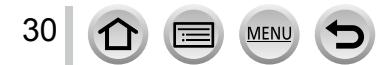

# <span id="page-30-1"></span><span id="page-30-0"></span>**Ustawianie menu**

Menu można wykorzystać do konfigurowania aparatu i funkcji nagrywania, obsługi funkcji odtwarzania i do wykonywania innych operacji. W szczególności menu [Konfig.] zawiera ważne ustawienia zegara i zasilania aparatu. Ustawienia tego menu należy sprawdzić przed przystąpieniem do użytkowania aparatu.

●Po ustawieniu w pozycji [Przywróć menu] (→[49\)](#page-48-1) w menu [Konfig.] opcji [ON], ekran wyświetlany ostatnio pojawi się ponownie po wybraniu tej opcji menu. Funkcja ta w chwili zakupu jest ustawiona na [ON].

 $\bullet$  Po ustawieniu w pozycji [Informacje o menu] (→[49\)](#page-48-2) w menu [Konfig.] opcji [ON], na ekranie menu będą widoczne opisy opcji i ustawień menu.

Przvkład: Zmiana ustawienia w pozycji [Jakość] z [ $\pm$ ] na [ $\pm$ ] w menu [Nagr.]

**W niniejszej Instrukcji obsługi operacje konfigurowania opcji menu są opisywane w następujący sposób:**

**→ [Nagr.] → [Jakość] → [ ]**

*1* **Naciśnij przycisk [MENU/SET], aby wyświetlić menu**

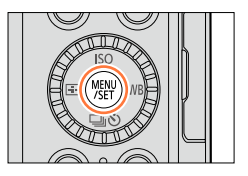

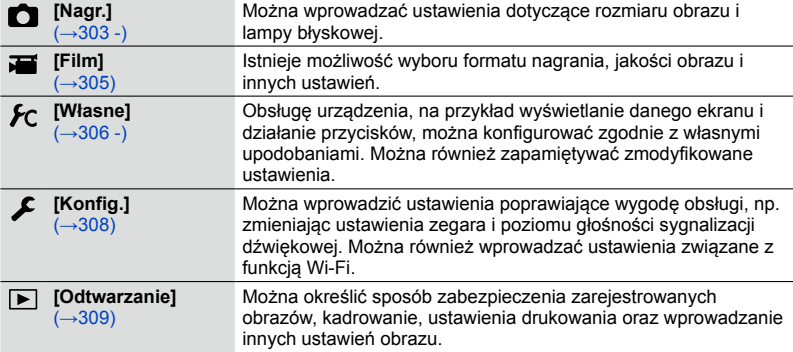

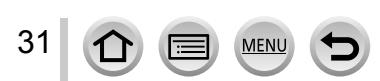

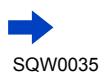

#### Ustawianie menu

## <span id="page-31-1"></span>*2* **Korzystając <sup>z</sup> , zaznaczyć daną opcję menu, po czym nacisnąć [MENU/SET]**

- <span id="page-31-2"></span>• Opcje można również wybierać obracając pokrętłem sterującym.
- Do następnej strony można również przejść naciskając przycisk [DISP.] lub obracając dźwignią zoomu.

## *3* **Korzystając <sup>z</sup> , wybrać ustawienie, po czym nacisnąć [MENU/SET]**

• Pozycje można również wybrać obracając pokrętłem sterującym.

Strona

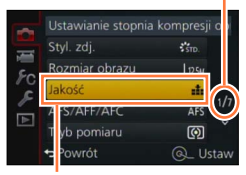

Pozycja

Wybrane ustawienie

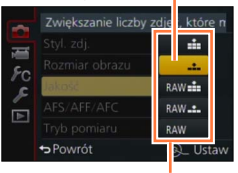

Ustawienia

## <span id="page-31-0"></span>*4* **Nacisnąć kilkakrotnie przycisk [ ] do momentu ponownego wyświetlenia ekranu nagrywania lub odtwarzania**

• Podczas nagrywania pracę z ekranem menu można również zakończyć naciskając do połowy przycisk migawki.

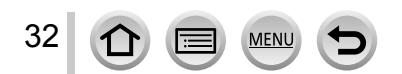

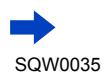

#### <span id="page-32-0"></span>**Zmiana rodzaju menu**

**Przykład:** Przełączanie do menu [Konfig.] z menu [Nagr.]

- *1* **Naciśnij**
- *2* **Korzystając <sup>z</sup> , wybrać ikonę przełącznika menu [ ]**

• Pozycje można również wybrać obracając pokrętłem sterującym.

- *3* **Nacisnąć [MENU/SET]**
	- Wybrać pozycję menu i wprowadzić ustawienie.

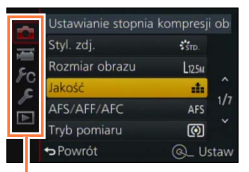

Rodzaj menu

●Wyświetlane rodzaje menu i opcje zależą od trybu.

●Metody wprowadzania ustawień zależą od opcji menu.

# **Ustawianie tła ekranu menu**

Istnieje możliwość ustawienia tła ekranu menu zgodnie z własnymi upodobaniami.

*1* **Ustawić menu**

**→ [Konfig.] → [Kolor tła]**

## *2* **Korzystając <sup>z</sup> , zaznaczyć kolor tła, po czym nacisnąć [MENU/SET]**

• Po skonfigurowaniu można wyjść z menu.

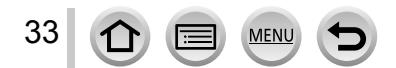

# <span id="page-33-1"></span><span id="page-33-0"></span>**Szybkie wywoływanie często wykorzystywanych menu (Szybkie menu)**

Istnieje możliwość łatwego przywołania niektórych opcji menu i zmiany ich ustawienia.

- Wyświetlane opcje menu i ich ustawienia zależą od trybu nagrywania i ustawień nagrywania.
- *1* **Nacisnąć przycisk [Q.MENU], aby wyświetlić Szybkie menu**

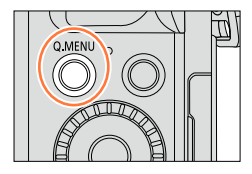

- *2* **Obracając pokrętłem sterującym, wybrać daną opcję menu, a następnie nacisnąć lub**
	- Daną opcję menu można również wybrać naciskając .
- *3* **Obracając pokrętłem sterującym, wybrać ustawienie**
	- Ustawienie można również wybrać za pomocą  $\blacktriangleleft\blacktriangleright$ .
- *4* **Nacisnąć przycisk [Q.MENU], aby zamknąć Szybkie menu**

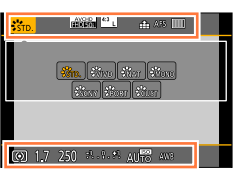

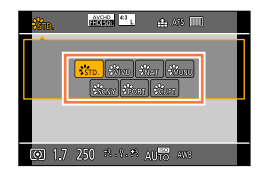

## <span id="page-33-2"></span>**Zmiana sposobu ustawiania opcji Szybkiego menu**

## **→ [Własne] → [Q.MENU]**

**[PRESET]:** Można ustawiać opcje domyślne. **[CUSTOM]:** Szybkie Menu może się składać z dowolnych opcji. (→[35\)](#page-34-1)

**Korzystanie z Szybkiego menu na ekranie z informacjami nagrywania z poziomu monitora** (→[62](#page-61-1)) **opcji [ ] (styl monitora)** (Nacisnąć kilkakrotnie przycisk [DISP.] do momentu, aż pojawi się dany ekran.) Nacisnąć przycisk [Q.MENU] i obracając pokrętłem sterującym, wybrać opcję, a następnie nacisnąć [MENU/SET].

Obracając pokrętłem sterującym, wybrać ustawienie, a następnie nacisnąć [MENU/SET], aby je zatwierdzić.

• Ustawienia można również wprowadzać za pomocą  $\blacktriangle \blacktriangledown \blacktriangle \blacktriangleright$  i przycisku [MENU/SET].

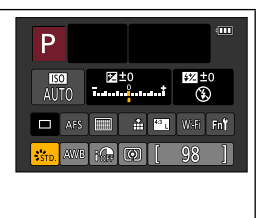

#### Szybkie wywoływanie często wykorzystywanych menu (Szybkie menu)

## <span id="page-34-1"></span><span id="page-34-0"></span>**Zmiana Szybkiego menu na preferowaną opcję**

Po ustawieniu w pozycji [Q.MENU] (→[34\)](#page-33-2) w menu [Własne] opcji [CUSTOM], Szybkie menu można modyfikować według własnych upodobań. W Szybkim menu można skonfigurować maksymalnie 15 pozycji.

*1* **Naciśnięciem zaznaczyć [ ], po czym nacisnąć [MENU/SET]**

*2* **Korzystając <sup>z</sup> , zaznaczyć opcję menu <sup>w</sup> górnym wierszu, po czym nacisnąć [MENU/SET]**

**wierszu, po czym nacisnąć [MENU/SET]** • Jeżeli w dolnym wierszu nie ma wolnego miejsca, można zamienić istniejącą opcję nowo wybraną opcją, zaznaczając

• Opcje, które można konfigurować, są następujące:

*3* **Korzystając <sup>z</sup> , zaznaczyć puste miejsce <sup>w</sup> dolnym**

• Aby anulować ustawienie, wystarczy, naciskając  $\P$ , przesunąć się do dolnego wiersza i zaznaczyć opcję do anulowania, po

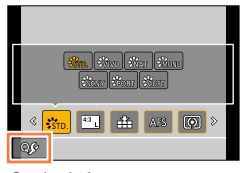

Opcje, które można konfigurować jako opcje Szybkiego menu

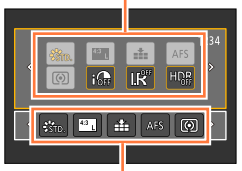

Opcje, które można wyświetlać na ekranie Szybkiego menu

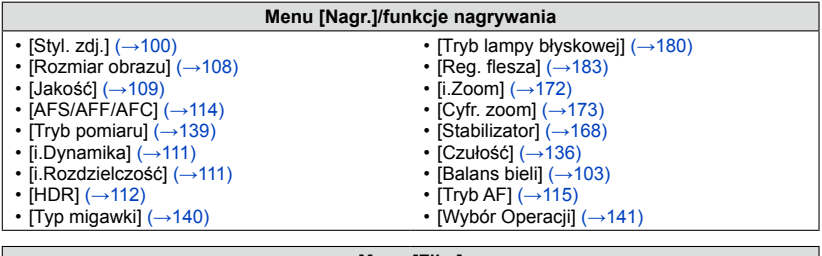

#### **Menu [Film]**

• [Tryb obrazu]  $(\rightarrow 198)$ 

[ZDJECIE 4K]  $(\rightarrow 195)$  $(\rightarrow 195)$ 

istniejącą opcie.

czym nacisnąć [MENU/SET].

[Ustawianie filmu]  $(→187)$  $(→187)$ 

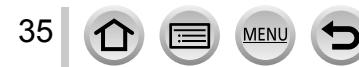

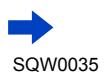

#### Szybkie wywoływanie często wykorzystywanych menu (Szybkie menu)

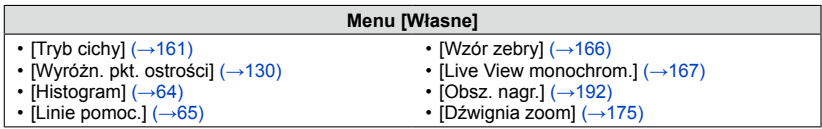

## *4* **Nacisnąć przycisk [ ]**

• Nastąpi przywrócenie ekranu z punktu *1* (→[35\)](#page-34-1). Nacisnąć [MENU/SET], aby przełączyć się do ekranu nagrywania.

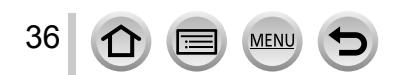
# <span id="page-36-0"></span>**Przypisywanie często używanych funkcji do przycisków (Przyciski funkcyjne)**

Istnieje możliwość przypisania często używanych funkcji do konkretnych przycisków.

*1* **Ustawić menu**

**→ [Własne] → [Ustaw. "Fn"]**

- *2* **Korzystając <sup>z</sup> , zaznaczyć przycisk funkcyjny, do którego ma być przypisana funkcja, po czym nacisnąć [MENU/SET]**
- *3* **Korzystając <sup>z</sup> , zaznaczyć funkcję, która ma być przypisana, po czym nacisnąć [MENU/SET]**
	- Szczegółowe informacje na temat funkcji, jakie można przypisać  $(\rightarrow 38)$ .
	- Aby przywrócić domyślne ustawienia przycisku funkcyjnego, wystarczy wybrać [Przywróć domyślne].

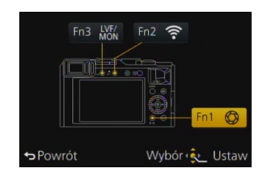

#### Przypisywanie często używanych funkcji do przycisków (Przyciski funkcyjne)

#### <span id="page-37-0"></span>**Przypisywanie funkcji przyciskowi funkcyjnemu**

Aby skorzystać z przypisanej funkcji, wystarczy nacisnąć dany przycisk funkcyjny. • Do przycisków [Fn1], [Fn2] i [Fn3] można przypisać poniższe funkcje.

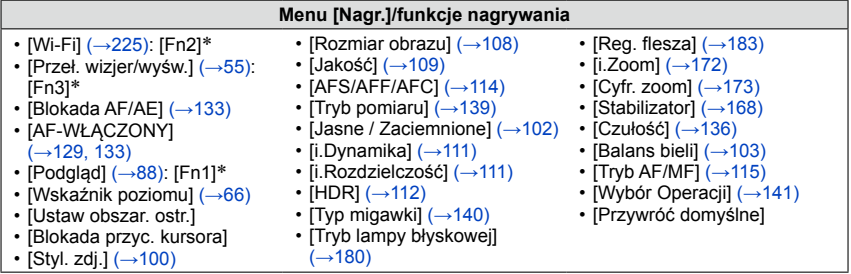

#### **Menu [Film]**

 $\cdot$  [ZDJECIE 4K] ( $\rightarrow$ [195](#page-194-0)) • [Ustawianie filmu] (→[187\)](#page-186-0)

- [Tryb obrazu]  $(\rightarrow 198)$  $(\rightarrow 198)$  $(\rightarrow 198)$
- **Menu [Własne]**
- [Wykorz. ustaw.własne]  $(\rightarrow 60)$ • [Tryb cichy]  $(\rightarrow 161)$  $(\rightarrow 161)$  $(\rightarrow 161)$ • [Wyróżn. pkt. ostrości]  $(\rightarrow 130)$ • [Histogram]  $(\rightarrow 64)$  $(\rightarrow 64)$ • [Linie pomoc.]  $(\rightarrow 65)$  $\cdot$  [Wzór zebry] ( $\rightarrow$ [166\)](#page-165-0) • [Live View monochrom.]  $(\rightarrow 167)$  $(\rightarrow 167)$  $(\rightarrow 167)$ • [Obsz. nagr.]  $(\rightarrow 192)$  $(\rightarrow 192)$  $(\rightarrow 192)$ • [Dźwignia zoom]  $(\rightarrow 175)$

\* Ustawienia przycisków funkcyjnych w chwili zakupu.

- Pewnych funkcji nie można przypisać do niektórych przycisków funkcyjnych.
- ●Funkcja przypisana do danego przycisku funkcyjnego może nie działać w pewnych trybach lub w przypadku niektórych ekranów.
- ●Po przypisaniu polecenia [Ustaw obszar. ostr.] do przycisku funkcyjnego można wyświetlić ekran ustawień pozycji obszaru AF lub Asystenta MF.
- ●Po zablokowaniu przycisku kursora nie działa przycisk kursora, przycisk [MENU/SET], ani pokrętło sterujące. Aby odblokować ich działanie, wystarczy ponownie nacisnąć dany przycisk funkcyjny.

### **Niedostępne w następujących przypadkach:**

●Funkcja przypisana do przycisku [Fn1] nie będzie działać w następujących sytuacjach:

- Po ustawieniu efektu wizualnego (Filtr) ([Efekt miniatury], [Obraz jednobarwny], [Światło słoneczne])
- Po ustawieniu opcii [Wielokr. eksp.]
- ●Funkcja przypisana do przycisku [Fn2] nie będzie działać w następującej sytuacji:
	- W przypadku korzystania z funkcji [Zdjęcia poklatkowe]
	- Podczas nagrywania filmów 4K po ustawieniu w pozycji [ZDJĘCIE 4K] opcji [ON]

# <span id="page-38-0"></span>**Zmiana ustawień z wykorzystaniem pierścienia sterowania**

"Pierścień sterowania" to łatwy i wygodny sposób regulacji kilku ustawień w zależności od wybranego trybu aparatu. Pierścień sterowania można wykorzystywać do zmiany ustawień urządzenia.

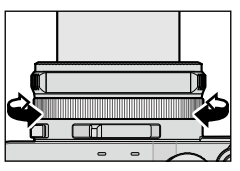

Pozycje, które można ustawiać pierścieniem sterowania, zależą od trybów nagrywania. Poniżej podano wstępnie przypisane ustawienia.

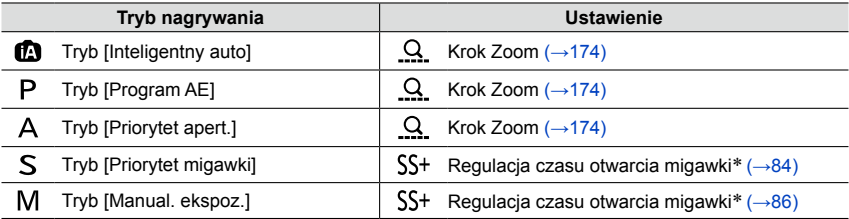

\* Pierścień sterowania może być wykorzystywany do zmiany wartości poniższych ustawień, których nie można zmieniać pokrętłem czasu otwarcia migawki.

– Krótsze czasy niż 1/4000 sekundy (migawka elektroniczna ([→140\)](#page-139-0))

– Dłuższe czasy niż 1 sekunda (migawka mechaniczna ([→140\)](#page-139-0))

– Ustawienie skoku 1/3 EV

●W przypadku rejestrowania obrazu panoramicznego, pierścień sterowania umożliwia wybór efektu wizualnego (Filtra).  $(→150)$  $(→150)$ 

●Przy włączonej funkcji ręcznego ustawiania ostrości, pierścień sterowania umożliwia regulację ostrości. (→[128\)](#page-127-0)

●Pierścień sterowania można wykorzystywać do wprowadzania preferowanych ustawień. (→[40\)](#page-39-0)

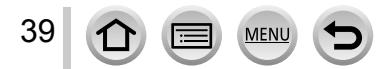

#### Zmiana ustawień z wykorzystaniem pierścienia sterowania

### <span id="page-39-0"></span>**Zmiana ustawień przypisanych do pierścienia sterowania**

Zmiana ustawień przypisanych do pierścienia sterowania.

*1* **Ustawić menu**

#### **→ [Własne] → [Pierścień sterowania]**

#### *2* **Korzystając <sup>z</sup> , wybrać ustawienie, po czym nacisnąć [MENU/SET]**

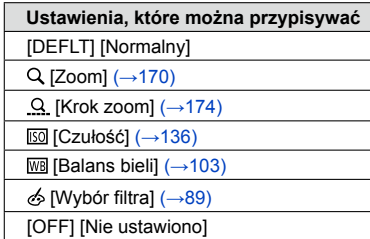

- Aby przywrócić ustawienie domyślne, wystarczy wybrać [Normalny]. (→[39](#page-38-0))
- Jeżeli pierścień sterowania nie będzie wykorzystywany, należy wybrać [OFF] ([Nie ustawiono]).

●Przypisane ustawienie funkcji dotyczy wszystkich trybów nagrywania. Funkcja przypisana do pierścienia sterowania może nie działać przy pewnych kombinacjach Trybu nagrywania lub ustawień wykorzystywanych do nagrywania (nagrywanie zdjęć panoramicznych, ustawienie filtra itp.)

●Po ustawieniu ostrości ręcznej, pierścieniowi sterowania przypisana jest na stałe funkcja regulacji ostrości. Nie można korzystać z ustawień przypisanych przy użyciu [Pierścień sterowania]. ([→128\)](#page-127-0)

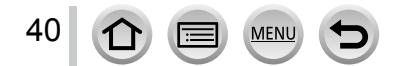

# **Korzystanie z menu [Konfig.]**

**Opcje [Ust. zegara] i [Tryb uśpienia] służą do ustawiania zegara i mają wpływ na trwałość akumulatora. Należy sprawdzić te ustawienia przed rozpoczęciem pracy. Szczegółowe informacje na temat wyboru ustawień menu [Konfig.]** (→[31\)](#page-30-0)

# **[Ust. zegara]**

Ustawianie godziny, daty i formatu wyświetlania.  $(\rightarrow 30)$ 

# **[Strefa czas.]**

Ustawianie daty i godziny nagrywania zgodnie z miejscowym czasem u celu podróży.

• W przypadku korzystania z aparatu po raz pierwszy od momentu zakupu, należy ustawić opcję [Dom]. Po ustawieniu opcji [Dom] można przystąpić do ustawiania opcji [Cel].

#### **Ustawienia: [Cel] / [Dom]**

*1* **Korzystając <sup>z</sup> , wybrać [Cel] lub [Dom], po czym nacisnąć [MENU/SET]**

#### *2* **Korzystając <sup>z</sup> , wybrać obszar, po czym nacisnąć [MENU/SET]**

Czas bieżący w wybranym miejscu docelowym

Nazwa miejscowości/ regionu

Różnica w stosunku do czasu w miejscu zamieszkania

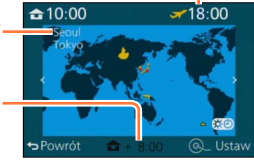

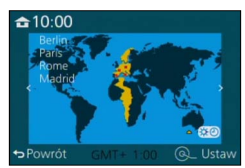

Po wybraniu opcji [Cel] Po wybraniu opcji [Dom]

#### ■**Ustawianie czasu letniego**

Nacisnąć w punkcie *2*. (Ponowne naciśnięcie anuluje to ustawienie) • Po ustawieniu czasu letniego [  $\mathbb{Q}$ ], aktualny czas przesuwany jest o 1 godzinę do przodu. Anulowanie tego ustawienia powoduje automatyczny powrót do bieżącej godziny.

#### ■**Po powrocie z podróży**

Wybrać [Dom] w punkcie *1* i nacisnąć [MENU/SET].

●Jeżeli nie można odnaleźć celu podróży w obszarze wyświetlanym na ekranie, ustawienie należy wprowadzić w oparciu o różnicę czasu w stosunku do strefy miejsca zamieszkania.

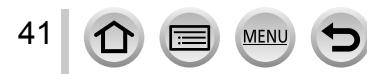

# **[Data podróży]**

Po ustaleniu harmonogramu podróży obrazy będą rejestrowane wraz z informacją o dniu podróży, którego dany obraz został nagrany.

#### ■**[Ustaw. podróży]**

**Ustawienia: [SET] / [OFF]**

- *1* **Korzystając <sup>z</sup> , zaznaczyć [Ustaw. podróży], po czym nacisnąć [MENU/SET]**
- *2* **Korzystając <sup>z</sup> , zaznaczyć [SET], po czym nacisnąć [MENU/SET]**
- *3* **Korzystając <sup>z</sup> , wybrać datę wyjazdu, po czym nacisnąć [MENU/SET]**
- *4* **Korzystając <sup>z</sup> , wybrać datę powrotu, po czym nacisnąć [MENU/SET]**

#### ■**Rejestrowanie ustawienia opcji [Lokalizacja]**

Po ustawieniu opcji [Ustaw. podróży] można ustawić miejsce. W punkcie *1* powyżej wybrać [Lokalizacja] i nacisnąć [MENU/SET]  $\oslash$ Korzystając z przycisków ▲ ▼, zaznaczyć [SET], po czym nacisnąć [MENU/SET] Wpisać miejsce (Wprowadzanie tekstu (→[52\)](#page-51-0))

- ●[Lokalizacja] lub liczbę dni, jaka minęła, można nadrukować korzystając z funkcji [Wpis. tekstu] lub przy użyciu oprogramowania "PHOTOfunSTUDIO" znajdującego się na płycie DVD w zestawie.
- ●Data podróży jest obliczana na podstawie daty wyjazdu i daty ustawionej w zegarze aparatu. Gdy cel podróży ustawiono w pozycji [Strefa czas.], liczba dni, jakie minęły, jest wyliczana w oparciu o czas miejscowy u celu podróży.
- ●Po ustawieniu opcji [Ustaw. podróży] na [OFF] nie jest rejestrowana liczba dni, jakie upłynęły. Nie jest ona wyświetlana nawet po ustawieniu opcji [Ustaw. podróży] na [SET] po zakończeniu nagrania.
- ●Gdy bieżąca data przekroczy datę powrotu, funkcja [Ustaw. podróży] zostanie automatycznie anulowana.
- ●Opcji [Data podróży] nie można rejestrować w przypadku filmów AVCHD.
- ●Ustawienie opcji [Lokalizacja] nie jest rejestrowane w przypadku nagrywania filmów.

# **[Wi-Fi]**

#### **Ustawienia: [Funkcja Wi-Fi] / [Konfiguracja Wi-Fi]**

Konfigurowanie ustawień wymaganych przy korzystaniu z funkcji Wi-Fi. (→[227](#page-226-0), [272\)](#page-271-0)

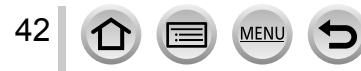

# **[Sygnał dźw.]**

Ustawianie sygnałów dźwiękowych lub dźwięków migawki.

- ■**[Gł.syg.dźwięk.] Ustawienia: (Wysoki stan) / (Niski stan) / (Wyłączony)**
- ■**[Gł. migawki] Ustawienia: (Wysoki stan) / (Niski stan) / (Wyłączony)**
- ■**[Dźw. migawki] Ustawienia: / /**
- ●Po ustawieniu w pozycji [Tryb cichy] opcji [ON], funkcje [Gł.syg.dźwięk.] i [Gł. migawki] zostają ustawione na "Wyłączony".

# **[Tryb Live View]**

Ustawianie szybkości wyświetlania i jakości obrazu ekranu (ekran Live View) podczas nagrywania obrazów.

#### **Ustawienia**

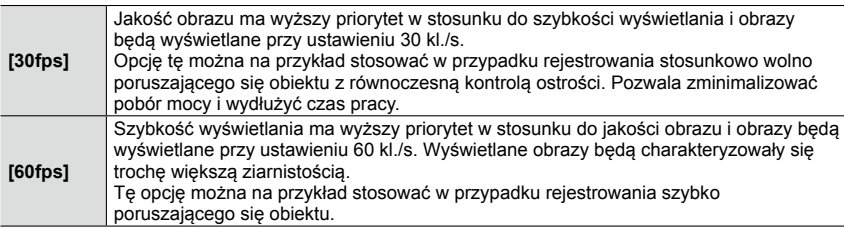

●Ustawienie [Tryb Live View] nie ma wpływu na rejestrowane obrazy.

●Szybkość wyświetlania może ulec zmniejszeniu w słabo oświetlonych miejscach.

●W przypadku korzystania z wizjera, w pozycji [Tryb Live View] na stałe jest ustawiona opcja [60fps].

●W przypadku korzystania z zasilacza sieciowego (opcja), [Tryb Live View] jest na stałe ustawiony na [60fps].

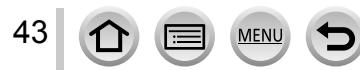

# **[Wyświetlacz] / [Wizjer]**

Regulacja jasności i kolorystyki monitora lub wizjera. Wskazane jest korzystanie z ustawień domyślnych.

Zapewniają one możliwie najwierniejszy podgląd rzeczywistego obrazu.

#### **Ustawienia**

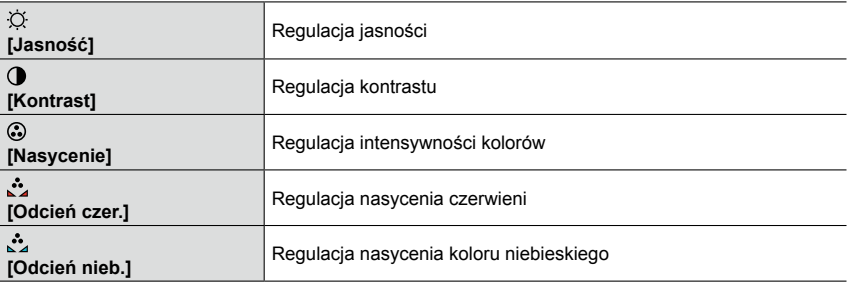

#### *1* **Korzystając <sup>z</sup> , wybrać właściwy parametr, <sup>a</sup> za pomocą przycisków przeprowadzić regulacje**

• Regulacje można również przeprowadzić za pomocą pokrętła sterującego.

#### *2* **Nacisnąć [MENU/SET]**

- ●Przeprowadzana jest regulacja monitora, gdy wykorzystywany jest monitor, i wizjera, gdy wykorzystywany jest wizjer.
- ●Niektóre obiekty mogą odbiegać od ich faktycznego wyglądu, ale nie ma to wpływu na rejestrowany obraz.

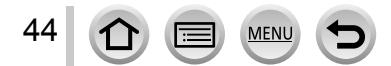

# **[Luminancja wyświetl.]**

Dobór jasności monitora do poziomu oświetlenia zewnętrznego.

#### **Ustawienia**

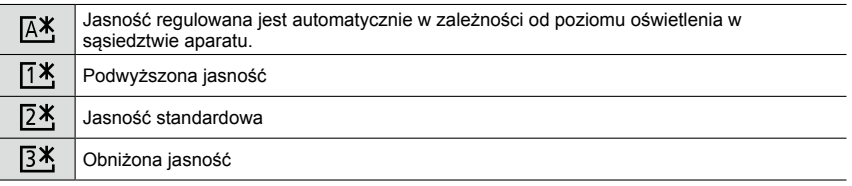

●Ze względu na fakt, że obraz widoczny na monitorze jeszcze bardziej podkreśla jego jasność, niektóre obiekty mogą wyglądać inaczej niż w rzeczywistości. Nie ma to jednak wpływu na rejestrowany obraz.

- ●[ ] wraca do normalnego poziomu jasności, jeżeli podczas nagrywania przez 30 sekund nie zostanie wykonana żadna operacja. (Naciśnięcie dowolnego przycisku powoduje ponowne rozjaśnienie ekranu.)
- Ustawienie opcji [  $\sqrt{1 + 1}$  lub [  $\sqrt{1 + 1}$  skraca czas pracy.
- $\bullet$  Podczas odtwarzania nie można wybrać opcji [ $A$ <sup>\*</sup>].
- $\bullet$  W przypadku korzystania z zasilacza sieciowego (opcja), ustawieniem początkowym jest [ $[24]$ .

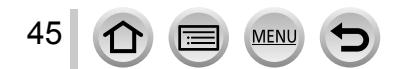

# **[Tryb uśpienia]**

Automatyczne wyłączanie aparatu, jeżeli przez zadany okres czasu nie zostanie wykonana żadna operacja.

• Przywracanie pierwotnego ustawienia → Nacisnąć do połowy przycisk migawki lub ponownie włączyć zasilanie.

#### **Ustawienia: [10MIN.] / [5MIN.] / [2MIN.] / [1MIN.] / [OFF]**

### **Niedostępne w następujących przypadkach:**

- W trakcie nagrywania/odtwarzania filmu
- Po ustawieniu opcii [Wielokr. eksp.]
- Po podłączeniu do komputera/drukarki
- W trakcie pokazu slajdów
- W przypadku korzystania z funkcji [Zdjęcia poklatkowe]
- W przypadku korzystania z funkcji [Animacja poklatkowa] (dostępne tylko przy ustawieniu [Autom. wykon. zdjęć])
- W przypadku korzystania z zasilacza sieciowego (opcja) i adaptera zasilacza (opcja)

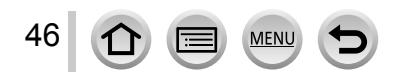

# **[Tryb USB]**

Wybór metody komunikacji w przypadku podłączenia aparatu do komputera lub drukarki za pośrednictwem kabla połączeniowego USB (w zestawie).

#### **Ustawienia**

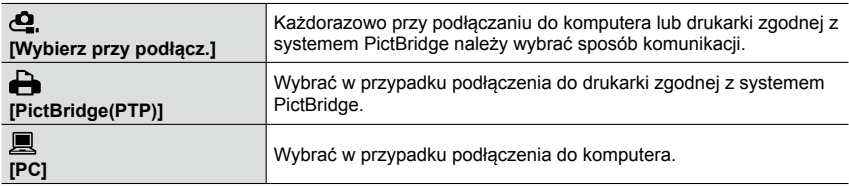

# **[Połączenie TV]**

Zmiana ustawień wykorzystywanych, gdy aparat jest podłączony do telewizora lub innego urządzenia.

#### ■**[Wyjście wideo]**

To ustawienie jest dostępne po podłączeniu kabla AV (opcja) lub kabla mikro HDMI.

#### **Ustawienia**

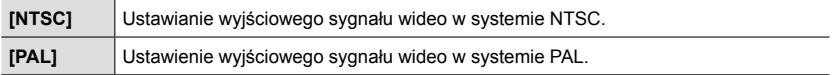

#### ■**[Format TV]**

To ustawienie jest dostępne po podłączeniu kabla AV (opcja). **Ustawienia: [16:9] / [4:3]**

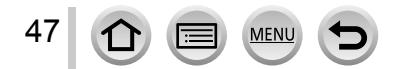

# **[Połączenie TV] (ciąg dalszy)**

#### ■**[Tryb HDMI]**

Ustawianie formatu wyjściowego sygnału HDMI w przypadku odtwarzania na telewizorze wysokiej rozdzielczości zgodnego z HDMI podłączonego do opisywanego urządzenia za pośrednictwem kabla mikro HDMI.

#### **Ustawienia**

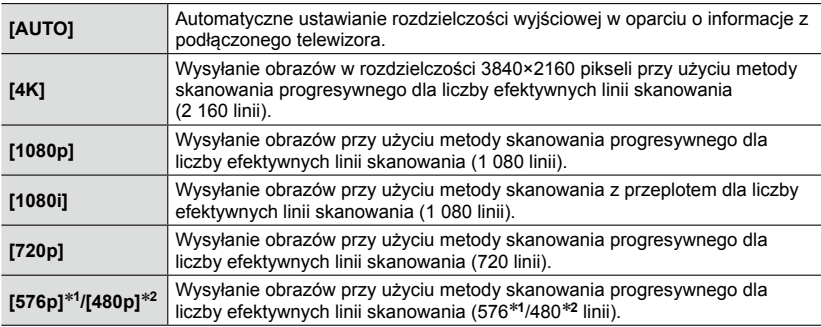

\***<sup>1</sup>** Przy ustawieniu [PAL] w pozycji [Wyjście wideo]

\***<sup>2</sup>** Przy ustawieniu [NTSC] w pozycji [Wyjście wideo]

●Będzie to działać po podłączeniu kabla mikro HDMI.

●Jeżeli na ekranie telewizora nie pojawia się obraz przy ustawieniu [AUTO], należy zmienić ustawienie na stałe ustawienie inne niż [AUTO], aby ustawić format obsługiwany przez posiadany odbiornik telewizyjny. (Należy dokładnie zapoznać się z instrukcją obsługi telewizora.)

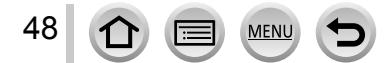

# **[Połączenie TV] (ciąg dalszy)**

#### ■**[VIERA link]**

Po podłączeniu za pośrednictwem kabla mikro HDMI należy włączyć automatyczne sprzężenie z pozostałymi urządzeniami zgodnymi z funkcją VIERA Link oraz uruchomić obsługę z poziomu pilota VIERA. ([→278\)](#page-277-0)

#### **Ustawienia**

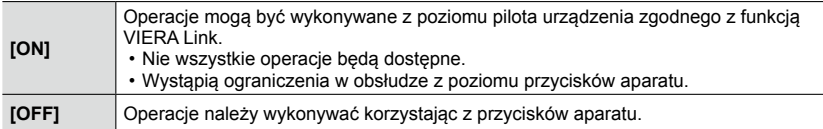

●Będzie to działać po podłączeniu kabla mikro HDMI.

# **[Przywróć menu]**

Zapisywanie pozycji ostatnio wykorzystywanej opcji menu.

#### **Ustawienia: [ON] / [OFF]**

# **[Kolor tła]**

Ustawianie koloru tła ekranu menu.  $(\rightarrow 33)$  $(\rightarrow 33)$  $(\rightarrow 33)$ 

# **[Informacje o menu]**

Wyświetlanie na ekranie menu objaśnień opcji i ustawień menu. **Ustawienia: [ON] / [OFF]**

# **[Język]**

Zmiana języka. Ustawianie języka wyświetlanego na ekranie.

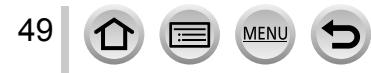

## **[Wyśw. wersji]**

Sprawdzanie wersji oprogramowania sprzętowego aparatu lub lampy błyskowej z zestawu (gdy lampa błyskowa jest zamocowana).

●Naciśnięcie [MENU/SET] w trakcie wyświetlania danych o wersji powoduje wyświetlenie informacji o oprogramowaniu opisywanego urządzenia, na przykład licencji.

### **[Auto wył. samowyzw.]**

Funkcja samowyzwalacza zostanie anulowana po wyłączeniu urządzenia. **Ustawienia: [ON] / [OFF]**

# **[Zerow. numeru]**

Zerowanie numerów plików obrazowych. (Aktualizowany jest numer folderu, a numerowanie plików zaczyna się od 0001.)

- Ustawianie numeru folderu na 100: Najpierw sformatować kartę i wyzerować numery plików korzystając z funkcji [Zerow. numeru]. Następnie na ekranie zerowania numeru folderu wybrać [Tak].
- ●Można przypisać numery folderów z przedziału od 100 do 999. Numeracji nie można wyzerować, gdy numer folderu osiągnie wartość 999. W takim przypadku należy zapisać wszystkie potrzebne obrazy w komputerze i sformatować kartę (→[26\)](#page-25-0).

# **[Zerowanie]**

50

Przywracanie ustawień domyślnych.

■**[Wyzerować ustawienia nagr.?]**

#### ■**[Wyzerować ustawienia konfiguracji/własne?]**

- ●Wraz z przywróceniem domyślnych ustawień nagrywania resetowane są również informacje zarejestrowane w trybie [Rozp. twarzy].
- ●Po zresetowaniu ustawień konfiguracyjnych/własnych, resetowane są również poniższe ustawienia:
	- Ustawienie [Ustawianie profilu]
- Ustawienia [Obróć wyśw.], [Sortowanie obrazów], [Potwierdz. usunięcia] w menu [Odtwarzanie]
- ●Numery folderów i ustawienia zegara nie zostaną wyzerowane.

# **[Zresetuj ust Wi-Fi]**

Przywracanie ustawień domyślnych funkcji [Wi-Fi].

- ●Przed oddaniem aparatu do utylizacji lub przekazaniem go innej osobie należy zawsze pamiętać o usunięciu prywatnych danych z aparatu, aby przypadkiem nie zostały one przez kogoś wykorzystane.
- ●Przed oddaniem aparatu do naprawy należy zrobić kopię zapasową prywatnych danych i również je usunąć.

# **[Format]**

Formatowanie (inicjowanie) karty pamięci.  $(\rightarrow 26)$  $(\rightarrow 26)$  $(\rightarrow 26)$ 

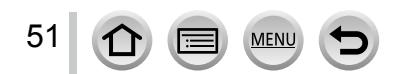

# <span id="page-51-0"></span>**Wprowadzanie tekstu**

Do wprowadzania imion podczas korzystania z funkcji rozpoznawania twarzy lub w przypadku funkcji [Ustawianie profilu] (dzieci i zwierzęta), albo do rejestrowania miejsc w pozycji [Data podróży] itp. należy używać przycisków kursora.

- Wprowadzać można tylko litery i symbole.
- Przykładowy sposób wyświetlania danego ekranu:

 $\overline{\text{MENU}} \rightarrow \overline{\text{O}}$  [Nagr.]  $\rightarrow$  [Ustawianie profilu]  $\rightarrow$  [SET]  $\rightarrow$  [Dziecko1]  $\rightarrow$  [Imie]  $\rightarrow$  [SET]

# *1* **Wybrać znaki korzystając <sup>z</sup>**

*2* **Nacisnąć kilkakrotnie [MENU/SET], aż pojawi się właściwy znak**

Tekst zostanie wstawiony w miejscu kursora.

 $\cdot$  [ $\Box$ ]: Wprowadzanie spacji.

#### ■**Zmiana rodzaju znaku**

- Nacisnąć przycisk [DISP.]
- Korzystając z  $\blacktriangle \blacktriangledown \blacktriangle \blacktriangleright$ , zaznaczyć  $\lceil \frac{m}{2} \rceil$ , po czym nacisnąć [MENU/SET]

#### ■**Dalsze wprowadzanie znaków**

- Korzystając z  $\blacktriangle \blacktriangledown \blacktriangle \blacktriangleright$ , zaznaczyć  $[\blacktriangleright]$ , po czym nacisnąć [MENU/SET]
- Przesunąć dźwignię zoomu w stronę T.
- Obrócić pokrętło sterujące w prawo

#### ■**Edycja tekstu**

⊕Korzystając z A  $\blacktriangledown$  <  $\blacktriangleright$ , zaznaczyć [ $\blacktriangleleft$ ] [ $\blacktriangleright$ ], po czym nacisnąć [MENU/SET] Następnie przesunąć kursor do miejsca w tekście wymagającego edycji

• Pozycję kursora można również zmieniać dźwignią zoomu lub pokrętłem sterującym.

 $\oslash$ Korzystając z A  $\blacktriangledown$  <  $\blacktriangleright$ , zaznaczyć [Usuń], po czym nacisnąć [MENU/SET]  $\Im$ Korzystając z  $\blacktriangle$  ▼  $\blacktriangleleft$   $\blacktriangleright$ , zaznaczyć prawidłowy tekst, po czym nacisnąć [MENU/SET]

## *3* **Po zakończeniu wprowadzania tekstu zaznaczyć [Ustaw], korzystając z , po czym nacisnąć [MENU/SET]**

●Maksymalnie można wpisać 30 znaków (maksymalnie 9 znaków przy wprowadzaniu imion w pozycji [Rozp. twarzy]).

 $\bullet$  W przypadku [  $\setminus$  ], [  $\mathsf{I}$  ], [  $\bullet$  ] i [ – ] można wpisać maksymalnie 15 znaków (maksymalnie 6 znaków przy wprowadzaniu imion w pozycji [Rozp. twarzy]).

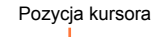

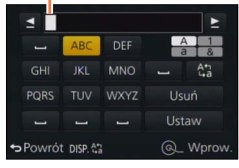

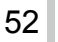

# **Sposób trzymania aparatu**

- W celu uniknięcia drgań, aparat należy chwycić oburącz, stojąc w lekkim rozkroku i trzymając ręce możliwie blisko tułowia.
- Nie dotykać obiektywu.
- Podczas nagrywania filmów nie zasłaniać mikrofonu.
- Nie zasłaniać lampy wspomagającej AF, ani lampy błyskowej, gdy są używane podczas robienia zdjęć. Nie patrzeć na nie z bliskiej odległości.
- Uważać, aby nie poruszyć aparatem w momencie naciskania przycisku migawki.

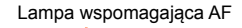

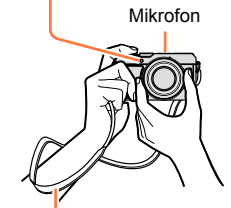

Pasek na ramię

#### • **Wskazane jest używanie dostarczonego paska na ramię, aby nie upuścić aparatu.**

#### <span id="page-52-0"></span>**Informacje o funkcji wykrywania orientacji**

W trakcie odtwarzania, zdjęcia wykonywane aparatem w pozycji pionowej mogą być automatycznie wyświetlane w pionie. (Tylko przy ustawieniu [ON] w pozycji [Obróć wyśw.].)

- Funkcja wykrywania orientacji może nie działać prawidłowo w przypadku obrazów zarejestrowanych aparatem skierowanym w górę lub w dół.
- Filmów nie można wyświetlać w orientacji pionowej.

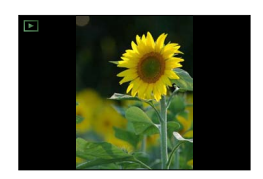

# **Nagrywanie obrazów z użyciem wizjera**

Korzystając z wizjera, można kontrolować wygląd obiektu nawet w dobrze oświetlonych miejscach.

# **Przełączanie pomiędzy monitorem a wizjerem**

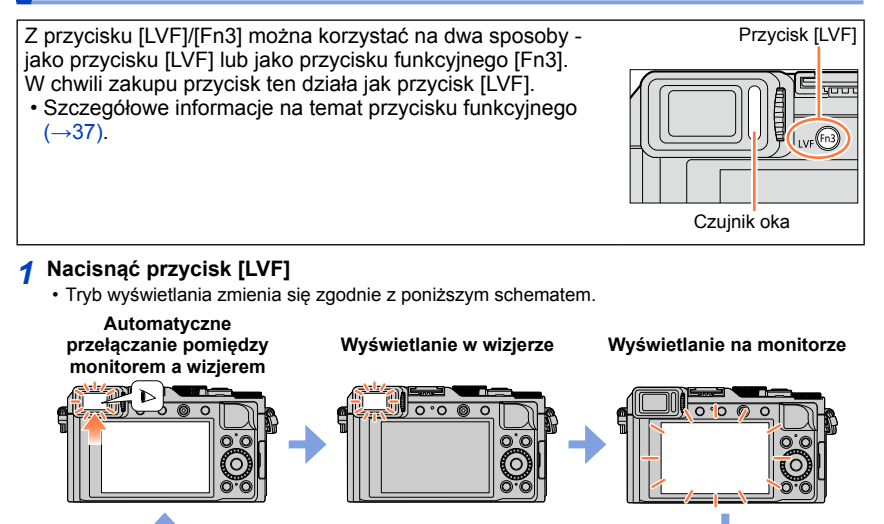

#### **Automatyczne przełączanie pomiędzy monitorem a wizjerem**

W przypadku automatycznego przełączania pomiędzy wyświetlaniem w wizjerze a wyświetlaniem na monitorze, po zbliżeniu oka lub jakiegoś przedmiotu do wizjera czujnik oka automatycznie przełączy tryb wyświetlanie obrazu na wizjer.

- Czujnik oka może nie działać prawidłowo w przypadku okularów o nietypowych kształtach, w zależności od sposobu trzymania aparatu, albo gdy na okular lub sąsiedni obszar pada strumień mocnego światła. W takiej sytuacji należy nacisnąć przycisk [LVF], aby zmienić tryb wyświetlania.
- Podczas odtwarzania filmu lub pokazu slajdów czujnik oka nie przełącza automatycznie trybu wyświetlania na wizjer.
- Czułość czujnika oka można ustawiać przy użyciu funkcji [Czujnik oczu] w menu [Własne].  $(\rightarrow 55)$  $(\rightarrow 55)$

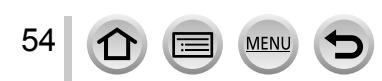

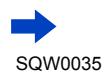

#### Nagrywanie obrazów z użyciem wizjera

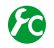

<span id="page-54-0"></span>**Ustawianie czułości czujnika oka lub ustawianie przełączania trybu wyświetlania pomiędzy wizjerem a monitorem**

#### **→ [Własne] → [Czujnik oczu]**

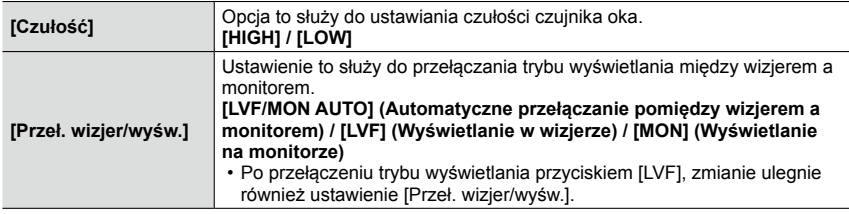

#### **Informacje na temat regulacji dioptrii**

Dopasowywanie dioptrażu do wzroku w taki sposób, aby uzyskać w wizjerze wyraźny obraz.

Obracając pokrętłem regulacji dioptrii, wyregulować obraz, aż znaki będą wyraźnie widoczne w wizjerze.

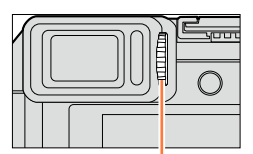

Pokrętło regulacji dioptrii

# **Informacje na temat funkcji AF czujnika oka**

Uruchomienie czujnika oka przy ustawieniu [ON] w pozycji [AF czujnika oczu] w menu [Własne] spowoduje, że aparat automatycznie wyreguluje ostrość.

- Funkcja AF czujnika oka reguluje ostrość tylko raz po spojrzeniu w wizjer. Nie reguluje ona ostrości w sposób ciągły w trakcie patrzenia w wizjer.
- ●Nawet w przypadku ustawionej opcji [AF czujnika oczu] i automatycznego ustawiania ostrości przez aparat, nie będzie słychać sygnału dźwiękowego.

# **Niedostępne w następującym przypadku:**

●Funkcja [AF czujnika oczu] może nie działać przy niskim poziomie oświetlenia.

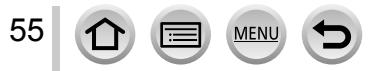

# **Wykonywanie zdjęć**

- Naciśnięciem przycisku  $[\Box \Diamond](\blacktriangledown)$  ustawić tryb pracy  $[\Box]$  ([Pojed.]).
	- *1* **Wybrać tryb nagrywania** ([→59](#page-58-0))

# *2* **Wyregulować ostrość względem obiektu**

Nacisnąć do połowy (nacisnąć delikatnie i ustawić ostrość)

- Zostaną wyświetlone wartość przysłony i czas otwarcia migawki. (Migające na czerwono wartość przysłony i czas otwarcia migawki sygnalizują brak prawidłowej ekspozycji, chyba że wykorzystywana jest lampa błyskowa.)
- W przypadku robienia zdjęć w słabo oświetlonym miejscu, wyświetlana jest ikona ostrości [ $\binom{9}{100}$ ] i ustawianie ostrości może trwać dłużej niż zwykle.
- Po ustawieniu w pozycji [AFS/AFF/AFC] menu [Nagr.] opcji [AFF] lub [AFC].
	- Sygnał dźwiękowy rozlega się tylko za pierwszym razem po ustawieniu ostrości w aparacie, gdy przycisk migawki jest wciśnięty do połowy.
	- Po ustawieniu trybu autofokusa na Niestandardowy wielopunktowy, na przykład na [[11] i [-1], obszar AF zostanie wyświetlony przez chwilę tylko za pierwszym razem po ustawieniu ostrości w aparacie, gdy przycisk migawki jest wciśnięty do połowy.

# *3* **Zrobić zdjęcie**

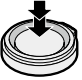

56

Nacisnąć do oporu (nacisnąć przycisk do końca, aby zarejestrować zdjęcie)

●Brak ostrości sygnalizowany jest migającym wskaźnikiem ostrości i dźwiękiem.

Można posiłkować się zakresem ostrości w kolorze czerwonym. Nawet jeśli wskaźnik ostrości jest podświetlony, aparat może nie ustawić ostrości na obiekcie, gdy znajduje się on poza zakresem.

- ●Rozmiar wyświetlanego obszaru AF zależy od warunków nagrywania. Przykładowo w warunkach słabego oświetlenia lub podczas korzystania z zoomu jest on większy.
- ●W trakcie autofokusa jakość wyświetlanego obrazu może być niższa.

#### **Wskaźnik ostrości**

(Przy ustawionej ostrości: podświetlony Przy braku ostrości: miga)

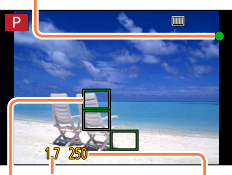

**Wartość przysłony Czas otwarcia migawki**

#### **Obszar AF**

(Przy ustawionej ostrości: zielony)

Wskaźnik ostrości

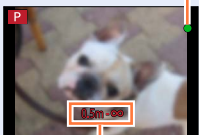

Zakres ostrości

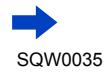

●Obiekty/warunki utrudniające ustawienie ostrości:

- Obiekty szybko poruszające się, bardzo jasne lub o mało kontrastowych barwach.
- Fotografowanie przez szybę lub w pobliżu obiektów emitujących światło.
- Słabe oświetlenie lub znaczne drgania aparatu.
- Gdy obiekt znajduje się zbyt blisko albo gdy kadr obejmuje zarówno obiekty oddalone jak i znajdujące się blisko aparatu.

# **Wyświetlanie zdjęć zaraz po ich wykonaniu**

#### **→ [Własne] → [Autopodgląd]**

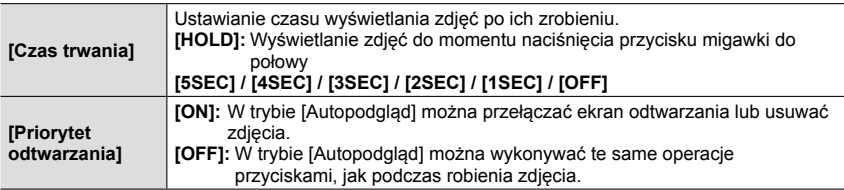

• Po ustawieniu w pozycji [Czas trwania] opcji [HOLD], funkcja [Priorytet odtwarzania] jest na stałe ustawiona na [ON].

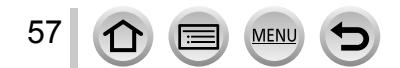

# **Nagrywanie filmów**

Można rejestrować obrazy w pełnej wysokiej rozdzielczości zgodnej ze standardem AVCHD, jak również filmy zapisywane w formacie MP4. Można również rejestrować filmy 4K w formacie MP4  $( \rightarrow 194)$ 

Dźwięk jest zapisywany w stereo.

- *1* **Nacisnąć przycisk filmowania, aby rozpocząć nagrywanie**
	- Zwolnić przycisk filmowania zaraz po jego naciśnięciu.
	- Można nagrywać filmy dopasowane do poszczególnych trybów nagrywania. (→[59](#page-58-0))
	- W trakcie nagrywania filmu, miga wskaźnik stanu operacji nagrywania (w kolorze czerwonym).
	- Jeżeli przez około 1 minutę lub dłużej nie zostanie wykonana żadna operacja, pewne informacje na ekranie zostaną wyłączone. Aby ponownie wyświetlić te informacje, wystarczy nacisnąć przycisk [DISP.].
	- Podczas nagrywania filmów nie zasłaniać mikrofonów.
	- Podczas nagrywania filmów można również korzystać z zoomu.
		- W niektórych przypadkach mogą zostać zarejestrowane odgłosy pracy dźwigni zoomu lub pierścienia sterowania.
	- W trakcie nagrywania filmów można robić zdjęcia.  $(\rightarrow 198)$

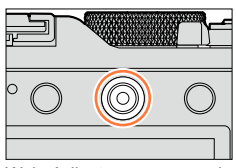

Wskaźnik stanu nagrywania

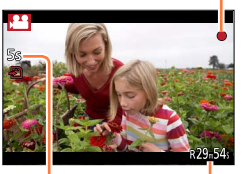

Czas nagrywania jaki upłynął

Pozostały czas nagrywania (orientacyjny)

*2* **Nacisnąć ponownie przycisk filmowania, aby zakończyć nagrywanie**

●**Szczegółowe informacje <sup>w</sup> rozdziale "Nagrywanie filmów".** ([→187](#page-186-1))

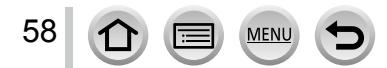

SQW0035

# <span id="page-58-0"></span>**Wybór trybu nagrywania**

### **Wybór trybu nagrywania za pomocą pierścienia przysłony i pokrętła czasu otwarcia migawki**

- *1* **Obrócić pierścień przysłony <sup>i</sup> pokrętło czasu otwarcia migawki**
	- Powoli obracać pierścieniem przysłony i pokrętłem czasu otwarcia migawki do momentu, aż rozlegnie się charakterystyczne kliknięcie, aby prawidłowo wyrównać pozycję. Pierścień przysłony można ustawić w pozycji [A] (Auto) lub w pozycji odpowiadającej wartościom pomiędzy [1.7] i [16].

# **Wybór trybu [Inteligentny auto]**

### *1* **Nacisnąć przycisk [iA]**

- Zostanie ustawiony tryb [Inteligentny auto], a ikona trybu nagrywania zmieni się na [n]. Po ponownym naciśnięciu przycisku [iA], tryb nagrywania jest przełączany na taki, który umożliwia wprowadzanie ustawień za pomocą pierścienia przysłony i pokrętła czasu otwarcia migawki.
- Po wybraniu trybu [Inteligentny auto], tryb nagrywania ustawiony za pomocą pierścienia przysłony i pokrętła czasu otwarcia migawki zostanie anulowany.

# **Tryb [Inteligentny auto]**  $(\rightarrow 75)$  $(\rightarrow 75)$

Rejestrowanie obrazów przy ustawieniach automatycznych.

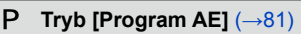

Rejestrowanie obrazów przy automatycznie dobieranych ustawieniach wartości przysłony i czasu otwarcia migawki.

### **Tryb [Priorytet apert.]** (→[83](#page-82-0))

Ustalanie przysłony, a następnie rejestrowanie obrazów.

#### **Tryb [Priorytet migawki]** ([→84](#page-83-0))

Ustalanie czasu otwarcia migawki, a następnie rejestrowanie obrazów.

#### **Tryb [Manual. ekspoz.]** ([→86\)](#page-85-0)

Ustalanie odpowiednio wartości przysłony i czasu otwarcia migawki, a następnie rejestrowanie obrazów.

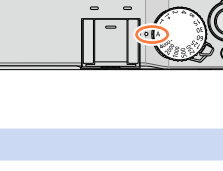

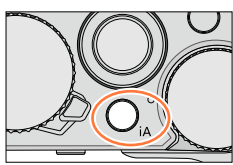

59

#### **Zapisywanie kombinacji ustawień do wykorzystania podczas nagrywania (Zestaw własny)**

Można zapisać maksymalnie trzy kombinacje preferowanych ustawień menu. Wybór [Wykorz. ustaw.własne] z menu [Własne] umożliwia szybkie przełączenie do ustawień wybranych jako własne.

#### ■**Zapisywanie zestawu własnych ustawień**

Wprowadzić preferowane ustawienia menu, na przykład menu [Nagr.], menu [Film] i menu [Własne]

Ustawić menu

#### **→ [Własne] → [Ust. własne pam.]**

 **3Korzystając z ▲ ▼, zaznaczyć zestaw ustawień własnych (C1-C3) do zarejestrowania** i nacisnąć [MENU/SET]

• Zostanie wyświetlony ekran potwierdzenia. Wybór [Tak] spowoduje wykonanie operacji.

●Następujące opcje menu nie są rejestrowane jako ustawienia własne.

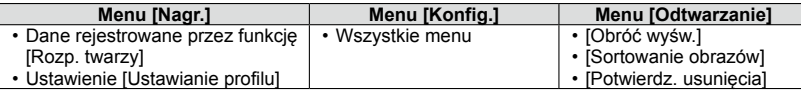

#### <span id="page-59-0"></span>■**Korzystanie z zestawu ustawień własnych**

Ustawić menu

#### **→ [Własne] → [Wykorz. ustaw.własne]**

 $\oslash$ Korzystając z  $\blacktriangle$   $\nabla$ , wybrać zestaw własny

Nacisnąć [MENU/SET]

• Ustawienia zostaną zmienione na ustawienia wybrane w danym zestawie własnym.

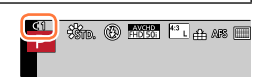

#### **Przywoływanie ustawień własnych przyciskiem funkcyjnym**

Ustawienie przycisku funkcyjnego na [Wykorz. ustaw.własne] umożliwia szybkie przełączenie do preferowanych ustawień naciśnięciem przycisku funkcyjnego.

Przypisać [Wykorz. ustaw.własne] do preferowanego przycisku funkcyjnego korzystając z opcji [Ustaw. "Fn"] w menu [Własne]  $(\rightarrow 37)$  $(\rightarrow 37)$ 

Nacisnąć przycisk funkcyjny z przypisaną funkcją [Wykorz. ustaw.własne]. Korzystając z <>, wybrać zestaw własny, po czym nacisnąć [MENU/SET]

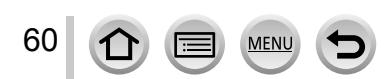

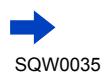

# **Zmiana ustawień menu**

Nawet w przypadku tymczasowej zmiany ustawień menu po wybraniu jednego z zestawu ustawień niestandardowych, aktualnie zarejestrowane ustawienia pozostaną niezmienione.

W celu zmiany aktualnie zarejestrowanych ustawień, należy zastąpić zarejestrowane dane korzystając z polecenia [Ust. własne pam.] w menu [Własne].

**Niedostępne w następującym przypadku:**

• W trybie [Inteligentny auto]

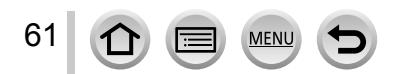

Informacje nagrywania (na przykład ikony różnych ustawień) i wskaźnik poziomu można również wyłączyć ([→66](#page-65-0)).

- *1* **Nacisnąć przycisk [DISP.], aby zmienić tryb wyświetlania**
	- Korzystając z opcji [Styl wyświetlania] i [Wyśw. wizier] w menu [Własne] można wybrać [[....]] (Styl układu ekranu na monitorze) lub [ $\Box$ ] (Styl układu ekranu w wizjerze Live View) w przypadku ekranu wyświetlanego na monitorze i w wizjerze.

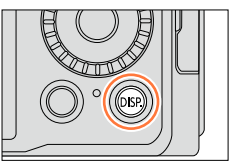

#### ■**[ ] Styl układu ekranu na monitorze**

• Tryb wyświetlania zmienia się zgodnie z poniższym schematem. (Przykładowy układ ekranu na monitorze)

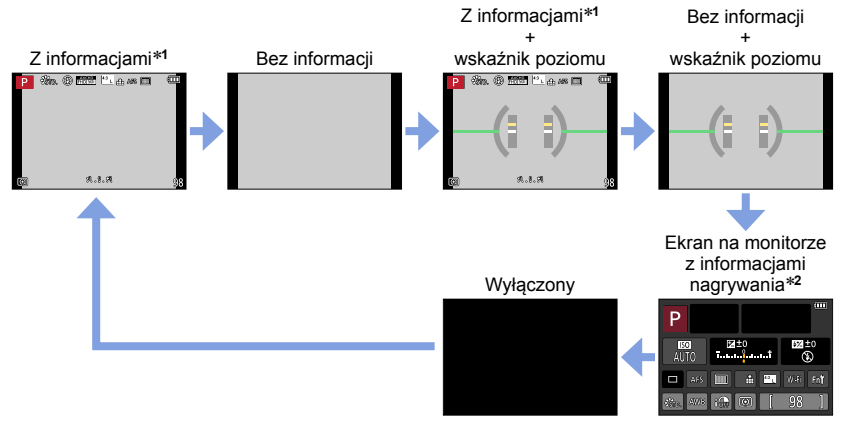

\***<sup>1</sup>**Po ustawieniu w pozycji [Histogram] w menu [Własne] opcji [ON], wyświetlany jest histogram. ([→64\)](#page-63-0) Po ustawieniu w pozycji [Skala eksp.] w menu [Własne] opcji [ON], wyświetlany jest

światłomierz. (→[81](#page-80-1)) \***<sup>2</sup>**Ten ekran jest wyświetlany tylko po ustawieniu w pozycji [Wyśw. inf. o wyświetl.] w menu [Własne] opcji [ON]. (→[65\)](#page-64-1) Nagrywając obrazy z wykorzystaniem wizjera, można równocześnie kontrolować informacje nagrywania wyświetlane na monitorze.

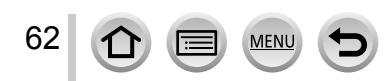

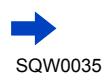

#### ■**[ ] Styl układu ekranu w wizjerze Live View**

• Tryb wyświetlania zmienia się zgodnie z poniższym schematem. (Przykładowy układ ekranu w wizjerze)

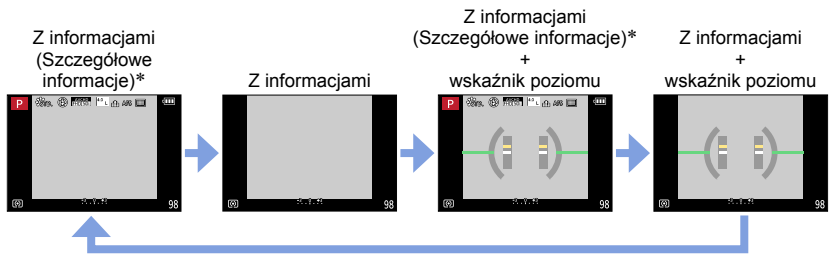

\*Po ustawieniu w pozycji [Histogram] w menu [Własne] opcji [ON], wyświetlany jest histogram. ([→64](#page-63-0)) Po ustawieniu w pozycji [Skala eksp.] w menu [Własne] opcji [ON], wyświetlany jest światłomierz. (→[81\)](#page-80-1)

●Jeżeli przez około 1 minutę lub dłużej nie zostanie wykonana żadna operacja, pewne informacje na ekranie zostaną wyłączone. Aby ponownie wyświetlić te informacje, wystarczy nacisnąć przycisk [DISP.].

# **Przełączanie stylu wyświetlanych informacji na monitorze**

#### **→ [Własne] → [Styl wyświetlania]**

- **[** $\Box$ ]: Styl układu ekranu w wizjerze Live View
- **[ ]:** Styl układu ekranu na monitorze

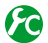

### **Przełączanie stylu wyświetlanych informacji w wizjerze**

#### **→ [Własne] → [Wyśw. - wizjer]**

- **[** $\Box$ ]: Styl układu ekranu w wizjerze Live View
- **[ ]:** Styl układu ekranu na monitorze

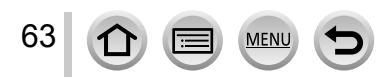

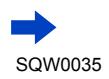

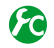

#### <span id="page-63-0"></span>**Włączanie/wyłączanie histogramu**

**→ [Własne] → [Histogram] → [ON] / [OFF]**

Korzystając z  $\blacktriangle \blacktriangledown \blacktriangle \blacktriangleright$ , ustalić pozycję.

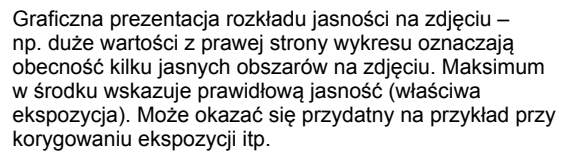

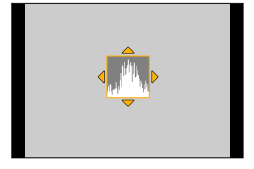

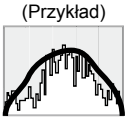

Ciemne ← OK → Jasne

- ●Gdy histogram nie jest taki sam, jak histogram obrazu zarejestrowanego w poniższych warunkach, zostanie on wyświetlony w kolorze pomarańczowym:
	- Gdy wspomaganie ręcznej ekspozycji wskazuje ustawienia inne niż 0 EV w trybie [Manual. ekspoz.] lub podczas kompensacji ekspozycji.
	- Po uruchomieniu błysku.
	- Gdy nie udało się uzyskać właściwej ekspozycji lub w przypadku problemów z uzyskaniem odpowiedniej jasności ekranu w słabo oświetlonym miejscu.
- ●Histogram wyświetlany w trakcie nagrywania należy traktować jedynie orientacyjnie.
- ●Histogram ten różni się od histogramów wyświetlanych z poziomu oprogramowania do edycji obrazów na komputerze.

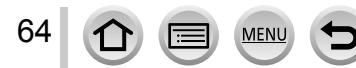

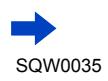

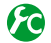

# <span id="page-64-0"></span>**Włączanie/wyłączanie prowadnic**

#### **→ [Własne] → [Linie pomoc.] → [ ] / [ ] / [ ] / [OFF]**

• Prowadnice nie są wyświetlane w trybie rejestrowania obrazu panoramicznego.

Po wybraniu opcji [ $\boxplus$ ], można ustalić pozycję korzystając z

 $\blacktriangle$   $\nabla$  -(i).

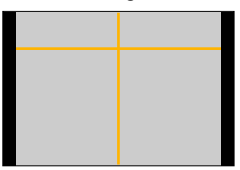

<span id="page-64-1"></span>**Włączanie/wyłączanie na monitorze ekranu z informacjami nagrywania**

**→ [Własne] → [Wyśw. inf. o wyświetl.] → [ON] / [OFF]**

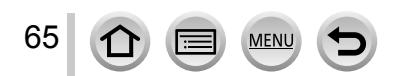

#### <span id="page-65-0"></span>**Korzystanie ze wskaźnika poziomu**

Aby mieć pewność, że aparat nie jest przechylony w poziomie lub w pionie, na przykład w trakcie utrwalania krajobrazu, można skorzystać z pomocy wskaźnika poziomu.

*1* **Nacisnąć przycisk [DISP.], aby zmienić tryb wyświetlania** Naciśnij ten przycisk, aby zmienić tryb wyświetlania. Naciskaj ten

przycisk, aż pojawi się wskaźnik poziomu.

*2* **Skorygować kąt przechylenia aparatu**

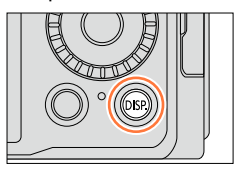

#### ■**Korzystanie ze wskaźnika poziomu**

Żółta linia wskazuje bieżący kąt. Wyrównując ją z linią w kolorze białym, można zniwelować kąt przechylenia aparatu.

#### **Przechylenie w górę lub**

**w dół**

66

• W takim przypadku skierowany jest on w górę.

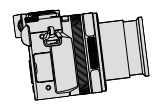

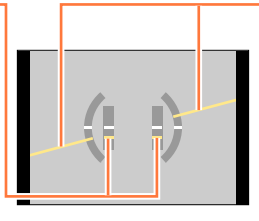

#### **Przechylenie w lewo lub w prawo**

• W takim przypadku prawa strona jest obniżona.

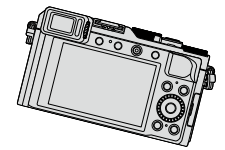

- Gdy aparat nie jest przechylony albo jest przechylony tylko nieznacznie, wówczas wskaźnik poziomu ma kolor zielony.
- W przypadku rejestrowania obrazów w pionie, wskaźnik poziomu automatycznie przełączany jest na orientację pionową.

●Nawet po skorygowaniu kąta, błąd może wynieść około ±1 stopień.

●Po przypisaniu funkcji [Wskaźnik poziomu] do przycisku funkcyjnego, każdorazowe naciśnięcie tego przycisku funkcyjnego powoduje naprzemienne włączanie i wyłączanie wskaźnika poziomu.

#### **Niedostępne w następujących przypadkach:**

●W trakcie przenoszenia aparatu wskaźnik poziomu może być wyświetlany nieprawidłowo.

●Wskaźnik poziomu może być wyświetlany niepoprawnie lub funkcja wykrywania orientacji ([→53](#page-52-0)) może działać nieprawidłowo w przypadku obrazów rejestrowanych aparatem skierowanym pionowo w górę lub w dół.

SQW0035

# **Podgląd obrazów**

# *1* **Nacisnąć przycisk odtwarzania**

# **2** Korzystając z przycisków ◀▶ lub **obracając pokrętłem sterującym, wybrać obraz, który ma zostać wyświetlony**

- Naciśniecie i przytrzymanie <>>
uruchamia wyświetlanie obrazów jeden po drugim.
- Szybkość odtwarzania obrazów zależy od warunków odtwarzania.

## ■**Zakończenie odtwarzania**

Ponownie nacisnąć przycisk odtwarzania lub przycisk filmowania. Odtwarzanie można również zakończyć naciśnięciem przycisku migawki do połowy.

●Po przełączeniu aparatu do ekranu odtwarzania, tubus obiektywu zostanie cofnięty po upływie ok. 15 sekund.

# **Niedostępne w następujących przypadkach:**

- ●Opisywany aparat jest zgodny ze zunifikowanym standardem DCF (Design rule for Camera File system) opracowanym przez stowarzyszenie JEITA (Japan Electronics and Information Technology Industries Association) oraz z formatem plików obrazów Exif (Exchangeable image file format). Nie można odtwarzać plików niezgodnych z systemem DCF.
- ●Mogą wystąpić problemy z prawidłowym odtwarzaniem na opisywanym urządzeniu obrazów zarejestrowanych innymi aparatami lub z wykorzystaniem funkcji opisywanego urządzenia w odniesieniu do wspomnianych obrazów.

# **Wysyłanie obrazów do serwisów internetowych**

Naciśnięcie ▼ w trakcie wyświetlania pojedynczego obrazu pozwala szybko przesłać ten obraz do serwisu internetowego. (→[254](#page-253-0))

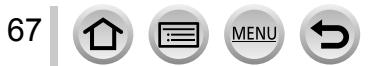

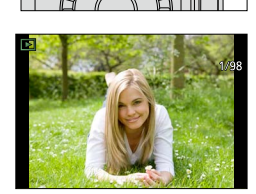

#### **Powiększanie i oglądanie w trybie "Odtwarzanie z zoomem"**

#### *1* **Przesunąć dźwignię zoomu <sup>w</sup> stronę <sup>T</sup>**

- Każdorazowe przesunięcie dźwigni zoomu w stronę T powoduje zwiększenie stopnia powiększenia kolejno poprzez cztery poziomy: 2x, 4x, 8x i 16x. (Jakość wyświetlanego obrazu ulega stopniowemu pogorszeniu.)
- Zmniejszanie zoomu → Przesunąć dźwignię zoomu w stronę W.
- Przesuwanie pozycji zoomu → Nacisnąć A  $\nabla \blacktriangleleft \blacktriangleright$ .

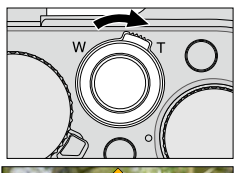

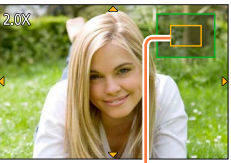

Bieżąca pozycja zoomu

●Podczas odtwarzania filmu, odtwarzania obrazów panoramicznych z automatycznym przewijaniem lub odtwarzania ciągłego nie można korzystać z funkcji odtwarzania z zoomem.

#### **Wyświetlanie listy obrazów "Odtwarzanie wielu obrazów"**

#### *1* **Przesunąć dźwignię zoomu <sup>w</sup> stronę <sup>W</sup>**

- Przesunięcie dźwigni zoomu w stronę W powoduje zmianę sposobu wyświetlania w następującej kolejności: 1 obraz na ekranie (tryb pełnoekranowy)  $\rightarrow$  12 obrazów na ekranie → 30 obrazów na ekranie → Ekran kalendarza. (Aby wyjść z tego trybu, wystarczy przesunąć dźwignię w stronę T.)
- Po wybraniu obrazu za pomocą przycisków kursora i naciśnięciu [MENU/SET] na ekranie z 12 obrazami lub 30 obrazami, zaznaczony obraz zostanie wyświetlony w trybie pełnoekranowym.
- Obrazy można również wybierać za pomocą pokrętła sterującego.

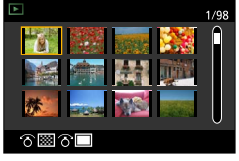

●Obrazów wyświetlanych ze znakiem [!] nie można odtwarzać.

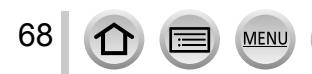

#### **Wyświetlanie obrazów według daty ich nagrania "Odtwarzanie z kalendarza"**

- *1* **Przesunąć dźwignię zoomu <sup>w</sup> stronę W, aby wyświetlić ekran kalendarza**
- *2* **Korzystając <sup>z</sup> , wybrać datę nagrania, po czym nacisnąć [MENU/SET]**
	- Na ekranie wyświetlanych jest 12 obrazów.
	- Datę można również wybierać za pomocą pokrętła sterującego.
- ●Można wyświetlić kalendarz pomiędzy styczniem 2000 a grudniem 2099.
- ●Na ekranie kalendarza prezentowane są tylko miesiące z zarejestrowanymi obrazami. Obrazy zarejestrowane bez nastawy zegara są wyświetlane pod datą 1 stycznia 2014 r.
- ●Zdjęcia wykonane przy ustawionym celu podróży w pozycji [Strefa czas.] są wyświetlane na ekranie kalendarza w oparciu o odpowiednią datę dla strefy czasowej miejsca docelowego.

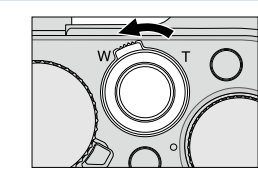

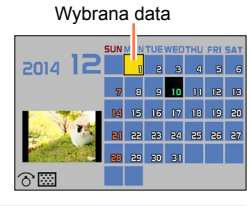

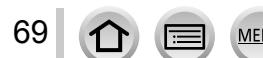

# **Oglądanie filmów**

Opisywane urządzenie może odtwarzać filmy w formatach AVCHD i MP4.

- *1* **<sup>W</sup> trybie odtwarzania zaznaczyć obraz <sup>z</sup> ikoną filmu ([ ]) i nacisnąć , aby rozpocząć odtwarzanie**
	- Po rozpoczęciu odtwarzania na ekranie wyświetlany jest czas odtwarzania, jaki upłynął.
	- W przypadku filmów zarejestrowanych w formacie [AVCHD] niektóre informacje nie będą wyświetlane.

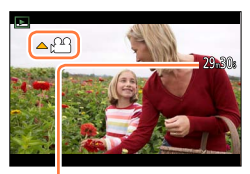

Czas nagrywania filmu Przykład: 29 minut i 30 sekund: [29m30s]

#### **Operacje podczas odtwarzania filmu**

- : Pauza/odtwarzanie
- : Zatrzymanie
- : Przewijanie do tyłu (2 szybkości\***1**)/Przewijanie do tyłu klatka po klatce\***<sup>2</sup>** (w trybie pauzy)
- : Przewijanie do przodu (2 szybkości\***1**)/Przewijanie do przodu klatka po klatce (w trybie pauzy)

Pokrętło sterujące (przeciwnie do ruchu wskazówek zegara): Przyciszanie Pokrętło sterujące (zgodnie z ruchem wskazówek zegara): Podgłaśnianie<br>[MENU/SET]: Przechwytywanie zdjeć z kadrów filmów (w trybie pauzy) (→203) \*1 Ponowne naciśnięcie <> powoduje zwiększenie szybkości przewijania do przodu lub do tyłu.<br>\*2 Filmy nagrane w formacie [AVCHD] są przewijane klatka po klatce mniej więcej co 0,5 sekundy.

- 
- Naciśnięcie  $\blacktriangle$  podczas przewijania do przodu lub do tyłu przywraca normalną szybkość odtwarzania.

●Filmy nagrane przy ustawieniu efektu wizualnego (Filtr) [Efekt miniatury] są odtwarzane z mniej więcej 8-krotną szybkością.

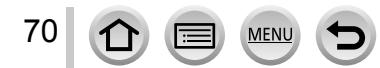

<sup>●</sup> Filmy można wyświetlać na komputerze przy użyciu programu "PHOTOfunSTUDIO" znajdującego się na dołączonej płycie DVD.

Gdy obraz jest odtwarzany, można wyłączyć wyświetlanie informacji o obrazie (numer pliku itp.) i informacji nagrywania (ustawienia wykorzystane przy nagrywaniu itp.).

*1* **Nacisnąć przycisk [DISP.], aby zmienić tryb wyświetlania**

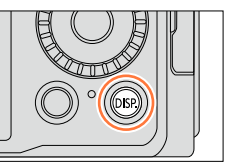

• Tryb wyświetlania zmienia się zgodnie z poniższym schematem.

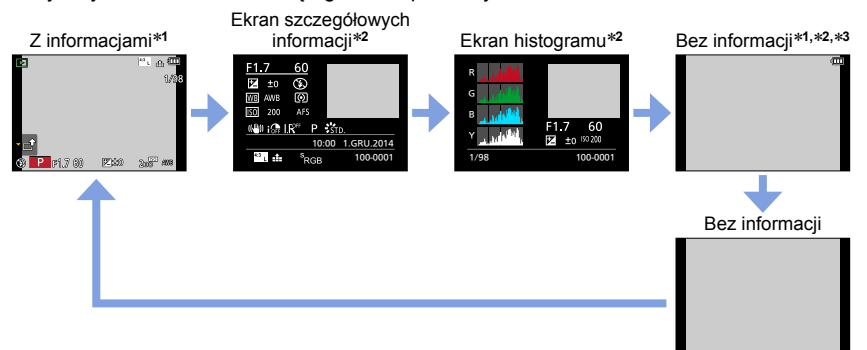

- \***<sup>1</sup>** Jeżeli przez około 1 minutę lub dłużej nie zostanie wykonana żadna operacja, pewne informacje na ekranie zostaną wyłączone. Aby ponownie wyświetlić te informacje, wystarczy nacisnąć przycisk
- [DISP.]. \***<sup>2</sup>** Podczas odtwarzania z zoomem, odtwarzania filmów, odtwarzania obrazów panoramicznych z automatycznym przewijaniem, ciągłego odtwarzania lub pokazu slajdów: Można tylko włączyć lub
- <sup>\*3</sup> Ten ekran jest wyświetlany tylko po ustawieniu w pozycji [Wsk. prześw.] (→[72\)](#page-71-0) w menu [Własne] opcji [ON].
- ●W trakcie odtwarzania oddzielnie wyświetlane są histogramy poszczególnych kolorów, w tym czerwonego (R), zielonego (G), niebieskiego (B) oraz Y (luminancji).
- ●Podczas odtwarzania wielu obrazów lub na ekranie kalendarza: Nie można zmienić wyświetlanych informacii.

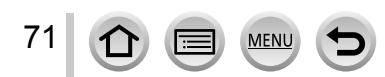

# <span id="page-71-0"></span>**Włączanie/wyłączanie zaznaczenia prześwietlonego obszaru**

#### **→ [Własne] → [Wsk. prześw.] → [ON] / [OFF]**

Aparat można skonfigurować w taki sposób, aby prześwietlone obszary (zbyt jasne fragmenty obrazu i fragmenty pozbawione odcieni szarości) migały na ekranie przy włączonej funkcji [Autopodgląd] lub podczas odtwarzania. Nie ma to wpływu na rejestrowane obrazy.

- Aby zmniejszyć prześwietlenie pewnych obszarów, obraz należy rejestrować przy ustawieniu ujemnej wartości kompensacji ekspozycji  $(\rightarrow 135)$  $(\rightarrow 135)$ , korzystając z pomocy histogramu  $(\rightarrow 64)$  i innych podobnych narzędzi. (Prawa część histogramu wskazuje obszary prześwietlone.)
- Funkcja ta jest niedostępna w trybie odtwarzania wielu obrazów, odtwarzania z kalendarza lub odtwarzania z zoomem.

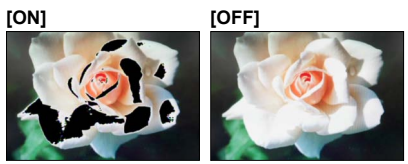

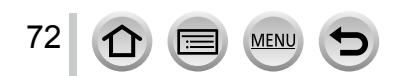
# **Usuwanie obrazów**

Nie można przywrócić usuniętych zdjęć.

Obrazy nie zostaną usunięte w poniższych przypadkach:

- Zabezpieczone obrazy.
- Przełącznik karty znajduje się w pozycji "LOCK".
- Obrazy, które nie są oparte na standardzie DCF.  $(\rightarrow 67)$

●Podczas operacji usuwania nie wolno wyłączać aparatu.

●Należy używać naładowanego w wystarczającym stopniu akumulatora lub zasilacza sieciowego (opcja) i adaptera zasilacza (opcja).

# **[Usuń pojedynczo]**

*1* **Nacisnąć przycisk [ ], aby usunąć wyświetlany obraz**

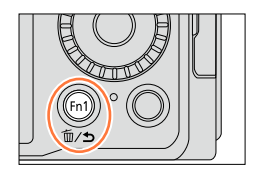

Usuń pojedynczo Usuń wiele Usuń wszystko

- *2* **Korzystając <sup>z</sup> , zaznaczyć [Usuń pojedynczo], po czym nacisnąć [MENU/SET]**
	- Zostanie wyświetlony ekran potwierdzenia. Wybrać [Tak] i nacisnąć [MENU/SET].

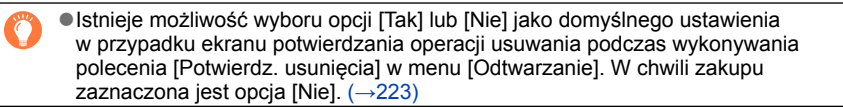

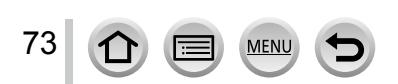

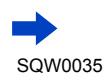

### **Usuwanie kilku obrazów (maksymalnie 100)/Usuwanie wszystkich obrazów**

Grupa obrazów ([→201\)](#page-200-0) jest traktowana jako 1 obraz. (Usuwane są wszystkie obrazy w wybranej grupie obrazów.)

*1* **<sup>W</sup> trakcie wyświetlania danego obrazu nacisnąć przycisk [ ]**

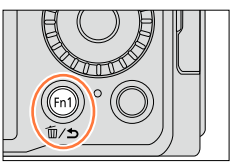

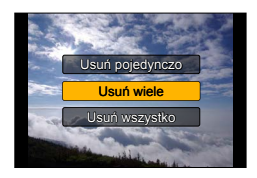

*2* **Korzystając <sup>z</sup> , zaznaczyć [Usuń wiele]/[Usuń wszystko], po czym nacisnąć [MENU/SET]**

- Pozycje można również wybrać obracając pokrętłem sterującym.
- Po wybraniu opcji [Usuń wszystko]
	- → Zostanie wyświetlony ekran potwierdzenia. Wybrać [Tak] i nacisnąć [MENU/SET].
- W przypadku obrazów skonfigurowanych jako [Ulubione] (→[219\)](#page-218-0) można w pozycji [Usuń wszystko] wybrać opcję [Usuń wszyst. oprócz Ulubione].
- *3* **(Po wybraniu opcji [Usuń wiele]) Korzystając z , zaznaczyć obraz, po czym nacisnąć [MENU/SET]**
	- Anulowanie → Nacisnąć ponownie [MENU/SET].
	- Obrazy można również wybierać za pomocą pokrętła sterującego.

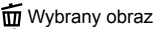

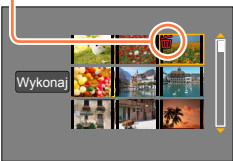

#### *4* **(Po wybraniu opcji [Usuń wiele]) Korzystając <sup>z</sup>  , zaznaczyć [Wykonaj], po czym nacisnąć [MENU/SET]**

- Zostanie wyświetlony ekran potwierdzenia. Wybrać [Tak] i nacisnąć [MENU/SET].
- W przypadku dużej liczby zdjęć operacja może być czasochłonna.

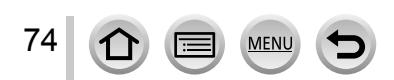

### **Tryb nagrywania:**

Ten tryb jest zalecany w przypadku osób, które po prostu chcą wycelować aparat i zrobić zdjęcie, gdyż w aparacie przeprowadzana jest optymalizacja ustawień w zależności od obiektu i warunków nagrywania.

W aparacie przeprowadzana jest optymalizacja ustawień i poniższe funkcje uruchamiane są automatycznie.

• Automatyczne rozpoznawanie scen / Kompensacja przeciwoświetlenia / [Wykrywanie twarzy/oczu] / Automatyczny balans bieli / Inteligentna kontrola czułości ISO / [Red. cz.oczu] / [i.Zoom] / [i.Rozdzielczość] / [Stabilizator] / [i.Dynamika] / [Red. Szumów] / [AF szybki] / [Lampa wsp. AF]

# *1* **Nacisnąć przycisk [iA]**

Aparat zostanie przełączony do trybu [Inteligentny auto].

• Po ponownym naciśnięciu przycisku [iA], tryb nagrywania jest przełączany na taki, który ustawiany jest za pomocą pierścienia przysłony i pokrętła czasu otwarcia migawki.

# *2* **Skieruj aparat na obiekt**

- Po rozpoznaniu optymalnego ujęcia przez aparat, ikona poszczególnych ujęć na 2 sekundy zmieni kolor na niebieski, po czym jej kolor zmieni się na zwykły czerwony.
- $\cdot$  Naciśniecie  $\blacktriangleleft$  i naciśniecie przycisku migawki do połowy uruchamia Śledzenie AF. Szczegółowe informacie  $(\rightarrow 117)$ .

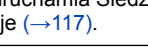

### **Zmiana sposobu działania przycisku [iA]**

### **→ [Własne] → [Przyc.przeł.iA]**

**[Pojed. naciś.]:** Naciśnięcie przycisku [iA] powoduje przełączenie aparat do trybu [Inteligentny auto].

**[Nac.i przytrz.]:** Naciśnięcie i przytrzymanie przycisku [iA] powoduje przełączenie aparat do trybu [Inteligentny auto].

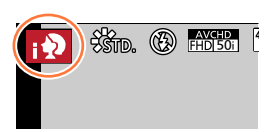

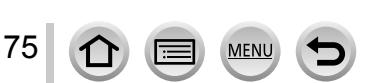

#### **Automatyczne wykrywanie scen**

#### **Podczas robienia zdjęć**

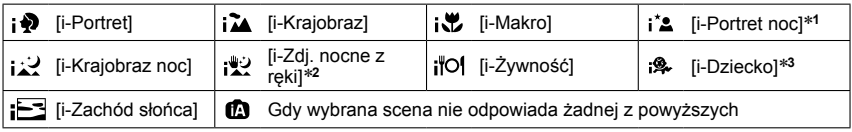

\*1 W przypadku korzystania z lampy błyskowej (w zestawie/opcja).<br>\*<sup>2</sup> Przy ustawieniu [ON] w pozycji [i.Zdj.nocne z ręki]. (→[78\)](#page-77-0)<br>\*<sup>3</sup> W przvpadku rozpoznania małych dzieci poniżei 3 lat (zareiestrowanych w aparacie z użyc funkcji rozpoznawania twarzy).

#### **Podczas nagrywania filmów**

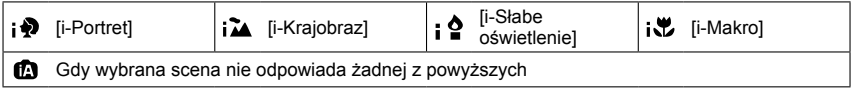

- W trybie  $[i]$ ,  $[i]$ ,  $[i]$  i  $[j]$ , aparat wyreguluje ostrość w przypadku oka, które znajduje się najbliżej opisywanego urządzenia i dopasowuje ekspozycję do twarzy. W trybie [Inteligentny auto] nie można zmienić oka, na którym ustawiana jest ostrość. **([Wykrywanie twarzy/oczu])**
- Po rozpoznaniu [ ] jako optymalnej sceny przez aparat i stwierdzeniu, że drgania są redukowane za pośrednictwem statywu lub innych metod, zostanie wybrany dłuższy czas otwarcia migawki niż zwykle. Po naciśnięciu przycisku migawki nie należy poruszać aparatem w trakcie rejestrowania obrazu.
- Automatyczne wykrywanie scen nie działa dopóki ostrość nie zostanie zablokowana na obiekcie podczas Śledzenia AF.
- Po ustawieniu w pozycji [Rozp. twarzy] opcji [ON] i rozpoznaniu przez aparat twarzy podobnej do zarejestrowanej twarzy, w prawym górnym rogu ikon  $\left[\cdot\right]$ ,  $\left[\cdot\right]$  i  $\left[\cdot\right]$ wyświetlany jest symbol [R].

●W przypadku tego samego obiektu mogą zostać rozpoznane różne typy scen w zależności od warunków nagrywania.

#### **Informacje na temat kompensacji przeciwoświetlenia**

W trybie [Inteligentny auto] kompensacja przeciwoświetlenia uruchamiana jest automatycznie. Pojęcie przeciwoświetlenia odnosi się do światła dochodzącego zza obiektu. Przy przeciwoświetleniu obiekt wydaje się ciemniejszy i w związku z tym w aparacie automatycznie podejmowana jest próba skorygowania tego przez zwiększenie jasności obrazu.

**Korzystanie z lampy błyskowej (w zestawie/opcja)**

- *1* **Wyłączyć aparat**
- *2* **Ściągnąć osłonę gorącej stopki**
- *3* **Zamocować lampę błyskową**
- *4* **Włączyć aparat <sup>i</sup> lampę błyskową**

Szczegółowe informacje (→[176](#page-175-0), [291\)](#page-290-0).

#### ■**Lampa błyskowa**

W przypadku ustawienia przełącznika [ON/OFF] lampy błyskowej (w zestawie/opcja) w pozycji [OFF], lampa błyskowa zostanie ustawiona na [ $\circledA$ ] (Zawsze wyłączona lampa błyskowa). W przypadku ustawienia przełącznika [ON/OFF] w pozycji [ON], lampa błyskowa zostanie ustawiona na [44] (Auto).

Po włączeniu lampy błyskowej, w aparacie automatycznie ustawiany jest tryb [4A]. [ $\frac{1}{2}$ ] (Auto/Redukcja czerwonych oczu), [ $\frac{1}{2}$ ] lub [ $\frac{1}{2}$ s] w zależności od rodzaju obiektu i jasności.

- Wyświetlane symbole [  $\leq$  A I lub [  $\leq$  A I sygnalizują uruchomienie funkcji [Red. cz.oczu] automatycznie wykrywającej czerwone oczy i korygującej dane obrazu.
- $\bullet$  Po wybraniu opcji  $\left[\frac{1}{2}\right]$  lub  $\left[\frac{1}{2}\right]$  czas otwarcia migawki ulegnie wydłużeniu.

#### **Dostępne menu**

Można ustawić tylko następujące menu.

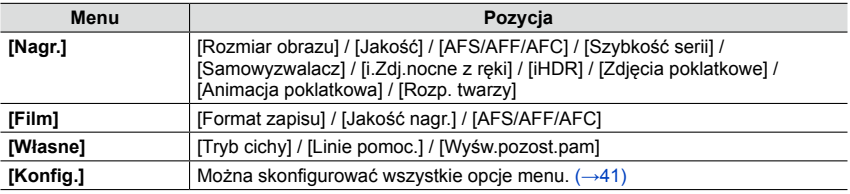

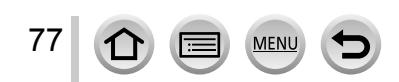

### <span id="page-77-0"></span>**Robienie zdjęć aparatem trzymanym w ręce ([i.Zdj.nocne z ręki])**

W przypadku automatycznego wykrycia ujęcia nocnego, gdy aparat trzymany jest w ręce, funkcja [i.Zdj.nocne z ręki] pozwala zarejestrować zdjęcie w mniejszym stopniu poruszone i z mniejszą ilością szumów bez użycia statywu, dzięki nałożeniu kilku zdjęć seryjnych.

### **→ [Nagr.] → [i.Zdj.nocne z ręki] → [ON] / [OFF]**

- ●Kąt widzenia może ulec niewielkiemu zawężeniu.
- ●Na ekranie pojawi się komunikat informujący o przystąpieniu do rejestrowania kilku ujęć. W trakcie wykonywania zdjęć seryjnych po naciśnięciu przycisku migawki nie należy poruszać aparatem.
- ●Po zamocowaniu aparatu na statywie lub unieruchomieniu go w inny sposób funkcja [ ] nie będzie rozpoznawana.
- Lampa błyskowa jest na stałe ustawiona na [①] (Zawsze wyłączona lampa błyskowa).

### **Niedostępne w następujących przypadkach:**

- ●Wspomniana funkcja nie będzie działać w przypadku zdjęć rejestrowanych w trakcie nagrywania filmów.
- ●Z funkcji [i.Zdj.nocne z ręki] nie można korzystać w następujących przypadkach:
	- W przypadku korzystania z funkcji [Zdjęcia poklatkowe]
	- W przypadku korzystania z funkcji [Animacja poklatkowa] (dostępne tylko przy ustawieniu [Autom. wykon. zdjęć])

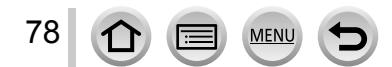

### **Łączenie obrazów w jedno zdjęcie o bogatej gradacji ([iHDR])**

Przykładowo, przy silnym kontraście między tłem a obiektem, funkcja [iHDR] rejestruje kilka zdjęć przy różnej ekspozycji, które następnie są łączone w celu utworzenia pojedynczego zdjęcia z bogatą gradacją odcieni.

W razie potrzeby uruchamiana jest funkcja [iHDR]. Po uruchomieniu, na ekranie zostanie wyświetlony wskaźnik [HDR].

### **→ [Nagr.] → [iHDR] → [ON] / [OFF]**

- ●Kąt widzenia może ulec niewielkiemu zawężeniu.
- ●Na ekranie pojawi się komunikat informujący o przystąpieniu do rejestrowania kilku ujęć. W trakcie wykonywania zdjęć seryjnych po naciśnięciu przycisku migawki nie należy poruszać aparatem.
- ●Z uwagi na fakt, że po zarejestrowaniu zdjęcia seryjne są nakładane na siebie, upłynie pewien czas, zanim będzie można zarejestrować kolejne zdjęcie.
- ●Na zdjęciu komponowanym z serii zdjęć może pojawić się obraz szczątkowy, jeżeli obiekt był w ruchu.

### **Niedostępne w następujących przypadkach:**

- ●Wspomniana funkcja nie będzie działać w przypadku zdjęć rejestrowanych w trakcie nagrywania filmów.
- ●Z funkcji [iHDR] nie można korzystać w następujących przypadkach:
	- W przypadku korzystania z lampy błyskowej
	- W przypadku korzystania z funkcji [Zdj. seryjne]
	- W przypadku korzystania z funkcji [Zdjęcia poklatkowe]
	- W przypadku korzystania z funkcji [Animacja poklatkowa] (dostępne tylko przy ustawieniu [Autom. wykon. zdjęć])

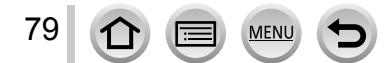

### **Tryb nagrywania: D P A R M**

Ekspozycję można dobrać wykorzystując ustawienia pierścienia przysłony i pokrętła czasu otwarcia migawki.

Korzystanie z menu [Nagr.] do zmiany ustawień i konfiguracji własnego środowiska nagrywania. Istnieje również możliwość zastosowania efektów wizualnych w odniesieniu do rejestrowanych zdjęć. ([→89](#page-88-0))

# *1* **Obrócić pierścień przysłony <sup>i</sup> pokrętło czasu otwarcia migawki, aby ustawić preferowany tryb nagrywania**

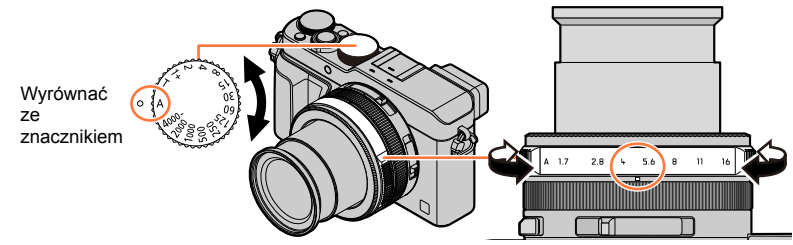

Pierścień przysłony należy precyzyjnie ustawić we właściwej pozycji, co jest sygnalizowane charakterystycznym kliknięciem.

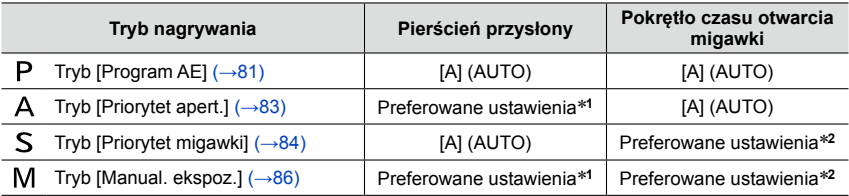

• W trybie [Priorytet apert.], trybie [Priorytet migawki] i w trybie [Manual. ekspoz.], ustawiona wartość przysłony i ustawiony czas otwarcia migawki nie mają wpływu na wygląd ekranu nagrywania. Aby sprawdzić efekt na ekranie nagrywania, należy korzystać z trybu [Podgląd]. $(\rightarrow 88)$  $(\rightarrow 88)$ 

Jasność ekranu może odbiegać od jasności faktycznie rejestrowanych zdjęć. W celu sprawdzenia jasności zdjęć należy korzystać z ekranu odtwarzania. Krótsze czasy otwarcia migawki niż ustawiony czas otwarcia migawki mogą być wykorzystywane przy nagrywaniu filmu.

\***<sup>1</sup>** Wartości przysłony można ustawiać między F1.7 a F16.

W przypadku niektórych pozycji zoomu, wybór pewnych wartości może być niemożliwy. \***<sup>2</sup>** Czas otwarcia migawki można ustawić między 1 sekundą a 1/4000 sekundy.

Obracając pierścieniem sterowania lub pokrętłem sterującym, ustawić czas otwarcia migawki w następujących przypadkach.

• Krótsze czasy niż 1/4000 sekundy lub dłuższe czasy otwarcia migawki niż 1 sekunda

• Ustawienie przyrostu czasu otwarcia migawki na 1/3 EV

80

### <span id="page-80-0"></span>**Robienie zdjęć przy wartości przysłony i czasie otwarcia migawki dobieranych automatycznie (tryb [Program AE])**

Wykonywanie zdjęć przy automatycznie dobieranych ustawieniach wartości przysłony i czasu otwarcia migawki w zależności od jasności obiektu.

- *1* **Obracając pierścieniem przysłony, wybrać [A] (AUTO)**
- *2* **Obracając pokrętłem czasu otwarcia migawki, wybrać [A] (AUTO)**

Zostanie ustawiony tryb [Program AE], a ikona trybu nagrywania zmieni się na [P].

#### *3* **Nacisnąć przycisk migawki do połowy**

• Wartość przysłony i czas otwarcia migawki podświetlone na czerwono sygnalizują brak prawidłowej ekspozycji.

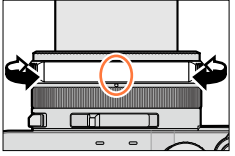

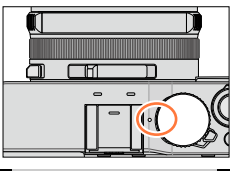

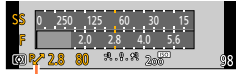

Wskaźnik przesunięcia programu

- *4* **Obracając pokrętłem sterującym <sup>w</sup> trakcie wyświetlania wartości numerycznych w kolorze żółtym (przez około 10 sekund), zmienić wartości za pomocą funkcji Przesunięcie programu.** (→[82](#page-81-0))
	- Aby anulować funkcję Przesunięcie programu, wystarczy wyłączyć aparat albo obracać pokrętłem sterującym do momentu wyłączenia wskaźnika Przesunięcia programu.
	- Ekspozycję można skorygować za pomocą pokrętła kompensacji ekspozycji służącego do regulacii wartości kompensacii. (→[135\)](#page-134-0)

### **Włączanie/wyłączanie ekranowego światłomierza**

### **→ [Własne] → [Skala eksp.] → [ON] / [OFF]**

- Po ustawieniu opisywanej funkcji na [ON], w trakcie działania Przesunięcia programu wyświetlany jest światłomierz, ustawienie przysłony oraz czas otwarcia migawki.
- ●W zakresie podświetlonym na czerwono nie można uzyskać prawidłowej ekspozycji.
- ●Jeżeli światłomierz nie jest widoczny, należy nacisnąć przycisk [DISP.], aby przełączyć tryb wyświetlania monitora. (→[62](#page-61-0))
- ●Światłomierz znika, jeżeli przez około 4 sekundy nie zostanie wykonana żadna operacja.

Światłomierz

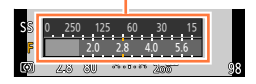

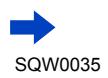

#### <span id="page-81-0"></span>**Informacje na temat Przesunięcia programu**

Funkcja pozwalająca uzyskać ten sam poziom ekspozycji (jasności) przy równoczesnej zmianie kombinacji czasu otwarcia migawki i wartości przysłony określana jest mianem "Przesunięcie programu". Z funkcji "Przesunięcie programu" można korzystać przy rejestrowaniu obrazów, regulując czas otwarcia migawki i wartość przysłony nawet w trybie [Program AE].

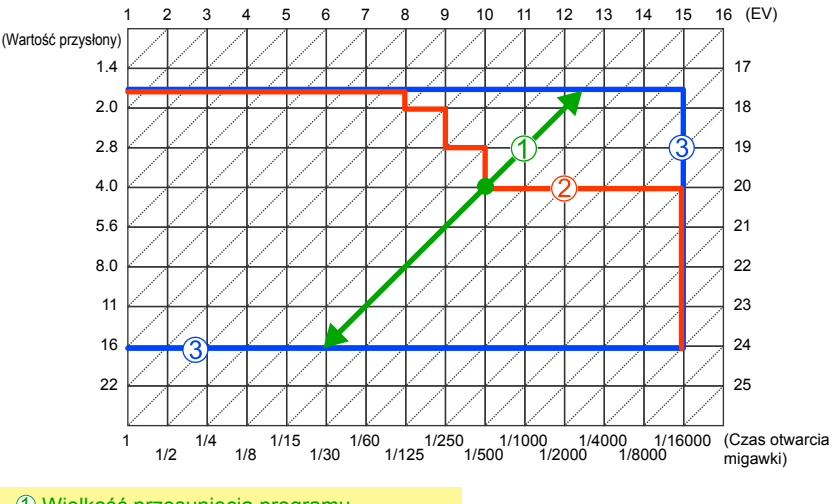

<Przykład działania funkcji Przesunięcie programu>

- Wielkość przesunięcia programu
- Diagram przesunięcia programu
- Wartość graniczna przesunięcia programu

●EV to skrót oznaczający wartość ekspozycji, czyli ilość światła padającego na przetwornik uzależnioną od wartości przysłony lub czasu otwarcia migawki. Wartość EV zmienia się wraz z wartością przysłony i czasem otwarcia migawki.

#### **Niedostępne w następujących przypadkach:**

- ●Z Przesunięcia programu nie można korzystać w następujących przypadkach:
	- Podczas nagrywania filmu
	- Po ustawieniu opcji [Czułość] na [**A**lso]

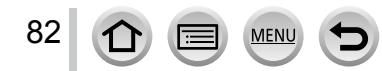

### <span id="page-82-0"></span>**Rejestrowanie obrazów z ustawianą wartością przysłony (tryb [Priorytet apert.])**

Przy większej wartości przysłony zakres głębi z ostrością ulega poszerzeniu i obraz jest wyrazisty w zakresie od samego aparatu aż po tło. Przy mniejszej wartości przysłony zakres głębi z ostrością ulega skróceniu, a tło może być rozmyte.

*1* **Obracając pokrętłem czasu otwarcia migawki, wybrać [A] (AUTO)**

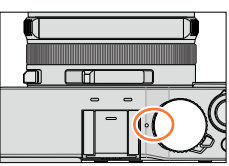

#### *2* **Obracając pierścieniem przysłony, wybrać wartość przysłony**

Zostanie ustawiony tryb [Priorytet apert.], a ikona trybu nagrywania zmieni się na [A].

• Ekspozycję można skorygować za pomocą pokrętła kompensacji ekspozycji służącego do regulacji wartości kompensacji. ([→135\)](#page-134-0)

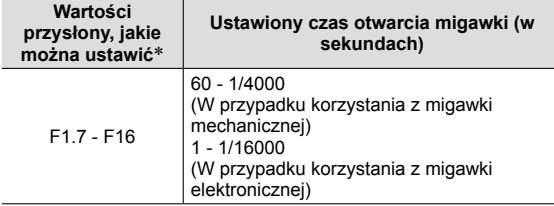

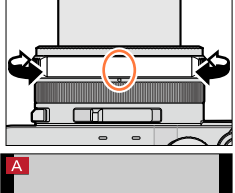

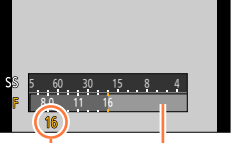

Światłomierz

Wartość przysłony

- \* W przypadku niektórych pozycji zoomu, wybór pewnych wartości może być niemożliwy.
- ●Po obróceniu pierścienia przysłony wyświetlany jest światłomierz. Jeżeli nie uzyskano prawidłowej ekspozycji, wartości numeryczne przysłony są wyświetlane na czerwono.
- ●Jeżeli nie uzyskano prawidłowej ekspozycji w momencie naciśnięcia przycisku migawki do połowy, wartości numeryczne przysłony i czasu otwarcia migawki migają na czerwono.

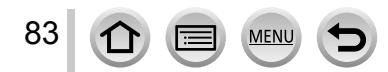

### <span id="page-83-0"></span>**Rejestrowanie obrazów z ustawianym czasem otwarcia migawki (tryb [Priorytet migawki])**

Skrócenie czasu otwarcia migawki pozwala zmniejszyć drgania obrazu podczas rejestrowania obiektu. Przy dłuższych czasach otwarcia migawki widoczny będzie ruch obiektu.

#### *1* **Obracając pierścieniem przysłony, wybrać [A] (AUTO)**

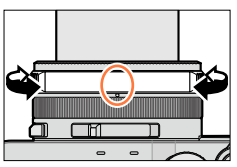

#### *2* **Obracając pokrętłem czasu otwarcia migawki, wybrać czas otwarcia migawki**

Zostanie ustawiony tryb [Priorytet migawki], a ikona trybu nagrywania zmieni się na [S].

• Ekspozycję można skorygować za pomocą pokrętła kompensacji ekspozycji służącego do regulacji wartości kompensacji. ([→135\)](#page-134-0)

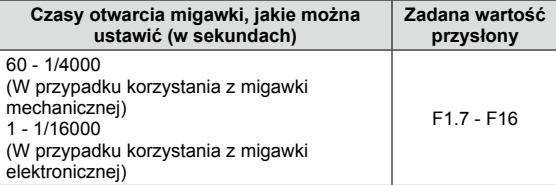

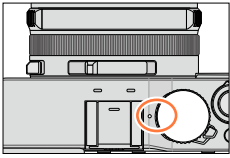

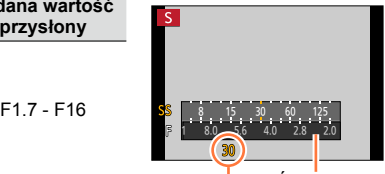

Światłomierz

Czas otwarcia migawki

#### ■**Ustawianie wartości czasu otwarcia migawki, których nie ma na pokrętle czasu otwarcia migawki**

<span id="page-83-1"></span>Obracając pierścieniem sterowania lub pokrętłem sterującym, ustawić poniższe czasy otwarcia migawki. Sprawdzać czas otwarcia migawki na ekranie.

Szczegóły na temat ustawiania metody wyzwalania migawki ([→140\)](#page-139-0).

- Krótsze czasy niż 1/4000 sekundy lub dłuższe czasy otwarcia migawki niż 1 sekunda Obracając pokrętłem czasu otwarcia migawki, wybrać [4000-] lub [1+] Obracając pierścieniem sterowania lub pokrętłem sterującym, wybrać czas otwarcia migawki
- Ustawienie przyrostu czasu otwarcia migawki na 1/3 EV Czas otwarcia migawki można regulować względem nastawy na pokrętle czasu otwarcia migawki w zakresie ± 2/3 skoku.

Przykład: Ustawianie czasu otwarcia migawki równego 1/400 sekundy

- Obracając pokrętłem czasu otwarcia migawki, wybrać [500]
- Obracając pierścieniem sterowania lub pokrętłem sterującym, wybrać [400]

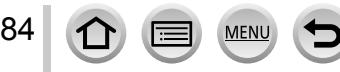

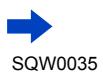

- ●Po obróceniu pokrętła czasu otwarcia migawki wyświetlany jest światłomierz. Jeżeli nie uzyskano prawidłowej ekspozycji, wartość numeryczna czasu otwarcia migawki wyświetlana jest na czerwono.
- ●Jeżeli nie uzyskano prawidłowej ekspozycji w momencie naciśnięcia przycisku migawki do połowy, wartości numeryczne przysłony i czasu otwarcia migawki migają na czerwono.
- $\bullet$  Po przełączeniu trybu nagrywania na tryb [Priorytet migawki] przy ustawieniu [ $\mathbf{B}^{ISO}$ ] w pozycji [Czułość], ustawienie w pozycji [Czułość] zmieni się na [AUTO].
- ●Przy długich czasach otwarcia migawki wskazane jest korzystanie ze statywu lub samowyzwalacza.

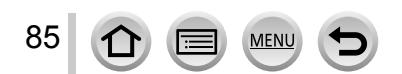

### <span id="page-85-0"></span>**Rejestrowanie obrazów z ustawianą wartością przysłony i ustawianym czasem otwarcia migawki (tryb [Manual. ekspoz.])**

Ustalanie ekspozycji przez ręczne ustawienie wartości przysłony i czasu otwarcia migawki. Widoczna w dolnym obszarze ekranu ikona Wspomagania ekspozycji ręcznej wskazuje poziom ekspozycji.

*1* **Obracając pierścieniem przysłony, wybrać wartość przysłony**

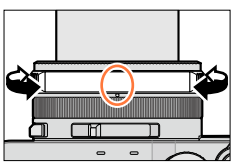

- Fri

#### *2* **Obracając pokrętłem czasu otwarcia migawki, wybrać czas otwarcia migawki**

Zostanie ustawiony tryb [Manual. ekspoz.], a ikona trybu nagrywania zmieni się na [M].

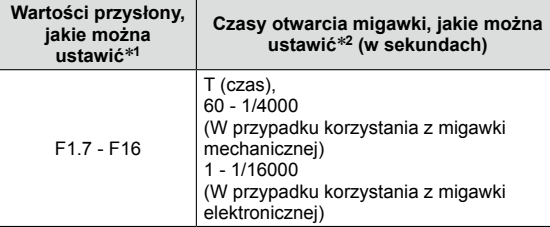

- \***<sup>1</sup>** W przypadku niektórych pozycji zoomu, wybór pewnych wartości
- może być niemożliwy. \***<sup>2</sup>** W wypadku niektórych wartości przysłony, wybór pewnych czasów otwarcia migawki może być niemożliwy.

Światłomierz

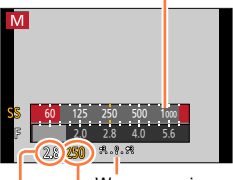

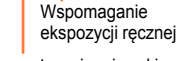

Czas otwarcia migawki

Wartość przysłony

#### ■**Ustawianie wartości czasu otwarcia migawki, których nie ma na pokrętle czasu otwarcia migawki**

Obracając pierścieniem sterowania lub pokrętłem sterującym, ustawić poniższe czasy otwarcia migawki. Procedury konfigurowania ([→84\)](#page-83-1).

- Krótsze czasy niż 1/4000 sekundy lub dłuższe czasy otwarcia migawki niż 1 sekunda
- Ustawienie przyrostu czasu otwarcia migawki na 1/3 EV
- ●Jeżeli nie uzyskano prawidłowej ekspozycji w momencie naciśnięcia przycisku migawki do połowy, wartości numeryczne przysłony i czasu otwarcia migawki migają na czerwono.
- Po przełączeniu trybu nagrywania na tryb [Manual. ekspoz.] przy ustawieniu [Biso] w pozycji [Czułość], ustawienie w pozycji [Czułość] zmieni się na [AUTO].
- ●Przy długich czasach otwarcia migawki wskazane jest korzystanie ze statywu lub samowyzwalacza.

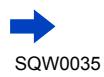

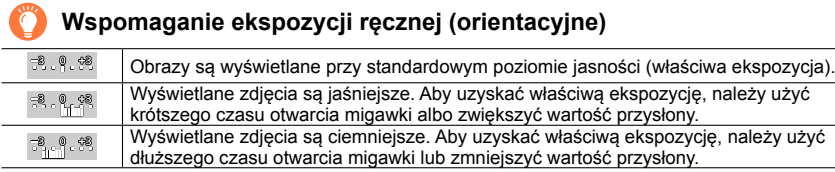

#### **Informacje na temat parametru T (czas)**

Ustawienie czasu otwarcia migawki na T (czas) i naciśnięcie przycisku migawki do oporu spowoduje otwarcie migawki. (Mniej więcej do 120 sekund)

Ponowne naciśnięcie przycisku migawki zamyka migawkę. Z funkcji tej należy korzystać, gdy migawka ma pozostawać otwarta przez dłuższy czas, na przykład podczas rejestrowania obrazów ogni sztucznych lub ujęć nocnych.

- W przypadku rejestrowania obrazów przy czasie otwarcia migawki ustawionym na T (czas), należy upewnić się, że akumulator jest całkowicie naładowany (→[20\)](#page-19-0).
- Wspomaganie ekspozycji ręcznej nie jest wyświetlane.
- Po ustawieniu czasu otwarcia migawki na T (czas) przy ustawieniu [AUTO] w pozycji [Czułość], ustawienie w pozycji [Czułość] zmieni się na [200].
- Z funkcji tej nie można korzystać, gdy używana jest migawka elektroniczna.
- Z funkcji tej można korzystać tylko w trybie [Manual. ekspoz.].
	- ●W przypadku rejestrowania obrazów przy czasie otwarcia migawki ustawionym na T (czas), wskazane jest zdalne rejestrowanie obrazu z użyciem statywu lub smartfona do zdalnego zwalniania migawki ([→228,](#page-227-0) [234\)](#page-233-0), aby uniknąć drgań.
		- ●W przypadku robienia zdjęć przy czasie otwarcia migawki ustawionym na T (czas), zdjęcia mogą charakteryzować się wyższymi poziomami szumów. W celu ograniczenia szumów wskazane jest rejestrowanie obrazów przy ustawieniu [ON] w pozycji [Red. Szumów] w menu [Nagr.].  $(\rightarrow 113)$

### **Włączanie/wyłączanie podglądu efektów doboru wartości przysłony i czasu otwarcia migawki na ekranie nagrywania**

**→ [Własne] → [Stały podgląd] (tryb M) → [ON] / [OFF]**

●Ta funkcja jest wyłączona, gdy używana jest lampa błyskowa.

●Z funkcji tej można korzystać tylko w trybie [Manual. ekspoz.].

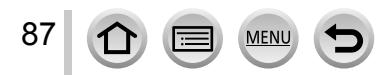

### <span id="page-87-0"></span>**Sprawdzanie efektów doboru wartości przysłony i czasu otwarcia migawki (tryb [Podgląd])**

### **Tryb nagrywania:** [A] **[2] A] S]** M

Można skorzystać z trybu [Podgląd] w celu sprawdzenia efektów doboru wartości przysłony i czasu otwarcia migawki.

- **Sprawdzanie efektu doboru wartości przysłony:** Daje możliwość sprawdzenia głębi ostrości (zakresu ostrości) przez fizyczne zwężenie listków przysłony obiektywu do wartości przysłony wykorzystywanej w przypadku faktycznego nagrywania.
- **Sprawdzanie efektu doboru czasu otwarcia migawki:** Daje możliwość sprawdzenia ruchu w obrębie ujęcia przez wyświetlenie ekranu przy czasie otwarcia migawki wykorzystywanym w przypadku faktycznego nagrywania. Przy krótszym czasie otwarcia migawki wyświetlany na ekranie obraz przypomina zjawisko opuszczonych klatek. Funkcja ta służy do kontroli efektu, gdy zależy nam na uchwyceniu obrazu ujęcia przez zatrzymanie ruchu, na przykład w przypadku utrwalania na zdjęciu płynącej wody.

# *1* **Przypisać funkcję [Podgląd] do przycisku funkcyjnego** ([→37\)](#page-36-0)

- W poniższym punkcie podano przykład przypisania funkcji [Podgląd] do przycisku [Fn1].
- *2* **Nacisnąć przycisk [Fn1], aby przełączyć ekran potwierdzenia**
	- Każdorazowe naciśnięcie przycisku [Fn1] powoduje przełączenie ekranu.

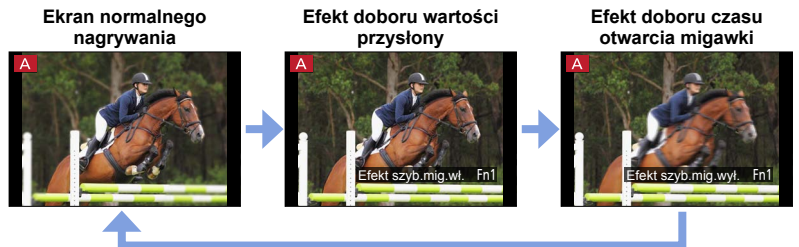

### **Charakterystyka głębi ostrości**

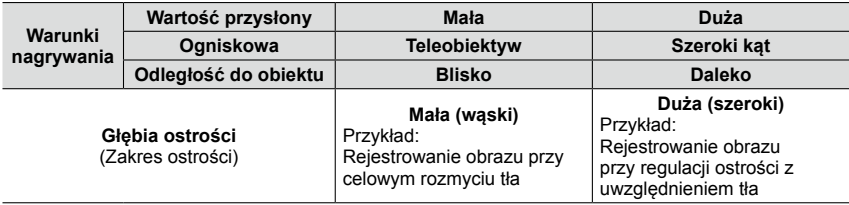

●Obraz można zarejestrować nawet przy uruchomionym trybie [Podgląd].

●Zakres, w którym można sprawdzać efekt doboru czasu otwarcia migawki, wynosi między 8 sekundami a 1/16000 sekundy.

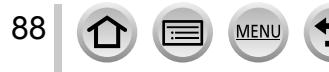

### <span id="page-88-0"></span>**Tryb nagrywania: D P A R M**

Istnieje możliwość doboru różnych efektów zgodnie z upodobaniami i sprawdzania wyników zastosowanych efektów na ekranie w trakcie rejestrowania obrazu. Efekty, jakie mają być zastosowane na obrazie, można ustawić wybierając przykładowy obraz. Podczas rejestrowania obrazu panoramicznego można dodawać efekty wizualne.

# *1* **Nacisnąć przycisk [FILTER]**

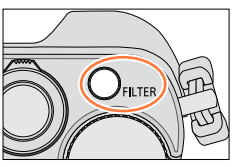

Okno podglądu

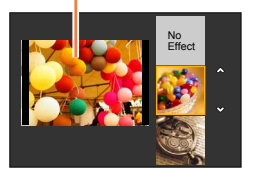

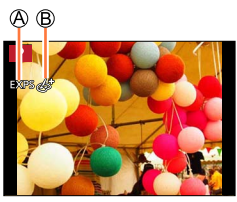

### *2* **Korzystając <sup>z</sup> lub obracając pokrętłem sterującym, wybrać efekt wizualny (Filtr)**

- Do wyboru są 22 efekty wizualne (Filtr).  $( \rightarrow 92 99)$  $( \rightarrow 92 99)$  $( \rightarrow 92 99)$  $( \rightarrow 92 99)$  $( \rightarrow 92 99)$
- Efekt wizualny odpowiadający wybranemu przykładowemu obrazowi zostanie zastosowany w stosunku do obrazu w oknie podglądu.

# *3* **Nacisnąć [MENU/SET]**

Na ekranie pojawi się obraz z wybranym efektem wizualnym.

Przykład:W przypadku wyboru efektu wizualnego ([Światło słoneczne]) w trybie [Program AE]

- Efekty wizualne (Nie jest wyświetlany po wybraniu opcji [Bez efektu].)
- Dostosowanie efektu wizualnego (→[91](#page-90-0)) (Wyświetlany tylko po wybraniu efektu wizualnego.)

# **Zmiana efektu wizualnego (Filtr)**

Nacisnąć ponownie przycisk [FILTER] i wykonać tę samą procedurę począwszy od punktu *2* powyżej.

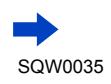

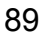

- ●Ustawienia będą pamiętane nawet po zmianie trybu nagrywania lub po wyłączeniu aparatu.
- ●Jeżeli efekty wizualne nie mają być stosowane, należy wybrać [Bez efektu].
- ●Po ustawieniu efektu wizualnego poniższych ustawień nie można zmieniać.
	- Balans bieli: [AWB]
	- [Styl. zdj.]: [Standard]
	- [Jasne / Zaciemnione]: [Standard]
	- [i.Dynamika]: [OFF]
	- [HDR]: [OFF]
	- [Przestrz. kol.]: [sRGB]
- Lampa błyskowa jest ustawiona na [ $$$ )] (Zawsze wyłączona lampa błyskowa).
- ●Wygląd obrazu odzwierciedlającego wpływ wybranego efektu na ekranie podglądu lub ekranie nagrywania może odbiegać od faktycznie rejestrowanych obrazów.

#### **Przełączanie ekranu wyboru efektów wizualnych (Filtr)**

#### *1* **Nacisnąć przycisk [DISP.], aby zmienić tryb wyświetlania**

- Po każdorazowym naciśnięciu przycisku [DISP.] zmienia się ekran z wybranymi efektami wizualnymi.
- Po przełączeniu ekranu do ekranu pomocniczego pojawia się opis efektów wizualnych.

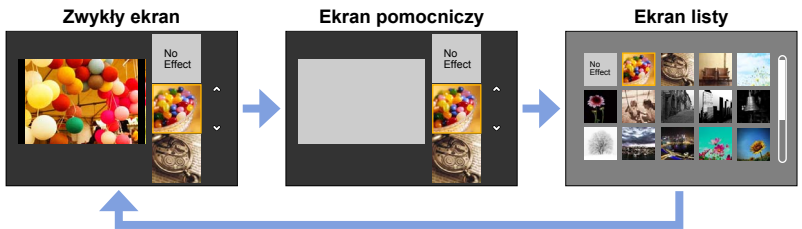

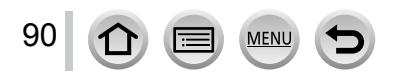

#### <span id="page-90-0"></span>**Dostosowywanie efektów wizualnych do własnych preferencji**

Można w łatwy sposób dobierać ustawienia efektów wizualnych (np. intensywność i kolorystykę efektu) zgodnie z własnymi preferencjami.

#### *1* **Nacisnąć , aby wyświetlić ekran ustawień**

#### *2* **Obracając pokrętłem sterującym, dobrać ustawienia efektów wizualnych**

- Ustawienia, jakie można modyfikować, zależą od wybranego efektu wizualnego. Informacje w sekcji "Opcje dostępne do konfiguracji" w przypadku odpowiedniego efektu wizualnego.
- Nacisnąć [MENU/SET], aby wrócić do ekranu nagrywania.
- Po wybraniu efektów wizualnych, na ekranie pojawi się symbol [45].
- Jeżeli bieżące ustawienie nie ma być zmieniane, należy wybrać punkt środkowy (standard) na suwaku regulacyjnym.

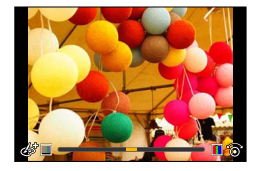

#### **Rejestrowanie dwóch zdjęć z efektami wizualnymi i bez nich ([Równocz. rej. bez filt.])**

Jednym naciśnięciem przycisku migawki można zarejestrować równocześnie dwa zdjęcia: jedno z efektami, a drugie bez efektów.

#### **→ [Nagr.] → [Równocz. rej. bez filt.]**

#### **Ustawienia: [ON] / [OFF]**

- Po ustawieniu opcji [ON], aparat zarejestruje zdjęcie z zastosowanymi efektami, a następnie zdjęcie bez wspomnianych efektów.
- Zdjęcie zarejestrowane bez stosowania efektów zostanie zapisane przy tych samych ustawieniach menu, jak w przypadku zdjęcia z zastosowanymi efektami (Filtr). Poniższych ustawień nie można zmieniać.
	- Balans bieli: [AWB] (Nie można przeprowadzić precyzyjnych regulacji.)
	- [i.Dynamika]: [OFF]
- Po zarejestrowaniu obrazu, funkcja [Autopodgląd] wyświetli tylko zdjęcie z zastosowanymi efektami.
- ●Po ustawieniu tej funkcji na [ON], zostaną zablokowane funkcje zdjęć seryjnych, autobracketingu, bracketingu formatu, bracketingu balansu bieli, [Zdjęcia poklatkowe], [Animacja poklatkowa] oraz rejestrowania obrazów panoramicznych.
- ●Ta funkcja jest niedostępna podczas nagrywania filmów.

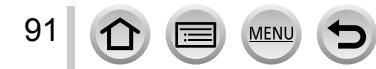

### **Procedury konfigurowania efektów wizualnych (Filtr)** ([→89\)](#page-88-0)**.**

### <span id="page-91-0"></span>**[Ekspresyjny]**

Ten efekt zapewnia uwydatnienie koloru w celu uzyskania obrazu pop art.

**Opcje dostępne do konfiguracji (Wyświetlanie ekranu ustawień naciśnięciem )**

Jaskrawość Przygaszone kolory < Daskrawe kolory

## **[Retro]**

Ten efekt pozwala uzyskać wyblakły obraz.

**Opcje dostępne do konfiguracji (Wyświetlanie ekranu ustawień naciśnięciem )**

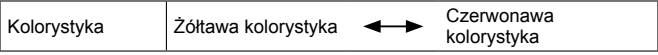

### **[Dawne czasy]**

Ten efekt zapewnia wrażenie jasnego, stonowanego i nostalgicznego obrazu w odniesieniu do jego całości.

**Opcje dostępne do konfiguracji (Wyświetlanie ekranu ustawień naciśnięciem )**

Kontrast Mały kontrast **+ Duży kontrast** 

### **[Wysoka tonacja]**

92

Ten efekt zapewnia wrażenie jasnego, zwiewnego i stonowanego obrazu w odniesieniu do jego całości.

#### **Opcje dostępne do konfiguracji (Wyświetlanie ekranu ustawień naciśnięciem )**

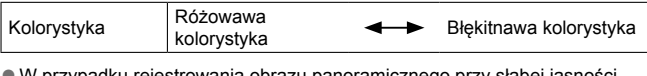

●W przypadku rejestrowania obrazu panoramicznego przy słabej jasności, może się nie udać uzyskać zamierzonych rezultatów.

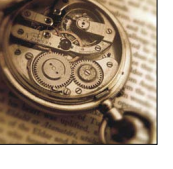

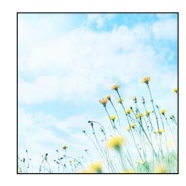

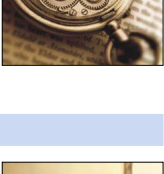

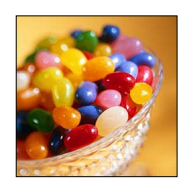

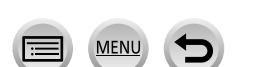

### **Procedury konfigurowania efektów wizualnych (Filtr)** ([→89\)](#page-88-0)**.**

### **[Niska tonacja]**

Ten efekt powoduje przyciemnienie całego obrazu z uwydatnieniem jasnych fragmentów, co daje wrażenie odprężenia.

**Opcje dostępne do konfiguracji (Wyświetlanie ekranu ustawień naciśnięciem )**

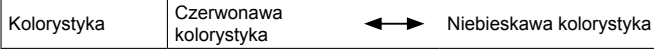

### **[Sepia]**

Ten efekt pozwala uzyskać obraz w odcieniach sepii.

**Opcje dostępne do konfiguracji (Wyświetlanie ekranu ustawień naciśnięciem )**

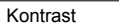

Mały kontrast  $\longleftrightarrow$  Duży kontrast

### **[Monochromatyczny]**

Ten efekt pozwala uzyskać obraz czarno-biały.

**Opcje dostępne do konfiguracji (Wyświetlanie ekranu ustawień naciśnięciem )**

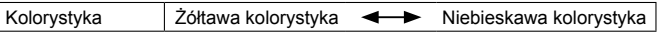

#### **[Dynamiczne czarno/białe]**

Ten efekt zapewnia większy kontrast, co pozwala uzyskać sugestywny obraz czarno-biały.

#### **Opcje dostępne do konfiguracji (Wyświetlanie ekranu ustawień naciśnięciem )**

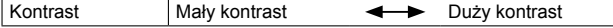

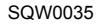

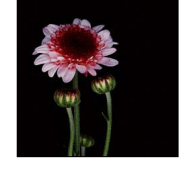

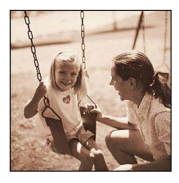

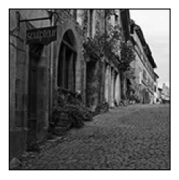

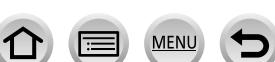

93

### **Procedury konfigurowania efektów wizualnych (Filtr)** ([→89\)](#page-88-0)**.**

### **[Monochromatyczny Rough]**

Ten efekt pozwala uzyskać obraz czarno-biały z ziarnistym szumem.

#### **Opcje dostępne do konfiguracji (Wyświetlanie ekranu ustawień naciśnięciem )**

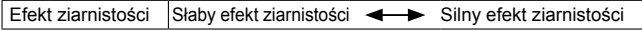

●Ekran nagrywania jest wyświetlany, jak przy zjawisku opuszczania klatek, z niewielkim opóźnieniem w porównaniu ze zwykłym trybem nagrywania.

### **[Monochromatyczny Silky]**

Ten efekt powoduje rozmycie całego obrazu zapewniając wrażenie stonowanego czarno-białego obrazu.

#### **Opcje dostępne do konfiguracji (Wyświetlanie ekranu ustawień naciśnięciem )**

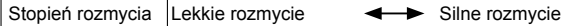

● Ekran nagrywania jest wyświetlany, jak przy zjawisku opuszczania klatek, z niewielkim opóźnieniem w porównaniu ze zwykłym trybem nagrywania.

### **[Mocny obraz]**

Dzięki mocnemu kontrastowi ten efekt zapewnia zdjęciu dramatyczny charakter.

#### **Opcje dostępne do konfiguracji (Wyświetlanie ekranu ustawień naciśnięciem )**

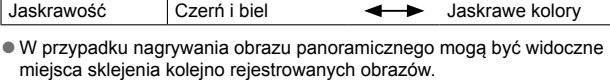

### **[Duża dynamika]**

94

Ten efekt zapewnia optymalną jasność zarówno ciemnych jak i jasnych fragmentów obrazu.

#### **Opcje dostępne do konfiguracji (Wyświetlanie ekranu ustawień naciśnięciem )**

Jaskrawość Czerń i biel **+ b** Jaskrawe kolory

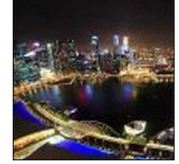

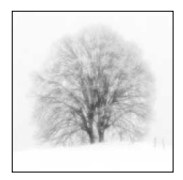

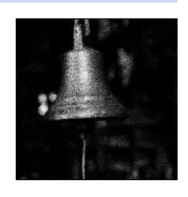

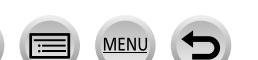

### **Procedury konfigurowania efektów wizualnych (Filtr)** ([→89\)](#page-88-0)**.**

### **[Efekt krosowania]**

Ten efekt zapewnia zdjęciu dramatyczną koloraturę.

**Opcje dostępne do konfiguracji (Wyświetlanie ekranu ustawień naciśnięciem )**

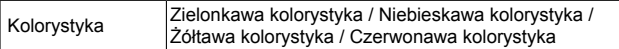

### **[Efekt zabawki]**

Ten efekt redukuje jasność obszarów peryferyjnych obrazu nadając mu wygląd przypominający zdjęcia z aparatu zabawki.

#### **Opcje dostępne do konfiguracji (Wyświetlanie ekranu ustawień naciśnięciem )**

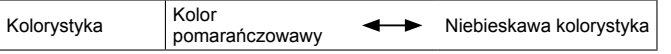

# **[Jasny i żywy efekt zabawki]**

Ten efekt tworzy sugestywny i jasny obraz przypominający swoim wyglądem zdjęcia z aparatu zabawki.

**Opcje dostępne do konfiguracji (Wyświetlanie ekranu ustawień naciśnięciem )**

Mały **+ Duży** 

Zakres redukcii jasności peryferyjnych obszarów

**[Bleach Bypass]**

95

Ten efekt zapewnia większy kontrast i mniejsze nasycenie, co pozwala uzyskać spokojny obraz.

**Opcje dostępne do konfiguracji (Wyświetlanie ekranu ustawień naciśnięciem )**

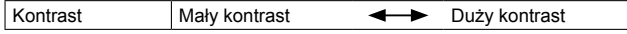

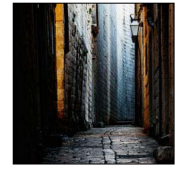

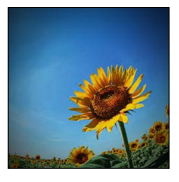

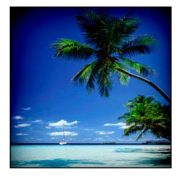

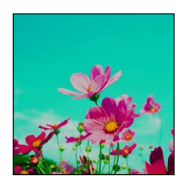

### **Procedury konfigurowania efektów wizualnych (Filtr)** ([→89\)](#page-88-0)**.**

### **[Efekt miniatury]**

Ten efekt wizualny pozwala uzyskać wrażenie dioramy przez rozmycie peryferyjnych obszarów obrazu.

#### **Opcje dostępne do konfiguracji (Wyświetlanie ekranu ustawień naciśnięciem )**

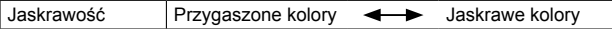

### ■**Rozmywanie obrazu**

Można uzyskać efekt dioramy przez celowe utworzenie obszaru rozmycia i obszaru ostrości z wykorzystaniem funkcji [Efekt miniatury]. Można skonfigurować kierunek rejestrowania obrazu (kierunek obszaru rozmycia) oraz pozycję i rozmiar obszaru ostrości.

- Nacisnąć przycisk [Fn1]
- 2 Korzystając z 
i V lub (→), przesunąć obszar ostrości (ramkę)
- Obracając pokrętłem sterującym, wybrać rozmiar obszaru ostrości (ramki)
- Nacisnąć [MENU/SET]
	- Naciśnięcie przycisku [DISP.] spowoduje przywrócenie ustawienia początkowego.
- ●Ekran nagrywania jest wyświetlany, jak przy zjawisku opuszczania klatek, z niewielkim opóźnieniem w porównaniu ze zwykłym trybem nagrywania.
- ●W przypadku filmów dźwięk nie jest rejestrowany.
- ●Gotowe nagranie po zarejestrowaniu filmu będzie trwało mniej więcej 1/8 faktycznego czasu nagrywania. (Rzeczywisty czas trwania filmu nagrywanego przez 8 minut będzie wynosić około 1 minuty.) Czas rejestrowania wyświetlany w aparacie jest mniej więcej 8 razy dłuższy niż rzeczywisty czas potrzebny na nagranie. Po zmianie trybu nagrywania należy pamiętać o sprawdzeniu dostępnego czasu dla operacji nagrywania.
- ●W przypadku zbyt wczesnego przerwania operacji nagrywania filmu, aparat będzie kontynuował nagrywanie do określonego momentu. Aparat należy trzymać nieruchomo do momentu zakończenia operacji nagrywania.
- ●Po wybraniu trybu ostrości [MF], należy przesunąć obszar ostrości do pozycji, w której przeprowadzono regulację ostrości.

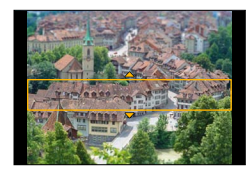

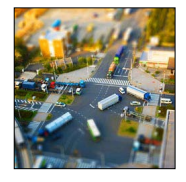

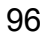

### **Procedury konfigurowania efektów wizualnych (Filtr)** ([→89\)](#page-88-0)**.**

### **[Miękka ostrość]**

Ten efekt powoduje rozmycie całego obrazu zapewniając wrażenie stonowania.

#### **Opcje dostępne do konfiguracji (Wyświetlanie ekranu ustawień naciśnięciem )**

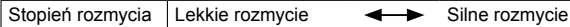

●Ekran nagrywania jest wyświetlany, jak przy zjawisku opuszczania klatek, z niewielkim opóźnieniem w porównaniu ze zwykłym trybem nagrywania.

### **[Fantazja]**

Ten efekt tworzy fantastyczny obraz w tonacji bladych barw.

#### **Opcje dostępne do konfiguracji (Wyświetlanie ekranu ustawień naciśnięciem )**

Jaskrawość | Przygaszone kolory < baskrawe kolory

### **[Filtr gwiezdny]**

Ten efekt przekształca refleksy świetlne w efekt gwiazdy.

#### **Opcje dostępne do konfiguracji (Wyświetlanie ekranu ustawień naciśnięciem )**

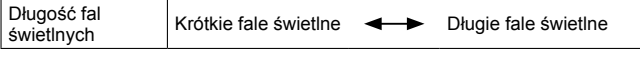

● Ekran nagrywania jest wyświetlany, jak przy zjawisku opuszczania klatek, z niewielkim opóźnieniem w porównaniu ze zwykłym trybem nagrywania.

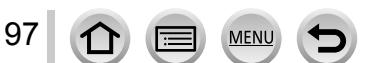

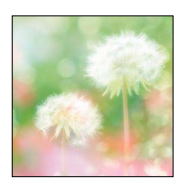

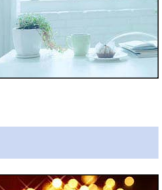

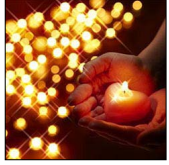

#### **Procedury konfigurowania efektów wizualnych (Filtr)** ([→89\)](#page-88-0)**.**

#### **[Obraz jednobarwny]**

Ten efekt pozwala pozostawić jeden wybrany kolor w celu zwiększenia impresji.

#### **Opcje dostępne do konfiguracji (Wyświetlanie ekranu ustawień naciśnięciem )**

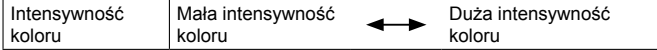

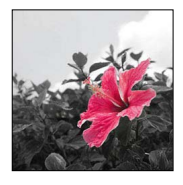

#### ■**Wybór koloru**

Nacisnąć przycisk [Fn1]

- 2 Korzystając z **A V < ►**, wybrać kolor, który ma być zachowany, po czym nacisnąć [MENU/SET]
	- Naciśnięcie przycisku [DISP.] spowoduje przywrócenie ustawienia początkowego.

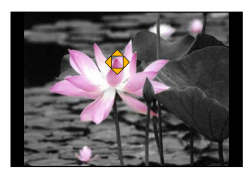

●W przypadku niektórych obiektów wybrany kolor może nie zostać zachowany.

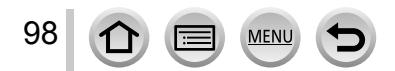

### **Procedury konfigurowania efektów wizualnych (Filtr)** ([→89\)](#page-88-0)**.**

### <span id="page-98-0"></span>**[Światło słoneczne]**

Ten efekt dodaje snop światła rzucany na scenę.

**Opcje dostępne do konfiguracji (Wyświetlanie ekranu ustawień naciśnięciem )**

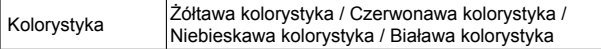

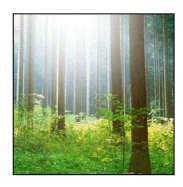

#### ■**Ustawianie źródła światła**

- Nacisnąć przycisk [Fn1]
- 2 Korzystając z A V < > przesunąć środek źródła światła w inne miejsce
	- Środek źródła światła można przesunąć w stronę krawędzi ekranu.

#### **Wskazówki dotyczące doboru położenia środka źródła światła**

Środek źródła światła można przesunąć poza obraz, aby uzyskać bardziej naturalny efekt.

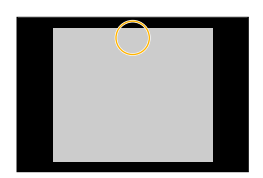

- Obracając pokrętłem sterującym, dobrać rozmiar źródła światła
	- Źródło światła można wybrać spośród czterech rozmiarów.
	- Naciśnięcie przycisku [DISP.] spowoduje przywrócenie ustawienia początkowego.
- Nacisnąć [MENU/SET]
- ●Ekran nagrywania jest wyświetlany, jak przy zjawisku opuszczania klatek, z niewielkim opóźnieniem w porównaniu ze zwykłym trybem nagrywania.

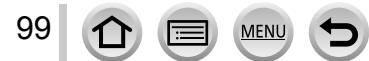

# **Regulacja jakości obrazu z efektami [Styl. zdj.]**

### **Tryb nagrywania:**

Można zmieniać kolorystykę i jakość obrazu zgodnie z koncepcją tworzonego zdjęcia.

**→ [Nagr.] → [Styl. zdj.]**

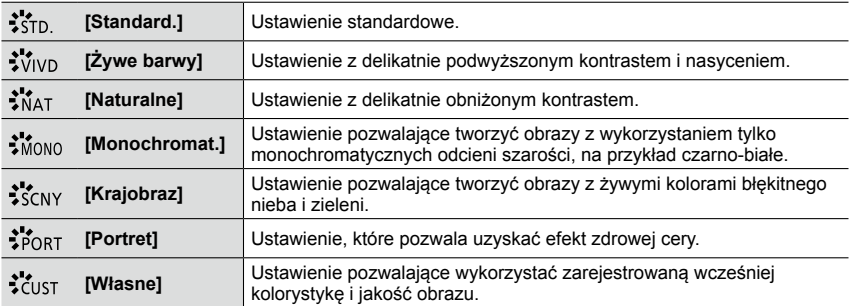

●Po ustawieniu Filtra (efektu wizualnego), w pozycji [Styl. zdj.] na stałe ustawiona jest opcja [Standard.].

●Ta opcja menu jest wspólna zarówno dla menu [Nagr.] jak i menu [Film]. Jeżeli ustawienie w jednym menu ulegnie zmianie, ustawienie o tej samej nazwie w innym menu zostanie również automatycznie zmienione.

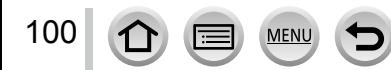

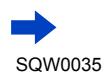

#### Regulacja jakości obrazu z efektami [Styl. zdj.]

#### ■**Regulacja jakości obrazu**

① Korzystając z < ▶, wybrać rodzaj Stylu zdjęcia Standard. Standard. Standard. Standard. Standard. Standard. Standard. Standard. Standard. Standard. Standard. Standard. Standard. Standard. Standard. Standard. Standard. St

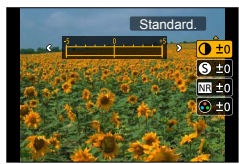

 $\oslash$  Korzystając z  $\blacktriangle$   $\blacktriangledown$ , wybrać odpowiednią opcję, a następnie korzystając z  $\blacktriangleleft$ przeprowadzić regulację

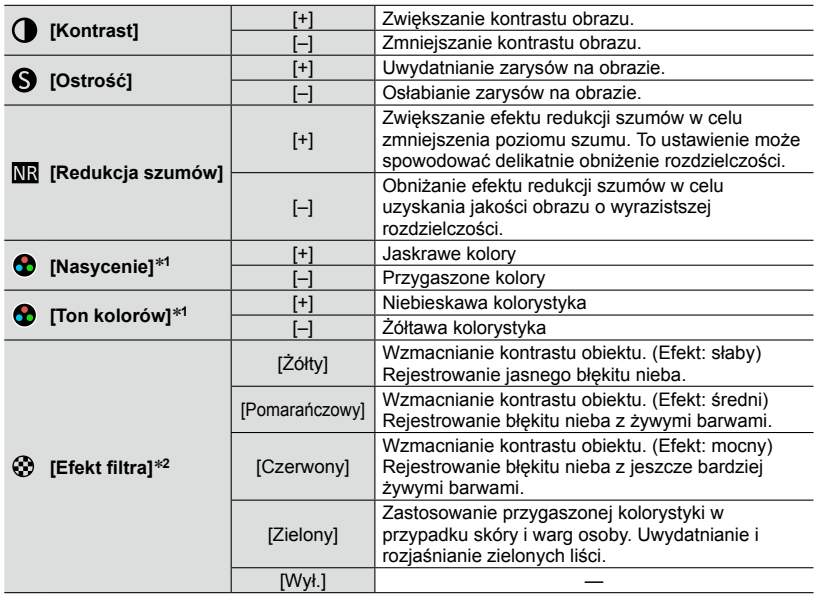

\***<sup>1</sup>**Opcja [Ton kolorów] jest wyświetlana tylko po wybraniu opcji [Monochromat.]. W przeciwnym razie wyświetlana jest opcja [Nasycenie]. \***<sup>2</sup>**Opcja [Efekt filtra] jest wyświetlana tylko po wybraniu opcji [Monochromat.].

• W trakcie regulacji jakości obrazu w ikonie pojawi się znak [+].

Nacisnąć [MENU/SET]

#### ■**Zapisywanie ustawienia dla skorygowanej jakości obrazu w pozycji [Własne]**

Przeprowadzić regulację jakości obrazu w punkcie procedury "Regulacja jakości obrazu", po czym nacisnąć przycisk [DISP.]

• Zostanie wyświetlony ekran potwierdzenia. Wybrać [Tak] i nacisnąć [MENU/SET].

# **Regulacja światłocieni [Jasne / Zaciemnione]**

### **Tryb nagrywania:**

Regulację światłocieni na obrazie można przeprowadzić sprawdzając poziom jasności tych obszarów na ekranie.

102

### *1* **Ustawić menu**

**→ [Nagr.] → [Jasne / Zaciemnione]**

## *2* **Korzystając <sup>z</sup> przycisków , wybrać właściwą opcję**

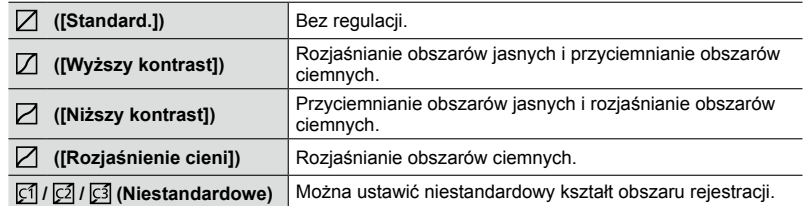

*3* **Obracając pierścieniem sterowania, wyregulować poziom jasności obszarów jasnych, a obracając pokrętłem sterującym, wyregulować poziom jasności obszarów ciemnych**

• Aby zapisać preferowane ustawienia, wystarczy naciśnięciem ▲ wybrać ikonę docelowego miejsca zapisu (Własne 1 ([ci]]), Własne 2 ([ci]]) i

Jasny obszar

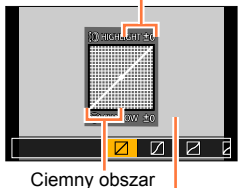

Okno podglądu

# *4* **Nacisnąć [MENU/SET]**

Własne 3 ([di])).

●Aby przełączyć ekran, wystarczy nacisnąć przycisk [DISP.] na ekranie regulacji jasności.

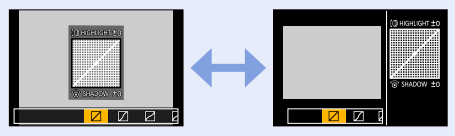

● Ustawienia zapisane w pozycji [ [ 3], [ [ 2]] lub [ [ 3]] będą zachowane nawet po wyłączeniu aparatu.

- $\bullet$  Po wyłączeniu aparatu, skorygowanym ustawieniom w pozycji [ $\Box$ ], [ $\Box$ ], [ $\Box$ ] lub [ $\Box$ ] zostaną przywrócone wartości domyślne.
- ●Ta opcja menu jest wspólna zarówno dla menu [Nagr.] jak i menu [Film]. Jeżeli ustawienie w jednym menu ulegnie zmianie, ustawienie o tej samej nazwie w innym menu zostanie również automatycznie zmienione.

# **Regulacja balansu bieli**

### **Tryb nagrywania:**

Przy oświetleniu słonecznym, oświetleniu żarowym lub w podobnych warunkach, w których biel może przybierać odcień czerwonawy lub niebieskawy, opisywana opcja pozwala dostosować odcień bieli w taki sposób, aby był on możliwie jak najbardziej zbliżony do barwy widzianej przez oko w danych warunkach oświetlenia.

# *1* **Nacisnąć przycisk [WB] ( )**

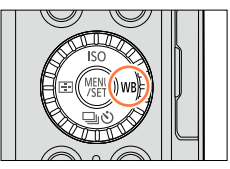

₩ A.

### *2* **Obracając pokrętłem sterującym, wybrać Balans bieli, po czym nacisnąć [MENU/SET]**

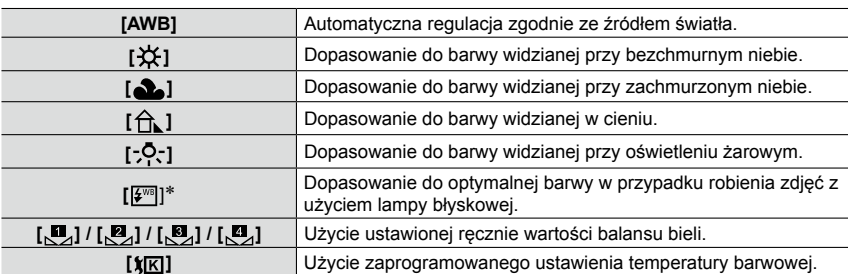

\* Ustawienie [AWB] stosowane jest w przypadku nagrywania filmów.

Optymalny balans bieli przy oświetleniu jarzeniowym, oprawach oświetleniowych LED itp. zależy od rodzaju oświetlenia, należy więc skorzystać z opcji [AWB],  $[\mathbb{S}^2]$ ,  $[\mathbb{Z}]$ ,  $[\mathbb{Z}]$  lub  $[\mathbb{Z}]$ .

●Balans bieli może nie działać prawidłowo w przypadku zdjęć rejestrowanych z użyciem lampy błyskowej lub w przypadku rejestrowania obiektu znajdującego się poza zasięgiem lampy błyskowej  $(\rightarrow 177)$ .

●Ustawienie [Balans bieli] zawsze ma wartość [AWB] w następującym przypadku:

• Po ustawieniu efektu wizualnego (Filtr)

103

#### ■**Automatyczny balans bieli**

Po ustawienie opcji [AWB] (automatyczny balans bieli) kolorystyka dobierana jest pod kątem źródła światła. Jednakże przy zbyt jasnym lub zbyt ciemnym ujęciu albo w innych ekstremalnych warunkach, zdjęcia mogą mieć czerwonawy lub niebieskawy odcień. Balans bieli może nie działać prawidłowo w przypadku kilku źródeł światła. W takim przypadku w pozycji [Balans bieli] należy ustawić opcję inną niż [AWB], aby wyregulować kolorystykę.

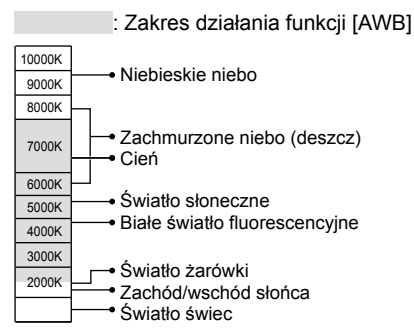

K=Temperatura barwowa w kelwinach

#### **Ręczne ustawianie balansu bieli**

Aby wyregulować kolory, należy zrobić zdjęcie białego obiektu oświetlonego docelowym źródłem światła.

- *1* **Nacisnąć przycisk [WB] ( )**
- *2* **Obracając pokrętłem sterującym, wybrać [ ], [ ], [ ] lub [ ], po czym nacisnąć**
- *3* **Skieruj aparat na biały obiekt, na przykład na arkusz białego papieru, w taki sposób, aby znalazł się on wewnątrz ramki w środku ekranu, po czym naciśnij [MENU/SET]**

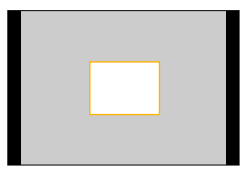

●W przypadku zbyt jasnych lub zbyt ciemnych obiektów mogą wystąpić problemy z ustawieniem prawidłowego balansu bieli. W takim wypadku najpierw należy wyregulować jasność i ponownie spróbować ustawić balans bieli.

### Regulacja balansu bieli

### **Ustawianie balansu bieli przy użyciu temperatury barwowej**

Balans bieli można ustawić za pomocą temperatury barwowej. Temperatura barwowa to numeryczna wartość wyrażająca barwę światła (jednostka: K\*). Przy wyższych wartościach temperatury barwowej obraz staje się niebieskawy, a przy niższych wartościach temperatury - czerwonawy. \* Kelwin

- *1* **Nacisnąć przycisk [WB] ( )**
- *2* **Obracając pokrętłem sterującym, wybrać [ ], po czym nacisnąć**
- *3* **Korzystając <sup>z</sup> przycisków , wybrać wartość temperatury barwowej, po czym nacisnąć [MENU/SET]**

### **Przeprowadzanie precyzyjnej regulacji balansu bieli**

Ustawienia balansu bieli można precyzyjnie regulować pojedynczo, jeżeli barwy nadal nie są zgodne z oczekiwaniami.

- *1* **Wybrać balans bieli <sup>i</sup> nacisnąć**
- *2* **Korzystając <sup>z</sup> , przeprowadzić precyzyjną regulację balansu bieli**

: A (bursztynowy: kolory pomarańczowawe)  $\blacktriangle$ : G (zielony: kolory zielonkawe)  $\blacktriangledown$ : M (magenta: kolory

: B (niebieski: kolory niebieskawe)

czerwonawe)

• Naciśnięcie przycisku [DISP.] przywraca pozycję środkową.

### *3* **Nacisnąć [MENU/SET]**

105

- ●Po precyzyjnej regulacji balansu bieli w kierunku strony A (bursztynowy) lub B (niebieski), kolor wyświetlanej na ekranie ikony balansu bieli zmieni się na kolor po precyzyjnej regulacji.
- ●Po precyzyjnej regulacji balansu bieli w kierunku strony G (zielony) lub M (magenta), w ikonie balansu bieli wyświetlanej na ekranie pojawi się [+] (zielony) lub [-] (magenta).
- ●Wprowadzone ustawienia będą stosowane również podczas wykonywania zdjęć z użyciem lampy błyskowej.
- ●Precyzyjną regulację balansu bieli można przeprowadzić niezależnie dla każdego ustawienia balansu bieli.
- $\bullet$  W przypadku ustawienia nowej wartości balansu bieli poprzez wybór [ $\Box$ <sub>1</sub>], [ $\Box$ <sub>1</sub>], [ $\Box$ <sub>1</sub>], [ $\Box$ <sub>1</sub>], albo zmiany temperatury barwowej przez wybór  $[\overline{\boldsymbol{x}}]$ , poziom precyzyjnej regulacji balansu bieli wróci do standardowego ustawienia (punkt środkowy).

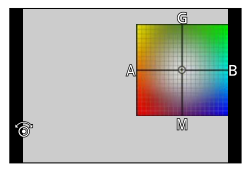

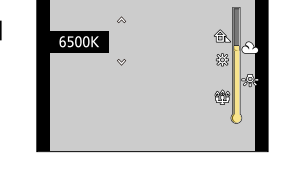

<sup>•</sup> Temperaturę barwową można ustawić w przedziale od 2 500 K do 10 000 K.

### **Rejestrowanie obrazów w trybie bracketingu balansu bieli**

Ustawienia bracketingu są wprowadzane w oparciu o wartości precyzyjnych korekt balansu bieli i jedno naciśnięcie przycisku migawki powoduje automatyczne zarejestrowanie trzech obrazów o różnej kolorystyce.

*1* **Przeprowadzić precyzyjną regulację balansu bieli opisaną w punkcie** *2* **procedury "Przeprowadzanie precyzyjnej regulacji balansu bieli" i obracając pokrętłem sterującym wprowadzić ustawienie bracketingu**

Obrócenie pokrętła sterującego w prawo: W poziomie ([A] do [B]) Obrócenie pokrętła sterującego w lewo: W pionie ([G] do [M])

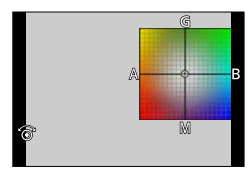

*2* **Nacisnąć [MENU/SET]**

●Po ustawieniu bracketingu balansu bieli na ikonie balansu bieli pojawi się symbol [BKT].

- ●Po wyłączeniu aparatu (również [Tryb uśpienia]), ustawienie przedziału balansu bieli zostanie anulowane.
- Odgłos mechanizmu migawki będzie słychać tylko raz.

### **Niedostępne w następujących przypadkach:**

●Bracketing balansu bieli nie działa w następujących przypadkach:

- W trakcie rejestrowania obrazu panoramicznego
- Podczas nagrywania filmu
- Po ustawieniu opcji [ZDJĘCIE 4K] na [ON]
- W przypadku ustawienia  $[$ RAW $\cdot$  ],  $[$ RAW $\cdot$  ] lub  $[$ RAW] w pozycji [Jakość]
- Po ustawieniu opcji [HDR] na [ON]
- Po ustawieniu opcii [Wielokr. eksp.]
- W przypadku korzystania z funkcji [Zdjęcia poklatkowe]

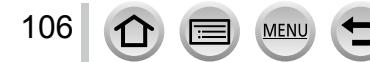

# **Ustawianie jakości i rozmiaru obrazu**

### **Zmiana formatu zdjęć**

### **Tryb nagrywania:**

Format zdjęć można w prosty sposób zmieniać za pomocą przełącznika wyboru formatu obrazu.

#### *1* **Zmiana ustawienia przełącznika wyboru formatu obrazu**

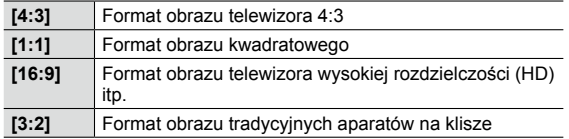

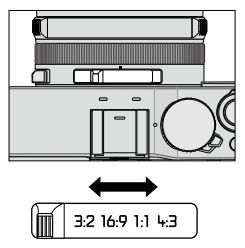

●W trakcie drukowania krawędzie mogą zostać ucięte - sprawdzić koniecznie odpowiednio wcześniej. ([→324\)](#page-323-0)

#### **Niedostępne w następującym przypadku:**

●W trakcie rejestrowania obrazu panoramicznego

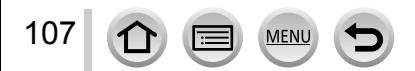

#### Ustawianie jakości i rozmiaru obrazu

### **Ustawianie rozmiaru obrazu**

### **Tryb nagrywania:**

Im większa liczba pikseli, tym lepsze oddanie szczegółów obrazów, nawet po wydrukowaniu ich w dużym formacie.

#### **→ [Nagr.] → [Rozmiar obrazu]**

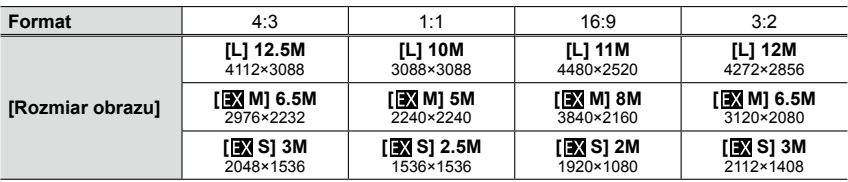

●Przy ustawieniu [SH] w pozycji [Szybkość serii], funkcja [Rozmiar obrazu] jest na stałe ustawiona na [S].

#### **Niedostępne w następującym przypadku:**

• W trakcie rejestrowania obrazu panoramicznego

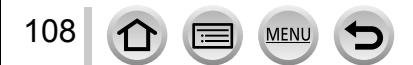
#### Ustawianie jakości i rozmiaru obrazu

# <span id="page-108-0"></span>**Ustawianie współczynnika kompresji obrazów ([Jakość])**

# **Tryb nagrywania:**

Ustawianie współczynnika kompresji wykorzystywanego do przechowywania obrazów.

## **→ [Nagr.] → [Jakość]**

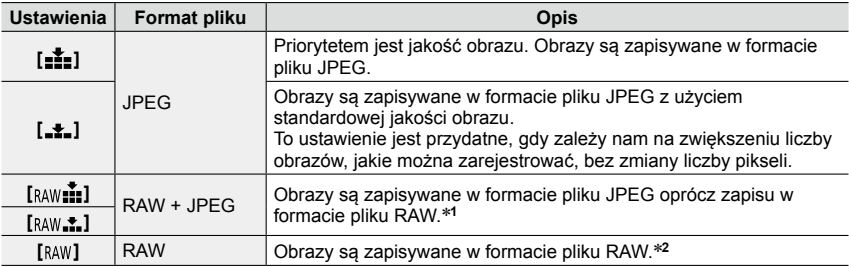

\***<sup>1</sup>** Usunięcie pliku RAW z aparatu spowoduje również usunięcie odpowiadającego mu pliku JPEG. \***<sup>2</sup>** W przypadku każdego formatu obrazu ([L]), rozmiar obrazu jest na stałe ustawiony na maksymalną liczbę pikseli, jakie można zarejestrować.

### <span id="page-108-1"></span>**Informacje dotyczące plików RAW**

W formacie RAW dane są zapisywane bez przetwarzania obrazu przez aparat. Ten format zapewnia wyższą jakość obrazu niż w przypadku formatu JPEG, ale ilość danych jest większa. Do odtwarzania i edycji obrazów w formacie pliku RAW niezbędne jest opisywane urządzenie lub dedykowane oprogramowanie.

Istnieje możliwość zaawansowanej edycji obrazów w formacie pliku RAW, na przykład korygowania balansu bieli uprzednio zarejestrowanych obrazów, i zapisywania tych obrazów w formatach plików, które można wyświetlać na komputerze.

- Obrazy w formacie pliku RAW można wywołać przy użyciu funkcji [Przetwarzanie RAW] w menu [Odtwarzanie]. ([→208\)](#page-207-0)
- Do wywoływania i edycji obrazów w formacie pliku RAW z poziomu komputera służy oprogramowanie na dołączonej płycie DVD ("SILKYPIX Developer Studio" firmy Ichikawa Soft Laboratory).

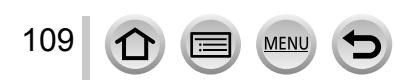

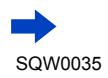

#### Ustawianie jakości i rozmiaru obrazu

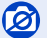

#### **Niedostępne w następujących przypadkach:**

●Poniższe efekty nie mogą być wykorzystywane w przypadku obrazów w formacie pliku RAW.

- Tryb [Inteligentny auto]
- Efekty wizualne (Filtr)
- Balans bieli\***<sup>1</sup>**
- [Styl. zdj.]\***<sup>1</sup>** / [Jasne / Zaciemnione]\***<sup>1</sup>** / [i.Dynamika]\***<sup>1</sup>** / [Red. cz.oczu]\***<sup>2</sup>** / [i.Rozdzielczość]\***<sup>1</sup>** / [Przestrz. kol.]\***<sup>1</sup>** (menu [Nagr.])
- $\bullet$  W następującym przypadku nie można wprowadzić ustawienia [ $_{\text{RAW}}$ ], [ $_{\text{RAW}}$ ], [ $_{\text{RAW}}$ ].<br>• W trakcie rejestrowania obrazu panoramicznego
- 
- \*<sup>1</sup> W przypadku korzystania z funkcji [Przetwarzanie RAW] w menu [Odtwarzanie], regulacje są przeprowadzane w oparciu o ustawienia wykorzystywane podczas nagrywania. Z tego względu obrazy w formacie pliku JPEG można zapisywać wykorzystując ustawienia stosowane podczas
- nagrywania. \***<sup>2</sup>** Jeżeli funkcja [Red. cz.oczu] zostanie uruchomiona w trakcie nagrywania, można skorzystać z funkcji [Przetwarzanie RAW] w menu [Odtwarzanie] do zapisywania obrazów w formacie pliku JPEG, w przypadku których wykryto i skorygowano zjawisko czerwonych oczu.

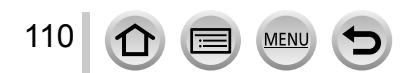

# **Efektywne korzystanie z funkcji korekcji obrazu**

# **Korygowanie kontrastu i ekspozycji ([i.Dynamika])**

# **Tryb nagrywania: D <b>R R M**

W przypadku znacznego kontrastu pomiędzy tłem a obiektem, automatycznie reguluje kontrast i ekspozycję w celu zapewnienia bardziej naturalnych barw.

### **→ [Nagr.] → [i.Dynamika]**

### **Ustawienia: [AUTO] / [HIGH] / [STANDARD] / [LOW] / [OFF]**

- ●Po ustawieniu opcji [AUTO], siła efektu może być automatycznie dobierana w oparciu o warunki nagrywania.
- ●Ta opcja menu jest wspólna zarówno dla menu [Nagr.] jak i menu [Film]. Jeżeli ustawienie w jednym menu ulegnie zmianie, ustawienie o tej samej nazwie w innym menu zostanie również automatycznie zmienione.

### **Niedostępne w następujących przypadkach:**

- ●W pewnych warunkach mogą wystąpić problemy z uzyskaniem oczekiwanych rezultatów kompensacji.
- ●[i.Dynamika] nie działa w następujących przypadkach:
	- W trakcie rejestrowania obrazu panoramicznego
	- Po ustawieniu opcji [HDR] na [ON]

## **Uwydatnianie wrażenia wysokiej rozdzielczości ([i.Rozdzielczość])**

# **Tryb nagrywania: D <b>R R M**

Zastosowana w aparacie technologia Inteligentnej rozdzielczości pozwala rejestrować zdjęcia z ostrzejszymi zarysami i lepszą rozdzielczością.

# **→ [Nagr.] → [i.Rozdzielczość]**

#### **Ustawienia: [HIGH] / [STANDARD] / [LOW] / [EXTENDED] / [OFF]**

- ●Przy ustawionej opcji [EXTENDED] można uzyskać bardziej naturalne obrazy sprawiające wrażenie wysokiej rozdzielczości.
- ●W przypadku nagrywania filmów, ustawienie [EXTENDED] zmieni się automatycznie na ustawienie [LOW].
- ●Ta opcja menu jest wspólna zarówno dla menu [Nagr.] jak i menu [Film]. Jeżeli ustawienie w jednym menu ulegnie zmianie, ustawienie o tej samej nazwie w innym menu zostanie również automatycznie zmienione.

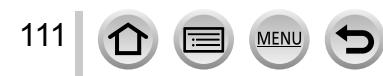

## **Nakładanie zdjęć wykonanych przy różnych poziomach ekspozycji ([HDR])**

# **Tryb nagrywania:**

W aparacie można uzyskać pojedyncze prawidłowo naświetlone zdjęcie z bogatą gradacją odcieni dzięki nałożeniu 3 zdjęć zarejestrowanych przy różnych ustawieniach ekspozycji. Poszczególne obrazy wykorzystane do utworzenia obrazu HDR nie są zapisywane. Można zminimalizować utratę gradacji odcieni w obrębie jasnych i ciemnych obszarów, na przykład przy dużym kontraście między tłem a obiektem. Łączony obraz HDR jest zapisywany w formacie JPEG.

### $MENU \rightarrow \bullet$  [Nagr.]  $\rightarrow$  [HDR]

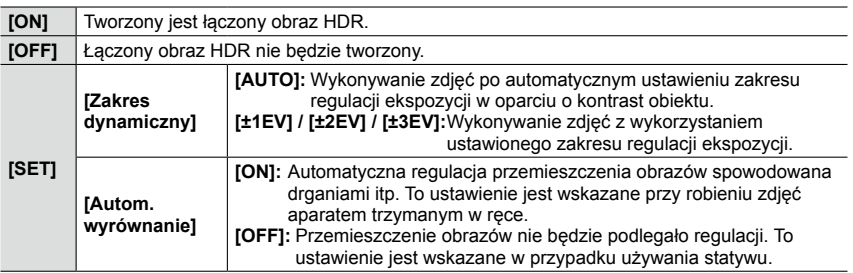

#### ■**Na czym polega funkcja HDR?**

112

HDR to skrót od High Dynamic Range, który odnosi się do techniki odtwarzania szerokiego zakresu kontrastu.

- ●W trakcie wykonywania zdjęć seryjnych po naciśnięciu przycisku migawki nie należy poruszać aparatem.
- ●Z uwagi na fakt, że po zarejestrowaniu zdjęcia seryjne są nakładane na siebie, upłynie pewien czas, zanim będzie można zarejestrować kolejne zdjęcie.
- ●Obiekt w ruchu może zostać zarejestrowany jako obraz szczątkowy.
- ●Przy ustawieniu [ON] w pozycji [Autom. wyrównanie] kąt widzenia ulega nieznacznemu zawężeniu.
- ●W przypadku zdjęć wykonywanych z użyciem lampy błyskowej, tryb błysku jest na stałe ustawiony na  $[$  (2) (Zawsze wyłączona lampa błyskowa).

# **Niedostępne w następujących przypadkach:**

- ●Wspomniana funkcja nie będzie działać w przypadku zdjęć rejestrowanych w trakcie nagrywania filmów.
- ●Z funkcji [HDR] nie można korzystać w następujących przypadkach:
	- W przypadku ustawienia [RAW:: ], [RAW:: ] lub [RAW] w pozycji [Jakość]
	- W przypadku korzystania z funkcji [Zdjęcia poklatkowe]
	- W przypadku korzystania z funkcji [Animacja poklatkowa] (dostępne tylko przy ustawieniu [Autom. wykon. zdjęć])

#### Efektywne korzystanie z funkcji korekcji obrazu

### **Eliminowanie szumów wynikających z długiej ekspozycji ([Red. Szumów])**

### **Tryb nagrywania:**

Aparat umożliwia automatyczne eliminowanie szumów pojawiających się w przypadku zdjęć rejestrowanych przy długich czasach otwarcia migawki (np. przy rejestrowaniu ujęć nocnych) w celu uzyskania ostrych obrazów.

# **→ [Nagr.] → [Red. Szumów]**

#### **Ustawienia: [ON] / [OFF]**

●W trakcie procedury eliminowania szumów, wyświetlany jest komunikat [Redukcja szumów w toku] widoczny na ekranie przez czas odpowiadający czasowi otwarcia migawki dobranemu pod kątem czasu przetwarzania sygnału.

#### **Niedostępne w następujących przypadkach:**

●[Red. Szumów] nie działa w następujących przypadkach:

- W trakcie rejestrowania obrazu panoramicznego
- Podczas nagrywania filmu
- Przy ustawieniu [SH] w pozycji [Szybkość serii]
- W przypadku korzystania z migawki elektronicznej

# **Ustawianie przestrzeni barw**

### **Tryb nagrywania:**

Istnieje możliwość ustawienia sposobu odtwarzania kolorów, który zapewni prawidłowe wyświetlanie zarejestrowanych zdjęć na ekranie komputera, właściwe odtworzenie barw na wydrukach z drukarki itp.

#### **→ [Nagr.] → [Przestrz. kol.]**

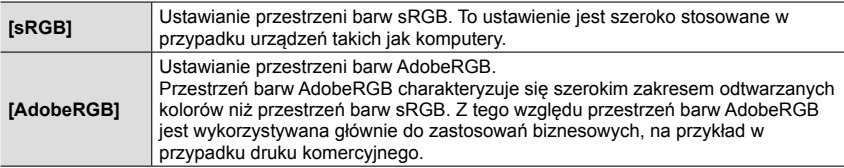

●W przypadku braku fachowej wiedzy na temat przestrzeni barw AdobeRGB lepiej jest wybrać opcję [sRGB].

●Podczas nagrywania filmów na stałe ustawiona jest opcja [sRGB].

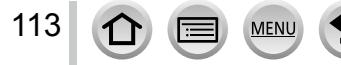

*1* **Ustawić przełącznik ostrości <sup>w</sup> pozycji [ ] lub [ ]**

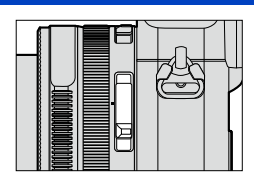

Zostanie uruchomiony autofokus.

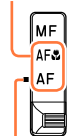

Wyrównać ze znacznikiem.

# <span id="page-113-0"></span>**Wybór trybu ostrości (AFS, AFF, AFC)**

# **Tryb nagrywania:**

Ustawianie operacji regulacji ostrości przeprowadzanej w momencie naciśnięcia przycisku migawki do połowy.

### **→ [Nagr.] → [AFS/AFF/AFC]**

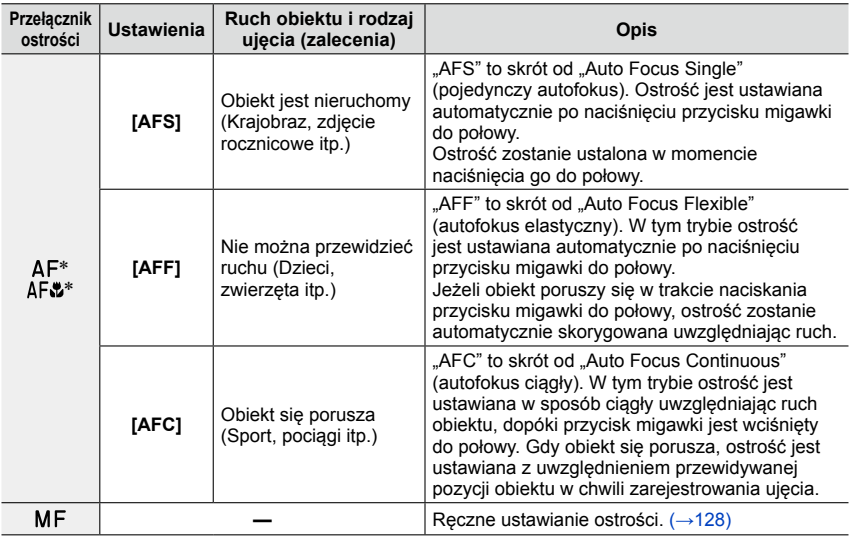

\* W trybie [Inteligentny auto] na stałe ustawiona jest opcja Makro AF nawet po ustawieniu przełącznika ostrości w pozycji [AF] lub [AF. ] (Makro AF).

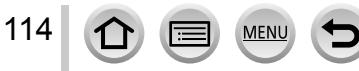

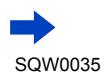

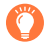

115

# **W przypadku nagrywania z użyciem opcji [AFF], [AFC]**

- ●Ustawianie ostrości może trwać dłużej przy nagłej zmianie zoomu z położenia maks. W do maks. T lub przy nagłym zbliżeniu się do obiektu z większej odległości.
- ●W razie trudności z ustawieniem ostrości na obiekcie, należy ponownie nacisnąć przycisk migawki do połowy.
- ●Gdy przycisk migawki jest wciśnięty do połowy, na ekranie mogą być widoczne drgania.
- ●Przy niedostatecznym oświetleniu obiektu w przypadku korzystania z opcji [AFF] lub [AFC], w aparacie przeprowadzana jest taka sama operacja ustawiania ostrości jak w przypadku opcji [AFS]. W takiej sytuacji wskaźnik na ekranie zmieni kolor na żółty [AFS].

#### **Niedostępne w następującym przypadku:**

●W następującym przypadku ostrość w aparacie jest ustawiana z użyciem opcji [AFS]:

• W trakcie rejestrowania obrazu panoramicznego

# **Przełączanie opcji [Tryb AF]**

### **Tryb nagrywania:**

Istnieje możliwość wyboru takiej metody ustawiania ostrości, która odpowiada rozmieszczeniu i liczbie obiektów.

### *1* **Nacisnąć przycisk [ ] ( )**

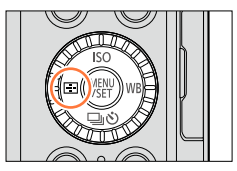

#### *2* **Korzystając <sup>z</sup> , wybrać tryb autofokusa, <sup>a</sup> następnie naciśnij [MENU/SET]**

• Naciśnięcie  $\nabla$  przy wybranej opcji  $\left[\cdot\right]$ ,  $\left[\blacksquare\right]$ ,  $\left[\blacksquare\right]$  lub [ $\Box$ ] spowoduje pojawienie się ekranu ustawień obszaru AF. Szczegółowe informacje na temat obsługi ekranu ustawień obszaru AF  $(\rightarrow 121)$  $(\rightarrow 121)$  $(\rightarrow 121)$ .

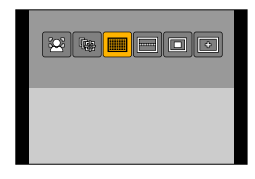

● Autofokus jest na stałe ustawiony na [■] (1-obszarowe ustawianie ostrości) w następującym przypadku:

• Po ustawieniu efektu wizualnego (Filtr) ([Efekt miniatury])

#### **Niedostępne w następującym przypadku:**

 $\bullet$  W następującym przypadku nie można ustawić opcji  $\lceil \cdot \rceil$  (Miejscowe ustawianie ostrości): • Po ustawieniu w pozycji [AFS/AFF/AFC] ([→114\)](#page-113-0) opcji [AFF] lub [AFC]

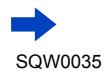

### **Fotografowanie osób od przodu (Wykrywanie twarzy/oczu)**

Aparat automatycznie wykrywa twarze i oczy obiektów. Aparat wyreguluje ostrość w przypadku oka, które znajduje się bliżej aparatu, i dopasowuje ekspozycję wykorzystując twarz (gdy w pozycji [Tryb pomiaru] ustawiono opcję [ [0]] (Pomiar wielokrotny)).

• Aparat może wykryć do 15 twarzy. Aparat może wykrywać tylko oczy na twarzach, na których ma być ustawiona ostrość.

Po rozpoznaniu twarzy przez aparat wyświetlony zostanie obszar AF i oko użyte przy ustawianiu ostrości.

- Żółty:Gdy przycisk migawki zostanie wciśnięty do połowy, po ustawieniu ostrości ramka zmieni kolor na zielony.
- Biały:Pojawia się, gdy wykryto więcej niż jedną twarz. Ostrość zostanie ustawiona również dla pozostałych twarzy znajdujących się w tej samej odległości, co twarze w żółtym obszarze AF. Oko używane do ustawiania

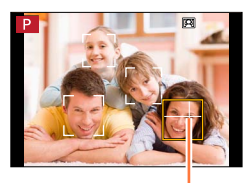

ostrości

- ●**Istnieje możliwość zmiany pozycji <sup>i</sup> rozmiaru obszaru AF oraz oka używanego do ustawiania ostrości.** (→[121](#page-120-0))
- $\bullet$  Jeżeli w pozycji [Tryb pomiaru] ustawiono opcję  $\lbrack \text{\textcircled{Q}}\rbrack$  (Pomiar wielokrotny) przy wybranej funkcji [ ] (Wykrywanie twarzy/oczu), w aparacie zostanie przeprowadzona regulacja ekspozycji z wykorzystaniem twarzy obiektu. ([→139\)](#page-138-0)

### **Niedostępne w następującym przypadku:**

●Jeżeli warunki uniemożliwiają wykrycie twarzy, na przykład przy zbyt szybkim przemieszczaniu się obiektu, ustawienie trybu AF jest przełączane na [ ] (49-obszarowe ustawianie ostrości).

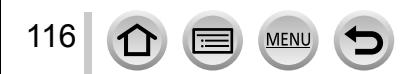

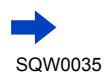

### **Automatyczna blokada ostrości na poruszającym się obiekcie (Śledzenie AF)**

*1* **Wyrównać ramkę śledzenia AF <sup>z</sup> obiektem <sup>i</sup> nacisnąć przycisk migawki do połowy**

Po rozpoznaniu obiektu, ramka śledzenia AF zmienia kolor z białego na żółty i ostrość obiektu jest utrzymywana automatycznie. Jeżeli blokada AF nie powiedzie się, przez chwilę będzie migać ramka w kolorze czerwonym, po czym zniknie. Należy powtórzyć operację ustawienia blokady.

- Zwalnianie Śledzenia AF → Nacisnąć [MENU/SET].
- Zakres ostrości: taki sam, jak w trybie makro [AF.)
- W trybie [Inteligentny auto] każdorazowe naciśnięcie < powoduje przełączanie funkcji Śledzenia AF i Wykrywania twarzy.
- ●Po ustawieniu w pozycji [Tryb pomiaru] opcji [ ] (Pomiar wielokrotny) w aparacie zostanie przeprowadzona regulacja ekspozycji z wykorzystaniem zablokowanego obiektu. ([→139](#page-138-0))
- ●W pewnych warunkach nagrywania, na przykład gdy obiekt ma niewielkie rozmiary lub jest ciemny, funkcja [  $I_{\{1,3\}}$ ] (Sledzenie AF) może nie działać prawidłowo. Gdy funkcja [  $I_{\{1,3\}}$ ] (Sledzenie AF) nie działa, ostrość będzie ustawiona na  $[\blacksquare]$  (1-obszarowe ustawianie ostrości).

# **Niedostępne w następujących przypadkach:**

- $\bullet$  Z funkcji [ $\mathbb{F}$ ::] (Śledzenie AF) nie można korzystać w następującym przypadku:
	- W przypadku korzystania z funkcji [Zdjęcia poklatkowe]
- $\bullet$  W nastepujących przypadkach funkcja [  $F$  ] (Śledzenie AF) działa w oparciu o ustawienie [  $\blacksquare$  ] (1-obszarowe ustawianie ostrości).
	- Po ustawieniu efektu wizualnego (Filtr) ([Sepia], [Monochromat.], [Dynamiczne czarno/białe], [Monochromatyczny Rough], [Monochromatyczny Silky], [Miękka ostrość], [Filtr gwiezdny], [Światło słoneczne])
	- [Monochromat.] w pozycji [Styl. zdj.]

### **Obiekt poza środkiem kadru (49-obszarowe ustawianie ostrości) / itp. (Niestandardowy wielopunktowy)**

### **(49-obszarowe ustawianie ostrości)**

Ustawianie ostrości na obiekcie w obszarze szerokokątnym (maksymalnie 49-obszarowe ustawianie ostrości) na ekranie nagrywania.

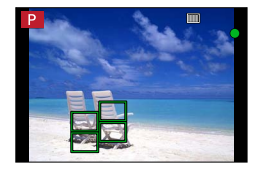

●**Można wybrać obszar ostrości.** ([→121](#page-120-0))

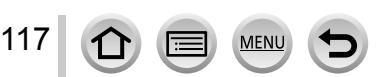

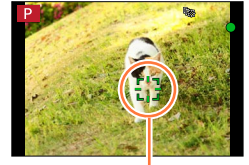

Ramka śledzenia AF

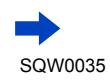

#### **itp. (Niestandardowy wielopunktowy)**

Można ustawić preferowany kształt obszaru AF wybierając 49 punktów w obrębie obszaru AF w oparciu o obiekt.

- *1* **Nacisnąć przycisk [ ] ( )**
- *2* **Zaznaczyć ikonę trybu Niestandardowy wielopunktowy ([ ] itp.), po czym nacisnąć**
	- Naciśnięcie  $\blacktriangledown$  spowoduje pojawienie się ekranu ustawień obszaru AF.

#### <span id="page-117-0"></span>*3* **Korzystając <sup>z</sup> , wybrać ustawienie**

• Aktualnie ustawiony kształt obszaru AF wyświetlany jest w dolnym lewym rogu ekranu.

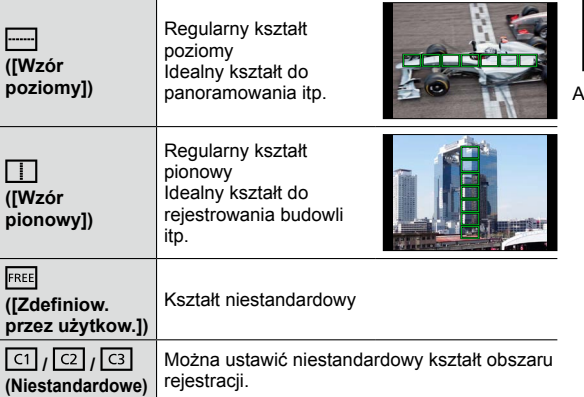

### *4* **Naciśnij**

• Pojawi się ekran ustawień obszaru AF.

#### *5* **Wybrać obszar AF**

• Wybrany obszar AF jest wyświetlany na żółto, podczas gdy obszar niewybrany jest wyświetlany na biało.

#### **W przypadku wyboru [ ] / [ ]**

Po wybraniu [ ] można ustawić rozmiar i położenie obszaru w pionie, a po wybraniu [ ] można ustawić rozmiar i położenie obszaru w poziomie.

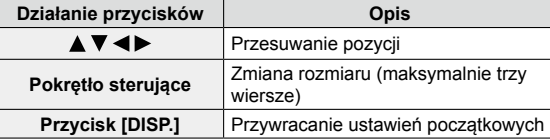

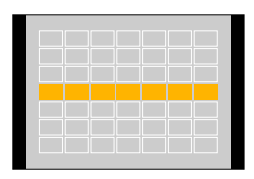

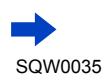

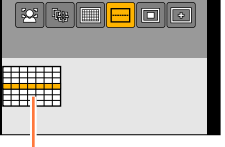

Aktualny kształt obszaru AF

# **W przypadku wyboru [ ] / [ ] / [ ] / [ ]**

Korzystając z ▲ ▼ < ▶, wybrać obszar AF, po czym nacisnąć [MENU/SET], aby zatwierdzić ustawienie (kilkakrotnie)

- Po ponownym naciśnięciu [MENU/SET], ustawienie to zostanie anulowane.
- Aby anulować wszystkie ustawienia, wystarczy nacisnąć przycisk [DISP.].

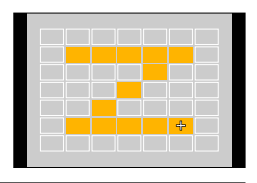

#### *6* **Nacisnąć przycisk [Fn2]**

#### ■**Zapisywanie obszaru AF w pozycji [ ], [ ] i [ ] (Niestandardowe)**

Nacisnąć na ekranie wyświetlanym w punkcie *3* (→[118\)](#page-117-0)

 $\oslash$ Korzystając z  $\blacktriangle$   $\nabla$ , zaznaczyć ikonę miejsca docelowego i nacisnąć [MENU/SET]

- Zostanie wyświetlony ekran potwierdzenia. Wybór [Tak] spowoduje wykonanie operacji.
- $\bullet$  Ustawienia zapisane w pozycji  $[[1]$ ,  $[[2]]$  lub  $[[3]]$  będą zachowane nawet po wyłączeniu aparatu.
- $\bullet$  Po wyłączeniu aparatu, skorygowanym ustawieniom w pozycji [ $\Box$ ], [ $\Box$ ] lub [ $\Box$ ] zostaną przywrócone wartości domyślne.
- ●Naciśnięcie przycisku kursora przy wybranej opcji [ON] w pozycji [Bezp. obsz. ostr.] w menu [Własne] spowoduje pojawienie się ekranu ustawień obszaru AF.

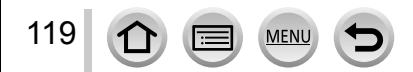

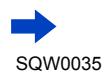

### **Ustalona pozycja ostrości (1-obszarowe ustawianie ostrości) / (Miejscowe ustawianie ostrości)**

### **(1-obszarowe ustawianie ostrości)**

Ostrość ustawiana w obszarze AF w środku kadru. (Zalecana w przypadku problemów z uzyskaniem ostrości)

• Istnieje możliwość zmiany pozycji i rozmiaru obszaru AF.  $(\rightarrow 121)$  $(\rightarrow 121)$  $(\rightarrow 121)$ 

# **Blokowanie ostrości**

Jeżeli obiekt, który ma być zarejestrowany, nie znajduje się w środku, należy wykonać poniższe czynności. (Tylko przy ustawieniu [AFS] w pozycji [AFS/AFF/AFC])

#### **Wskaźnik ostrości**

(Przy ustawionej ostrości: podświetlony Przy braku ostrości: miga)

**1 Wyregulować ostrość względem** Wyrównać obszar<br>
objęktu **obiektu** AF z obiektem

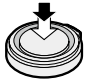

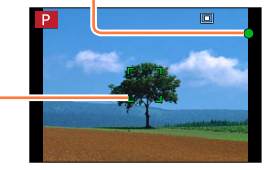

Przytrzymać wciśnięty do połowy

**Obszar AF** (Przy ustawionej ostrości: zielony Przy braku ostrości: czerwony)

*2* **Wrócić do wybranej kompozycji**

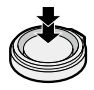

Nacisnąć do oporu

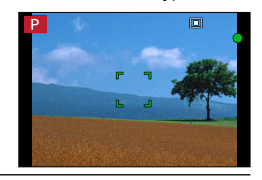

### **(Miejscowe ustawianie ostrości)**

Daje możliwość precyzyjniejszego ustawienia ostrości w mniejszym obszarze niż [■] (1-obszarowe ustawianie ostrości).

- ●Pozycję ostrości można ustawić za pomocą ekranu powiększenia. ([→122\)](#page-121-0)
- ●Po naciśnięciu przycisku migawki do połowy pojawi się powiększony obraz pozycji ostrości.
- ●Czas wyświetlania powiększonego obrazu można ustawić poleceniem [Czas prec.ust. AF] w menu [Własne].  $( \rightarrow 122)$
- $\bullet$  W przypadku wyboru opcji  $\left[\frac{1}{1}\right]$  (Miejscowe ustawianie ostrości) podczas nagrywania filmów, ustawienie to zmieni się na [ $\blacksquare$ ] (1-obszarowe ustawianie ostrości).

### **Niedostępne w następującym przypadku:**

 $\bullet$  W następującym przypadku nie można ustawić opcji [ $\left\lfloor \cdot \right\rfloor$ ] (Miejscowe ustawianie ostrości):

• Po ustawieniu w pozycji [AFS/AFF/AFC] ([→114\)](#page-113-0) opcji [AFF] lub [AFC]

# <span id="page-120-0"></span>**Zmiana pozycji i rozmiaru obszaru AF**

### ■**W przypadku wyboru [ ] / [ ]**

Istnieje możliwość zmiany pozycji i rozmiaru obszaru AF.

- $\circled{1}$  Wybrać [ $\circled{2}$ ] lub [ $\circled{=}$ ] i nacisnąć  $\blacktriangledown$ 
	- Pojawi się ekran ustawień obszaru AF.
- Zmiana obszaru AF Zmiana pozycji obszaru AF: Nacisnąć ▲ ▼ ◀▶ Zmiana rozmiaru obszaru AF: Obrócić pokrętło sterujące
	- W przypadku ustawienia obszaru AF na oku w żółtej ramce przy wybranej opcji [ 2 ], nastąpi zmiana oka wykorzystywanego do ustawiania ostrości.
	- Przywracanie początkowych ustawień obszaru AF (pozycja)  $\rightarrow$  Nacisnąć przycisk [DISP.].
- Nacisnąć [MENU/SET]

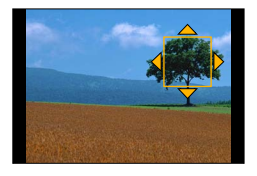

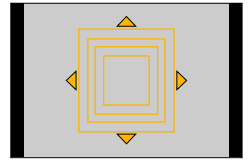

### ■**W przypadku wyboru [ ]**

Pozycję ostrości można ustawić wybierając grupę obszarów AF. Obszar AF, w skład którego wchodzi 49 punktów, jest podzielony na grupy składające się z 9 punktów każda (6 punktów lub 4 punkty w przypadku grup leżących na krawędziach ekranu).

- ① Wybrać [**iiiii**] i nacisnąć ▼
	- Pojawi się ekran ustawień obszaru AF.

2 Korzystając z A V < ►, wybrać grupę obszarów AF

#### 3 Nacisnać [MENU/SET]

- Na ekranie pozostaną tylko wskaźniki [+] (punkty środkowe wybranej grupy).
- Aby anulować ustawienia dla ramki obszaru AF, wystarczy nacisnąć [MENU/SET].

#### **Przykłady grupy**

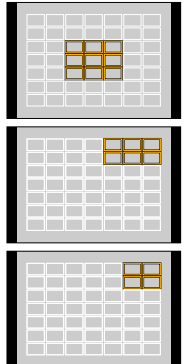

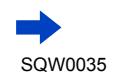

121

#### <span id="page-121-0"></span>■**W przypadku wyboru [ ]**

Istnieje możliwość powiększenia obrazu w celu precyzyjniejszego ustawienia pozycji ostrości.

- Pozycji ostrości nie można ustawić na krawędzi ekranu.
- $\circled{1}$  Wybrać [ $\leftarrow$ ] i nacisnąć  $\blacktriangledown$
- 2 Korzystając z ▲ ▼ ◀ ►, ustawić pozycję ostrości i nacisnąć [MENU/SET] • Pojawi się powiększony ekran pomocniczy do ustawiania pozycji ostrości.
- **③ Przesunąć [+] do pozycji ostrości za pomocą ▲ ▼ ◀▶** 
	- Naciśnięcie przycisku [DISP.] spowoduje przesunięcie pozycji ostrości z powrotem na środek ekranu pomocniczego.

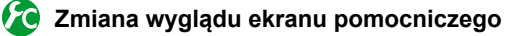

**→ [Własne] → [Wyśw. precyz. ust. AF]**

**[FULL]:** Powiększanie ekranu pomocniczego na cały ekran.

**[PIP]:** Powiększanie ekranu pomocniczego w części ekranu.

• Po wybraniu opcji [PIP], rozmiar ekranu ulega powiększeniu lub zmniejszeniu mniej więcej od 3 do 6 razy. Po wybraniu opcji [FULL], rozmiar ekranu ulega powiększeniu lub zmniejszeniu mniej więcej od 3 do 10 razy. Ekran można powiększyć lub zmniejszyć o współczynnik będący wielokrotnością kroku x1 przy użyciu pokrętła sterującego.

### <span id="page-121-1"></span>**Ustawianie czasu wyświetlania powiększonego obrazu**

- **→ [Własne] → [Czas prec.ust. AF] → [LONG]** (ok. 1,5 sekundy) **/ [MID]** (ok. 1,0 sekundy) **/ [SHORT]** (ok. 0,5 sekundy)
- W momencie zwolnienia przycisku migawki powiększony obraz zniknie nawet przed upływem czasu wyświetlania.

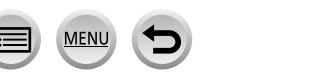

122

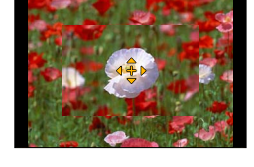

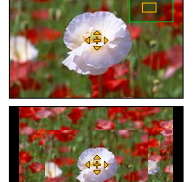

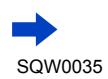

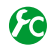

#### <span id="page-122-0"></span>**Włączanie/wyłączanie możliwości przesuwania obszaru AF przyciskiem kursora**

#### **→ [Własne] → [Bezp. obsz. ostr.] → [ON] / [OFF]**

Po wybraniu  $[\cdot, \cdot]$ ,  $[\cdot, \cdot]$  lub  $[\cdot, \cdot]$  można przesuwać obszar AF, a po wybraniu  $[\cdot, \cdot]$  można przesuwać pozycję powiększenia.

- Po wybraniu trybu [Własny wielopunktowy], na przykład [ ], wyświetlony zostanie ekran ustawień obszaru AF.
- Funkcje, które mają być przypisane do przycisku kursora, na przykład [Wybór Operacji], [Balans bieli] i [Czułość], można ustawić z poziomu Szybkiego menu (→[34](#page-33-0)).

 $\bullet$  Po ustawieniu w pozycji [Tryb pomiaru]  $(\rightarrow 139)$  $(\rightarrow 139)$  $(\rightarrow 139)$  opcji [ $\bullet$ ] (punktowe ustawianie ostrości), docelowy punkt dokonywania pomiaru będzie przesuwał się wraz z obszarem AF. W przypadku przesunięcia obszaru AF w stronę krawędzi ekranu, na operację pomiaru może mieć wpływ jasność otoczenia.

#### **Niedostępne w następujących przypadkach:**

●W poniższym przypadku, w pozycji [Bezp. obsz. ostr.] na stałe ustawiona jest opcja [OFF]:

- Po ustawieniu efektu wizualnego (Filtr)
- ●Pozycji i rozmiaru obszaru AF nie można zmieniać w zakresie zoomu cyfrowego.

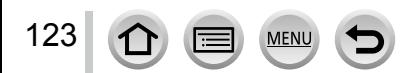

# **Ustawianie preferowanej metody ustawiania ostrości**

Szczegółową konfigurację metody ustawiania ostrości można wykonać z poziomu menu [Własne].

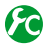

**Włączanie/wyłączanie regulacji ostrości po naciśnięciu przycisku migawki do połowy**

**→ [Własne] → [AF z migawką] → [ON] / [OFF]**

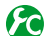

**Włączanie/wyłączanie zwalniania migawki po naciśnięciu przycisku migawki do połowy**

**→ [Własne] → [Poł. przyc.- zwol.] → [ON] / [OFF]**

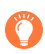

# **Ustawianie ostrości z wykorzystaniem przycisku [AF/AE LOCK]**

Przy ustawianiu ostrości na obiekcie można korzystać z przycisku [AF/AE LOCK] zamiast przycisku migawki.

*1* **Ustawić menu [Własne]**

**→ [Własne] → [AF z migawką] → [OFF]**

**→ [Własne] → [Blokada AF/AE] → [AF-ON]**

- *2* **Nacisnąć przycisk [AF/AE LOCK]** Aparat ustawi ostrość na obiekcie. *3*
- *3* **Nacisnąć przycisk migawki, aby zrobić zdjęcie** • Aparat zarejestruje zdjęcie przeprowadzając regulację ekspozycji.

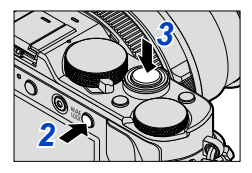

# **Włączanie/wyłączanie wstępnej regulacji ostrości**

# **→ [Własne] → [AF szybki] → [ON] / [OFF]**

Ostrość jest ustawiana automatycznie przy niewielkim rozmyciu w aparacie, nawet gdy przycisk migawki nie jest wciśnięty. (Większy pobór energii z akumulatora) ●W razie problemów z ustawieniem ostrości, nacisnąć przycisk migawki do połowy.

- ●Z funkcji [AF szybki] nie można korzystać w następujących przypadkach:
	- W trybie [Podgląd]

124

• Przy słabym oświetleniu

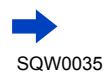

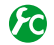

## **Włączanie/wyłączanie lampy wspomagającej AF**

#### **→ [Własne] → [Lampa wsp. AF] → [ON] / [OFF]**

Podświetlenie lampy wspomagającej AF, gdy przycisk migawki jest wciśnięty do połowy, a oświetlenie zewnętrzne jest za słabe, aby ułatwić ustawianie ostrości. (Wyświetlany jest duży obszar AF w zależności od warunków nagrywania.)

- ●Efektywny zasięg lampy wspomagającej AF wynosi 1,5 m.
- ●Lampa wspomagająca AF działa skutecznie w przypadku obiektu znajdującego się w środku ekranu. Przed użyciem lampy wspomagającej AF należy ustawić obiekt na środku ekranu.
- ●Jeżeli nie chcemy, aby lampa wspomagająca AF była podświetlana podczas robienia zdjęć przy słabym oświetleniu (np. podczas fotografowania zwierząt w ciemnościach), funkcję tę należy ustawić na [OFF]. Po ustawieniu lampy wspomagającej AF na [OFF], trudniej będzie uzyskać większą ostrość.
- ●Ustawienie to ma zawsze wartość [OFF] w następujących przypadkach:
	- Po ustawieniu opcji [Tryb cichy] na [ON]

# <span id="page-124-0"></span>**Włączanie/wyłączanie nagrywania, gdy obiekt jest nieostry**

#### **→ [Własne] → [Priorytet ostr./zwol.]**

**[FOCUS]:**Nagrywanie jest niemożliwe do momentu uzyskania prawidłowej ostrości. **[RELEASE]:** Nagrywanie jest wykonywane po naciśnięciu przycisku migawki do oporu mając na względzie priorytet zwolnienia migawki, aby uniknąć straconych

okazji utrwalenia jakiegoś ujęcia.

- ●Należy pamiętać, że przy ustawieniu [RELEASE] zarejestrowany obraz może być nieostry, nawet przy ustawionym trybie ostrości [AFS], [AFF] lub [AFC].
- ●Ta funkcja jest niedostępna podczas nagrywania filmów.

# **Włączanie/wyłączanie ręcznej regulacji ostrości po autofokusie**

#### **→ [Własne] → [AF+MF] → [ON] / [OFF]**

Istnieje możliwość ręcznej precyzyjnej regulacji ostrości w trakcie blokady AF (naciśnięcie przycisku migawki do połowy przy ustawieniu [AFS] w pozycji [AFS/AFF/AFC] lub ustawienie blokady AF za pomocą przycisku [AF/AE LOCK]).

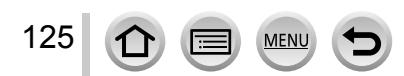

# **Rejestrowanie obrazów w zbliżeniu (Nagrywanie makro)**

## **Tryb** nagrywania: **D <b>P R S M**

Aby powiększyć obiekt, można ustawić tryb [AFY] (Makro AF), który umożliwia robienie zdjęć z bliższej odległości niż pozwala na to normalny zakres ostrości (do 3 cm przy maks. ustawieniu W).

# *1* **Ustawić przełącznik ostrości <sup>w</sup> pozycji [ ]**

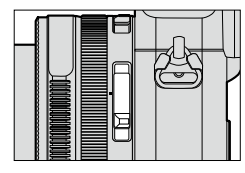

Umożliwia ustawianie ostrości na obiekcie w zbliżeniu. (Funkcje autofokusa.)

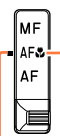

Wyrównać ze znacznikiem.

# **Zakres ostrości**

Jeżeli obiekt jest zbyt blisko aparatu, obraz może nie być odpowiednio ostry.

### **Najmniejsza odległość rejestrowania obrazu**

Najmniejsza odległość rejestrowania obrazu to odległość od czoła obiektywu do obiektu. Odległość ta zmienia się stopniowo w zależności od pozycji zoomu.

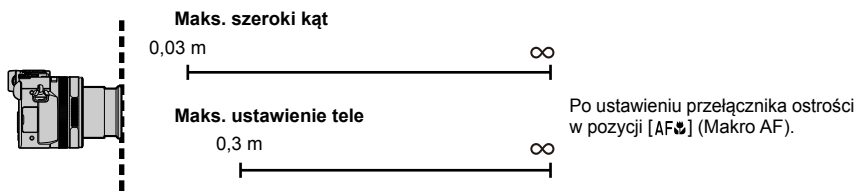

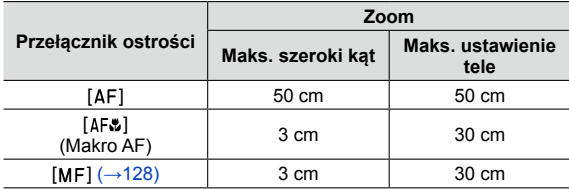

Zakres ostrości

• Zakres ostrości jest wyświetlany w trakcie korzystania z zoomu itp.

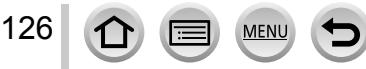

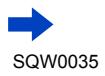

Rejestrowanie obrazów w zbliżeniu (Nagrywanie makro)

- ●W trybie [Inteligentny auto] najmniejsza odległość rejestrowania obrazu będzie taka sama, jak w przypadku funkcji [AFY], bez względu na ustawienie przełącznika ostrości.
- ●Ustawianie ostrości odległych obiektów może trwać dość długo.
- ●Wskazane jest korzystanie ze statywu i funkcji [Samowyzwalacz]. W przypadku rejestrowania obiektu znajdującego się blisko aparatu wskazane jest również robienie zdjęcia bez użycia lampy błyskowej.
- ●Jeżeli obiekt znajduje się blisko aparatu i aparat zostanie poruszony po ustawieniu ostrości, uzyskane obrazy będą prawdopodobnie nieostre, ze względu na zmniejszenie się marginesu ustawiania ostrości.
- ●Na krawędziach obrazu rozdzielczość może ulec zmniejszeniu.

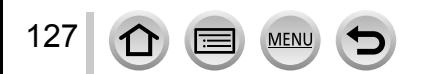

# <span id="page-127-0"></span>**Tryb nagrywania:** [a] **[2] A S M**

Ręczne ustawianie ostrości jest wygodne, gdy chcemy zablokować ostrość przed zarejestrowaniem obrazów lub gdy trudno jest uzyskać ostrość przy użyciu autofokusa.

# *1* **Ustawić przełącznik ostrości <sup>w</sup> pozycji [ ]**

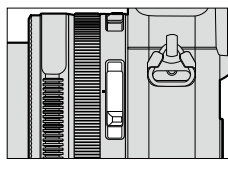

Ustawić ostrość na obiekcie.

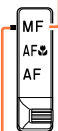

Wyrównać ze znacznikiem.

# *2* **Nacisnąć przycisk [ ] ( )**

# *3* **Korzystając <sup>z</sup> , ustalić obszar do powiększenia i nacisnąć [MENU/SET]**

- Ekran zmieni się na ekran pomocniczy i pojawi się powiększony obraz. (Asystent MF)  $(\rightarrow 131)$  $(\rightarrow 131)$  $(\rightarrow 131)$
- Naciśnięcie przycisku [DISP.] przywraca pozycję środkową powiększanego obszaru.

# *4* **Obracając pierścieniem sterowania, ustawić ostrość**

Obrócenie pierścienia sterowania w prawo: Ustawianie ostrości na obiekcie znajdującym się w pobliżu

Obrócenie pierścienia sterowania w lewo: Ustawianie ostrości na odległym obiekcie

- Fragmenty obrazu z ustawioną ostrością prezentowane są w kolorze. (Wyróżnianie obszarów ostrości)  $(→130)$  $(→130)$  $(→130)$
- Można sprawdzić kierunek regulacji ostrości w stronę małych odległości lub w stronę dużych odległości. (Przewodnik MF)  $( \rightarrow 129)$  $( \rightarrow 129)$  $( \rightarrow 129)$

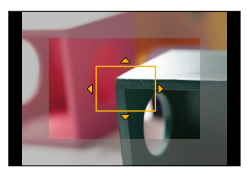

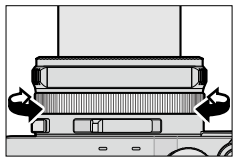

**Asystent MF (Powiększony ekran)** Wyróżnianie obszarów ostrości

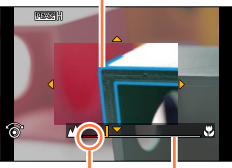

Przewodnik MF

Wskaźnik dla (nieskończoność)

●Po skorzystaniu z zoomu należy ponownie ustawić ostrość. ●Po anulowaniu funkcji [Tryb uśpienia] należy koniecznie ponownie ustawić ostrość.

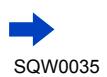

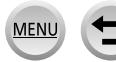

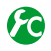

## <span id="page-128-0"></span>**Włączanie/wyłączanie Przewodnika MF**

**→ [Własne] → [Wskaźnik MF] → [ON] / [OFF]**

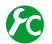

# **Szybka regulacja ostrości z wykorzystaniem autofokusa**

#### **→ [Własne] → [Blokada AF/AE] → [AF-ON]**

Naciśnięcie przycisku [AF/AE LOCK] w trybie ręcznego ustawiania ostrości uruchamia funkcję autofokusa.

●Autofokus jest uruchamiany w środku kadru.

●W przypadku uruchomienia autofokusa z poziomu ekranu Asystenta MF, ostrość w aparacie będzie regulowana w środku ekranu Asystenta MF.

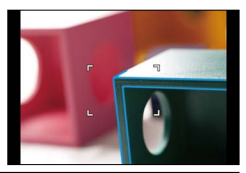

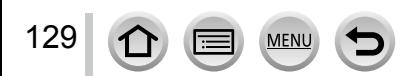

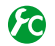

<span id="page-129-0"></span>**Włączanie/wyłączanie funkcji [Wyróżn. pkt. ostrości] w celu prezentowania w kolorze fragmentów obrazu z ustawioną ostrością**

#### **→ [Własne] → [Wyróżn. pkt. ostrości]**

●Funkcja [Wyróżn. pkt. ostrości] działa w trybie Ręcznego ustawiania ostrości lub w przypadku ręcznego ustawiania ostrości przy użyciu funkcji [AF+MF].

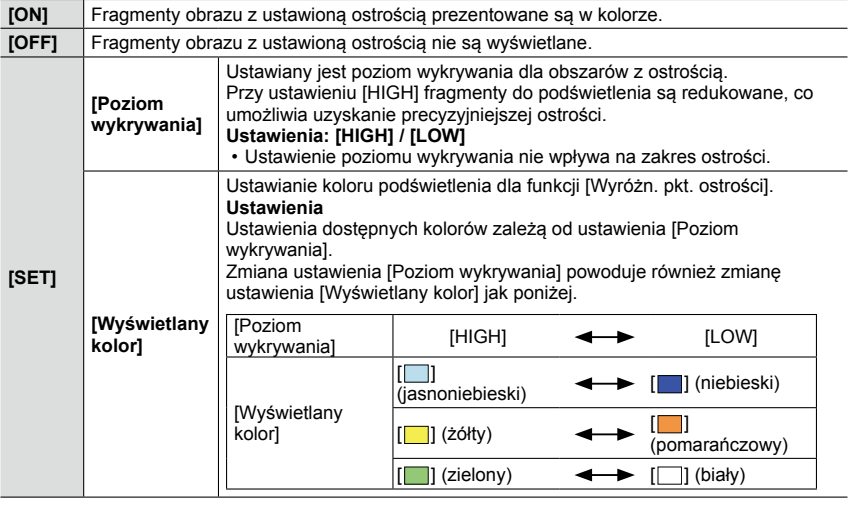

- **Po ustawieniu w pozycji [Wyróżn. pkt. ostrości] opcji [ON], będzie wyświetlany symbol [**  $REAK$  **H]** ([Poziom wykrywania]: [HIGH]) lub symbol [ $REAK$ ] ] ([Poziom wykrywania]: [LOW]).
- $\bullet$  Po ustawieniu w pozycji [Ustaw. "Fn"] ([→37](#page-36-0)) w menu [Własne] opcji [Wyróżn. pkt. ostrości], każdorazowe naciśnięcie przycisku funkcyjnego z przypisaną funkcją spowoduje przełączenie ustawień w następującej kolejności: [ON] ([Poziom wykrywania]: [LOW]) → [ON] ([Poziom wykrywania]:  $[HIGH] \rightarrow [OFF]$ .
- ●Z uwagi na fakt, że obszary z wyraźnymi konturami na ekranie są podświetlone jako obszary ostre, obszary do podświetlenia zależą od warunków nagrywania.
- ●Kolor wykorzystywany do podświetlania nie ma wpływu na rejestrowane obrazy.

#### **Niedostępne w następującym przypadku:**

●Funkcja [Wyróżn. pkt. ostrości] nie działa w następującym przypadku:

• Po ustawieniu efektu wizualnego (Filtr) ([Monochromatyczny Rough])

# <span id="page-130-0"></span>**Asystent MF**

#### ■**Wyświetlanie Asystenta MF**

- Obrócić pierścień sterowania, aby wyświetlić Asystenta MF.
- Asystenta MF można również wyświetlić naciskając < w celu wyświetlenia ekranu ustawień, naciskając przycisk kursora w celu ustawienia pozycji do powiększenia, po czym naciskając [MENU/SET].
- Po wykonaniu poniższej operacji, w przypadku powiększenia zostanie przywrócona środkowa pozycja.
	- W przypadku naciśnięcia przycisku [DISP.] z poziomu ekranu służącego do ustawiania pozycji do powiększenia
- Naciśnięcie przycisku kursora przy wybranej opcji [ON] w pozycji [Bezp. obsz. ostr.] w menu [Własne] spowoduje pojawienie się ekranu ustawiania pozycji do powiększenia.

#### ■**Zamykanie Asystenta MF**

- Aby zakończyć pracę Asystenta MF, wystarczy do połowy nacisnąć przycisk migawki.
- Pracę Asystenta MF można również zakończyć naciśnięciem [MENU/SET].
- W przypadku wyświetlenia Asystenta MF obróceniem pierścienia sterowania, Asystent MF zakończy pracę automatycznie po upływie około 10 sekund od momentu zakończenia operacji.

#### **Niedostępne w następującym przypadku:**

●Asystent MF nie jest wyświetlany w obszarze zoomu cyfrowego ani podczas nagrywania filmów.

# **Ustawianie metody wyświetlania Asystenta MF**

### **→ [Własne] → [Wspomag. MF]**

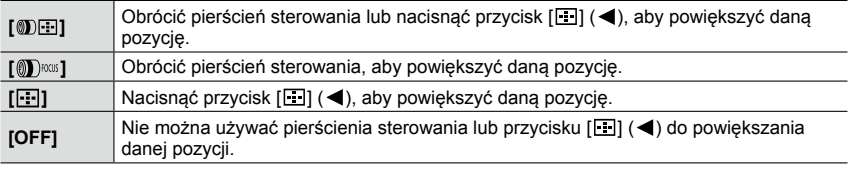

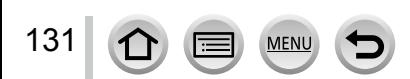

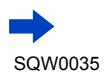

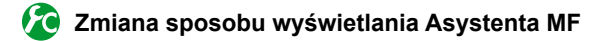

**→ [Własne] → [Wyśw. wspomag. MF]**

**[FULL]:** Powiększanie ekranu pomocniczego na cały ekran.

**[PIP]:** Powiększanie ekranu pomocniczego w części ekranu.

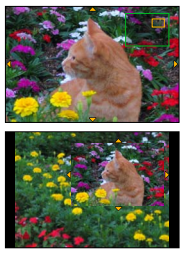

• Po wybraniu opcji [PIP], rozmiar ekranu ulega powiększeniu lub zmniejszeniu mniej więcej od 3 do 6 razy. Po wybraniu opcji [FULL], rozmiar ekranu ulega powiększeniu lub zmniejszeniu mniej więcej od 3 do 10 razy. Ekran można powiększyć lub zmniejszyć o współczynnik będący wielokrotnością kroku x1 przy użyciu pokrętła sterującego.

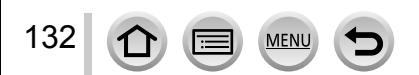

# **Rejestrowanie obrazów z blokadą ostrości i/lub ekspozycji [Blokada AF/AE]**

# **Tryb nagrywania: D P A R M**

Funkcja blokada AF/AE jest wygodna, na przykład w przypadku zbyt dużego kontrastu w obrębie obiektu i braku możliwości dobrania właściwej ekspozycji (blokada AE), albo gdy chcemy zrobić zdjęcie z obiektem znajdującym się poza obszarem AF (blokada AF).

# *1* **Skierować aparat na obiekt**

- *2* **Zablokować ostrość i/lub ekspozycję przytrzymując wciśnięty przycisk [AF/AE LOCK]**
	- Zwolnienie przycisku [AF/AE LOCK] anuluje blokadę ostrości i/lub ekspozycji.
	- W chwili zakupu ustawiona jest tylko blokada ekspozycji.
- *3* **Trzymając wciśnięty przycisk [AF/AE LOCK], przesunąć aparat, aby uzyskać właściwą kompozycję zdjęcia, po czym nacisnąć do oporu przycisk migawki**
	- Po ustawieniu [AE LOCK] należy nacisnąć przycisk migawki do połowy, aby ustawić ostrość, po czym nacisnąć go do oporu.

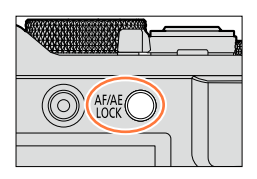

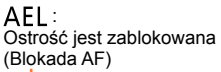

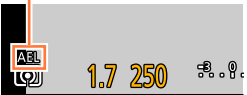

# **Ustawianie funkcji przycisku [AF/AE LOCK]**

### **→ [Własne] → [Blokada AF/AE]**

133

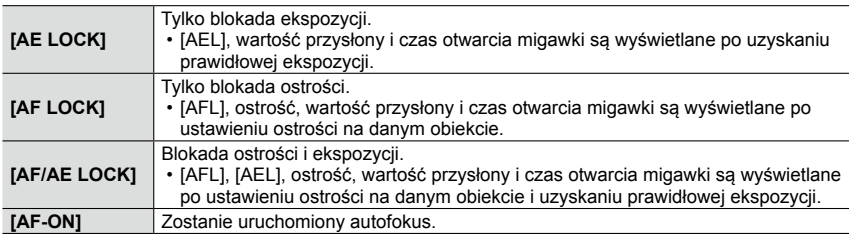

### **Kontynuowanie/zwalnianie blokady po zwolnieniu przycisku [AF/AE LOCK]**

**→ [Własne] → [Utrz.blok. AF/AE] → [ON] / [OFF]**

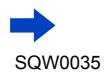

#### Rejestrowanie obrazów z blokadą ostrości i/lub ekspozycji [Blokada AF/AE]

- ●Funkcja Blokady AF działa tylko w następującym przypadku:
	- Tryb [Manual. ekspoz.]
- ●Podczas ostrości ręcznej można korzystać tylko z funkcji blokada AE.
- ●W przypadku nagrywania filmów włączona jest tylko Blokada AF. Anulowanie Blokady AF podczas nagrywania filmów powoduje, że nie można ponownie uruchomić Blokady AF.
- ●Ostrość można ponownie ustawić na obiekcie naciskając do połowy przycisk migawki, nawet po zablokowaniu AE.
- ●Przesunięcie programu można ustawić nawet w przypadku zablokowania AE.
- ●Blokada jest anulowana w momencie uruchomienia zoomu po zablokowaniu ekspozycji i/lub ostrości. Operację blokowania należy powtórzyć ponownie.

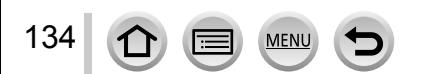

# **Fotografowanie z kompensacją ekspozycji**

# **Tryb nagrywania: A P A S** M

Korygowanie ekspozycji w przypadku przeciwoświetlenia lub zbyt jasnego, albo zbyt ciemnego obiektu.

*1* **Obracając pokrętłem kompensacji ekspozycji, wybrać wartość kompensacji**

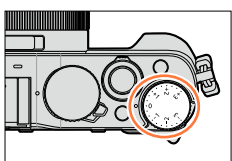

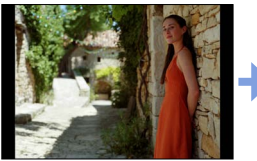

**Niedoświetlone Optymalna ekspozycja Prześwietlone**

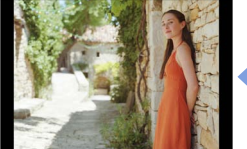

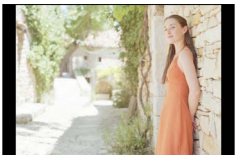

Regulować ekspozycję w kierunku [+] Regulować ekspozycję w kierunku [-]

- Wartość kompensacji ekspozycji można wybrać z przedziału pomiędzy –3 EV i +3 EV.
- ●W pewnych przypadkach z uwagi na jasność ustawienie ekspozycji może być niemożliwe.
- ●Gdy [Autom. komp. ekspoz.] w pozycji [Lampa błyskowa] w menu [Nagr.] jest ustawiona na [ON], natężenie błysku jest również automatycznie dobierane w oparciu o wartość kompensacji ekspozycji. ([→183\)](#page-182-0)

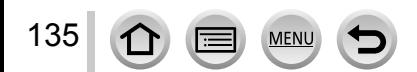

# <span id="page-135-0"></span>**Ustawianie czułości ISO**

## **Tryb nagrywania: D <b>P A S M**

Ręczne ustawianie czułości ISO (czułości na światło).

Przy słabym oświetleniu wskazane są wyższe wartości ustawień, aby uzyskać bardziej wyraziste zdjęcia.

*1* **Nacisnąć przycisk [ISO] ( )**

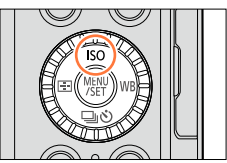

# *2* **Obracając pokrętłem sterującym, wybrać czułość ISO, po czym nacisnąć [MENU/SET]**

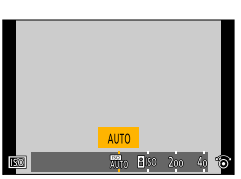

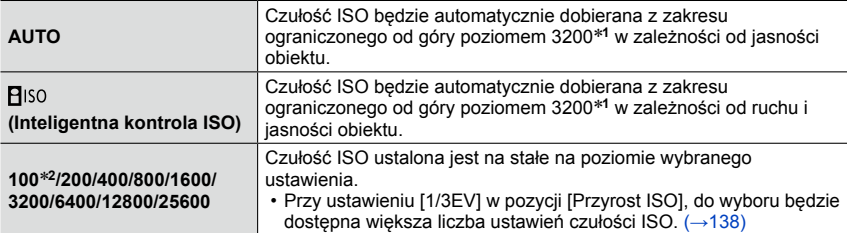

\***<sup>1</sup>** Po ustawieniu w pozycji [Ustaw. limitu ISO] (→[137](#page-136-0)) w menu [Nagr.] innej opcji niż [OFF], czułość ISO będzie automatycznie dobierana z zakresu ograniczonego od góry ustawieniem [Ustaw. limitu ISO]. \***<sup>2</sup>** Tylko przy ustawieniu [ON] w pozycji [Rozszerzone ISO].

# **Informacje przydatne przy ustawianiu**

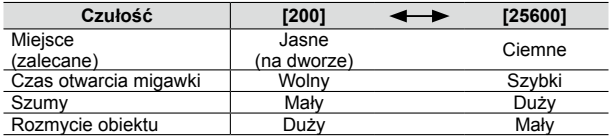

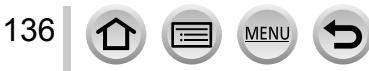

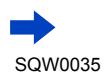

#### Ustawianie czułości ISO

- ●Po wybraniu efektu wizualnego (Filtra) [Duża dynamika], w pozycji [Czułość] na stałe ustawiona jest opcja [AUTO].
- ●Po wybraniu innego efektu wizualnego (Filtr) niż [Duża dynamika] lub przy ustawionej opcji [Wielokr. eksp.], czułość ISO można dobierać z przedziału ograniczonego od góry poziomem [3200].
- ●Szczegółowe informacje na temat dostępnego zasięgu lampy błyskowej przy ustawieniu [AUTO] w pozycji [Czułość] ([→177\)](#page-176-0).
- $\bullet$  Nie można wybrać [ $\epsilon$  | so] w następujących przypadkach:
	- Tryb [Priorytet migawki]
	- Tryb [Manual. ekspoz.]
- ●Przy ustawieniu [ON] w pozycji [Bezp. obsz. ostr.] ([→123\)](#page-122-0) przycisk kursora działa jak przy przesuwaniu obszaru AF. W takim przypadku należy korzystać z Szybkiego menu (→[34\)](#page-33-0) do ustawiania czułości ISO.
- ●W przypadku nagrywania filmów można korzystać z następujących ustawień: [AUTO], [200] - [6400]

# <span id="page-136-0"></span>**Ustawianie górnej wartości granicznej czułości ISO**

### **Tryb nagrywania:**

Po ustawieniu w pozycji [Czułość] opcji [AUTO] lub [**B**<sup>[6]</sup> istnieje możliwość ustawienia górnej wartości granicznej czułości ISO.

### **→ [Nagr.] → [Ustaw. limitu ISO]**

**Ustawienia: [400] / [800] / [1600] / [3200] / [6400] / [12800] / [25600] / [OFF]**

#### **Niedostępne w następującym przypadku:**

• Podczas nagrywania filmu

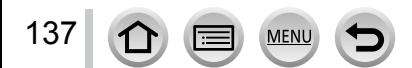

#### Ustawianie czułości ISO

# <span id="page-137-0"></span>**Ustawianie wartości przyrostu czułości ISO**

### **Tryb nagrywania:**

Przyrost czułości ISO może wynosić 1 EV lub 1/3 EV.

#### **→ [Nagr.] → [Przyrost ISO]**

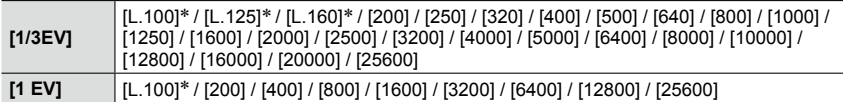

\* Tylko przy ustawieniu [ON] w pozycji [Rozszerzone ISO].

●Po zmianie tego ustawienia z [1/3EV] na [1 EV], można zmieniać ustawienie w pozycji [Czułość]. (Zastosowana zostanie najbliższa czułość ISO, jaką można ustawić w przypadku opcji [1 EV].)

# **Poszerzanie ustawienia czułości ISO**

# **Tryb nagrywania:**

Istnieje możliwość poszerzenia wartości numerycznych, jakie można ustawić w przypadku czułości ISO.

#### **→ [Nagr.] → [Rozszerzone ISO]**

**Ustawienia: [ON] / [OFF]**

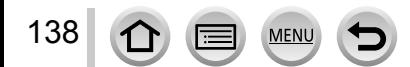

# <span id="page-138-0"></span>**Ustawianie trybu pomiaru**

**Tryb nagrywania:**

Istnieje możliwość zmiany metody wykorzystywanej do pomiaru jasności.

# **→ [Nagr.] → [Tryb pomiaru]**

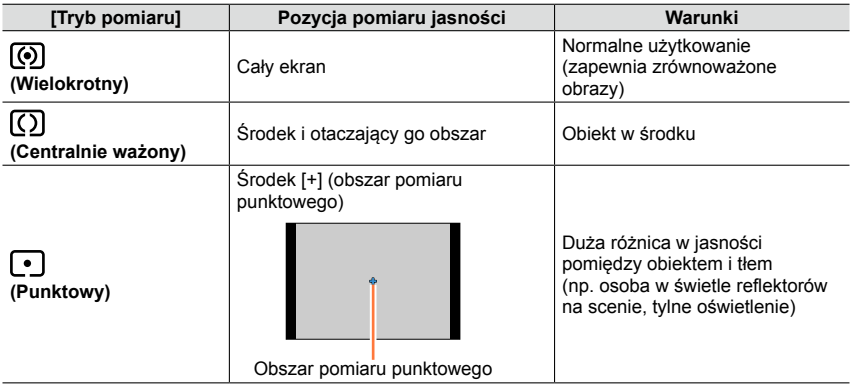

• Ta opcja menu jest wspólna zarówno dla menu [Nagr.] jak i menu [Film]. Jeżeli ustawienie w jednym menu ulegnie zmianie, ustawienie o tej samej nazwie w innym menu zostanie również automatycznie zmienione.

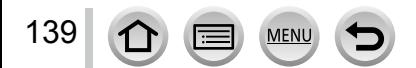

# **Ustawianie rodzaju migawki**

### **Tryb nagrywania: D P A R M**

Obrazy można rejestrować przy użyciu dwóch rodzajów trybów migawki: migawki mechanicznej i migawki elektronicznej.

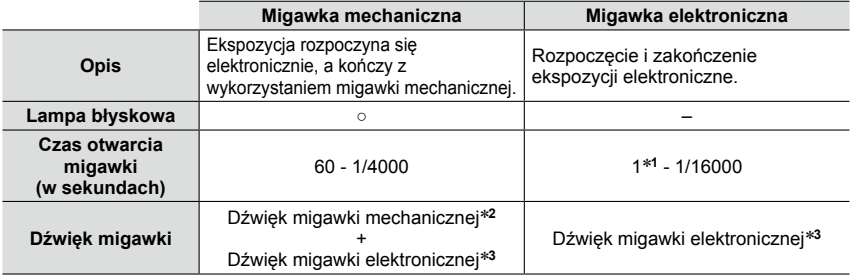

\***<sup>1</sup>** W przypadku czułości ISO maksymalny poziom, jaki można ustawić, to [ISO 3200]. Przy wyższej

\*2 Dźwięku migawki mechanicznej nie można wyłączyć.<br>\*3 Głośność dźwięku migawki elektronicznej można regulować za pomocą polecenia [Gł. migawki]. ([→43\)](#page-42-0)

# *1* **Ustawić menu**

#### **→ [Nagr.] → [Typ migawki] [AUTO]** Tryb migawki jest przełączany automatycznie w oparciu o warunki nagrywania i czas otwarcia migawki. • Tryb migawki mechanicznej ma wyższy priorytet w stosunku do trybu migawki elektronicznej, z uwagi na mniejszą liczbę ograniczeń związanych z jej działaniem w przypadku nagrywania z użyciem lampy błyskowej itp.

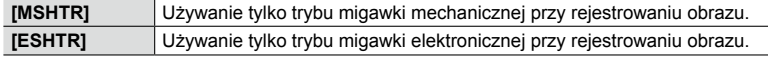

- $\bullet$  Wyświetlany na ekranie symbol  $[\underline{\xi}]$  sygnalizuje, że do rejestrowania obrazu wykorzystywana jest migawka elektroniczna.
- ●Przy ustawieniu [SH] w pozycji [Szybkość serii] do rejestrowania obrazu wykorzystywana jest migawka elektroniczna.
- ●Przy ustawieniu [ON] w pozycji [Tryb cichy] do rejestrowania obrazu wykorzystywana jest migawka elektroniczna.
- ●**<sup>W</sup> przypadku rejestrowania obrazu poruszającego się obiektu przy użyciu migawki elektronicznej, obiekt na obrazie może być w niektórych przypadkach przekrzywiony.**
- ●**<sup>W</sup> przypadku rejestrowania obrazu <sup>w</sup> warunkach oświetlenia fluorescencyjnego lub oświetlenia LED przy użyciu migawki elektronicznej, na zarejestrowanym obrazie mogą pojawić się poziome pasy. Zastosowanie dłuższych czasów otwarcia migawki pozwala zredukować wspomniane poziome pasy.** (→[84\)](#page-83-0)
- ●**Korzystając <sup>z</sup> tej funkcji, należy zwrócić szczególną uwagę na prywatność, prawa podobieństwa obiektu itp. Używanie jej odbywa się na własne ryzyko.**

# **Wybór trybu pracy**

# **Tryb nagrywania:**

Istnieje możliwość zmiany operacji wykonywanej po naciśnięciu przycisku migawki.

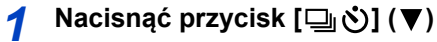

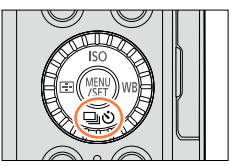

### *2* **Korzystając <sup>z</sup> , zaznaczyć tryb pracy, po czym nacisnąć [MENU/SET]**

Tryb pracy

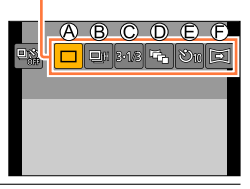

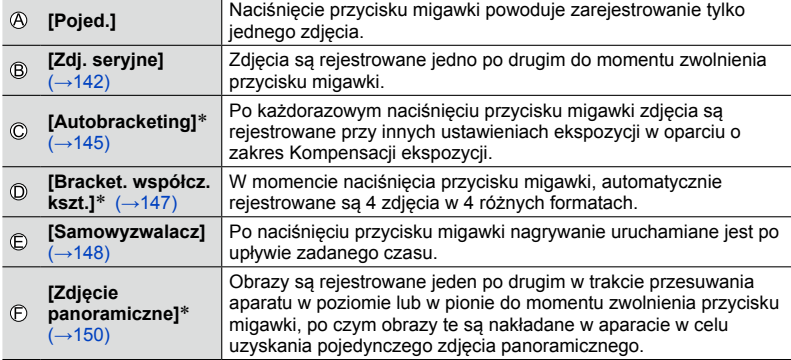

\* Nie można ustawić w trybie [Inteligentny auto].

- Aby anulować tryb pracy, wystarczy wybrać  $[\Box]$  ([Pojed.]) lub  $[\Box]$ . Zapis zostanie przełączony do trybu "Pojedynczo".
- Po naciśnięciu  $\triangle$  można zmieniać ustawienia poszczególnych trybów pracy. Należy jednak pamiętać, że nie można zmienić ustawień [Pojed.] i [Bracket. współcz. kszt.].

# <span id="page-141-0"></span>**Funkcja zdjęć seryjnych**

# **Tryb nagrywania:** [a] **[2] A S M**

Zdjęcia są rejestrowane jedno po drugim do momentu zwolnienia przycisku migawki.

- Zdjęcia zarejestrowane przy ustawieniu [SH] w pozycji [Szybkość serii] są nagrywane razem w postaci pojedynczej grupy zdjęć seryjnych  $(\rightarrow 201)$ .
- *1* **Nacisnąć przycisk [ ] ( )**
- *2* **Korzystając <sup>z</sup> , zaznaczyć ikonę zdjęć seryjnych ([ ] itp.), po czym nacisnąć**

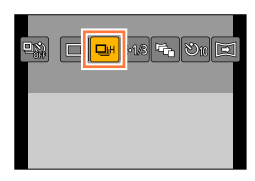

*3* **Korzystając <sup>z</sup> , wybrać szybkość zdjęć seryjnych, po czym nacisnąć [MENU/SET]**

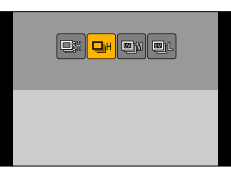

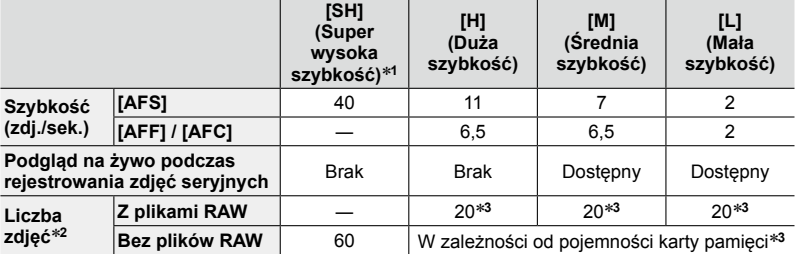

- \***<sup>1</sup>** Uruchomiona zostanie migawka elektroniczna. \***<sup>2</sup>** Liczba zdjęć seryjnych jest ograniczona i zależy od warunków fotografowania oraz od typu i/ lub stanu używanej karty. \***<sup>3</sup>** Zdjęcia można zapisywać do momentu zapełnienia karty. Jednakże w trakcie nagrywania
- szybkość zdjęć seryjnych spada o połowę. Dokładny moment, począwszy od którego następuje zmniejszenie szybkości zdjęć seryjnych, zależy od ustawień formatu, rozmiaru i jakości obrazu, jak również od rodzaju używanej karty.
- Szybkość zdjęć seryjnych może ulec zmniejszeniu w zależności od poniższych ustawień:
	- [Rozmiar obrazu] ([→108\)](#page-107-0), [Jakość] ([→109\)](#page-108-0), Czułość (→[136](#page-135-0)), Tryb ostrości  $(\rightarrow 114)$ , [Priorytet ostr./zwol.]  $(\rightarrow 125)$
- Szybkość zdjęć seryjnych można również ustawić poleceniem [Szybkość serii] w menu [Nagr.].
- Informacje na temat plików RAW ([→109\)](#page-108-1).

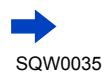

### Funkcja zdjęć seryjnych

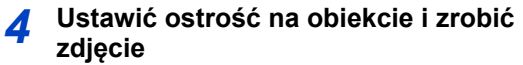

)  $\overline{\text{HMS}}$   $^{43}$   $\overline{\text{H}}$  as  $\overline{\text{H}}$   $\overline{\text{HMS}}$   $\overline{\text{H}}$ 

• Przytrzymać wciśnięty do oporu przycisk migawki, aby uruchomić tryb zdjęć seryjnych.

#### ■**Anulowanie zdjęć seryjnych**

W punkcie  $2$  wybrać  $\Box$  ([Pojed.]) lub  $\Box$ !

# **Ustawianie ostrości w trybie zdjęć seryjnych**

Ustawianie ostrości zależy od trybu ostrości ([→114](#page-113-0)) i od ustawienia w pozycji [Priorytet ostr./zwol. $1 \rightarrow 125$ ) w menu [Własne].

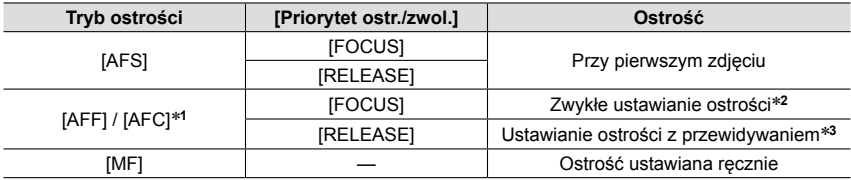

\***<sup>1</sup>** Ostrość zostaje ustawiona na stałe w momencie rejestrowania pierwszego zdjęcia zawierającego

\*<sup>2</sup> Z uwagi na fakt, że aparat rejestruje serie zdjęć przy równoczesnej regulacji ostrości, szybkość zdjęć seryjnych może być niższa. \***<sup>3</sup>** Aparat przewiduje jaka powinna być ostrość w dostępnym zakresie dając wyższy priorytet

szybkości zdjęć seryjnych.

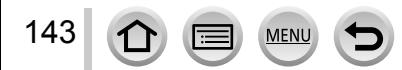

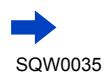

#### Funkcja zdjęć seryjnych

- ●W przypadku ustawienia szybkości zdjęć seryjnych na [H] i dużej liczby rejestrowanych zdjęć, w trakcie ich rejestrowania szybkość zdjęć seryjnych może ulec zmniejszeniu.
- ●Po ustawieniu szybkości zdjęć seryjnych na [SH] lub [H] (tryb ostrości ustawiony na [AFS] lub [MF]), w przypadku wszystkich zdjęć wykorzystywane są takie same ustawienia ekspozycji i balansu bieli, jak dla pierwszego zdjęcia. Po ustawieniu szybkości zdjęć seryjnych na [H] (tryb ostrości ustawiony na [AFF] lub [AFC]), [M]

lub [L], ekspozycja i balans bieli są ustawiane niezależnie dla poszczególnych zdjęć.

- ●Szybkość zdjęć seryjnych (zdj./sek.) może ulec zmniejszeniu przy dłuższym czasie otwarcia migawki w warunkach słabego oświetlenia.
- ●W przypadku wielokrotnych operacji nagrywania, w pewnych warunkach mogą wystąpić dłuższe przerwy między kolejnymi nagraniami.
- ●**Zapisywanie zdjęć zarejestrowanych przy użyciu funkcji zdjęć seryjnych może potrwać pewien czas. Kontynuowanie nagrywania przy równoczesnym zapisie spowoduje zmniejszenie liczby zdjęć seryjnych, jakie można zarejestrować. W przypadku korzystania z funkcji zdjęć seryjnych wskazana jest szybka karta.**

#### **Niedostępne w następujących przypadkach:**

●Tryb zdjęć seryjnych jest niedostępny w następujących przypadkach:

- Po ustawieniu efektu wizualnego (Filtr) ([Monochromatyczny Rough], [Monochromatyczny Silky], [Efekt miniatury], [Miękka ostrość], [Filtr gwiezdny], [Światło słoneczne])
- Przy włączonym bracketingu balansu bieli
- W przypadku korzystania z funkcji [Zdjęcia poklatkowe]
- W przypadku korzystania z funkcji [Animacja poklatkowa] (dostępne tylko przy ustawieniu [Autom. wykon. zdjęć])
- Podczas nagrywania filmu
- Po ustawieniu opcji [ZDJĘCIE 4K] na [ON]
- W przypadku nagrywania z użyciem lampy błyskowej
- Podczas nagrywania T (czasowego)
- W przypadku nagrywania z użyciem funkcji [i.Zdj.nocne z ręki]
- Po ustawieniu opcii [HDR] na [ON]
- Po ustawieniu opcji [Wielokr. eksp.]
- Po ustawieniu w pozycji [Równocz. rej. bez filt.] opcji [ON]
- ●Z opcji [SH] w Trybie zdjęć seryjnych nie można korzystać w następujących przypadkach:
	- Po ustawieniu w pozycji [Jakość] opcji [RAW:: 1, [RAW:: 1 lub [RAW]
	- W przypadku korzystania z funkcji [Animacja poklatkowa]
# **Zapis przy automatycznie ustawianej ekspozycji**

#### **[Autobracketing]**

# **Tryb nagrywania: DPASM**

Po każdorazowym naciśnięciu przycisku migawki, rejestrowanych jest maksymalnie 7 zdjęć przy różnych ustawieniach ekspozycji w oparciu o zakres Kompensacji ekspozycji.

#### **Przykładowa procedura nagrywania w trybie autobracketingu przy ustawieniu [3·1/3] w pozycji [Krok] i przy ustawieniu [0/–/+] w pozycji [Sekwencja]**

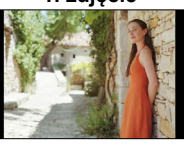

**1. zdjęcie 2. zdjęcie 3. zdjęcie**

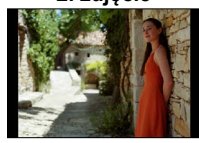

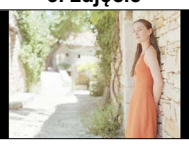

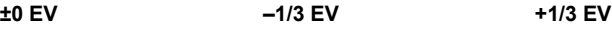

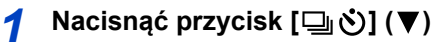

- *2* **Korzystając <sup>z</sup> , zaznaczyć ikonę autobracketingu ([ ] itp.), po czym nacisnąć**
- *3* **Korzystając <sup>z</sup> , wybrać zakres kompensacji, po czym nacisnąć [MENU/SET]**

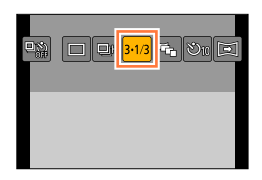

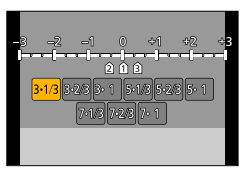

 $\begin{bmatrix} 43 \\ 44 \\ 44 \\ 8 \end{bmatrix}$   $\begin{bmatrix} 43 \\ 44 \\ 8 \end{bmatrix}$   $\begin{bmatrix} 48 \\ 8 \\ 10 \\ 10 \end{bmatrix}$   $\begin{bmatrix} 10 \\ 10 \\ 10 \\ 10 \end{bmatrix}$ 

# *4* **Ustawić ostrość na obiekcie <sup>i</sup> zrobić zdjęcie**

- Naciskając i przytrzymując wciśnięty przycisk migawki można zarejestrować serię zdjęć.
- Ikona autobracketingu miga do momentu zarejestrowania wszystkich zdjęć seryjnych zgodnie z zadaną ich liczbą.
- Po zmianie ustawień autobracketingu lub wyłączeniu aparatu przed zarejestrowaniem wszystkich zdjęć seryjnych zgodnie z zadaną ich liczbą, w aparacie ponownie uruchamiane jest nagrywanie począwszy od pierwszego zdjęcia.

## ■**Anulowanie funkcji [Autobracketing]**

W punkcie 2 wybrać  $\Box$ ] ([Pojed.]) lub  $[\Box]$ .].

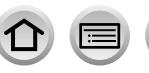

145

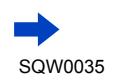

#### Zapis przy automatycznie ustawianej ekspozycji [Autobracketing]

#### ■**Zmiana ustawienia Pojedynczo/Zdjęcia seryjne, zakresu kompensacji i kolejności nagrywania w trybie autobracketingu**

Ustawić menu

#### **→ [Nagr.] → [Autobracketing]**

 $\oslash$ Korzystając z  $\blacktriangle$   $\nabla$ , zaznaczyć [Ustaw. Pojed./Seryjne], [Krok] lub [Sekwencja], po czym nacisnąć [MENU/SET]

 $\circledR$ Korzystając z przycisków ▲ ▼, wybrać ustawienie, po czym nacisnąć [MENU/SET]

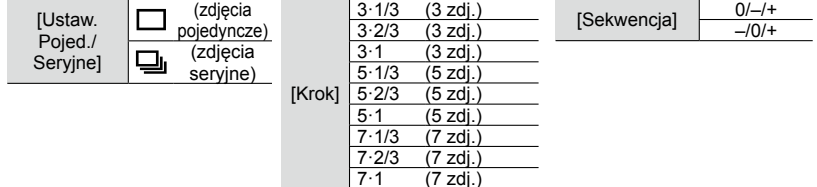

- Przy ustawieniu [] zdjęcia można rejestrować pojedynczo.
- Serię zdjęć można zarejestrować w liczbie nieprzekraczającej liczby zdjęć ustawionej w momencie ustawienia opcii  $\Box$ il.
- Po wprowadzeniu zmian zamknąć menu.
- ●W przypadku robienia zdjęć z użyciem funkcji autobracketingu po przeprowadzonej kompensacji ekspozycji, zdjęcia w aparacie będą rejestrowane z wykorzystaniem skorygowanej wartości ekspozycji jako wartości odniesienia.

#### **Niedostępne w następujących przypadkach:**

●Funkcja [Autobracketing] jest niedostępna w następujących przypadkach:

- Po ustawieniu efektu wizualnego (Filtr) ([Monochromatyczny Rough], [Monochromatyczny Silky], [Efekt miniatury], [Miękka ostrość], [Filtr gwiezdny], [Światło słoneczne])
- Przy włączonym bracketingu balansu bieli
- Podczas nagrywania filmu

146

- Po ustawieniu opcji [ZDJĘCIE 4K] na [ON]
- W przypadku nagrywania z użyciem lampy błyskowej
- Podczas nagrywania T (czasowego)
- Po ustawieniu opcji [HDR] na [ON]
- Po ustawieniu opcji [Wielokr. eksp.]
- W przypadku korzystania z funkcji [Zdjęcia poklatkowe]
- W przypadku korzystania z funkcji [Animacja poklatkowa] (dostępne tylko przy ustawieniu [Autom. wykon. zdjęć])
- Po ustawieniu w pozycji [Równocz. rej. bez filt.] opcji [ON]

# **Automatyczna zmiana formatu obrazu podczas robienia zdjęć [Bracket. współcz. kszt.]**

# **Tryb nagrywania: n P A R M**

Jednokrotnie naciśnięcie przycisku migawki powoduje automatyczne wykonanie czterech zdjęć w każdym z czterech formatów (4:3, 3:2, 16:9 i 1:1). (Odgłos mechanizmu migawki słychać tylko raz.)

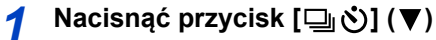

*2* **Korzystając <sup>z</sup> , zaznaczyć ikonę bracketingu formatu ([ ]), po czym nacisnąć [MENU/SET]**

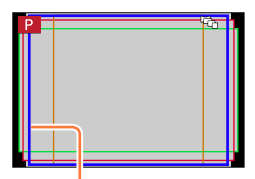

Wyświetlany jest zakres nagrywania dla każdego formatu.

# *3* **Ustawić ostrość na obiekcie <sup>i</sup> zrobić zdjęcie**

#### ■**Anulowanie bracketingu formatu**

W punkcie 2 wybrać  $[\Box]$  ([Pojed.]) lub  $[\Box]$ .].

●Ustawiona w pozycji [Rozmiar obrazu] opcja [S] zmienia się automatycznie na opcję [M].

●Te same ustawienia czasu otwarcia migawki, wartości przysłony, ostrości oraz parametru [Ekspozycja], [Balans bieli] i [Czułość] zostaną użyte w przypadku wszystkich czterech zdjęć.

## **Niedostępne w następujących przypadkach:**

●Funkcja [Bracket. współcz. kszt.] jest niedostępna w następujących przypadkach:

- Po ustawieniu efektu wizualnego (Filtr) ([Monochromatyczny Rough], [Monochromatyczny Silky], [Efekt zabawki], [Jasny i żywy efekt zabawki], [Efekt miniatury], [Miękka ostrość], [Filtr gwiezdny], [Światło słoneczne])
- Podczas nagrywania filmu
- Po ustawieniu opcji [ZDJĘCIE 4K] na [ON]
- Podczas nagrywania T (czasowego)
- Przy włączonym bracketingu balansu bieli
- Po ustawieniu w pozycji [Jakość] opcji [RAW...], [RAW...] lub [RAW]
- W przypadku korzystania z funkcji [Zdjęcia poklatkowe]
- W przypadku korzystania z funkcji [Animacja poklatkowa] (dostępne tylko przy ustawieniu [Autom. wykon. zdjęć])
- Po ustawieniu opcji [HDR] na [ON]
- Po ustawieniu opcji [Wielokr. eksp.]

147

• Po ustawieniu w pozycji [Równocz. rej. bez filt.] opcji [ON]

 $\Box$  or 3.43  $F_1$ 

 $\mathcal{O}_1$  and  $\mathcal{O}_2$ 

# <span id="page-147-0"></span>**Fotografowanie z użyciem samowyzwalacza**

# **Tryb nagrywania: a P A S M**

Wskazane używanie statywu. Funkcja ta, przy 2-sekundowym ustawieniu samowyzwalacza, pozwala również zapobiec drganiom aparatu spowodowanym naciśnięciem przycisku migawki.

- ↑ **Nacisnąć przycisk**  $[\Box \Diamond] (\blacktriangledown)$
- *2* **Korzystając <sup>z</sup> , zaznaczyć ikonę samowyzwalacza ([ ] itp.), po czym nacisnąć**

# *3* **Korzystając <sup>z</sup> , wybrać ustawienie działania samowyzwalacza, po czym nacisnąć [MENU/SET]**

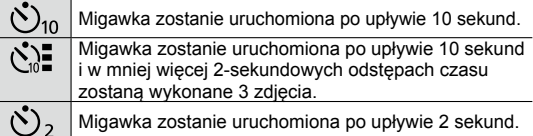

- Czas zadziałania samowyzwalacza można również ustawić poleceniem [Samowyzwalacz] w menu [Nagr.].
- *4* **Nacisnąć przycisk migawki do połowy, aby ustawić ostrość, po czym nacisnąć go do oporu, aby uruchomić nagrywanie**
	- Po naciśnięciu przycisku migawki do połowy ostrość i ekspozycja zostaną zablokowane.
	- Nagrywania zostanie uruchomione po tym, jak wskaźnik samowyzwalacza zacznie migać.

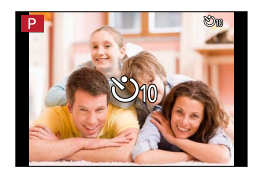

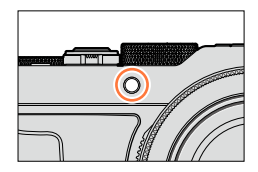

#### ■**Anulowanie samowyzwalacza**

W punkcie 2 wybrać  $\Box$  ([Pojed.]) lub  $[\Box_{\Omega}^{\infty}]$ .

• Samowyzwalacz można anulować wyłączając aparat. (Przy ustawionej w pozycji [Auto wył. samowyzw.] (→[50\)](#page-49-0) opcji [ON].)

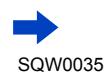

148

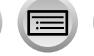

#### Fotografowanie z użyciem samowyzwalacza

 $\bullet$  W przypadku robienia zdjęć z użyciem lampy błyskowej przy ustawieniu [ $\zeta$ ], w niektórych przypadkach natężenie błysku może być niestabilne.

#### **Niedostępne w następujących przypadkach:**

●Nie można ustawić na [ ] w następujących przypadkach:

- Przy włączonym bracketingu balansu bieli
- Po ustawieniu opcji [Wielokr. eksp.]
- Podczas nagrywania T (czasowego)
- Samowyzwalacz jest niedostępny w następujących przypadkach:
	- Podczas nagrywania filmu
	- Po ustawieniu opcji [ZDJĘCIE 4K] na [ON]
	- W przypadku korzystania z funkcji [Zdjęcia poklatkowe]
	- W przypadku korzystania z funkcji [Animacja poklatkowa] (dostępne tylko przy ustawieniu [Autom. wykon. zdjęć])

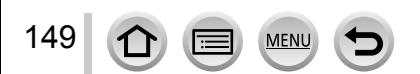

# **Rejestrowanie obrazów panoramicznych**

# **Tryb nagrywania: D P A R M**

Obrazy panoramiczne można zarejestrować w prosty sposób, wykonując aparatem ruch panoramowania w wybranym kierunku i automatycznie łącząc zdjęcia z zarejestrowanej w tym czasie serii.

# *1* **Nacisnąć przycisk [ ] ( )**

- *2* **Korzystając <sup>z</sup> , zaznaczyć ikonę obrazu panoramicznego ([ ], itp.), po czym nacisnąć**
- *3* **Korzystając <sup>z</sup> , wybrać kierunek nagrywania, po czym nacisnąć [MENU/SET]**

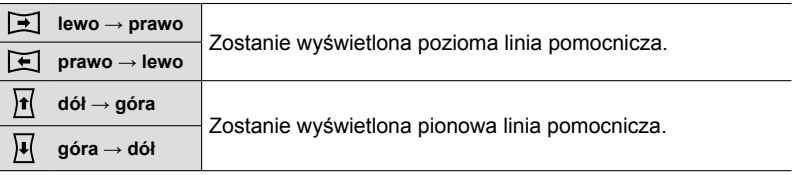

• Kierunek nagrywania można również wybrać poleceniem [Kierunek panoramy] w menu [Nagr.].

# **Stosowanie efektu wizualnego (Filtr)**

- Nacisnąć przycisk [FILTER], aby wybrać efekt wizualny  $(→89)$  $(→89)$  $(→89)$ Kierunek nagrywania Efekty wizualne (Nie jest wyświetlany po wybraniu opcji [Bez efektu].) Dostosowanie efektu wizualnego (Wyświetlany tylko po wybraniu efektu wizualnego.) • Efekty wizualne można również ustawiać obracając pierścieniem sterowania. • Opcje [Efekt zabawki], [Jasny i żywy efekt zabawki], [Efekt miniatury] i [Światło słoneczne] nie są dostępne. • Podczas rejestrowania obrazów panoramicznych, poniższe efekty nie zostaną
	- zastosowane na ekranie nagrywania. – [Monochromatyczny Rough], [Monochromatyczny Silky], [Miękka ostrość],
	- [Filtr gwiezdny]

150

2 Nacisnąć [MENU/SET]

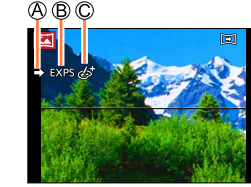

# *4* **Nacisnąć przycisk migawki do połowy, aby ustawić ostrość**

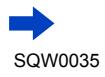

*5* **Nacisnąć przycisk migawki do oporu, aby rozpocząć nagrywanie, po czym przeprowadzić panoramowanie aparatem wykonując ruch okrężny w wybranym kierunku rejestrowania obrazu**

**Rejestrowanie obrazów od lewej do prawej**

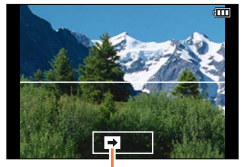

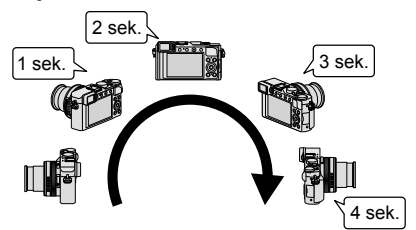

Kierunek nagrywania i stan postępu operacji (orientacyjny)

- Panoramowanie aparatem należy wykonać ze stałą szybkością.
- W przypadku zbyt szybkiego lub zbyt powolnego ruchu aparatu może nie udać się zarejestrować obrazów.

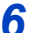

# *6* **Nacisnąć przycisk migawki do oporu, aby zakończyć nagrywanie**

- Nagrywanie można również zakończyć przerywając panoramowanie aparatem w trakcie rejestrowania obrazów.
- Operację nagrywania można również zakończyć przesuwając aparat do końca prowadnicy.

# **Wskazówki**

●Panoramowanie aparatem należy wykonywać w sposób możliwie płynny.

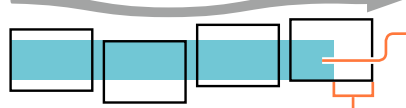

W przypadku zbyt dużych drgań aparatu, może nie udać się zarejestrować obrazu lub uzyskany obraz panoramiczny będzie bardzo wąski (mały).

Aparat należy skierować na punkt znajdujący się nieznacznie przed punktem, który ma być utrwalony. (Ostatnia klatka nie zostanie jednak zarejestrowana do końca.)

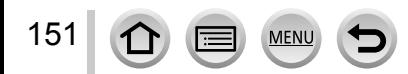

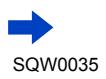

#### Rejestrowanie obrazów panoramicznych

#### ■**Informacje o odtwarzaniu obrazów panoramicznych**

Obrazy panoramiczne można powiększać za pomocą dźwigni zoomu tak samo jak zwykłe zdjęć. W przypadku odtwarzania obrazów panoramicznych w taki sam sposób jak przy odtwarzaniu filmu, obrazy panoramiczne będą przewijane automatycznie. (→[70\)](#page-69-0)

• W odróżnieniu do odtwarzania filmów, w trakcie automatycznego przewijania obrazów panoramicznych nie można korzystać z funkcji szybkiego przewijania do przodu lub do tyłu. (W trybie wstrzymania operacji automatycznego przewijania można natomiast wykonać przewijanie poklatkowe w przód lub w tył.)

#### ■**Aby anulować**

W punkcie 2 wybrać [n] ([Pojed.]) lub [밀ढ़े].

- ●Pozycja zoomu jest na stałe ustawiona na wartość odpowiadającą krańcowej pozycji W.
- Funkcja [Stabilizator] nie działa przy ustawieniu [((())] (Normalne).
- ●Z uwagi na fakt, że wartość przysłony i czas otwarcia migawki podlegają automatycznej regulacji podczas nagrywania obrazu panoramicznego, ustawienia wprowadzane za pośrednictwem pierścienia przysłony lub pokrętła czasu otwarcia migawki są zablokowane.
- ●Ostrość, ekspozycja i balans bieli są ustawione na stałe i odpowiadają optymalnym wartościom dla pierwszego obrazu.

Jeżeli ostrość lub jasność kolejnych obrazów składających się na obraz panoramiczny znacznie odbiega od ustawienia dla pierwszego obrazu, wówczas obraz panoramiczny jako całość (po sklejeniu wszystkich obrazów składowych) może być niespójny pod względem ostrości i jasności.

- ●Po ustawieniu efektu wizualnego (Filtr), w pozycji [Balans bieli] na stałe ustawiona jest opcja [AWB].
- ●Z uwagi na fakt, że obraz panoramiczny tworzony jest w wyniku sklejenia kilku obrazów składowych, niektóre obiekty mogą być zniekształcone, albo widoczne mogą być miejsca sklejenia kolejno zarejestrowanych obrazów.
- ●Liczba rejestrowanych pikseli w poziomie i w pionie obrazu panoramicznego zależy od kierunku nagrywania i liczby sklejonych obrazów.

Poniżej podano maksymalną liczbę rejestrowanych pikseli:

- Rejestrowanie obrazów w poziomie: ok. 8176×1920
- Rejestrowanie obrazów w pionie: ok. 2560×7680

●W pozycji [Typ migawki] na stałe ustawiona jest opcja [AUTO].

#### **Niedostępne w następujących przypadkach:**

●Obrazu panoramicznego nie można rejestrować w następujących przypadkach.

- Przy włączonym bracketingu balansu bieli
- Po ustawieniu w pozycji [Jakość] opcji [ RAW ... ] lub [ RAW ]
- Po ustawieniu opcji [HDR] na [ON]
- Po ustawieniu opcji [Wielokr. eksp.]
- Podczas nagrywania T (czasowego)
- W przypadku korzystania z funkcji [Zdjęcia poklatkowe]
- W przypadku korzystania z funkcji [Animacja poklatkowa]
- Po ustawieniu opcji [Tryb cichy]
- Po ustawieniu w pozycji [Równocz. rej. bez filt.] opcji [ON]
- Po ustawieniu opcji [ZDJĘCIE 4K] na [ON]
- ●W przypadku fotografowania następujących obiektów lub rejestrowania obrazów w poniższych warunkach nagrywania, mogą wystąpić problemy z utworzeniem obrazów panoramicznych lub z prawidłowym ich zarejestrowaniem:
	- Obiekty o ciągłym lub jednostajnym wzorze (niebo, plaża itp.)
	- Obiekty w ruchu (osoby, zwierzęta, pojazdy, fale, kwiaty kołysane wiatrem itp.)
	- Obiekty, których kolory lub wzory szybko się zmieniają (na przykład obraz widoczny na monitorze)
	- Miejsca słabo oświetlone

152 1

• Miejsca z migoczącym źródłem światła (lampa jarzeniowa, światło świec itp.)

# **Automatyczne fotografowanie w ustalonych odstępach czasu [Zdjęcia poklatkowe]**

# **Tryb nagrywania:** [a] **[2] A S M**

Przy automatycznym robieniu zdjęć istnieje możliwość zaprogramowania danych takich, jak czas rozpoczęcia nagrywania i opóźnienie. To ustawienie jest wygodne w przypadku robienia zdjęć krajobrazów w stałych odstępach czasu, obserwacji stopniowych zmian zachodzących u zwierząt/roślin lub innych zastosowań. Zdjęcia są nagrywane w postaci pojedynczego obrazu grupowego  $(\rightarrow 201)$ . Funkcja [Rejestr. Poklatkowa] w menu [Odtwarzanie] pozwala utworzyć film. ([→215\)](#page-214-0)

• Wcześniej należy ustawić datę i godzinę.  $(\rightarrow 29)$  $(\rightarrow 29)$ 

**MEN** 

- *1* **Ustawić menu**
	- **→ [Nagr.] → [Zdjęcia poklatkowe]**
- *2* **Korzystając <sup>z</sup> , zaznaczyć daną opcję, po czym nacisnąć [MENU/SET]**

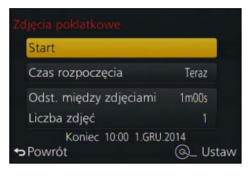

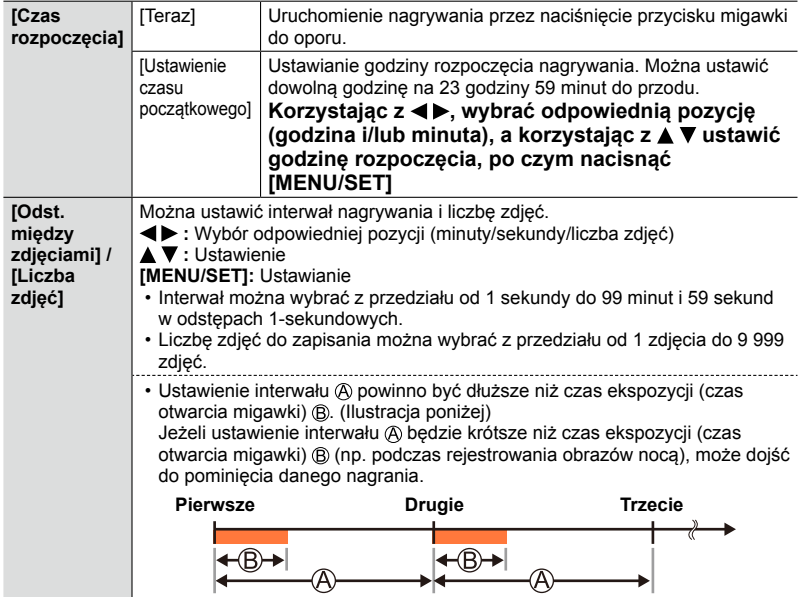

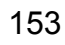

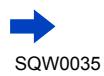

Automatyczne fotografowanie w ustalonych odstępach czasu [Zdjęcia poklatkowe]

# *3* **Korzystając <sup>z</sup> przycisków , wybrać [Start], po czym nacisnąć [MENU/SET]**

# *4* **Nacisnąć przycisk migawki do oporu**

- Nagrywanie rozpocznie się automatycznie.
- W trybie oczekiwania na nagrywanie aparat wyłączy się automatyczne, jeżeli przez zadany okres czasu nie zostanie wykonana żadna operacja. Nagrywanie [Zdjęcia poklatkowe] będzie kontynuowane nawet w przypadku wyłączenia aparatu. O ustawionej godzinie rozpoczęcia nagrywania aparat zostanie automatycznie włączony. Aby włączyć aparat ręcznie, wystarczy nacisnąć do połowy przycisk migawki.
- Naciśnięcie przycisku [Fn2] przy włączonym aparacie spowoduje wyświetlenie ekranu wyboru pauzy lub zakończenia. Należy postępować zgodnie z instrukcjami wyświetlanymi na ekranie. Naciśnięcie przycisku [Fn2] przy aparacie w trybie pauzy, spowoduje wyświetlenie ekranu wyboru ponownego uruchomienia lub zakończenia. Działanie funkcji można wznowić z trybu pauzy naciśnięciem do oporu przycisku migawki.
- Po wyświetleniu ekranu potwierdzenia kontynuowania operacji tworzenia filmu, należy wybrać [Tak].

# *5* **Wybór metody tworzenia filmu**

• [Format zapisu]: [MP4]

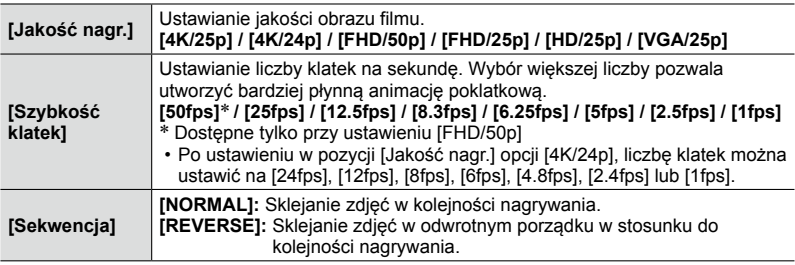

# *6* **Korzystając <sup>z</sup> , zaznaczyć [Wykonaj], po czym nacisnąć [MENU/SET]**

- Zostanie wyświetlony ekran potwierdzenia. Wybór [Tak] spowoduje wykonanie operacji.
- Film można również utworzyć korzystając z polecenia [Rejestr. Poklatkowa] w menu [Odtwarzanie]. ([→215\)](#page-214-0)

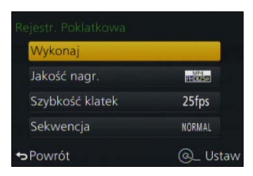

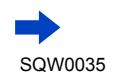

154

#### Automatyczne fotografowanie w ustalonych odstępach czasu [Zdjęcia poklatkowe]

- ●Funkcja ta nie nadaje się do systemów specjalnych zastosowań (aparatów do monitoringu).
- ●**Pozostawiając aparat bez opieki <sup>z</sup> włączoną funkcją nagrywania [Zdjęcia poklatkowe], należy pamiętać o możliwości jego kradzieży.**
- ●**<sup>W</sup> przypadku długotrwałego nagrywania [Zdjęcia poklatkowe] <sup>w</sup> zimnych regionach lub w warunkach niskich albo wysokich temperatur/wysokiej wilgotności należy zachować ostrość, gdyż w takich warunkach mogą wystąpić nieprawidłowości w pracy aparatu.**
- ●W pewnych warunkach nagrywania aparat może nie być w stanie nagrać zadanej liczby zdjęć przy zadanym interwale czasowym.
- ●Przy dłuższym czasie nagrywania niż zadany interwał w związku z długim czasem ekspozycji może dojść do pominięcia nagrania.
- ●Należy używać naładowanego w wystarczającym stopniu akumulatora lub zasilacza sieciowego (opcja) i adaptera zasilacza (opcja).
- ●Operacja [Zdjęcia poklatkowe] jest wstrzymywana w następujących przypadkach:
	- Po wyczerpaniu się akumulatora
	- Wyłączenie aparatu

Jeżeli zdarzy się to podczas nagrywania [Zdjęcia poklatkowe], można ponownie uruchomić tę operację po uprzedniej wymianie akumulatora lub karty w stanie pauzy i obróceniu przełącznika [ON/OFF] aparatu do pozycji [ON]. (Należy jednak pamiętać, że zdjęcia zarejestrowane po ponownym uruchomieniu wspomnianej operacji są zapisywane jako nowy obraz grupowy.) Przed przystąpieniem do wymiany akumulatora lub karty należy obrócić przełącznik [ON/OFF] aparatu do pozycji [OFF].

- ●W trakcie nagrywania [Zdjęcia poklatkowe] nie wolno podłączać kabla AV (opcja), kabla mikro HDMI, ani kabla połączeniowego USB (w zestawie).
- ●W przypadku wyboru jakości obrazu dla formatu, który różni się od oryginalnego zdjęcia, obraz będzie wyświetlany z czarnym pasem u góry/u dołu lub z lewej/z prawej strony animacji poklatkowej.
- ●Jeżeli w trakcie nagrywania filmu z użyciem zasilacza sieciowego (opcja) nastąpi przerwa w zasilaniu, na przykład w wyniku awarii zasilania lub odłączenia zasilacza, film ten nie zostanie zarejestrowany.
- ●Nie można utworzyć filmu dłuższego niż 29 minut i 59 sekund lub o rozmiarze przekraczającym 4 GB.
- ●W przypadku animacji poklatkowej krótszej niż 2 sekundy, w polu czasu nagrywania filmu wyświetlana będzie informacja "2s"  $(\rightarrow 70)$ .
- ●Jeżeli liczba rejestrowanych zdjęć wynosi jeden, nie zostanie ono zapisane w postaci obrazu grupowego.

- ●Z funkcji [Zdjęcia poklatkowe] nie można korzystać w następujących przypadkach:
	- W trakcie rejestrowania obrazu panoramicznego
	- Po ustawieniu opcii [Wielokr. eksp.]
	- W przypadku korzystania z funkcji [Animacja poklatkowa]
	- Po ustawieniu w pozycji [Równocz. rej. bez filt.] opcji [ON]

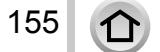

# **Tworzenie animacji poklatkowej [Animacja poklatkowa]**

## **Tryb nagrywania:** [a] **[2] A S M**

Zdjęcia można skleić, aby utworzyć animację poklatkową.

- **Wcześniej należy ustawić datę i godzinę.** ([→29](#page-28-0))
- Zdjęcia zarejestrowane w trybie poklatkowym są grupowane w jeden obraz grupowy.  $(\rightarrow 201)$

# **Przed przystąpieniem do tworzenia animacji poklatkowej**

Skorzystanie z funkcji [Animacja poklatkowa] do rejestrowania zdjęć przesuwanego pomaleńku obiektu, na przykład lalki, a następnie do sklejenia tych zdjęć, pozwala utworzyć animację poklatkową sprawiającą wrażenie jakby obiekt poruszał się samodzielnie.

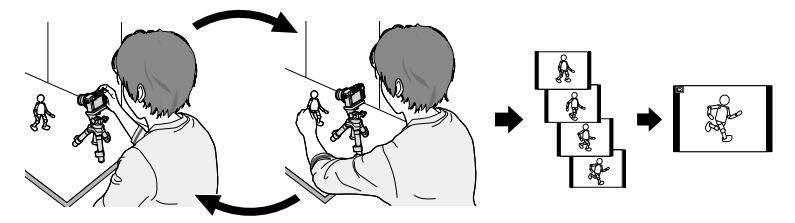

- ●Aby utworzyć animację poklatkową przy użyciu opisywanego aparatu, konieczne jest zarejestrowanie od 1 do 50 klatek zdjęć dla każdej sekundy filmu.
- ●Aby uzyskać płynny ruch obiektu, przy tworzeniu animacji poklatkowej należy zarejestrować ruch przy użyciu jak największej liczby klatek i ustawić większą liczbę klatek na sekundę (szybkość klatek).

*1* **Ustawić menu**

156

**→ [Nagr.] → [Animacja poklatkowa]**

*2* **Korzystając <sup>z</sup> , wybrać metodę nagrywania, po czym nacisnąć [MENU/SET]**

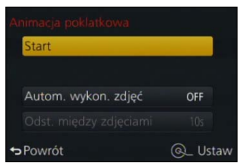

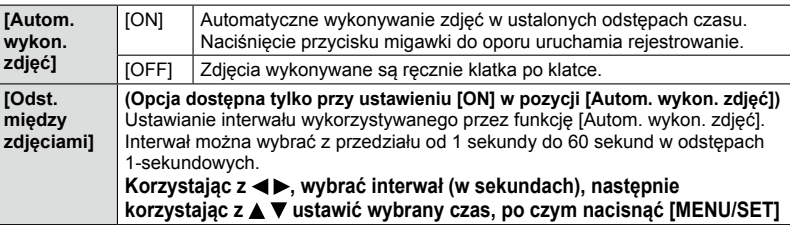

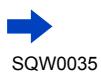

#### Tworzenie animacji poklatkowej [Animacja poklatkowa]

- *3* **Korzystając <sup>z</sup> przycisków , wybrać [Start], po czym nacisnąć [MENU/SET]**
- *4* **Korzystając <sup>z</sup> przycisków , wybrać [Nowe], po czym nacisnąć [MENU/SET]** *5* **Nacisnąć przycisk migawki do oporu**
	- Maksymalnie można zarejestrować 9 999 klatek.

# *6* **Przesuwając obiekt, ustalić kompozycję**

• Powtarzać rejestrowanie zdjęć w ten sam sposób.

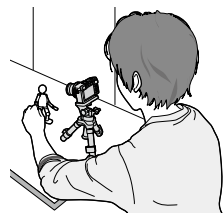

• W przypadku wyłączenia aparatu w trakcie nagrywania, po ponownym włączeniu aparatu pojawi się monit z informacją o możliwości rozpoczęcia nagrywania. Aby rozpocząć nagrywanie od następnego zdjęcia, wystarczy wybrać [Tak].

# **Efektywne tworzenie animacji poklatkowej**

- ●Na ekranie nagrywania wyświetlane są maksymalnie dwa uprzednio zarejestrowane zdjęcia. Ekran ten może służyć jako wskazówka przy ustalaniu wielkości wymaganego przesunięcia.
- ●Zarejestrowane obrazy można sprawdzić naciskając przycisk odtwarzania. Naciśnięcie przycisku [ m̃/ j ] usuwa niepotrzebne obrazy. Aby wrócić do ekranu nagrywania, wystarczy ponownie nacisnąć przycisk odtwarzania.

# *7* **Nacisnąć przycisk [MENU/SET], aby zakończyć nagrywanie. Następnie wybrać [Animacja poklatkowa] w menu [Nagr.], po czym ponownie nacisnąć [MENU/SET]**

- Zostanie wyświetlony ekran potwierdzenia. Można wyjść z niego wybierając [Tak].
- Następnie zostanie wyświetlony ekran potwierdzenia dla operacji tworzenia filmu, na którym należy wybrać [Tak].

# *8* **Wybór metody tworzenia animacji poklatkowej**

• [Format zapisu]: [MP4]

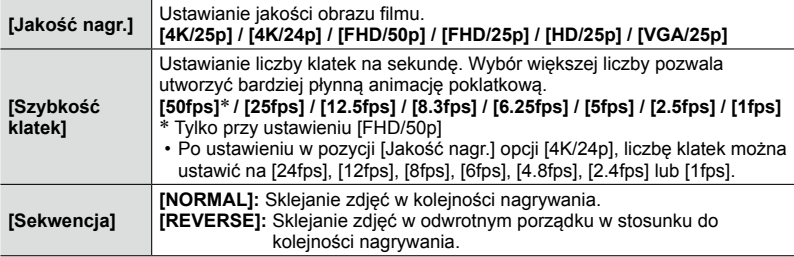

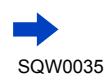

#### Tworzenie animacji poklatkowej [Animacja poklatkowa]

#### *9* **Korzystając <sup>z</sup> , zaznaczyć [Wykonaj] <sup>i</sup> nacisnąć [MENU/SET]**

- Zostanie wyświetlony ekran potwierdzenia. Wybór [Tak] spowoduje wykonanie operacji.
- Animację poklatkową można również utworzyć za pomocą polecenia [Wideo poklatkowe] w menu [Odtwarzanie]. ([→215](#page-214-1))

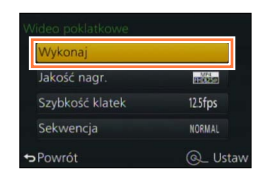

#### ■**Dodawanie zdjęć do już zarejestrowanej grupy animacji poklatkowej**

Wybór opcji [Dodatkowe] w punkcie *4* powoduje wyświetlenie obrazów grupowych zarejestrowanej przy użyciu funkcji [Animacja poklatkowa]. Wybrać obraz grupowy i nacisnąć [MENU/SET]. Następnie na ekranie potwierdzenia wybrać [Tak].

- ●Funkcja [Autom. wykon. zdjęć] może nie być realizowana zgodnie z zadanym interwałem czasowym, gdyż w pewnych warunkach nagrywanie może ulec wydłużeniu, na przykład w przypadku zdjęć rejestrowanych z użyciem lampy błyskowej.
- ●W przypadku wyboru jakości obrazu dla formatu, który różni się od oryginalnego zdjęcia, obraz będzie wyświetlany z czarnym pasem u góry/u dołu lub z lewej/z prawej strony animacji poklatkowej.
- ●W przypadku wyboru jakości obrazu dla formatu, który różni się od oryginalnego zdjęcia, obraz animacji poklatkowej będzie charakteryzował się dużą ziarnistością.
- ●Należy używać naładowanego w wystarczającym stopniu akumulatora lub zasilacza sieciowego (opcja) i adaptera zasilacza (opcja).
- ●Jeżeli w trakcie nagrywania filmu z użyciem zasilacza sieciowego (opcja) nastąpi przerwa w zasilaniu, na przykład w wyniku awarii zasilania lub odłączenia zasilacza, film ten nie zostanie zarejestrowany.
- ●Nie można utworzyć filmu dłuższego niż 29 minut i 59 sekund lub o rozmiarze przekraczającym 4 GB.
- ●W przypadku animacji poklatkowej krótszej niż 2 sekundy, w polu czasu nagrywania filmu wyświetlana będzie informacja "2s"  $(\rightarrow 70)$ .
- ●Jeżeli zostanie zarejestrowane tylko jedno zdjęcie, nie zostanie ono zapisane w postaci obrazu grupowego. Nie można wybrać tylko jednego zarejestrowanego zdjęcia przy użyciu opcji [Dodatkowe].

# **Niedostępne w następujących przypadkach:**

●Z funkcji [Animacja poklatkowa] nie można korzystać w następujących przypadkach:

- W trakcie rejestrowania obrazu panoramicznego
- Po ustawieniu opcii [Wielokr. eksp.]
- W przypadku korzystania z funkcji [Zdjęcia poklatkowe]
- Po ustawieniu w pozycji [Równocz. rej. bez filt.] opcji [ON]

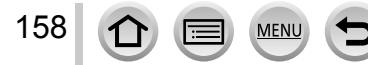

# <span id="page-158-0"></span>**Przeprowadzanie kilku ekspozycji w przypadku jednego obrazu [Wielokr. eksp.]**

# **Tryb nagrywania: D P A R M**

Istnieje możliwość uzyskania efektu podobnego do poddania pojedynczego obrazu działaniu czterokrotnej ekspozycji.

- 
- *1* **Ustawić menu**

**→ [Nagr.] → [Wielokr. eksp.]**

# *2* **Korzystając <sup>z</sup> przycisków , wybrać [Start], po czym nacisnąć [MENU/SET]**

# *3* **Ustal kompozycję <sup>i</sup> zrób pierwsze zdjęcie**

- Po zarejestrowaniu pierwszego obrazu nacisnąć przycisk migawki do połowy, aby przejść do kolejnego nagrywania.
- Korzystając z  $\blacktriangle$   $\blacktriangledown$ , wybrać opcję, po czym nacisnąć [MENU/SET]. Można wykonywać poniższe operacje.
	- [Nast.]: Przejście do następnego nagrania.
	- [Ponów]: Usuwanie ostatniego ujęcia i wykonanie kolejnego zdjęcia.
- [Wyjście]: Zakończenie pracy w trybie wielokrotnej ekspozycji i zapisanie zrobionego zdjęcia.

# *4* **Zarejestrować drugi, trzeci <sup>i</sup> czwarty obraz**

- Naciśnięcie przycisku [Fn1] podczas rejestrowania obrazów spowoduje zapisanie zrobionych zdjęć i wyjście z trybu wielokrotnej ekspozycji.
- **5** Naciśnięciem ▼ zaznaczyć [Wyjście], po **czym nacisnąć [MENU/SET]**
	- Operację tę można również zakończyć naciśnięciem przycisku migawki do połowy.

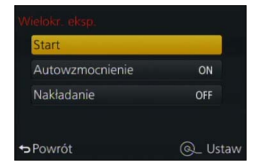

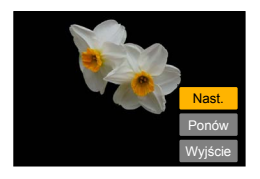

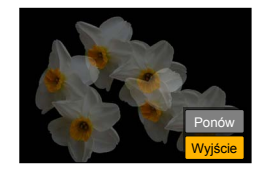

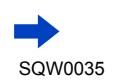

159

#### Przeprowadzanie kilku ekspozycji w przypadku jednego obrazu [Wielokr. eksp.]

#### ■**Informacje na temat ustawienia automatycznej kompensacji wzmocnienia**

Wybrać [Autowzmocnienie] na ekranie wyświetlanym w punkcie *2* (→[159](#page-158-0)).

- **[ON]:** Łączenie kilku obrazów w jedno zdjęcie z automatyczną regulacją jasności zgodnie z liczbą zarejestrowanych obrazów.
- **[OFF]:** Łączenie kilku obrazów w jedno zdjęcie przez proste nałożenie wyników ekspozycji wszystkich obrazów bez żadnych zmian. Przeprowadzenie kompensacji ekspozycji w oparciu o wymagania obiektu.

#### ■**Nakładanie obrazów na obraz w formacie pliku RAW na karcie**

Ustawić opcję [ON] w pozycji [Nakładanie] na ekranie wyświetlanym w punkcie *2* ([→159\)](#page-158-0). Po wykonaniu polecenia [Start] zostaną wyświetlone obrazy na karcie. Wybrać obrazy w formacie pliku RAW i nacisnąć [MENU/SET], aby kontynuować nagrywanie.

- Operację [Nakładanie] można wykonywać tylko na obrazach w formacie pliku RAW zarejestrowanych opisywanym aparatem.
- ●Obrazy nie są zapisywane w pamięci do momentu zakończenia pracy w trybie wielokrotnej ekspozycji.
- ●Informacje dotyczące ostatnio zarejestrowanego obrazu zostaną wykorzystane jako informacje zapisu obrazów zarejestrowanych z użyciem funkcji wielokrotnej ekspozycji.
- ●W trakcie przeprowadzania operacji nagrywania [Wielokr. eksp.] nie można ustawiać opcji wyświetlanych na ekranie menu w kolorze szarym.

#### **Niedostępne w następujących przypadkach:**

●Z funkcji [Wielokr. eksp.] nie można korzystać w następujących przypadkach:

- Po ustawieniu efektu wizualnego (Filtr)
- W trakcie rejestrowania obrazu panoramicznego
- W przypadku korzystania z funkcji [Zdjęcia poklatkowe]
- W przypadku korzystania z funkcji [Animacja poklatkowa]

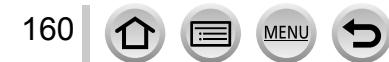

# **Równoczesne wyłączanie sygnalizacji dźwiękowej i lampy błyskowej [Tryb cichy]**

# **Tryb nagrywania:** [a] **P A <b>S M**

Ten tryb jest przydatny w przypadku rejestrowania obrazów w miejscach, gdzie wymagana jest cisza, lub w budynkach użyteczności publicznej, albo w przypadku fotografowania małych dzieci lub zwierząt.

# *1* **Ustawić menu**

#### **→ [Własne] → [Tryb cichy]**

#### **Ustawienia: [ON] / [OFF]**

- W tym trybie sygnalizacja dźwiękowa zostanie wyciszona, lampa błyskowa zostanie ustawiona na [Wym.flesz.wył.], a lampa wspomagająca AF wyłączona. Ustawień poniższych funkcji nie można zmienić:
	- [Typ migawki]: [ESHTR]
	- [Tryb lampy błyskowej]: [ ] (Zawsze wyłączona lampa błyskowa)
	- [Lampa wsp. AF]: [OFF]
	- [Gł.syg.dźwięk.]: [ $\frac{d}{dt}$ ] (Wyłączony)
	- [Gł. migawki]:  $\left[\frac{N}{N}\right]$  (Wyłączony)
- ●Nawet po ustawieniu tego trybu na [ON], poniższe lampki/wskaźniki będą nadal świecić lub migać.
	- Wskaźnik samowyzwalacza
	- Lampka połączenia Wi-Fi
- ●Odgłosy robocze opisywanego aparatu, na przykład odgłosy przysłony obiektywu, nie są wyciszane.
- ●**Korzystając <sup>z</sup> tej funkcji, należy zwrócić szczególną uwagę na prywatność, prawa podobieństwa obiektu itp. Używanie jej odbywa się na własne ryzyko.**

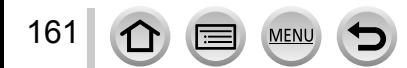

# **Nagrywanie <sup>z</sup> użyciem funkcji rozpoznawania twarzy [Rozp. twarzy]**

# **Tryb nagrywania:** [a] **P A <b>S M**

Funkcja rozpoznawania twarzy wyszukuje twarz podobną do zarejestrowanej i w pierwszej kolejności przeprowadza automatyczną regulację ostrości i ekspozycji dla tej twarzy. Nawet jeśli osoba, na której ma być ustawiona ostrość, stoi z tyłu lub w narożniku zdjęcia grupowego, aparat automatycznie rozpozna tę osobę i jej twarz zostanie wyraźnie utrwalona.

# *1* **Ustawić menu**

**→ [Nagr.] → [Rozp. twarzy]**

## **Ustawienia: [ON] / [OFF] / [MEMORY]**

Ustawieniem domyślnym funkcji [Rozp. twarzy] jest [OFF]. Po zarejestrowaniu obrazów twarzy ustawienie to zostanie automatycznie zmienione na [ON].

#### ■**Zasada działania funkcji rozpoznawania twarzy**

#### **Podczas nagrywania**

- Aparat rozpoznaje zarejestrowaną twarz i ustawia ostrość oraz ekspozycję.
- Po rozpoznaniu zarejestrowanych twarzy z przypisanymi imionami, imiona te są wyświetlane (maks. 3 osoby).

#### **Podczas odtwarzania**

162

- Wyświetlane jest imię i wiek (jeżeli informacje te zostały zarejestrowane).
- Wyświetlane są imiona przypisane rozpoznanym twarzom (maks. 3 osoby).
- Odtwarzane są tylko zdjęcia wybranych i zarejestrowanych osób ([Odtw. kateg.]).

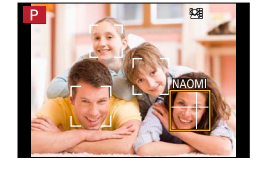

#### ●**Funkcja [Rozp. twarzy] działa tylko przy ustawionym trybie autofokusa [ ].**

- ●Tylko pierwsze zdjęcie z serii będzie zawierało informacje o rozpoznanych twarzach.
- ●W przypadku obrazów grupowych wyświetlane jest imię osoby rozpoznanej na pierwszym zdjęciu.
- ●Funkcja rozpoznawania twarzy wyszukuje twarze podobne do zarejestrowanych, ale nie ma gwarancji, że zawsze rozpozna te twarze. W niektórych przypadkach aparat może nie rozpoznawać zarejestrowanych osób, albo będzie je rozpoznawać nieprawidłowo w zależności od wyrazu ich twarzy lub otoczenia.
- ●Nawet jeżeli informacje o rozpoznanych twarzach zostaną zarejestrowane, zdjęcia nagrane przy imieniu ustawionym na [OFF] nie są kategoryzowane pod kątem rozpoznawania twarzy w trybie [Odtw. kateg.].
- ●**Nawet jeżeli informacje <sup>o</sup> rozpoznawaniu twarzy zostaną zmienione, informacje <sup>o</sup> rozpoznawaniu twarzy dla wcześniej nagranych zdjęć nie ulegną zmianie.** Przykładowo, zdjęcia zarejestrowane przed zmianą imienia nie będą kategoryzowane pod kątem rozpoznawania twarzy w trybie [Odtw. kateg.].
- ●Aby zmienić informacje dotyczące imienia w przypadku już nagranych obrazów, należy użyć polecenia [REPLACE] ([→222](#page-221-0)) w menu [Edycja rozp.tw.].

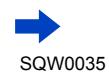

#### Nagrywanie z użyciem funkcji rozpoznawania twarzy [Rozp. twarzy]

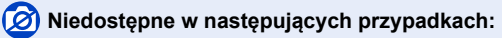

●Funkcji [Rozp. twarzy] nie można ustawić w następujących przypadkach:

- W trakcie rejestrowania obrazu panoramicznego
- Po ustawieniu efektu wizualnego (Filtr) ([Efekt miniatury])
- Podczas nagrywania filmu
- W przypadku korzystania z funkcji [Zdjęcia poklatkowe]

#### **Rejestrowanie obrazów twarzy**

Można zarejestrować maksymalnie 6 obrazów twarzy z informacjami typu imię bądź data urodzenia.

- ■**Wskazówki dotyczące nagrywania podczas rejestracji obrazów twarzy**
	- Oczy obiektu powinny być otwarte, a usta zamknięte. Twarz obiektu powinna być zwrócona bezpośrednio w stronę aparatu, a włosy nie mogą zakrywać zarysu twarzy, oczu i brwi.
	- Twarz nie powinna znajdować się w mocnym cieniu. (Podczas rejestracji, lampa błyskowa nie jest używana.)

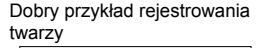

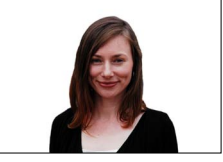

- ■**W przypadku problemów z rozpoznawaniem twarzy przez aparat podczas nagrywania**
	- Należy zarejestrować dodatkowe obrazy twarzy tej samej osoby, w pomieszczeniu i na zewnątrz, z różnymi wyrazami twarzy lub w różnych ujęciach.
	- Zarejestrować dodatkowe obrazy w miejscu nagrywania.
	- Jeżeli zarejestrowana osoba w dalszym ciągu nie jest rozpoznawana, należy ponownie przeprowadzić rejestrację tej osoby.
- *1* **Korzystając <sup>z</sup> , wybrać [MEMORY], po czym nacisnąć [MENU/SET]**
- *2* **Korzystając <sup>z</sup> , wybrać [Nowy], po czym nacisnąć [MENU/SET]**

#### <span id="page-162-0"></span>*3* **Wyrównać twarz <sup>z</sup> prowadnicą <sup>i</sup> zarejestrować**

- Zostanie wyświetlony ekran potwierdzenia. Wybór [Tak] spowoduje wykonanie operacji.
- Nie można rejestrować twarzy obiektów innych niż ludzie (np. zwierząt).
- Objaśnienie można wyświetlić naciśnięciem >.

163

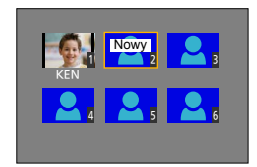

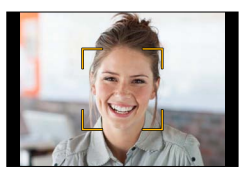

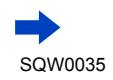

<sup>•</sup> Jeżeli jest już zarejestrowanych 6 osób, najpierw należy usunąć jedną z nich.  $(\rightarrow 164)$  $(\rightarrow 164)$  $(\rightarrow 164)$ 

Nagrywanie z użyciem funkcji rozpoznawania twarzy [Rozp. twarzy]

#### *4* **Korzystając <sup>z</sup> , zaznaczyć pozycję do edycji, po czym nacisnąć [MENU/SET]**

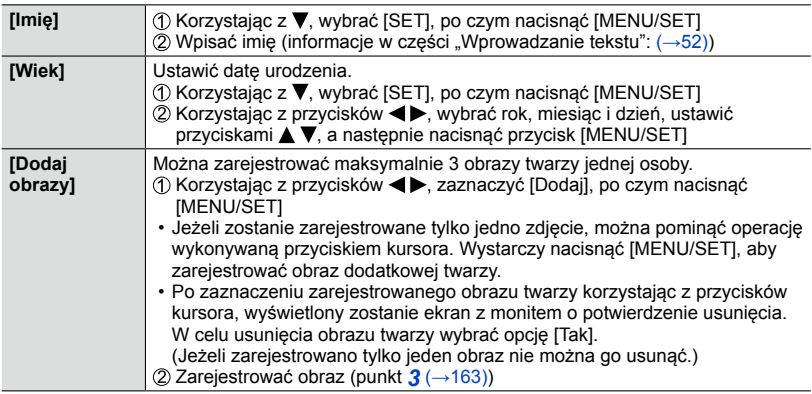

#### <span id="page-163-0"></span>**Edycja i usuwanie informacji dotyczących zarejestrowanych osób**

Informacje dotyczące zarejestrowanych osób można edytować lub usuwać.

#### *1* **Korzystając <sup>z</sup> , wybrać [MEMORY], po czym nacisnąć [MENU/SET]**

*2* **Korzystając <sup>z</sup> , wybrać obraz osoby do edycji lub usunięcia, po czym nacisnąć [MENU/SET]**

#### *3* **Korzystając <sup>z</sup> , zaznaczyć daną opcję, po czym nacisnąć [MENU/SET]**

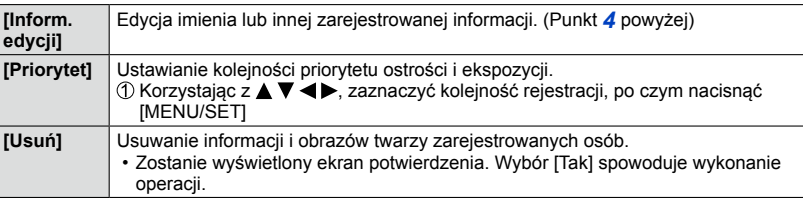

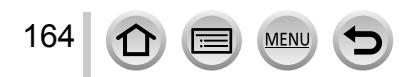

# **Ustawianie profilu rejestrowanego na obrazie dla dziecka lub zwierzęcia**

## **Tryb nagrywania: D P A R M**

Przed przystąpieniem do rejestrowania obrazu można ustawić imię lub datę urodzenia dziecka albo zwierzęcia, aby imię lub wiek w miesiącach/latach został zarejestrowany na obrazie.

#### ■**Ustawianie imienia i wieku w miesiącach/latach**

Ustawić menu

#### **→ [Nagr.] → [Ustawianie profilu]**

**Ustawienia: [ ] ([Dziecko1]) / [ ] ([Dziecko2]) / [ ] ([Zwierzę]) / [OFF] / [SET]**

- 2 Korzystając z ▲ ▼, wybrać [SET], po czym nacisnąć [MENU/SET]
- $\circled{S}$  Korzystając z A  $\blacktriangledown$ , wybrać [Dziecko1], [Dziecko2] lub [Zwierzę], po czym nacisnąć [MENU/SET]
- Korzystając z , wybrać [Wiek] lub [Imię], po czym nacisnąć [MENU/SET]
- **6 Korzystając z ▲ ▼, wybrać [SET], po czym nacisnać** [MENU/SET] Wiek: Korzystając z  $\blacktriangle \blacktriangledown \blacktriangle \blacktriangleright$ , ustawić date urodzenia, po czym nacisnąć [MENU/SET] Imię: (Informacje w części "Wprowadzanie tekstu": ([→52\)](#page-51-0))
- **6 Korzystając z ▼, wybrać [Wyjście], po czym nacisnąć** [MENU/SET], aby zakończyć

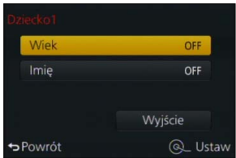

#### ■**Anulowanie wyświetlania imienia i wieku w miesiącach/latach**

W punkcie 10 wybierz [OFF].

●Ustawienia nadruku [Wiek] i [Imię] można wprowadzić z poziomu komputera korzystając z programu "PHOTOfunSTUDIO" na dołączonej płycie DVD. Korzystając z funkcji [Wpis. tekstu], na zdjęciu można również umieścić tekst.

#### **Niedostępne w następującym przypadku:**

●Imienia lub wieku w miesiącach/latach nie można zarejestrować na zdjęciach przechwyconych w trakcie nagrywania filmu ( $\lceil \log \eta \rceil$  priorytet filmu) ( $\rightarrow$ 198).

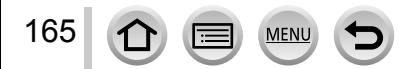

# **Wyświetlanie odpowiedniego ekranu dla konkretnych warunków nagrywania**

#### **Kontrola obszaru, gdzie może dojść do prześwietlenia ([Wzór zebry])**

#### **Tryb nagrywania:**

Istnieje możliwość kontroli na obrazie obszaru jaśniejszego od pewnego poziomu jasności, co może prowadzić do prześwietlenia, przez wyświetlenie na wspomnianym obszarze wzoru zebry. Można również ustawić poziom jasności, który będzie reprezentowany przez wzór zebry.

#### **→ [Własne] → [Wzór zebry]**

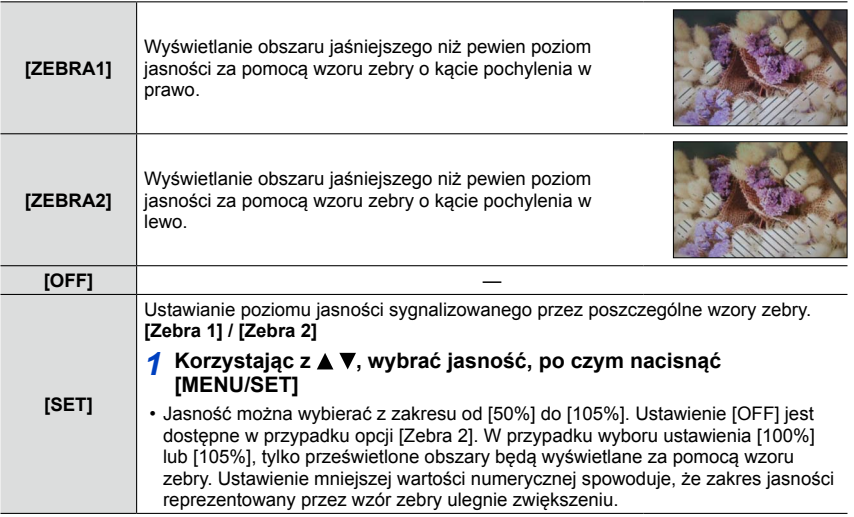

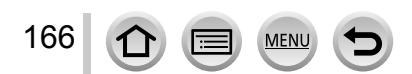

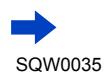

Wyświetlanie odpowiedniego ekranu dla konkretnych warunków nagrywania

- ●W przypadku prześwietlenia, wskazane jest rejestrowanie obrazów przy niższej wartości ekspozycji ([→135\)](#page-134-0), wykorzystując histogram (→[64](#page-63-0)) jako narzędzie pomocnicze.
- ●Wyświetlany wzór zebry nie jest rejestrowany.
- ●Po ustawieniu w pozycji [Wzór zebry] opcji [Ustaw. "Fn"] (→[37\)](#page-36-0) w menu [Własne], każdorazowe naciśnięcie przycisku funkcyjnego z przypisaną funkcją spowoduje przełączenie ustawień w następującej kolejności: [Zebra 1] → [Zebra 2] → [Zebra wyłączona]. Po ustawieniu w pozycji [ZEBRA2] opcji [OFF] ustawienie można przełączać szybciej w następującej kolejności: [Zebra 1] → [Zebra wyłączona].

#### **Ustawianie trybu czarno-białego w przypadku ekranu nagrywania ([Live View monochrom.])**

#### **Tryb nagrywania:**

Obraz na ekranie nagrywania może być wyświetlany w trybie czarno-białym. Ta funkcja jest przydatna, gdy ekran czarno-biały ułatwia regulację ostrości w trybie ręcznego ustawiania ostrości.

#### **→ [Własne] → [Live View monochrom.]**

#### **Ustawienia: [ON] / [OFF]**

• Nie ma to wpływu na rejestrowane obrazy.

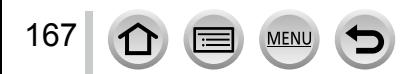

# **Korekcja drgań**

## **Tryb nagrywania:**

Automatyczne wykrywanie i kompensacja drgań aparatu.

*1* **Ustawić menu**

**→ [Nagr.] → [Stabilizator]**

# *2* **Korzystając <sup>z</sup> , zaznaczyć daną opcję, po czym nacisnąć [MENU/SET]**

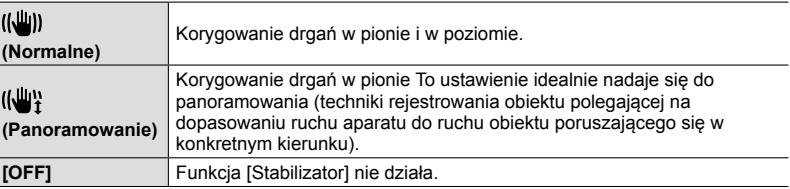

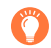

## **Zapobieganie drganiom**

W przypadku wyświetlenia ostrzeżenia o drganiach, należy użyć funkcji [Stabilizator], [Samowyzwalacz] lub skorzystać ze statywu. W niektórych przypadkach drgania aparatu można zmniejszyć używając większej wartości ustawienia [Czułość].

Wskaźnik sygnalizujący drgania

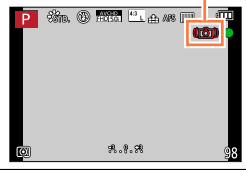

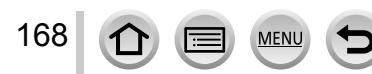

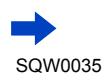

Korekcja drgań

- ●W przypadku korzystania ze statywu wskazane jest ustawienie w pozycji [Stabilizator] opcji [OFF].
- W przypadku panoramowania przy wybranej opcji [((\\"}], wskazane jest rejestrowanie obrazów z użyciem wizjera.
- ●Przypadki, w których funkcja stabilizatora może być nieskuteczna:
	- W przypadku silnych drgań
	- Przy dużej wartość zoomu (również w zakresie zoomu cyfrowego)
	- W przypadku robienia zdjęć w trakcie śledzenia poruszającego się obiektu
	- Przy dłuższych czasach otwarcia migawki podczas rejestrowania obrazów w pomieszczeniach lub słabo oświetlonych miejscach
- ●W następujących sytuacjach mogą wystąpić problemy z uzyskaniem pełnego efektu panoramowania przy wybranej opcji [  $\left(\sqrt{\frac{1}{2}}\right)$ ]:
	- W pogodne letnie dni lub w przypadku jasno oświetlonych miejsc
	- W przypadku krótszego czasu otwarcia migawki niż 1/100 sekundy
	- W przypadku powolnego ruchu obiektu i zbyt wolnego przesuwania aparatu (nie można uzyskać eleganckiego rozmycia tła)
	- Gdy aparat nie nadąża precyzyjnie z śledzeniem ruchu obiektu

#### **Niedostępne w następującym przypadku:**

●Z funkcji [Stabilizator] nie można korzystać po wybraniu opcji [((())] (Normalne) podczas nagrywania obrazu panoramicznego.

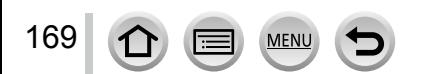

## **Tryb nagrywania:**

Obszar rejestrowanego obrazu można regulować przy użyciu zoomu.

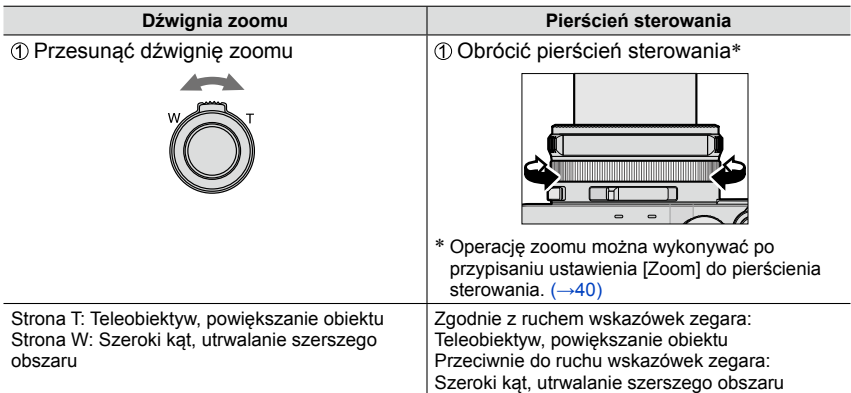

Ilustracja przedstawia przykład korzystania z zoomu optycznego, funkcji [i.Zoom] oraz [Cyfr. zoom] w trybie [Program AE].

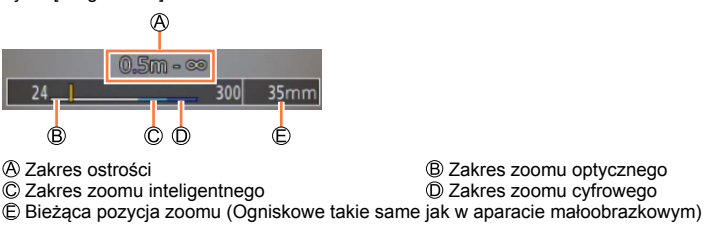

- ●W trakcie korzystania z zoomu nie wolno dotykać tubusu obiektywu.
- ●Po ustawieniu zoomu wyregulować ostrość.
- ●Wartość zoomu i wskazanie paska zoomu na ekranie stanowią jedynie informacje orientacyjne.
- ●Podczas pracy z dźwignią zoomu może być słyszalny terkoczący dźwięk i aparat może drgać nie świadczy to o usterce.

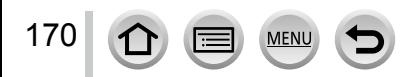

# **Rodzaje zoomu i ich wykorzystanie**

Wartość zoomu zmienia się wraz ze zmianą rozmiaru obrazu.

#### **Zoom optyczny**

Możliwość powiększania bez pogorszenia jakości obrazu. **Maksymalne powiększenie: 3,1x**

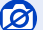

**Niedostępne w następującym przypadku:**

• W trakcie rejestrowania obrazu panoramicznego

#### **Dodatkowy zoom optyczny**

Opisywana funkcja działa w przypadku wyboru rozmiarów obrazu z symbolem [ $\mathbb{R}$ ] w pozycji [Rozmiar obrazu] ([→108](#page-107-0)). Dodatkowy zoom optyczny umożliwia uzyskanie większej wartości zoomu niż w przypadku zoomu optycznego bez utraty jakości obrazu. **Maksymalne powiększenie: 6,2x**

**(Wraz z wartością zoomu optycznego. Maksymalna wartość zoomu zależy od rozmiaru obrazu.)**

- Po ustawieniu efektu wizualnego (Filtr) ([Efekt zabawki], [Jasny i żywy efekt zabawki])
- W trakcie rejestrowania obrazu panoramicznego
- Przy ustawieniu [SH] w pozycji [Szybkość serii]
- Po ustawieniu opcji [HDR] na [ON]
- Po ustawieniu opcji [Wielokr. eksp.]
- Po ustawieniu opcji [i.Zdj.nocne z ręki] na [ON]
- Po ustawieniu opcji [iHDR] na [ON]
- W przypadku ustawienia [RAW:: ], [RAW:: ] lub [RAW] w pozycji [Jakość]
- Podczas nagrywania filmu

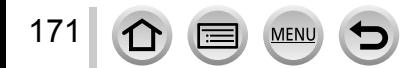

Aby jeszcze bardziej zwiększyć wartość zoomu, można korzystać z poniższych rodzajów zoomu w połączeniu.

#### **[i.Zoom]**

#### **Tryb** nagrywania: **D <b>P R S M**

W celu zwiększenia wartości zoomu można skorzystać z technologii Inteligentnej rozdzielczości aparatu zapewniającej 2-krotnie większą wartość zoomu w stosunku do jego pierwotnej wartości przy ograniczonym pogorszeniu jakości obrazu.

#### **→ [Nagr.] → [i.Zoom] → [ON] / [OFF]**

**→ [Film] → [i.Zoom] → [ON] / [OFF]**

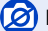

- Po ustawieniu efektu wizualnego (Filtr) ([Mocny obraz], [Efekt zabawki], [Jasny i żywy efekt zabawki])
- W trakcie rejestrowania obrazu panoramicznego
- Przy ustawieniu [SH] w pozycji [Szybkość serii]
- Po ustawieniu opcji [HDR] na [ON]
- Po ustawieniu opcji [Wielokr. eksp.]
- Po ustawieniu opcji [i.Zdj.nocne z ręki] na [ON]
- Po ustawieniu opcji [iHDR] na [ON]
- W przypadku ustawienia  $\lceil \frac{RAW + 1}{RAW + 1} \rceil$ ,  $\lceil \frac{RAW + 1}{RAW} \rceil$  w pozycji [Jakość]

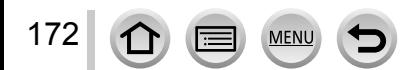

#### **[Cyfr. zoom]**

#### **Tryb nagrywania: n P A R M**

Dodatkowe 4-krotne powiększenie niż w przypadku zoomu optycznego/dodatkowego zoomu optycznego. Należy pamiętać, że w przypadku zoomu cyfrowego, powiększanie wiąże się z pogorszeniem jakości obrazu.

#### **→ [Nagr.] → [Cyfr. zoom] → [ON] / [OFF]**

#### **→ [Film] → [Cyfr. zoom] → [ON] / [OFF]**

- ●W przypadku równoczesnego korzystania z funkcji [Cyfr. zoom] i [i.Zoom], można uzyskać tylko maksymalnie 2-krotne powiększenie.
- ●Podczas robienia zdjęć z wykorzystaniem funkcji [Cyfr. zoom] wskazane jest używanie statywu i samowyzwalacza ([→148](#page-147-0)).
- ●Obszar AF jest w dużej mierze wyświetlany w środku zakresu zoomu cyfrowego.

- Po ustawieniu efektu wizualnego (Filtr) ([Mocny obraz], [Efekt zabawki], [Jasny i żywy efekt zabawki], [Efekt miniatury])
- W trakcie rejestrowania obrazu panoramicznego
- Przy ustawieniu [SH] w pozycji [Szybkość serii]
- Po ustawieniu opcji [HDR] na [ON]
- Po ustawieniu opcji [Wielokr. eksp.]
- W przypadku ustawienia [RAW:: ], [RAW:: ] lub [RAW] w pozycji [Jakość]

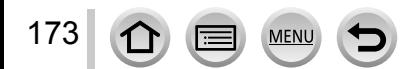

#### **[Krok zoom]**

## **Tryb nagrywania:**

Funkcję zoomu można ustawić w taki sposób, aby ułatwiała wizualizację kąta widzenia (kąta obrazu) dla ogniskowej zwykłego obiektywu stałoogniskowego (jak w przypadku aparatu małoobrazkowego). Korzystając z funkcji [Krok zoom], zmiana wartości zoomu jest tak prosta, jak zmiana obiektywu w aparacie.

#### *1* **Obrócić pierścień sterowania** ([→39](#page-38-0))

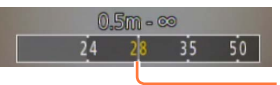

Bieżąca pozycja zoomu (Ogniskowe takie same jak w aparacie małoobrazkowym)

#### ■**Korzystanie z dźwigni zoomu w przypadku funkcji [Krok zoom]**

Dźwignia zoomu może obsługiwać funkcję [Krok zoom] po ustawieniu w pozycji [Dźwignia zoom] opcji [Krok zoom] w menu [Własne].

● Podane wartości ogniskowych są jedynie poglądowe.

**Niedostępne w następującym przypadku:**

• Podczas nagrywania filmu

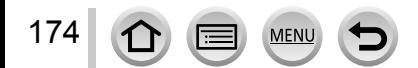

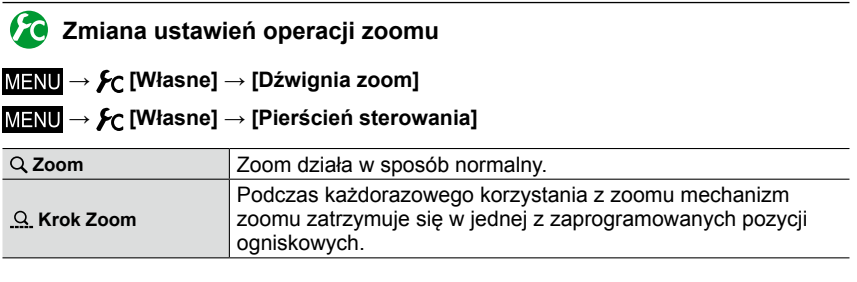

# **Zachowywanie pozycji zoomu po wyłączeniu aparatu**

**→ [Własne] → [Przywróć ustaw. zoom] → [ON] / [OFF]**

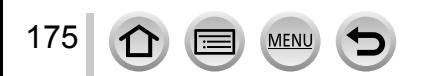

# **Tryb nagrywania:**

Przy zamocowanej lampie błyskowej (w zestawie) można korzystać z wszystkich trybów lampy błyskowej (ustawienie [MANUAL] itp.) dostępnych w przypadku opisywanego urządzenia. (Należy jednak pamiętać, że opisywanej lampy błyskowej nie może używać jako bezprzewodowej lampy błyskowej.) W tej części opisano sposób fotografowania z użyciem lampy błyskowej (w zestawie).

• Szczegółowe informacje na temat fotografowania z użyciem lampy zewnętrznej (opcja)  $(\rightarrow 291)$ .

Lampa błyskowa pozwala robić zdjęcia w miejscach słabo oświetlonych lub korygować całkowity kontrast obrazu przez oświetlenie obiektu na jasnym tle.

# **Mocowanie lampy błyskowej**

W chwili zakupu osłona gorącej stopki jest założona na gorącą stopkę. Lampę błyskową należy przymocować do gorącej stopki po uprzednim zdjęciu osłony stopki.

# **Ściąganie osłony gorącej stopki**

- Upewnić się, że przełącznik [ON/OFF] aparatu znajduje się w pozycji [OFF].
- *1* **Osłonę gorącej stopki można zdjąć ciągnąc ją w kierunku wskazywanym przez strzałkę i równocześnie naciskając ją zgodnie z kierunkiem strzałki**
	- **Osłona gorącej stopki powinna być zamocowana, gdy gorąca stopka nie jest używana.**
	- **Zdjętą osłonę gorącej stopki należy dobrze schować, aby jej nie zgubić.**

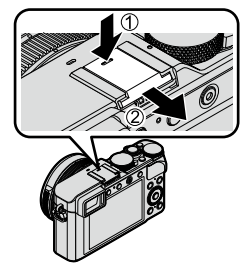

# **Mocowanie lampy błyskowej**

- **1 Wyłączyć lampę błyskową** Gorąca stopka
- *2* **Na gorącą stopkę opisywanego urządzenia nasunąć do oporu lampę błyskową, co sygnalizowane jest charakterystycznym kliknięciem**

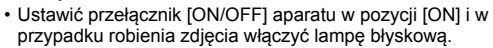

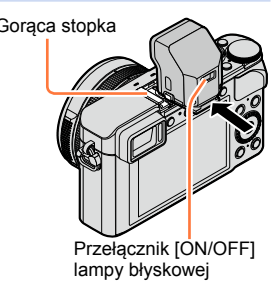

●Osłonę gorącej stopki należy przechowywać w miejscu niedostępnym dla dzieci (ryzyko połknięcia). ●Nie wolno przenosić aparatu, chwytając za lampę błyskową przymocowaną do aparatu.

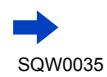

176

#### ■**Odłączanie lampy błyskowej**

Wyłączyć aparat i lampę błyskową

- Przytrzymać wciśnięty przycisk zwolnienia blokady zwolnienia blokady i pociągnąć za lampę błyskową w kierunku wskazywanym przez strzałkę, aby odłączyć lampę błyskową
	- Lampę błyskową należy odłączać powoli i ostrożnie.
	- Założyć osłonę gorącej stopki na gorącą stopkę aparatu.
	- Po odłączeniu, lampę błyskową przechowywać w futerale.

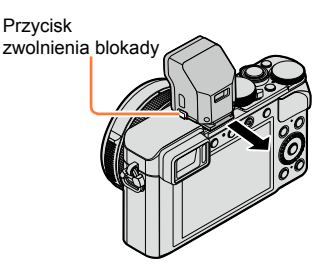

## **Informacje na temat opcji [Wym.flesz.wył.] ([ ])**

Na ekranie nagrywania pojawi się symbol  $\lceil \mathcal{B} \rceil$  (Zawsze wyłączona lampa błyskowa) i błysk nie będzie uruchamiany w następujących przypadkach: Wyłączone jest również wysyłanie sygnałów świetlnych w ramach łączności z

bezprzewodowa lampą błyskową.  $(→184)$  $(→184)$  $(→184)$ 

- Gdy lampa błyskowa nie jest podłączona do aparatu
- W przypadku ustawienia przełącznika [ON/OFF] lampy błyskowej w pozycji [OFF] nawet przy podłączonej lampie błyskowej
- Gdy lampy błyskowej nie można używać przy rejestrowaniu obrazów, na przykład podczas nagrywania filmów

#### ■**Zasięg lampy błyskowej przy ustawieniu parametru [Czułość] na [AUTO]**

Krawędzie obrazu mogą być odrobinę ciemniejsze w przypadku używania lampy z bliska bez użycia zoomu (blisko położenia maks. W). Można temu zapobiec stosując małe powiększenie.

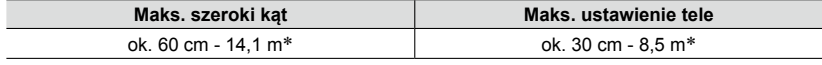

\*Po przymocowaniu lampy błyskowej (w zestawie) i ustawieniu w pozycji [Ustaw. limitu ISO] opcji [OFF].

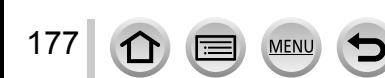

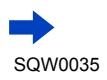

#### **Efektywne korzystanie z lampy błyskowej**

Rejestrowanie ujęcia z użyciem lampy błyskowej, gdy obiekt znajduje się zbyt blisko, może prowadzić do prześwietlenia zdjęcia. Po ustawieniu w pozycji [Wsk. prześw.] w menu [Własne] opcji [ON], prześwietlone obszary będą migać na czarno-biało w trybie [Autopodgląd] lub przy odtwarzaniu. Jeżeli tak się zdarzy, wskazane jest ponowne zarejestrowanie ujęcia, na przykład po uprzednim zmniejszeniu natężenia błysku poleceniem [Reg. flesza]  $(\rightarrow 183)$ .

●Nie należy zasłaniać rękoma powierzchni lampy błyskowej emitującej światło, ani patrzeć na nią z bliskiej odległości.

Nie używać lampy błyskowej w niewielkiej odległości od innych przedmiotów (ciepło lub światło może uszkodzić dany przedmiot).

- ●Ładowanie lampy błyskowej może trwać dłużej w przypadku niskiego poziomu naładowania akumulatora lub częstego uruchamiania lampy. W trakcie ładowania lampy błyskowej na czerwono miga dioda ładowania i nie można zrobić zdjęcia nawet po naciśnięciu przycisku migawki do oporu.
- $\bullet$  Lampa błyskowa jest na stałe ustawiona na  ${}[\mathfrak{D}]$  (Zawsze wyłączona lampa błyskowa) w następujących przypadkach:
	- Podczas nagrywania filmu
	- Po ustawieniu efektu wizualnego (Filtr)
	- W trakcie rejestrowania obrazu panoramicznego
	- W przypadku korzystania z migawki elektronicznej
	- Po ustawieniu opcji [HDR] na [ON]
	- Po ustawieniu opcji [Tryb cichy] na [ON]

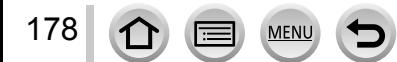

# <span id="page-178-0"></span>**Zmiana trybu uruchamiania błysku (Błysk ręczny)**

#### **Tryb nagrywania:**

Istnieje możliwość wyboru, czy natężenie błysku ma być ustawiane automatycznie, czy ręcznie.

*1* **Ustawić menu**

**→ [Nagr.] → [Lampa błyskowa] → [Tryb wyzwalania]**

#### *2* **Korzystając <sup>z</sup> , zaznaczyć daną opcję, po czym nacisnąć [MENU/SET]**

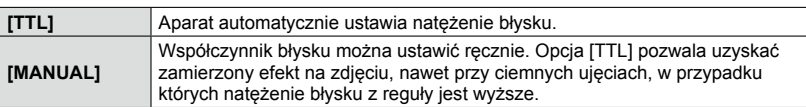

● Po wybraniu opcji [MANUAL], na ekranie wraz z ikoną lampy błyskowej wyświetlany jest współczynnik błysku (np. [1/1]).

#### ■**Ustawianie współczynnika błysku (po wybraniu opcji [MANUAL])**

Ustawić menu

**→ [Nagr.] → [Lampa błyskowa] → [Manual. reg. lampy błysk]**

- $\oslash$ Korzystając z  $\blacktriangleleft$ , zaznaczyć daną opcję, po czym nacisnąć [MENU/SET]
	- Współczynnik błysku można wybrać z przedziału od [1/1] (pełne natężenie błysku) do [1/64] z krokiem 1/3.

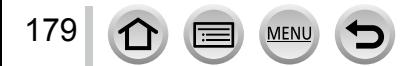

# **Zmiana trybu lampy błyskowej**

#### **Tryb nagrywania:**

Ustaw lampę błyskową zgodnie z trybem nagrywania.

*1* **Ustawić menu**

**→ [Nagr.] → [Lampa błyskowa] → [Tryb lampy błyskowej]**

#### *2* **Korzystając <sup>z</sup> , zaznaczyć daną opcję, po czym nacisnąć [MENU/SET]**

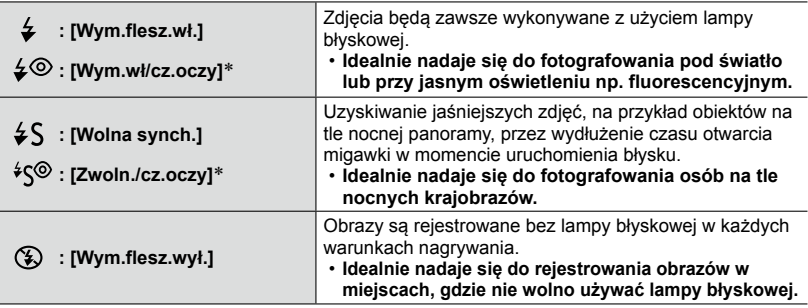

\* Dostępne tylko przy ustawieniu [OFF] w przypadku funkcji [Bezprzewodowy] w pozycji [Lampa błyskowa] (→[184](#page-183-0)) i przy ustawieniu [TTL] w pozycji [Tryb wyzwalania] ([→179](#page-178-0)).

**Lampa błyska dwa razy. Stać nieruchomo do zakończenia drugiego błysku. Odstęp czasu pomiędzy błyskami zależy od jasności obiektu.**

• Efekt redukcji czerwonych oczu zależy od obiektu. Mają na niego wpływ takie czynniki jak: odległość od obiektu oraz czy obiekt patrzy w stronę aparatu w czasie błysku wstępnego. W niektórych przypadkach redukcja czerwonych oczu może być pomijalna.

#### ■**Redukcja czerwonych oczu**

#### **Tryb nagrywania:**

W przypadku rejestrowania obrazu z włączoną lampą błyskową i funkcją redukcji czerwonych oczu ( $\{\diamondsuit\otimes\}$ ,  $\{\diamond\otimes\}$ ), automatycznie wykrywane są czerwone oczy, a dane obrazu korygowane.

#### **→ [Nagr.] → [Red. cz.oczu]**

#### **Ustawienia: [ON] / [OFF]**

● Gdy funkcja ta jest ustawiona na [ON], ikona lampy błyskowej zmienia się na [ $\angle$ ©//[ $\angle$ S⊙/].

#### **Niedostępne w następującym przypadku:**

●W pewnych okolicznościach mogą występować problemy z korekcją czerwonych oczu.

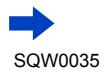

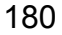
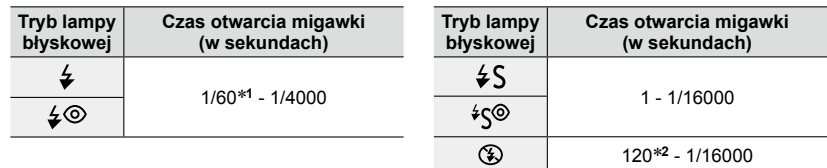

#### ■**Czasy otwarcia migawki w poszczególnych trybach pracy lampy błyskowej**

\***<sup>1</sup>**Czas otwarcia migawki jest ustawiony na 60 sekund w trybie [Priorytet migawki] i na T (czas) w

trybie [Manual. ekspoz.]. \***<sup>2</sup>**Czas otwarcia migawki jest ustawiony na T (czas) w trybie [Manual. ekspoz.].

• W trybie [Inteligentny auto] czas otwarcia migawki zależy od rozpoznanego ujęcia.

#### ■**Ustawienia lampy błyskowej w poszczególnych trybach nagrywania (W przypadku przymocowanej lampy błyskowej (w zestawie)) (○: Dostępne, –: Niedostępne)**

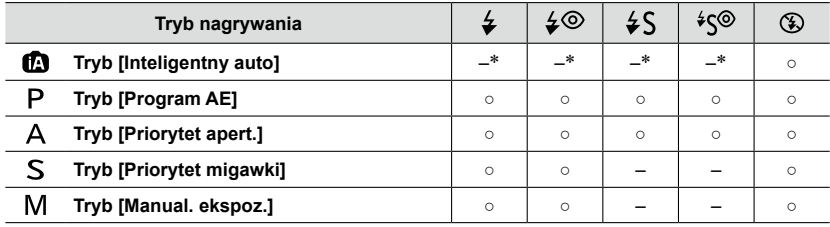

\*Ustawień lampy błyskowej nie można wprowadzać z poziomu menu [Nagr.]. Ustawić na [j4A], [  $\frac{1}{2}$ ,  $\frac{1}{2}$ ,  $\frac{1}{2}$ ,  $\frac{1}{2}$ ,  $\frac{1}{2}$  lub  $\frac{1}{2}$ ,  $\frac{1}{2}$  w zależności od obiektu i jasności.

●Ustawienia lampy mogą ulec zmianie po zmianie trybu nagrywania.

●Ustawienia lampy błyskowej pozostaną zachowane nawet po wyłączeniu aparatu.

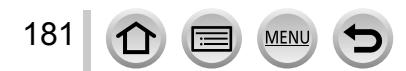

# **Ustawianie synchronizacji z 2. kurtyną**

### **Tryb nagrywania:**

Synchronizacja z 2. kurtyną to metoda nagrywania, w przypadku której błysk jest uruchamiany tuż przed zamknięciem migawki w przypadku fotografowania poruszającego się obiektu (np. samochodu) z użyciem lampy błyskowej przy długich czasach otwarcia migawki.

#### *1* **Ustawić menu**

**→ [Nagr.] → [Lampa błyskowa] → [Synch. lampy]**

#### *2* **Korzystając <sup>z</sup> , zaznaczyć dane ustawienie, po czym nacisnąć [MENU/SET]**

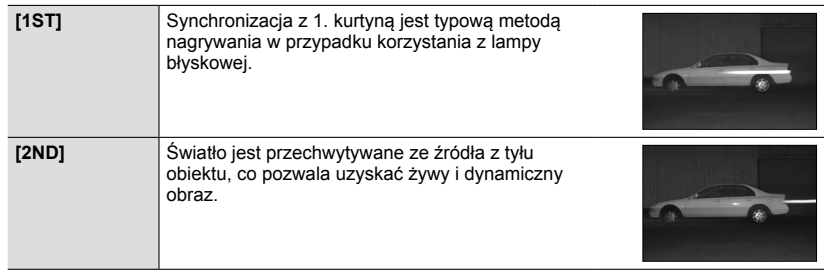

- ●Zwykle korzysta się z ustawienia [1ST].
- ●Po ustawieniu opcji [2ND], na ikonie lampy błyskowej na ekranie pojawi się napis [2nd].
- ●Opcja [2ND] jest dostępna tylko przy ustawieniu [OFF] funkcji [Bezprzewodowy] w pozycji [Lampa błyskowa].  $(\rightarrow 184)$  $(\rightarrow 184)$  $(\rightarrow 184)$
- ●Ustawienie [Synch. lampy] działa nawet w przypadku korzystania z innej lampy zewnętrznej niż lampa błyskowa z zestawu. (→[291](#page-290-0))
- ●Przy krótkim czasie otwarcia migawki efekt [Synch. lampy] może być niezauważalny.
- $\bullet$  Po ustawieniu opcji [2ND] nie można zmienić ustawienia lampy błyskowej na [ $\frac{1}{2}$ ] lub [ $\frac{1}{2}$ .

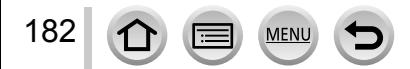

# **Regulacja natężenia błysku**

### **Tryb nagrywania:**

Regulacja natężenia błysku, gdy obraz zarejestrowany z użyciem lampy błyskowej jest zbyt jasny lub zbyt ciemny.

#### *1* **Ustawić menu**

**→ [Nagr.] → [Lampa błyskowa] → [Reg. flesza]**

*2* **Korzystając <sup>z</sup> , ustawić natężenie błysku, po czym nacisnąć [MENU/SET] Ustawienia: -3 EV do +3 EV (jednostka: 1/3 EV)**

Gdy nie ma potrzeby regulacji natężenia błysku, wystarczy wybrać opcję [±0 EV].

- ●W trakcie regulacji natężenia błysku na ikonie lampy błyskowej wyświetlany jest znak [+] lub [-].
- ●Opcja [Reg. flesza] jest dostępna tylko przy ustawieniu [OFF] w przypadku funkcji [Bezprzewodowy] w pozycji [Lampa błyskowa] ([→184\)](#page-183-0) i przy ustawieniu [TTL] w pozycji [Tryb wyzwalania]  $(\rightarrow 179)$ .
- ●Ustawienie [Reg. flesza] działa nawet w przypadku korzystania z innej lampy zewnętrznej niż lampa błyskowa z zestawu. (→[291](#page-290-0))

# **Synchronizacja natężenia błysku z aparatem podczas kompensacji ekspozycji**

# **Tryb nagrywania:**

Natężenie błysku jest automatycznie dobierane do wartości kompensacji ekspozycji.

### **→ [Nagr.] → [Lampa błyskowa] → [Autom. komp. ekspoz.]**

### **Ustawienia: [ON] / [OFF]**

 $\bullet$  Informacje na temat kompensacji ekspozycji ( $\rightarrow$ [135\)](#page-134-0)

●Ustawienie [Autom. komp. ekspoz.] działa nawet w przypadku korzystania z innej lampy zewnętrznej niż lampa błyskowa z zestawu. (→[291\)](#page-290-0)

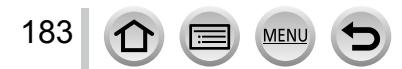

# <span id="page-183-0"></span>**Wprowadzanie ustawień bezprzewodowej lampy błyskowej**

## **Tryb nagrywania: D <b>P A S M**

W przypadku korzystania z lamp błyskowych (DMW-FL360L, DMW-FL580L: opcja) z funkcją błysku bezprzewodowego, można oddzielnie sterować uruchamianiem lamp błyskowych w trzech grupach i lampą błyskową przymocowaną do gorącej stopki aparatu. Mimo że lampa błyskowa (w zestawie) nie jest wyposażona w funkcję nagrywania z błyskiem bezprzewodowym, po jej zamocowaniu na gorącej stopce opisywanego urządzenia błysk może być wyzwalany bezprzewodowo.

### ■**Ustawianie bezprzewodowej lampy błyskowej**

Ustawić bezprzewodową lampę błyskową z czujnikiem bezprzewodowym skierowanym w stronę aparatu. Poniższa ilustracja przedstawia przykładowy zasięg, w obrębie którego można ustawić lampę błyskową. Zasięg sterowania lampą błyskową zależy od warunków otoczenia.

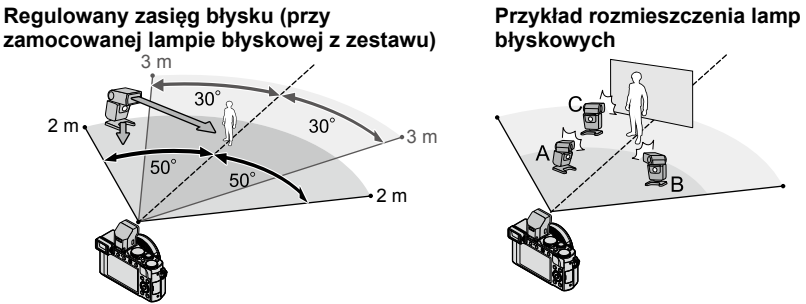

- To przykładowe rozmieszczenie lamp błyskowych przedstawia sytuację, w której urządzenie C jest ustawione w taki sposób, aby eliminowało cienie pochodzące od tła obiektu, tworzone przez urządzenie A i urządzenie B grupy lamp błyskowych.
- Wskazane jest, aby liczba sterowanych lamp błyskowych w poszczególnych grupach nie przekraczała trzech urządzeń.
- Gdy obiekt znajduje się zbyt blisko, wówczas wysyłane sygnały świetlne w ramach łączności bezprzewodowej mogą mieć wpływ na ekspozycję obrazu. Ten problem można zminimalizować zmniejszając natężenie błysku przez ustawienie w pozycji [Komunikacja światłem] opcji [LOW] lub przy użyciu dyfuzora błysku albo podobnego urządzenia.

#### **Przygotowanie**

184

Na opisywanym urządzeniu zamocować lampę błyskową z zestawu lub opcjonalną lampę błyskową (DMW-FL360L, DMW-FL580L).

- *1* **Ustawić tryb RC na bezprzewodowej lampie błyskowej <sup>i</sup> ustalić położenie tej lampy błyskowej**
	- Wybrać kanał i grupę bezprzewodowej lampy błyskowej.

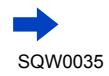

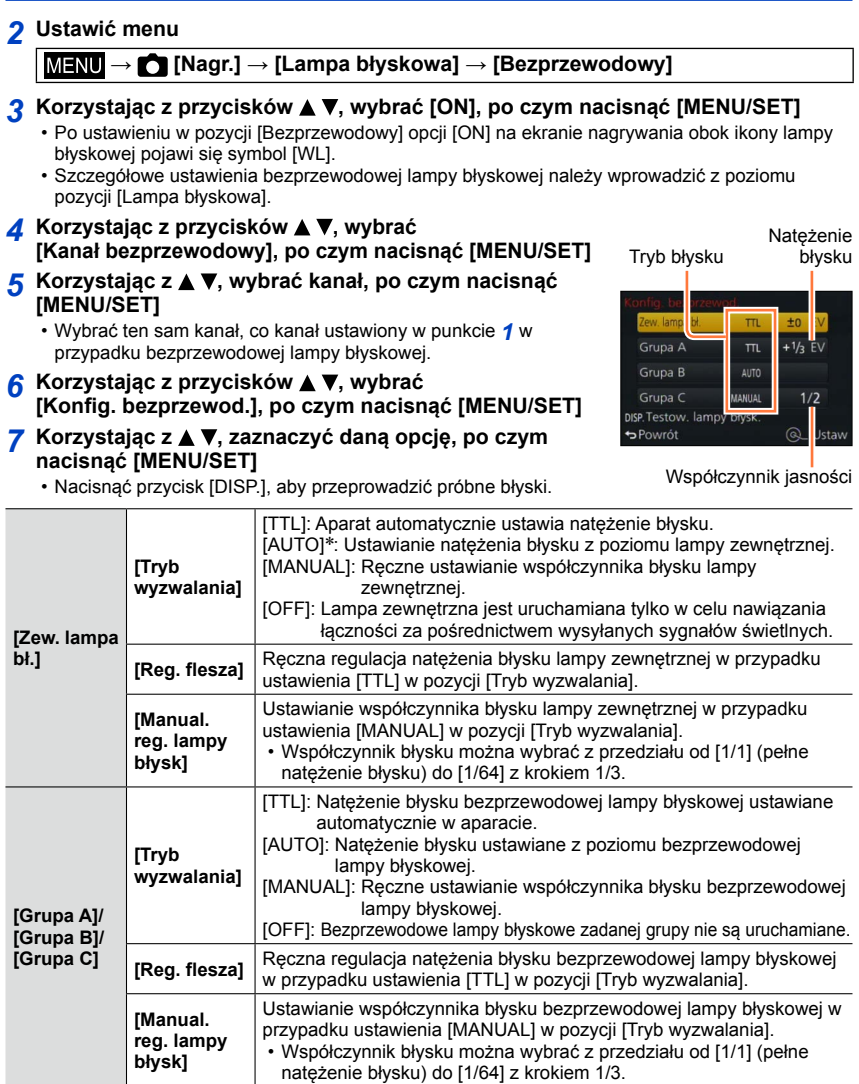

\* Po przymocowaniu lampy błyskowej (w zestawie) do opisywanego urządzenia nie można wprowadzić tych ustawień.

**MENU** 

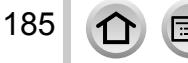

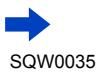

■**Ustawianie emisji sygnałów świetlnych wykorzystywanych podczas rejestrowania obrazów z wykorzystaniem bezprzewodowej lampy błyskowej → [Nagr.] → [Lampa błyskowa] → [Komunikacja światłem] Ustawienia: [HIGH] / [STANDARD] / [LOW]**

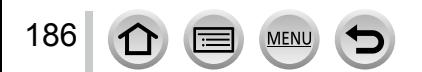

# **Nagrywanie filmów**

Można rejestrować obrazy w pełnej wysokiej rozdzielczości zgodnej ze standardem AVCHD, jak również filmy zapisywane w formacie MP4. Można również rejestrować filmy 4K w formacie MP4.  $(\rightarrow 194)$ 

Dźwięk jest zapisywany w stereo.

# <span id="page-186-0"></span>**Ustawianie formatu, rozmiaru obrazu i szybkości klatek zapisu**

# **Tryb nagrywania:**

*1* **Ustawić menu**

**→ [Film] → [Format zapisu]**

*2* **Korzystając <sup>z</sup> , zaznaczyć daną opcję, po czym nacisnąć [MENU/SET]**

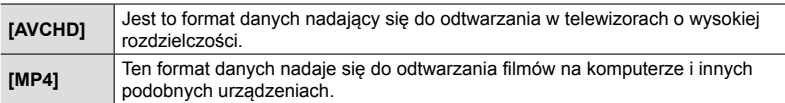

- *3* **Korzystając <sup>z</sup> , zaznaczyć [Jakość nagr.], po czym nacisnąć [MENU/SET]**
- *4* **Korzystając <sup>z</sup> , zaznaczyć daną opcję, po czym nacisnąć [MENU/SET]** • Po wykonaniu tej operacji można wyjść z menu.

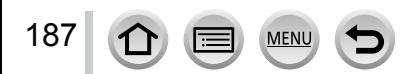

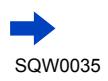

### Nagrywanie filmów

### **W przypadku wyboru opcji [AVCHD]**

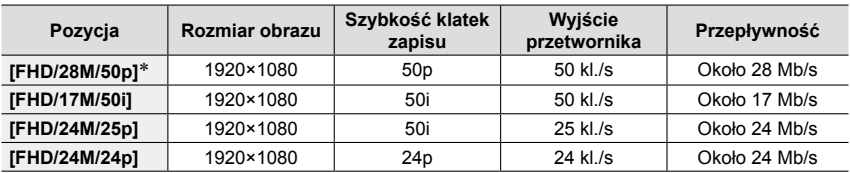

\* AVCHD Progressive

### <span id="page-187-0"></span>**W przypadku wyboru opcji [MP4]**

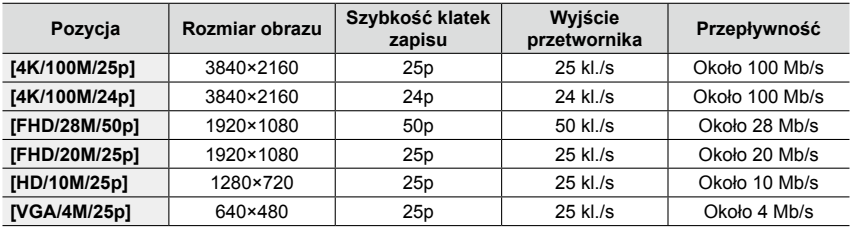

• Co to jest przepływność?

Przepływność to ilość danych przesyłanych w jednostce czasu. Im większa jest ta liczba, tym lepsza jakość. W opisywanym urządzeniu stosowana jest technika zapisu "VBR". "VBR" to skrót od "Variable Bit Rate" (technika zmiennej przepływności). Funkcja ta automatycznie dostosowuje przepływność (ilość danych przesyłanych w jednostce czasu) do rejestrowanego obiektu. W rezultacie, czas nagrywania ulega skróceniu, gdy rejestrowany obiekt szybko się porusza.

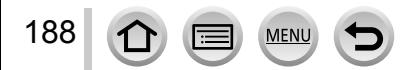

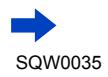

### ■**Informacje o zgodności zarejestrowanych filmów**

Filmy zarejestrowane w formacie [AVCHD] lub [MP4] mogą nie być odtwarzane lub mogą być odtwarzane z gorszą jakością obrazu lub dźwięku, nawet jeśli będą odtwarzane z poziomu urządzeń zgodnych z wymienionymi formatami. Również informacje nagrywania mogą nie być wyświetlane prawidłowo. W takiej sytuacji należy korzystać z opisywanego urządzenia.

- W przypadku importowania i odtwarzania filmów zarejestrowanych przy ustawieniu [FHD/28M/50p], [FHD/24M/25p] lub [FHD/24M/24p] w formacie [AVCHD] z poziomu innego urządzenia niż opisywane, wymagana jest zgodna nagrywarka płyt Blu-ray lub komputer z zainstalowanym programem "PHOTOfunSTUDIO".
- Szczegółowe informacje na temat filmów rejestrowanych przy ustawieniu [4K/100M/25p] lub [4K/100M/24p] w formacie [MP4] można znaleźć w rozdziale "Korzystanie z filmów 4K" (→[274](#page-273-0)).

# <span id="page-188-0"></span>**Regulacja ostrości podczas nagrywania filmu ([AF ciągły])**

### **Tryb nagrywania:**

Ustawianie ostrości zależy od trybu ostrości ([→114](#page-113-0)) i od ustawienia w pozycji [AF ciągły] w menu [Film].

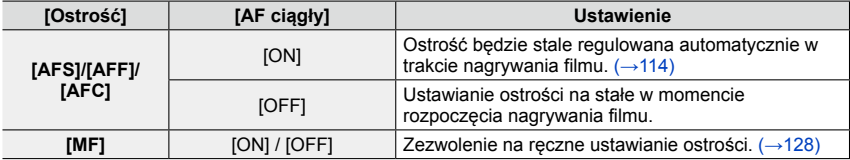

- W przypadku ustawionego trybu ostrości [AFS], [AFF] lub [AFC], po naciśnięciu przycisku migawki do połowy w trakcie nagrywania filmu w aparacie ponownie zostanie ustawiona ostrość.
- W przypadku uruchomienia autofokusa w trakcie nagrywania filmów, w pewnych warunkach mogą zostać zarejestrowane odgłosy operacji ustawiania ostrości. Aby wyeliminować te dźwięki wskazane jest rejestrowanie obrazów przy ustawieniu [OFF] w pozycji [AF ciągły] w menu [Film].
- Ustawianie ostrości, w przypadku korzystania z zoomu podczas nagrywania filmu, może zająć sporo czasu.

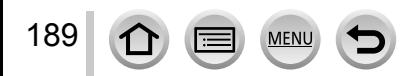

# **Nagrywanie filmów**

# **Tryb nagrywania:**

Filmy można nagrywać ustawiając ręcznie wartość przysłony i czas otwarcia migawki.  $(\rightarrow 80)$ 

Przy nagrywaniu filmów w trybie [Inteligentny auto], w aparacie automatycznie ustawiana jest wartość przysłony i czas otwarcia migawki oraz przeprowadzane jest rozpoznawanie optymalnej sceny.  $(\rightarrow 76)$ 

- *1* **Nacisnąć przycisk filmowania, aby rozpocząć nagrywanie**
	- Zwolnić przycisk filmowania zaraz po jego naciśnięciu.
	- W trakcie nagrywania filmu, miga wskaźnik stanu operacji nagrywania (w kolorze czerwonym).
	- Jeżeli przez około 1 minutę lub dłużej nie zostanie wykonana żadna operacja, pewne informacje na ekranie zostaną wyłączone. Aby ponownie wyświetlić te informacje, wystarczy nacisnąć przycisk [DISP.]. Ta operacja zapobiega wypaleniu ekranu. Nie świadczy to o usterce.
	- Podczas nagrywania filmów nie należy zasłaniać mikrofonów.
	- Podczas nagrywania filmów można również korzystać z zoomu.
	- W niektórych przypadkach mogą zostać zarejestrowane odgłosy pracy dźwigni zoomu lub pierścienia sterowania.
	- W trakcie nagrywania filmów można robić zdjęcia.  $(\rightarrow 198)$  $(\rightarrow 198)$
- *2* **Nacisnąć ponownie przycisk filmowania, aby zakończyć nagrywanie**

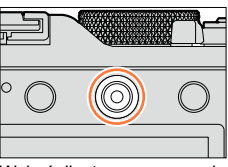

Wskaźnik stanu nagrywania

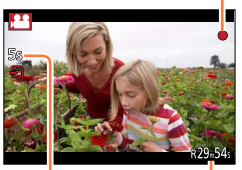

Czas nagrywania jaki upłynął

Pozostały czas nagrywania (orientacyjny)

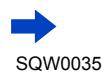

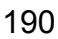

### **Informacje na temat używanych wartości przysłony i czasu otwarcia migawki w przypadku nagrywania filmów**

### ●**Informacje na temat wartości przysłony**

• Aby uzyskać filmy zarówno z ostrym obiektem jak i tłem, należy ustawić wyższą wartość przysłony. Aby rejestrować filmy z rozmytym tłem, wystarczy ustawić niższą wartość.

### ●**Informacje na temat czasu otwarcia migawki**

- Aby uzyskać ostry film szybko poruszającego się obiektu, należy ustawić krótszy czas otwarcia migawki. Aby zarejestrować film z efektem śladu poruszającego się obiektu, należy ustawić dłuższy czas otwarcia migawki.
- Po ustawieniu krótszego czasu otwarcia migawki może wzrosnąć szum widoczny na ekranie z uwagi na wyższą czułość.
- W przypadku rejestrowania obiektów w warunkach oświetlenia jarzeniowego bądź LED itp., może zmieniać się kolorystyka i jasność obrazu, albo na ekranie mogą pojawiać się poziome pasy. Jeżeli tak się zdarzy, wskazane jest ręczne ustawienie czasu otwarcia migawki na 1/60 sekundy lub 1/100 sekundy.

# **Informacje na temat dźwięków roboczych pod koniec nagrywania**

Z uwagi na fakt, że filmy są rejestrowane do momentu naciśnięcia przycisku filmowania, który zatrzymuje operację nagrywania, poziom dźwięków roboczych na filmie może być wyższy. Aby wyeliminować te dźwięki, wskazane jest wypróbowanie poniższej metody.

●Wydzielić końcową część filmu przy użyciu polecenia [Podział filmu] (→[214](#page-213-0)) w menu [Odtwarzanie]. W niektórych przypadkach nie można dzielić filmów w miejscu znajdującym się blisko końca filmu. Aby uniknąć tego problemu, należy kontynuować nagrywanie jeszcze przez dodatkowe 3 sekundy.

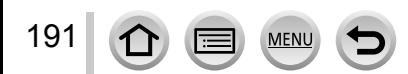

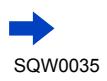

### Nagrywanie filmów

# **Odblokowywanie/blokowanie przycisku filmowania**

### **→ [Własne] → [Przycisk wideo] → [ON] / [OFF]**

●Ta funkcja chroni przed przypadkowym uruchomieniem tego przycisku.

# **Przełączanie ustawienia kąta widzenia używanego do rejestrowania zdjęć i filmów**

### **→ [Własne] → [Obsz. nagr.] → (Zdjęcie) / (Film)**

●Jeżeli proporcje obrazu w przypadku zdjęć i filmów różnią się od siebie, w momencie rozpoczęcia nagrywania filmu zmianie ulegnie kąt widzenia. Po ustawieniu w pozycji [Obsz. nagr.] opcji [e]] będzie wyświetlane ustawienie kąta widzenia używane do nagrywania filmów.

●Parametr [Obsz. nagr.] należy interpretować jako informację pomocniczą.

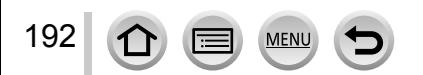

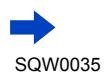

- ●Przy wysokich temperaturach zewnętrznych, albo gdy film jest nagrywany w sposób ciągły, zostanie wyświetlony symbol  $[\triangle]$  i nagrywanie może zostać przerwane w połowie z uwagi na ochronę aparatu.
- ●Ustawienia te zostaną anulowane, a obszar nagrywania ulegnie znacznym zmianom, jeżeli przed naciśnięciem przycisku filmowania był używany dodatkowy zoom optyczny.
- ●Należy pamiętać, że mogą zostać zarejestrowane odgłosy pracy zoomu, przycisków lub pokręteł używanych podczas nagrywania filmu.
- ●Szybkość zoomu będzie mniejsza w trakcie nagrywania filmów.
- ●Dostępny czas nagrywania wyświetlany na ekranie może nie zmniejszać się w regularnych odstępach czasu.
- ●W zależności od rodzaju karty, po zakończeniu nagrywania filmu na chwilę może pojawić się wskaźnik dostępu do karty. Nie świadczy to o usterce.
- ●W przypadku zbyt wczesnego zatrzymania operacji nagrywania filmu przy ustawieniu Filtra (efekt wizualny) [Efekt miniatury], aparat może kontynuować nagrywanie jeszcze przez pewien czas. Aparat należy trzymać nieruchomo do momentu zakończenia operacji nagrywania.
- ●Opcja [Ustaw. limitu ISO] jest niedostępna podczas nagrywania filmów.
- Nawet przy ustawieniu [(( $\psi$ )] (Panoramowanie) w pozycji [Stabilizator] podczas nagrywania filmów, funkcja ta na stałe będzie ustawiona na [(((w))] (Normalne).
- ●W przypadku nagrywania filmów wskazane jest korzystanie z naładowanego całkowicie akumulatora lub zasilacza sieciowego (opcja) i adaptera zasilacza (opcja). ([→292](#page-291-0))
- ●Jeżeli w trakcie nagrywania filmu z użyciem zasilacza sieciowego nastąpi przerwa w zasilaniu, na przykład w wyniku awaria zasilania, odłączenia zasilacza itp., nagrywany film nie zostanie zarejestrowany.

# **Niedostępne w następujących przypadkach:**

●Filmów nie można nagrywać w następujących przypadkach:

- W trakcie rejestrowania obrazu panoramicznego
- Po ustawieniu efektu wizualnego (Filtr) ([Monochromatyczny Rough], [Monochromatyczny Silky], [Efekt miniatury]\*, [Miękka ostrość], [Filtr gwiezdny], [Światło słoneczne])<br>\* Tylko w przypadku nagrywania filmów przy ustawieniu [4K] w pozycji [Jakość nagr.]
- W przypadku korzystania z funkcji [Zdjęcia poklatkowe]
- W przypadku korzystania z funkcji [Animacja poklatkowa]

193

Nagrywanie filmów

# <span id="page-193-0"></span>**Nagrywanie filmów 4K**

# **Tryb nagrywania:**

Istnieje możliwość nagrywania filmów w wysokiej rozdzielczości w trybie 4K po ustawieniu opcji [4K] w pozycji [Jakość nagr.].

- Do nagrywania filmów 4K należy używać karty UHS w 3 klasie szybkości.  $(\rightarrow 25)$
- W przypadku rejestrowania filmów 4K kąt widzenia będzie węższy niż w przypadku filmów w pozostałych rozmiarach.

### ■**Nagrywanie filmów 4K**

Wybrać tryb nagrywania ([→59](#page-58-0))  $\oslash$ Ustawić [MP4] w pozycji [Format zapisu] w menu [Film] (→[187](#page-186-0)) W pozycji [Jakość nagr.] w menu [Film] ustawić opcję [4K/100M/25p] lub [4K/100M/24p]  $(→188)$  $(→188)$  $(→188)$ Nacisnąć przycisk filmowania, aby rozpocząć nagrywanie

Nacisnąć ponownie przycisk filmowania, aby zakończyć nagrywanie

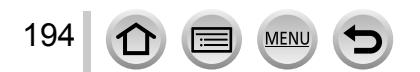

# <span id="page-194-0"></span>**Tworzenie zdjęcia w wysokiej rozdzielczości z kadru filmu 4K [ZDJĘCIE 4K]**

Istnieje możliwość utworzenia zdjęcia w rozdzielczości około 8 megapikseli z kadru filmu w standardzie 4K zarejestrowanego przy ustawieniu [ZDJĘCIE 4K]. Można utworzyć zdjęcie z utrwaloną chwilą, podobnie jak w przypadku szybkiego rejestrowania zdjęć seryjnych. To ustawienie nie jest dostępne w trybie [Inteligentny auto].

### **Nagrywanie filmów 4K**

- Do nagrywania filmów 4K należy używać karty UHS w 3 klasie szybkości. ([→25](#page-24-0))
- *1* **Ustawić menu**

 $MENU \rightarrow \blacksquare$  [Film]  $\rightarrow$  [ZDJECIE 4K]

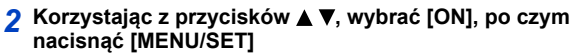

Zostanie wyświetlony ekran potwierdzenia. Wybór [Tak] spowoduje wykonanie operacji.

- Zostanie wybrany odpowiedni tryb filmu do przechwycenia zdjęcia z filmu 4K i film może być nagrywany w jakości odpowiadającej zdjęciom.
- Z uwagi na ustawiony w aparacie wyższy priorytet ostrości zdjęcia przechwytywanego z filmu 4K, na nagranym filmie może być zauważalny ruch wynikający z przeprowadzanego ostrzenia obrazu.

W aparacie zostaną automatycznie przeprowadzone poniższe ustawienia.

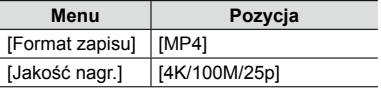

*3* **Naciśnięciem przycisku [ ] wyświetlić ekran nagrywania**

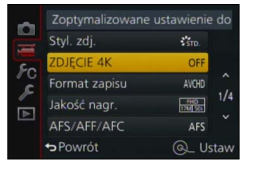

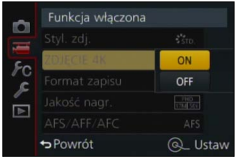

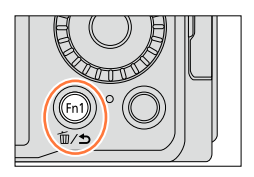

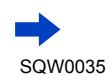

195

### *4* **Obrócić pierścień przysłony <sup>i</sup> pokrętło czasu otwarcia migawki, aby ustawić tryb nagrywania**

• Wskazane jest ustawienie trybu [Priorytet migawki] i czasu otwarcia migawki na co najwyżej 1/1000 sekundy, aby zminimalizować efekt rozmycia obiektu. W przypadku rejestrowania szybko poruszającego się obiektu, czas otwarcia migawki należy ustawić na co najmniej 1/2000 sekundy.

*5* **Przełącznikiem wyboru formatu obrazu ustawić format filmu**

<sup>•</sup> Format zdjęcia przechwyconego z kadru filmu 4K jest taki sam, jak format filmu.

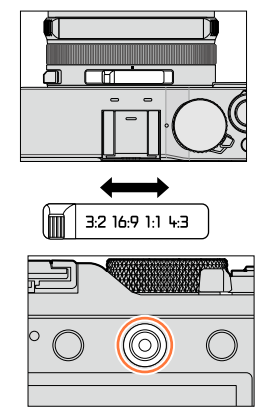

- *6* **Nacisnąć przycisk filmowania, aby rozpocząć nagrywanie**
	- W przypadku rejestrowania filmów 4K kąt widzenia będzie węższy niż w przypadku filmów w pozostałych rozmiarach.

# **Ustawianie znacznika**

●Naciśnięcie przycisku [Fn2] podczas nagrywania pozwala dodać znacznik do filmu. ●W przypadku tworzenia zdjęć z kadrów filmu, można szybko przejść do pozycji znacznika odpowiadającej kadrowi, który ma zostać przechwycony w formie zdjęcia. ●W przypadku jednego filmu można dodać maksymalnie 40 znaczników.

*7* **Nacisnąć ponownie przycisk filmowania, aby zakończyć nagrywanie**

• Nagrywanie filmu można również rozpocząć lub zakończyć naciśnięciem przycisku migawki.

Nagrywanie filmów

### **Tworzenie zdjęć z filmu**

- *1* **Wyświetlić kadr, który ma być przechwycony <sup>w</sup> formie zdjęcia, wstrzymując odtwarzanie filmu w aparacie naciśnięciem**
	- Naciśnięcie < > uruchamia poklatkowe przewijanie do przodu/ do tyłu.
	- Naciśnięcie przycisku [Fn2] i <> pozwala szybko zmienić pozycję znacznika ustawionego podczas nagrywania filmu. (Tę samą operację można wykonać nawet podczas odtwarzania filmu.)

Ponowne naciśnięcie przycisku [Fn2] pozwala uruchomić operację przewijania poklatkowego w przód/w tył korzystając z **4Þ.** 

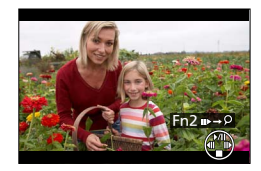

### *2* **Nacisnąć [MENU/SET]**

- Zostanie wyświetlony ekran potwierdzenia. Wybrać [Tak] i nacisnąć [MENU/SET].
- W przypadku przechwyconego zdjęcia wyświetlany jest symbol [  $\frac{1}{2}$ .
- ●Aby przechwycić zdjęcie z filmu po podłączeniu aparatu do telewizora za pośrednictwem kabla mikro HDMI, należy ustawić [OFF] w przypadku funkcji [VIERA link] w pozycji [Połączenie TV] w menu [Konfig.].

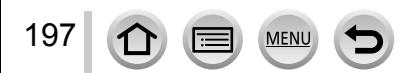

# <span id="page-197-0"></span>**Rejestrowanie zdjęć w trakcie nagrywania filmu**

# **Tryb nagrywania:**

Istnieje możliwość rejestrowania zdjęć nawet w trakcie nagrywania filmu. (Rejestrowanie równoczesne)

# *1* **Nacisnąć do oporu przycisk migawki podczas nagrywania filmu**

• W przypadku robienia zdjęć, widoczna jest ikona równoczesnego rejestrowania zdjęć/filmu.

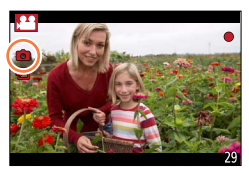

### **Ustawianie trybu priorytetu filmu lub priorytetu zdjęcia**

### **Tryb nagrywania:**

Korzystając z funkcji [Tryb obrazu] w menu [Film] można ustawić sposób rejestrowania zdjęcia w trakcie nagrywania filmu.

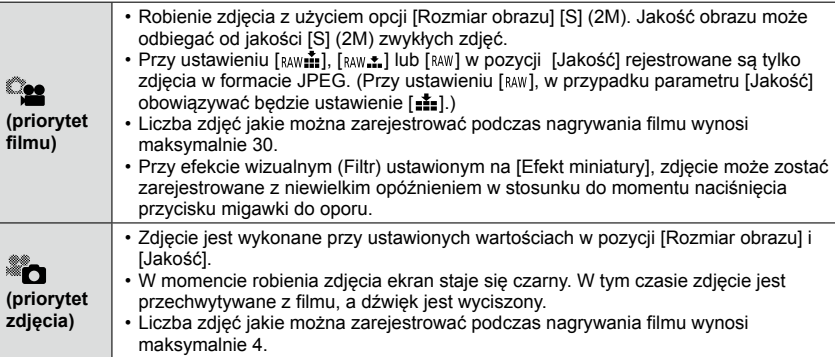

●Formatu zdjęcia jest na stałe ustawiony na [16:9].

### **Niedostępne w następujących przypadkach:**

●Zdjęć nie można rejestrować w następujących przypadkach:

- Przy ustawieniu [MP4] w pozycji [Format zapisu], w pozycji [Jakość nagr.] jest ustawiona opcja [4K/100M/25p], [4K/100M/24p] lub [VGA/4M/25p]
- Przy ustawieniu [AVCHD] w pozycji [Format zapisu], w pozycji [Jakość nagr.] jest ustawiona opcja [FHD/24M/24p] (dostępna tylko przy ustawieniu [ ] ([Priorytet zdjęcia]))

# **Korzystanie z menu [Film]**

### **Procedury konfigurowania menu [Film]** ([→31\)](#page-30-0)**.**

• Opcje menu [Styl. zdj.], [AFS/AFF/AFC], [Tryb pomiaru], [Jasne / Zaciemnione], [i.Dynamika], [i.Rozdzielczość], [i.Zoom] i [Cyfr. zoom] są wspólne zarówno dla menu [Nagr.] jak i menu [Film]. Jeżeli ustawienie w jednym menu ulegnie zmianie, ustawienie o tej samej nazwie w

innym menu zostanie również automatycznie zmienione.

- Menu [Film] nie będzie wyświetlane w poniższych przypadkach:
	- W trakcie rejestrowania obrazu panoramicznego

# **[ZDJĘCIE 4K]**

• Szczegółowe informacje  $(\rightarrow 195)$  $(\rightarrow 195)$  $(\rightarrow 195)$ .

# **[Format zapisu]**

• Szczegółowe informacje  $(\rightarrow 187)$  $(\rightarrow 187)$  $(\rightarrow 187)$ .

# **[Jakość nagr.]**

• Szczegółowe informacje  $(\rightarrow 187)$  $(\rightarrow 187)$  $(\rightarrow 187)$ .

# **[Tryb obrazu]**

• Szczegółowe informacje (→[198](#page-197-0)).

# **[AF ciągły]**

• Szczegółowe informacje  $(\rightarrow 189)$  $(\rightarrow 189)$  $(\rightarrow 189)$ .

Korzystanie z menu [Film]

#### **Procedury konfigurowania menu [Film]** ([→31\)](#page-30-0)**.**

# **[Wsk. poz. mikr.]**

### **Tryb nagrywania:**

Możliwość wyboru, czy poziom sygnału mikrofonu ma być wyświetlany na ekranie nagrywania, czy też nie. **Ustawienia: [ON] / [OFF]**

### **Niedostępne w następującym przypadku:**

●Po ustawieniu efektu wizualnego (Filtr) ([Efekt miniatury])

# **[Reg. poz. mikr.]**

## **Tryb nagrywania:**

Możliwość regulacji poziomu zapisu dźwięku w zakresie 4 ustawień.

### **Niedostępne w następującym przypadku:**

●Po ustawieniu efektu wizualnego (Filtr) ([Efekt miniatury])

# **[Wycisz. wiatru]**

# **Tryb nagrywania: Q P A S M**

Szum wiatru podczas nagrywania dźwięku można skutecznie ograniczyć korzystając z opcji [Wycisz. wiatru]. **Ustawienia: [AUTO] / [HIGH] / [STANDARD] / [LOW] / [OFF]**

# ●Przy ustawionej opcji [Wycisz. wiatru] jakość dźwięku może odbiegać od jakości zwykłych nagrań.

### **Niedostępne w następującym przypadku:**

●Po ustawieniu efektu wizualnego (Filtr) ([Efekt miniatury])

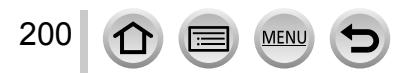

# **Wyświetlanie obrazu grupowego**

Można odtworzyć kolejno kilka obrazów w grupie lub odtworzyć obrazy grupowe jeden po drugim.

- [△□i]: Obrazy grupowe zarejestrowane kolejno przy ustawieniu [SH] w pozycji [Szybkość serii] (→[142](#page-141-0))
- [△I]: Obrazy grupowe zarejestrowane przy użyciu funkcji [Zdjęcia poklatkowe]  $(\rightarrow 153)$
- [▲ [1]: Obrazy grupowe zarejestrowane przy użyciu funkcji [Animacia poklatkowa] (→[156\)](#page-155-0)
- Obrazów można usuwać lub edytować grupami. (Na przykład usunięcie jednego obrazu w grupie spowoduje usunięcie wszystkich obrazów w tej grupie.)

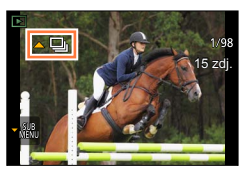

### **Odtwarzanie obrazów grupowych po kolei**

- *1* **Zaznaczyć obraz <sup>z</sup> ikoną obrazu grupowego ([ ], [ ] lub [ ]), po czym nacisnąć**
	- W przypadku odtwarzania obrazów grupowych jeden po drugim, wyświetlane są ustawienia opcji.

[Od pierwszego zdjęcia]: Odtwarzanie obrazów grupowych po kolei począwszy od pierwszego obrazu w grupie.

[Od bieżącego zdjęcia]: Odtwarzanie obrazów grupowych po kolei począwszy od aktualnie odtwarzanego obrazu.

### ■**Dostępne operacje podczas odtwarzania ciągłego**

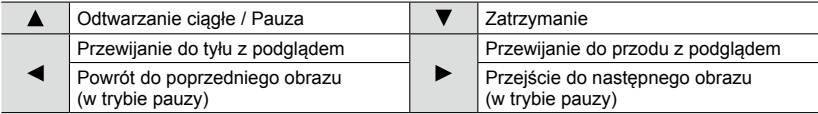

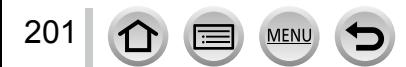

### Wyświetlanie obrazu grupowego

### **Odtwarzanie obrazów grupowych jeden po drugim**

- *1* **Zaznaczyć obraz <sup>z</sup> ikoną menu podrzędnego ([ ]) <sup>i</sup> nacisnąć**
	- Pojawi się ekran menu podrzędnego.
- **2** Korzystając z ▲ ▼, zaznaczyć [Wyświetlanie w grupie], **po czym nacisnąć [MENU/SET]**

### *3* **Korzystając <sup>z</sup> , przewinąć obrazy**

- Wybór opcji [Zakończ wyświetl. w grupie] za pomocą  $\blacktriangle \blacktriangledown$  i naciśnięcie [MENU/SET] po ponownym naciśnięciu ▼ spowoduje ponowne wyświetlenie ekranu zwykłego odtwarzania.
- W przypadku obrazów zapisanych w grupie, można korzystać z tych samych operacji jak w przypadku odtwarzania zwykłych zdjęć. (Odtwarzanie wielu obrazów, Odtwarzanie z zoomem, usuwanie obrazów, itp.)
- ●Obrazy nie będą grupowane, jeżeli zostaną zarejestrowane bez ustawienia [Ust. zegara].
- ●Zdjęcia seryjne zarejestrowane z poziomu innego urządzenia nie będą rozpoznawane jako obrazy grupowe.

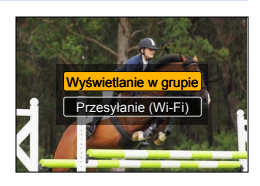

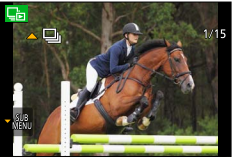

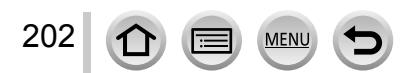

# **Przechwytywanie zdjęć z kadrów filmów**

Zapisywanie ujęć z filmu w postaci zdjęcia.

- Informacje na temat metody przechwytywania zdjęcia z kadru filmu 4K zarejestrowanego przy ustawieniu [ON] w pozycji [ZDJĘCIE 4K] (→[195\)](#page-194-0).
- *1* **Wyświetlić kadr, który ma być przechwycony w formie zdjęcia, wstrzymując odtwarzanie filmu w aparacie naciśnięciem**

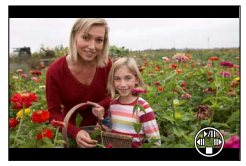

- $\cdot$  Naciśniecie  $\blacktriangleleft$  w trybie pauzy uruchamia szybkie przewijanie do przodu/do tyłu.
- *2* **Nacisnąć [MENU/SET]**
	- Zostanie wyświetlony ekran potwierdzenia. Wybrać [Tak] i nacisnąć [MENU/SET].
	- Zdjęcie jest zapisywane w formacie [16:9] i przy ustawieniu [  $\cdot$  ] w pozycji [Jakość]. Rozmiar obrazu zależy od odtwarzanego filmu.
		- W przypadku filmów zarejestrowanych przy ustawieniu [4K] w pozycji [Jakość nagr.]: [M] (8M)
		- W przypadku filmów zarejestrowanych przy ustawieniu [FHD] lub [HD] w pozycji [Jakość nagr.]: [S] (2M)
- ●Jakość obrazu ulega nieznacznemu pogorszeniu zależnie od ustawienia [Jakość nagr.] oryginalnego filmu.
- $\bullet$  Przy odtwarzaniu zdjęć przechwyconych z kadrów filmu wyświetlany jest symbol [ $\mathbb{E}$ 8].
- ●Aby przechwycić zdjęcie z filmu po podłączeniu aparatu do telewizora za pośrednictwem kabla mikro HDMI, należy ustawić [OFF] w przypadku funkcji [VIERA link] w pozycji [Połączenie TV] w menu [Konfig.].

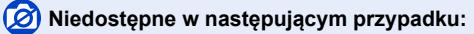

●Nie można przechwytywać zdjęć z poniższych filmów.

• Filmy zarejestrowane w formacie [MP4] przy ustawieniu [VGA/4M/25p]

W przypadku zarejestrowanych obrazów można określić sposób ich zabezpieczenia, zmianę ich rozmiaru, opcje drukowania i inne ustawienia.

- Procedury konfigurowania menu.  $(\rightarrow 31)$  $(\rightarrow 31)$
- ●W poniższych przypadkach, po edycji tworzone są nowe obrazy. Przed przystąpieniem do edycji należy upewnić się, czy na karcie pamięci jest wystarczająca ilość wolnego miejsca.
	- [Przetwarzanie RAW]
	- [Wpis. tekstu]
	- [Rejestr. Poklatkowa]
	- [Wideo poklatkowe]
	- [Zm.rozm.]
	- [Przycięcie]

●Ustawianie lub edycja zdjęć zarejestrowanych innymi aparatami mogą być niemożliwe.

# **[Pokaz slajdów]**

Automatyczne odtwarzanie obrazów w kolejności. Funkcja zalecana do oglądania zdjęć na ekranie telewizora.

*1* **Ustawić menu**

**→ [Odtwarzanie] → [Pokaz slajdów]**

- *2* **Korzystając <sup>z</sup> , zaznaczyć daną opcję, po czym nacisnąć [MENU/SET]**
	- Po wybraniu [Wybór kategorii], zaznaczyć kategorię korzystając z A V < D, po czym nacisnąć [MENU/SET]. Szczegółowe informacje na temat kategorii ([→206\)](#page-205-0).
- *3* **Korzystając <sup>z</sup> , zaznaczyć [Start], po czym nacisnąć [MENU/SET]**

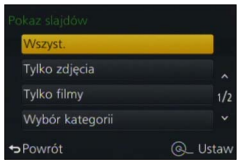

### ■**Operacje podczas pokazu slajdów**

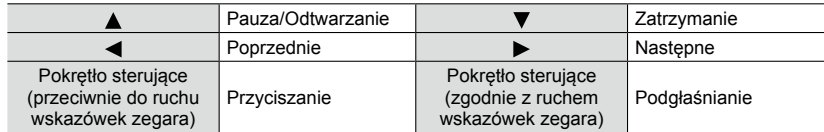

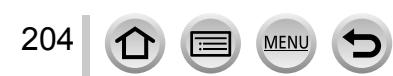

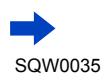

#### ■**Zmiana ustawień, na przykład muzyki lub czasu wyświetlania**

Zaznaczyć [Efekt] lub [Konfiguracja], po czym nacisnąć [MENU/SET].

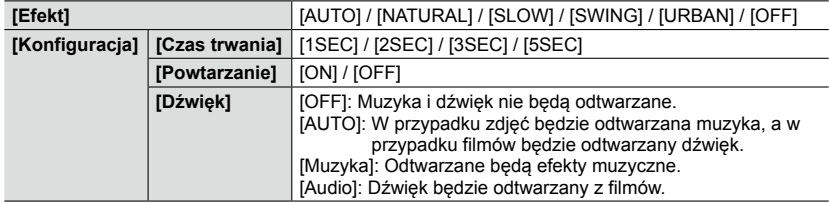

●W przypadku wyboru opcji [URBAN] na ekranie może pojawić się efekt w postaci obrazu czarnobiałego.

- ●Z opcji [AUTO] można korzystać tylko po wybraniu [Wybór kategorii]. Obrazy są odtwarzane z zalecanymi efektami dla poszczególnych kategorii.
- $\bullet$  W przypadku uruchamiania pokazu slajdów przy ustawieniu  $[$  $\Box$ ],  $[$  $\Box$ ] lub  $[$  $\Box$ ] w pozycji  $\Box$ filmy] lub [Wybór kategorii], w pozycji [Efekt] na stałe jest ustawiona opcja [OFF].
- ●W przypadku uruchamiania pokazu slajdów dla obrazu grupowego, nawet po ustawieniu opcji [Efekt], efekty będą zablokowane.
- ●W przypadku odtwarzania obrazów panoramicznych, filmów lub obrazów grupowych, ustawienie [Czas trwania] jest nieaktywne.
- ●Opcję [Czas trwania] można ustawić tylko wówczas, gdy w pozycji [Efekt] ustawiono [OFF].
- ●Z niektórych elementów funkcji [Efekt] nie można korzystać w trakcie wyświetlania obrazów na ekranie telewizora podłączonego za pośrednictwem kabla mikro HDMI lub w trakcie wyświetlania obrazów zarejestrowanych w układzie pionowym.
- ●Nie można dodawać efektów muzycznych.

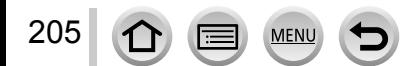

# **[Tryb odtwarzania]**

Nagrane obrazy mogą być odtwarzane na wiele sposobów.

*1* **Ustawić menu**

**→ [Odtwarzanie] → [Tryb odtwarzania]**

*2* **Korzystając <sup>z</sup> , zaznaczyć daną opcję, po czym nacisnąć [MENU/SET]**

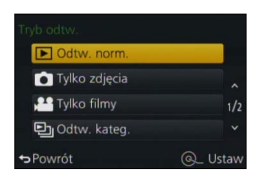

#### **W przypadku wyboru opcji [Odtw. kateg.] w punkcie** *2* **powyżej**

#### <span id="page-205-0"></span>*3* **Korzystając <sup>z</sup> , zaznaczyć kategorię, po czym nacisnąć [MENU/SET]**

• Dostępne są poniższe kategorie.

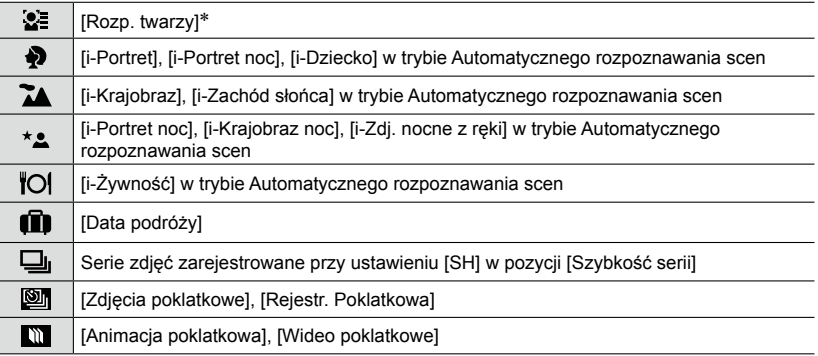

\* Korzystając z  $\blacktriangle \blacktriangledown \blacktriangle \blacktriangleright$ , zaznaczyć osobę do odtworzenia, po czym nacisnąć [MENU/SET]. Rozpoznawanie twarzy zostanie przeprowadzone w odniesieniu do wszystkich obrazów w danej grupie.

●Po włączeniu aparatu lub przełączeniu z ekranu gotowości do nagrywania do ekranu odtwarzania, [Tryb odtwarzania] automatycznie zmieni się na [Odtw. norm.].

●Kategoria dla nagrywania filmów różni się od kategorii zdjęć wykorzystywanej w niektórych Trybach nagrywania. Z tego względu obrazy mogą nie być odtwarzane.

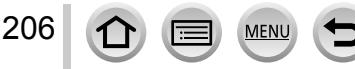

# **[Rejestracja lokalizacji]**

Po przesłaniu do opisywanego urządzenia informacji dotyczących lokalizacji (szerokość i długość geograficzna) uzyskanych za pomocą posiadanego smartfona/tabletu, można je zapisać na obrazach z poziomu opisywanego urządzenia.

#### **Przygotowanie**

207

Przesłanie informacji dotyczących lokalizacji do opisywanego urządzenia ze smartfona/tabletu. (→[237](#page-236-0))

• W tym celu wymagane jest zainstalowanie aplikacji "Panasonic Image App" na smartfonie/tablecie. (→[228\)](#page-227-0)

#### *1* **Ustawić menu**

**→ [Odtwarzanie] → [Rejestracja lokalizacji] → [Dodaj dane o lokaliz.]**

*2* **Korzystając <sup>z</sup> , wybrać okres czasu dla operacji zapisu informacji dotyczących lokalizacji, po czym nacisnąć [MENU/SET]**

• Zostanie wyświetlony ekran potwierdzenia. Wybór [Tak] spowoduje wykonanie operacji.

• W przypadku obrazów z zapisanymi informaciami dotyczącymi lokalizacji wyświetlany jest symbol [GPS].

### ■**Przerwanie zapisywania informacji dotyczących lokalizacji**

W trakcie zapisywania informacji dotyczących lokalizacji nacisnąć [MENU/SET]

• Przez okres czasu anulowania operacji bedzie wyświetlany symbol  $[O]$ . Ponowne wybranie w trakcie wyświetlania symbolu [O] spowoduje wznowieniu zapisu informacji dotyczących lokalizacji od miejsca przerwania.

#### ■**Usuwanie odebranych informacji dotyczących lokalizacji**

- $\bigcirc$ Korzystając z przycisków ▲ ▼, zaznaczyć [Usuń dane o lokalizacji], po czym nacisnąć [MENU/SET]
- $\oslash$ Korzystając z ▲ ▼, wybrać okres czasu dla operacji usuwania informacji dotyczących lokalizacji, po czym nacisnąć [MENU/SET]
	- Zostanie wyświetlony ekran potwierdzenia. Wybór [Tak] spowoduje wykonanie operacji.
- ●Informacje dotyczące lokalizacji mogą być zapisywane tylko na obrazach zarejestrowanych opisywanym urządzeniem.

### **Niedostępne w następujących przypadkach:**

- ●Informacje dotyczące lokalizacji mogą nie zostać zapisane w przypadku braku wystarczającej ilości wolnego miejsca na karcie.
- ●Informacje dotyczące lokalizacji nie zostaną zapisane na obrazach zarejestrowanych po przesłaniu informacji dotyczących lokalizacji ([→237\)](#page-236-0).
- ●Informacje dotyczące lokalizacji nie zostaną zapisane na filmach AVCHD.
- ●Informacji dotyczących lokalizacji nie można zapisać na obrazach zarejestrowanych bez ustawienia [Ust. zegara].

### **Zapisywanie informacji dotyczących lokalizacji przy użyciu smartfona/tabletu**

Gdy posiadany smartfon/tablet jest używany w charakterze pilota zdalnego sterowania, informacje dotyczące lokalizacji można zapisać na obrazach z poziomu smartfona/tabletu. (→[238\)](#page-237-0)

# **[Przetwarzanie RAW]**

Możliwość wykorzystania aparatu do wywoływania zdjęć zarejestrowanych w formacie RAW. Utworzone w ten sposób zdjęcia są zapisywane w formacie JPEG. Zdjęcia można wywoływać sprawdzając jednocześnie efekty na ekranie.

- *1* **Ustawić menu**
	- **→ [Odtwarzanie] → [Przetwarzanie RAW]**
- *2* **Korzystając <sup>z</sup> , zaznaczyć plik RAW, po czym nacisnąć [MENU/SET]**

**MFN** 

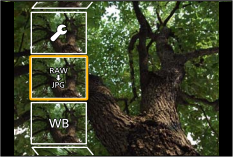

- *3* **Korzystając <sup>z</sup> przycisków , wybrać właściwą opcję**
	- Można skonfigurować poniższe pozycje. Ustawienia wykorzystywane podczas nagrywania zostaną zastosowane w momencie konfigurowania.

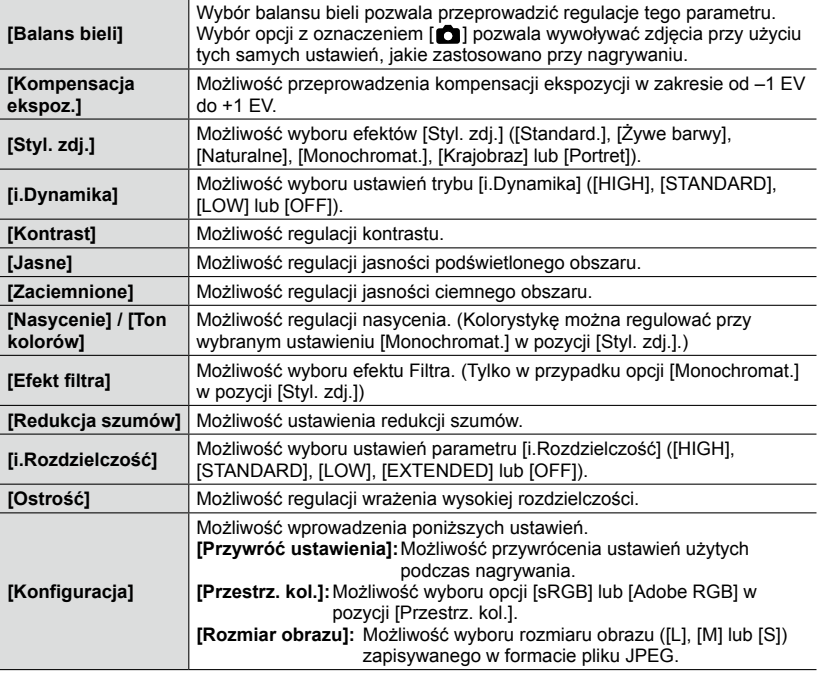

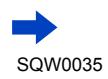

### *4* **Nacisnąć przycisk [MENU/SET], aby zatwierdzić wybór**

• Sposoby konfiguracji zależą od opcji. Szczegółowe informacje w rozdziale "Konfigurowanie poszczególnych opcji".

### *5* **Nacisnąć [MENU/SET]**

209

- Ponownie pojawi się ekran wyświetlony w punkcie *3*. Aby skonfigurować kolejną opcję, należy powtórzyć czynności opisane w punktach od *3* do *5*.
- *6* **Korzystając <sup>z</sup> przycisków , wybrać [Rozp. przetwarz.], po czym nacisnąć [MENU/SET]**
	- Zostanie wyświetlony ekran potwierdzenia. Wybór [Tak] spowoduje wykonanie operacji.

### ■**Konfigurowanie poszczególnych opcji**

Po wybraniu opcji pojawi się ekran ustawień.

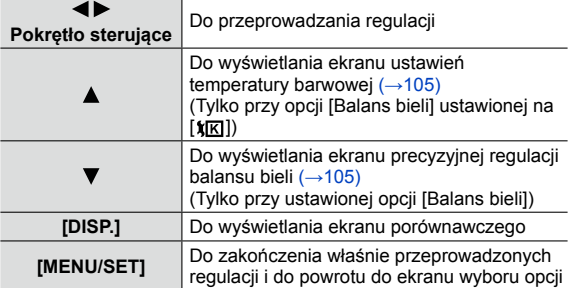

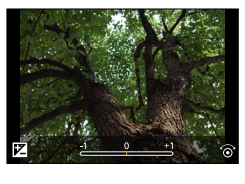

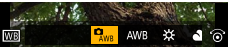

- W przypadku wyboru opcji [Redukcja szumów], [i.Rozdzielczość] lub [Ostrość], ekran porównawczy nie jest wyświetlany.
- Obrazy można powiększać za pomocą dźwigni zoomu.

W przypadku regulacji przeprowadzanych z poziomu ekranu porównawczego dostępne są poniższe sposoby obsługi.

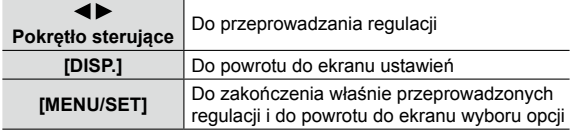

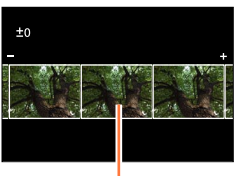

Bieżące ustawienie

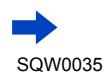

### **Po wybraniu opcji [Konfiguracja]**

Po wybraniu opcji wyświetlany jest ekran wyboru opcji [Przywróć ustawienia], [Przestrz. kol.] lub [Rozmiar obrazu].

 $\circledR$ Korzystając z ▲ ▼, zaznaczyć daną opcję, po czym nacisnąć [MENU/SET] • Po wybraniu opcji [Przywróć ustawienia] zostanie wyświetlony ekran potwierdzenia. Po wybraniu [Tak] ponownie pojawi się ekran wyboru opcji.

©Korzystając z A V, wybrać ustawienie, po czym nacisnąć [MENU/SET]

- ●Rezultaty wywołania pliku RAW przy użyciu opisywanego aparatu i za pomocą oprogramowania "SILKYPIX Developer Studio" na dołączonej płycie DVD nie będą dokładnie takie same.
- ●Zakres, jaki można ustawić za pomocą kompensacji ekspozycji, różni się od zakresu użytego podczas nagrywania.
- ●Ustawienie [Balans bieli] zdjęć zarejestrowanych przy użyciu funkcji [Wielokr. eksp.] ma stałą wartość odpowiadającą ustawieniu użytemu podczas nagrywania.
- ●Uruchomienie funkcji [Red. cz.oczu] w trakcie nagrywania pozwala skorzystać z funkcji [Przetwarzanie RAW] w menu [Odtwarzanie] do zapisywania w formacie pliku JPEG obrazów, w przypadku których wykryto i skorygowano zjawisko czerwonych oczu.
- ●Obróbki RAW nie można wykonywać na kilku zdjęciach równocześnie.

# **Niedostępne w następujących przypadkach:**

- ●Po podłączeniu kabla AV (opcja) lub kabla mikro HDMI funkcja [Przetwarzanie RAW] jest niedostępna.
- ●Obróbkę RAW można przeprowadzać tylko na obrazach zarejestrowanych opisywanym urządzeniem. Funkcji [Przetwarzanie RAW] nie można wykorzystywać w przypadku obrazów zarejestrowanych z poziomu innych urządzeń, ani w przypadku obrazów zarejestrowanych w innych formatach niż format RAW.

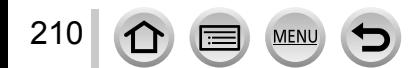

### Na zarejestrowanych obrazach można umieszczać znaki (komentarze). *1* **Ustawić menu → [Odtwarzanie] → [Edycja tyt.] → [Pojed.] lub [Wiele]** *2* **Wybrać zdjęcie [Pojed.]**  $\circled{1}$  Korzystając z  $\blacktriangleleft\blacktriangleright$ , wybrać zdjęcie, po czym nacisnąć [MENU/ **SET1** dycja tytułu **[Wiele] (maks. 100 obrazów)** 10 Korzystając z ▲ ▼ ◀ ▶, wybrać zdjęcie, po czym nacisnąć [MENU/SET] • Anulowanie → Nacisnąć ponownie [MENU/SET]. • Uruchomienie  $\rightarrow$  Korzystając z  $\blacktriangleleft$ , zaznaczyć [Wykonaj], po czym nacisnąć [MENU/SET]. Ustawianie [Edycia tyt.] Wykon **Example 12** [Edycia tyt.] już ustawiona *3* **Wprowadzić znaki (Wprowadzanie tekstu** ([→52](#page-51-0))**)**

• Aby usunąć tytuł, należy usunąć wszystkie znaki na ekranie wprowadzania znaków.

●Aby nadrukować tekst, należy skorzystać z funkcji [Wpis. tekstu] lub z programu "PHOTOfunSTUDIO" na dostarczonej płycie DVD.

# **Niedostępne w następujących przypadkach:**

• Filmy

**[Edycja tyt.]**

• Zdjęcia zarejestrowane przy ustawieniu  $[$ RAW $]$ ,  $[$ RAW $]$  lub  $[$ RAW] w pozycji [Jakość]

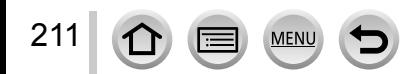

### **[Wpis. tekstu]** Na zarejestrowane zdjęcia można nakładać datę i godzinę nagrania, imiona, cel podróży, daty podróży itp. *1* **Ustawić menu → [Odtwarzanie] → [Wpis. tekstu] → [Pojed.] lub [Wiele]** *2* **Wybrać zdjęcie [Pojed.]**  $\mathcal D$  Korzystając z  $\blacktriangleleft\blacktriangleright$ , wybrać zdjęcie, po czym nacisnąć **IMENU/SETI** Wpisyw. tekstu **[Wiele] (maks. 100 obrazów)**  $\circled{1}$  Korzystając z  $\blacktriangle \blacktriangledown \blacktriangle \blacktriangleright$ , wybrać zdjęcie, po czym nacisnąć [MENU/SET] • Anulowanie → Nacisnąć ponownie [MENU/SET]. • Uruchomienie  $\rightarrow$  Korzystając z  $\blacktriangleleft$ , zaznaczyć [Wykonaj], po czym nacisnąć [MENU/SET]. Ustawianie [Wpis. tekstu] ( $\Box$  Ustawiony [Wpis. tekstu]) Wykona

- *3* **Korzystając <sup>z</sup> , zaznaczyć [Ustaw], po czym nacisnąć [MENU/SET]**
- *4* **Korzystając <sup>z</sup> , zaznaczyć daną opcję, po czym nacisnąć [MENU/SET]** ([→213](#page-212-0))
- *5* **Korzystając <sup>z</sup> , wybrać ustawienie, po czym nacisnąć [MENU/SET]** (→[213](#page-212-0))
- *6* **Nacisnąć przycisk [ ]**

# *7* **Korzystając <sup>z</sup> , zaznaczyć [Wykonaj], po czym nacisnąć [MENU/SET]**

• Zostanie wyświetlony ekran potwierdzenia. Wybór [Tak] spowoduje wykonanie operacji.

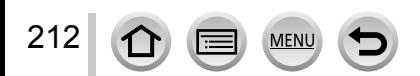

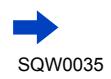

#### <span id="page-212-0"></span>■**Elementy, jakie można nadrukować**

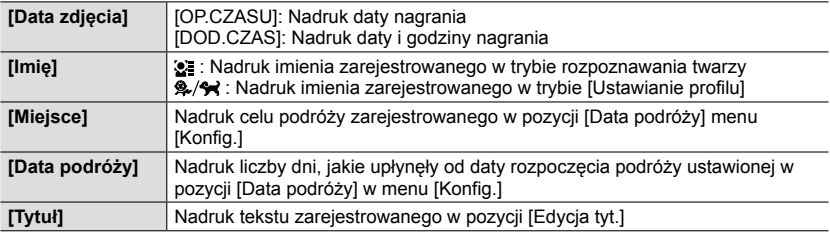

• Elementy z ustawieniem [OFF] nie zostaną nadrukowane.

●**<sup>W</sup> przypadku zdjęć <sup>z</sup> datownikiem nie należy wprowadzać ustawień drukowania daty <sup>w</sup> punkcie fotograficznym lub na drukarce. (Nadruki daty mogą nałożyć na siebie.)**

●Niektóre drukarki mogą ucinać znaki.

●Po nadrukowaniu tekstu, obrazy w grupie zostaną zapisane jako nowe obrazy.

●Tekst jest słabo czytelny w przypadku wykonywania nadruków na zdjęciach o rozmiarze 0.3M lub mniejszych.

#### ΓØ **Niedostępne w następujących przypadkach:**

- Filmy
- Zdjęcia zarejestrowane przy ustawieniu [RAW] w pozycji [Jakość]
- Obrazy panoramiczne
- Zdjęcia z innymi nadrukami tekstowymi
- Zdjęcia zrobienia bez nastawy zegara

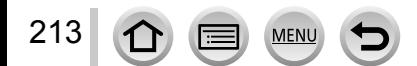

# <span id="page-213-0"></span>**[Podział filmu]**

Pojedynczy film można podzielić na 2 części. Jest to przydatne, gdy chcemy zachować tylko potrzebne ujęcia, albo usunąć zbędne fragmenty w celu zwiększenia ilości wolnego miejsca na karcie, na przykład w podróży.

### *1* **Ustawić menu**

**→ [Odtwarzanie] → [Podział filmu]**

- *2* **Korzystając <sup>z</sup> , wybrać film do podzielenia, po czym nacisnąć [MENU/SET]**
- *3* **<sup>W</sup> miejscu, gdzie ma nastąpić podział filmu, nacisnąć , aby wstrzymać odtwarzanie**
	- Korzystając z  $\blacktriangleleft$  w trybie pauzy, można precyzyjniej ustalić pozycje miejsc podziału filmu.
	- Ponowne naciśniecie A spowoduje odtworzenie filmu od ostatniej pozycji przed wstrzymaniem odtwarzania.

### *4* **Naciśnij**

- Zostanie wyświetlony ekran potwierdzenia. Wybrać [Tak] i nacisnąć [MENU/SET].
- **Oryginalny film, który został podzielony, nie jest zachowywany.** (Po podziale pozostają tylko 2 filmy.)

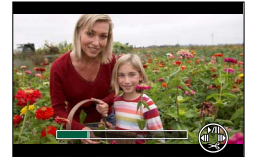

- ●Podczas operacji dzielenia nie wolno wyłączać zasilania aparatu ani wyjmować z niego karty lub akumulatora. W przeciwnym razie film może zostać usunięty.
- ●Podzielenie filmu zarejestrowanego w trybie [MP4], gdy kolejność wyświetlania obrazów ustawiono na [FILE NAME], zmienia kolejność obrazów. Wskazane jest ustawienie kolejności wyświetlania na [DATE/TIME] lub wyświetlanie w trybie [Kalendarz].

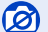

### **Niedostępne w następujących przypadkach:**

- ●Nie można dokonywać podziału filmów w miejscu blisko ich początku lub końca.
- ●Filmów o krótkim czasie nagrywania nie można podzielić.

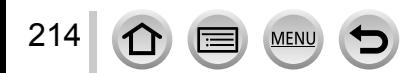

# **[Rejestr. Poklatkowa]**

Możliwość utworzenia filmu z obrazów w grupie zarejestrowanej przy użyciu funkcji [Zdjęcia poklatkowe]. Utworzony film jest zapisywany w formacie MP4.

*1* **Ustawić menu**

**→ [Odtwarzanie] → [Rejestr. Poklatkowa]**

- *2* **Korzystając <sup>z</sup> , zaznaczyć grupę obrazów [Zdjęcia poklatkowe], po czym nacisnąć [MENU/SET]**
- *3* **Utworzyć film po wybraniu metody produkcji**
	- Procedura jest taka sama jak w przypadku tworzenia filmu z obrazów zarejestrowanych z wykorzystaniem funkcji [Zdjęcia poklatkowe]. Szczegółowe informacje w punkcie *5* i kolejnych  $($   $\rightarrow$  154).

Szczegółowe informacje na temat utworzonego filmu  $(\rightarrow 155)$  $(\rightarrow 155)$  $(\rightarrow 155)$ .

# **[Wideo poklatkowe]**

Możliwość utworzenia filmu z obrazów w grupie zarejestrowanej przy użyciu funkcji [Animacja poklatkowa]. Utworzony film jest zapisywany w formacie MP4.

*1* **Ustawić menu**

**→ [Odtwarzanie] → [Wideo poklatkowe]**

*2* **Korzystając <sup>z</sup> , zaznaczyć grupę animacji poklatkowej, po czym nacisnąć [MENU/SET]**

#### *3* **Utworzyć film po wybraniu metody produkcji**

• Procedura jest taka sama jak w przypadku tworzenia filmu z obrazów zarejestrowanych z wykorzystaniem funkcji [Animacja poklatkowa]. Szczegółowe informacje w punkcie *8* i kolejnych  $(\rightarrow 157)$ .

Szczegółowe informacje na temat utworzonego filmu  $(\rightarrow 158)$  $(\rightarrow 158)$  $(\rightarrow 158)$ .

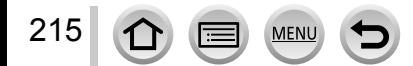

# **[Zm.rozm.]**

Istnieje możliwość zmniejszenia rozmiaru zdjęć, które będą wysyłane w postaci załączników wiadomości e-mail, umieszczane w witrynach internetowych itp.

### *1* **Ustawić menu**

**→ [Odtwarzanie] → [Zm.rozm.] → [Pojed.] lub [Wiele]**

#### *2* **Wybrać zdjęcie <sup>i</sup> rozmiar**

#### **[Pojed.]**

- $\mathcal D$  Korzystając z  $\blacktriangleleft\blacktriangleright$ , wybrać zdjęcie, po czym nacisnąć **IMENU/SETI**
- $\oslash$  Korzystając z  $\blacktriangle$   $\nabla$ , wybrać rozmiar, po czym nacisnąć [MENU/SET]
	- Zostanie wyświetlony ekran potwierdzenia. Wybór [Tak] spowoduje wykonanie operacji.

#### **[Wiele] (maks. 100 obrazów)**

- $\circled{1}$  Korzystając z  $\blacktriangle$   $\blacktriangledown$ , wybrać rozmiar, po czym nacisnąć [MENU/SET]
- 2 Korzystając z A  $\nabla$  <  $\blacktriangleright$ , wybrać zdjęcie, po czym nacisnąć **IMENU/SETI** 
	- Zostanie wyświetlony ekran potwierdzenia. Wybór [Tak] spowoduje wykonanie operacji.
- Anulowanie → Nacisnąć ponownie [MENU/SET].
- Uruchomienie  $\rightarrow$  Korzystając z <, zaznaczyć [Wykonaj], po czym nacisnąć [MENU/SET].

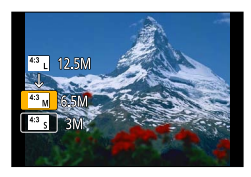

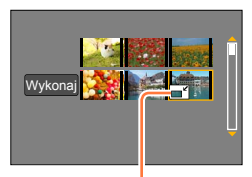

Ustawienie zmiany rozmiaru

●Po zmianie rozmiaru jakość obrazu ulegnie pogorszeniu.

### **Niedostępne w następujących przypadkach:**

- ●Zdjęć zarejestrowanych przy najniższym poziomie rejestrowanych pikseli nie można bardziej zmniejszyć.
- ●Do zmiany rozmiaru nie kwalifikują się poniższe obrazy:
	- Filmy

216

- Zdjęcia zarejestrowane przy ustawieniu [RAW] w pozycji [Jakość]
- Obrazy panoramiczne
- Obrazy grupowe
- Zdjęcia z innymi nadrukami tekstowymi

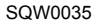
# **[Przycięcie]**

Powiększanie zdjęć i przycinanie zbędnych obszarów.

*1* **Ustawić menu**

**→ [Odtwarzanie] → [Przycięcie]**

- *2* **Korzystając <sup>z</sup> , wybrać zdjęcie, po czym nacisnąć [MENU/SET]**
- *3* **Zaznaczyć obszar do przycięcia <sup>i</sup> nacisnąć [MENU/SET]**
	- Zostanie wyświetlony ekran potwierdzenia. Wybór [Tak] spowoduje wykonanie operacji.

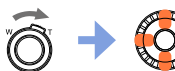

Powiększanie Zmiana

pozycji

- ●Kadrowanie obrazów w grupie należy przeprowadzić dla każdego obrazu oddzielnie. (Nie można edytować obrazów całymi grupami.)
- ●Wykadrowany obraz w grupie jest zapisywany jako nowe zdjęcie.
- ●W przypadku zdjęć przyciętych, pierwotne informacje dotyczące rozpoznawania twarzy nie będą kopiowane.
- ●Po przycięciu jakość obrazu ulegnie pogorszeniu.

### **Niedostępne w następujących przypadkach:**

- Filmy
- Zdjęcia zarejestrowane przy ustawieniu [RAW] w pozycji [Jakość]
- Obrazy panoramiczne
- Zdjęcia z innymi nadrukami tekstowymi

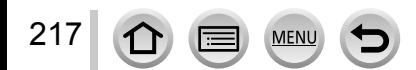

# **[Obróć] / [Obróć wyśw.]**

Zdjęcie zarejestrowane w pionie można wyświetlić automatycznie, rejestrując je aparatem trzymanym w pionie lub ręcznie obracając obraz o wielokrotność 90 stopni.

### **[Obróć] Ręczne obracanie obrazu**

- Nie można wybrać funkcji [Obróć] przy ustawieniu [OFF] w pozycji [Obróć wyśw.].
- *1* **Ustawić menu**

**→ [Odtwarzanie] → [Obróć]**

# *2* **Korzystając <sup>z</sup> , zaznaczyć obraz, po czym nacisnąć [MENU/SET]**

- Nie można obracać obrazów grupowych.
- *3* **Korzystając <sup>z</sup> , zaznaczyć kierunek obrotu, po czym nacisnąć [MENU/SET]**

[ ]:Obracanie obrazu w kierunku zgodnym z ruchem wskazówek zegara o kąt 90 stopni.

[< ]: Obracanie obrazu w kierunku przeciwnym do ruchu wskazówek zegara o kąt 90 stopni.

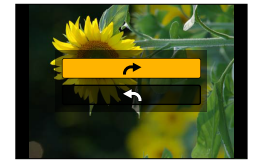

### **[Obróć wyśw.] Automatyczne obracanie obrazu przed wyświetleniem**

*1* **Ustawić menu**

**→ [Odtwarzanie] → [Obróć wyśw.] → [ON]**

• Gdy funkcja ta jest ustawiona na [OFF], obraz jest wyświetlany bez zmiany orientacji.

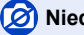

### **Niedostępne w następujących przypadkach:**

●Na ekranie monitora komputera nie można wyświetlać obróconych obrazów, jeżeli system operacyjny lub oprogramowanie nie jest zgodne z formatem Exif. Exif to format pliku w przypadku zdjęć pozwalający dodawać informacje nagrywania itp. Został on wprowadzony przez stowarzyszenie "JEITA (Japan Electronics and Information Technology Industries Association)".

●Obraz może nie zostać automatycznie obrócony przed wyświetleniem w pionie na ekranie odtwarzania wielu obrazów, który jest wyświetlany na przykład w przypadku funkcji [Usuń wiele].

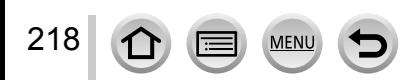

# **[Ulubione]**

Oznaczenie ulubionych obrazów gwiazdką [ $\bigstar$ ] pozwala odtworzyć tylko ulubione obrazy lub usunąć wszystkie obrazy za wyjątkiem ulubionych.

#### *1* **Ustawić menu**

**→ [Odtwarzanie] → [Ulubione] → [Pojed.] lub [Wiele]**

### *2* **Wybrać obraz**

#### **[Pojed.]**

 $\circled{1}$  Korzystając z  $\blacktriangleleft\blacktriangleright$ , zaznaczyć obraz, po czym nacisnąć [MENU/ **SET]** 

• Anulowanie → Nacisnąć ponownie [MENU/SET].

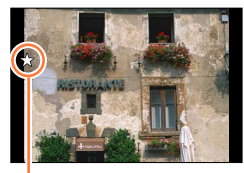

Ustawienie ulubionego obrazu

#### **[Wiele] (maks. 999 obrazów)**

1 Korzystając z A  $\nabla$  <  $\blacktriangleright$ , zaznaczyć obraz, po czym nacisnąć [MENU/SET]

• Anulowanie → Nacisnąć ponownie [MENU/SET].

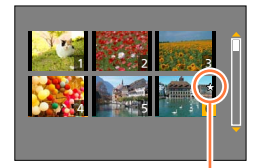

Ustawienie ulubionego obrazu

### ■**Czyszczenie wszystkiego**

W punkcie *1* wybrać [Ulubione] → [Anuluj] → [Tak], po czym nacisnąć [MENU/SET]

●Po ustawieniu opcji [Ulubione] w przypadku obrazu w grupie, na pierwszym obrazie wyświetlana jest ikona [Ulubione] wraz z liczbą obrazów z ustawioną daną opcją.

●Tylko przy ustawieniu [Odtw. norm.] w pozycji [Tryb odtwarzania] można wybrać opcję [Anuluj].

### **Niedostępne w następującym przypadku:**

• Zdjęcia zarejestrowane przy ustawieniu [RAW] w pozycji [Jakość]

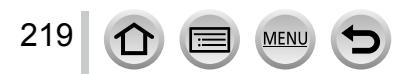

# **[Ust. druku]**

W przypadku wykonywania odbitek w punktach fotograficznych lub na drukarkach zgodnych z formatem DPOF można wprowadzić ustawienia zdjęcia/nr zdjęcia/nadruku daty. (O zgodność pytać w punkcie fotograficznym.)

#### *1* **Ustawić menu**

**→ [Odtwarzanie] → [Ust. druku] → [Pojed.] lub [Wiele]**

### *2* **Wybrać zdjęcie**

#### **[Pojed.]**

 $\mathcal D$  Korzystając z  $\blacktriangleleft\blacktriangleright$ , zaznaczyć zdjęcie, po czym nacisnąć **IMENU/SETI** 

#### **[Wiele]**

 $\circled{1}$  Korzystając z  $\blacktriangle \blacktriangledown \blacktriangle \blacktriangleright$ , zaznaczyć zdjęcie, po czym nacisnąć **IMENU/SETI** 

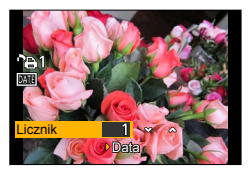

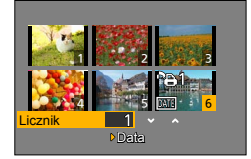

*3* **Korzystając <sup>z</sup> , ustawić liczbę zdjęć, po czym nacisnąć [MENU/SET]** (W przypadku korzystania z opcji [Wiele], powtórzyć czynności opisane w punktach *2* i *3* (maks. 999 zdjęć))

• Ustawianie/anulowanie nadruku daty  $\rightarrow$  Nacisnać  $\blacktriangleright$ .

#### ■**Czyszczenie wszystkiego**

W punkcie *1* wybrać [Ust. druku] → [Anuluj] → [Tak], po czym nacisnąć [MENU/SET]

- ●Wykonanie polecenia [Ust. druku] w odniesieniu do obrazów w grupie spowoduje, że ustawienia drukowania zostaną wprowadzone dla całkowitej liczby obrazów w tej grupie. Jeżeli całkowita liczba obrazów wynosi 1 000 lub więcej, wówczas wyświetlana jest wartość [999+].
- ●Wykonanie polecenia [Ust. druku] w odniesieniu do obrazu w grupie spowoduje, że na pierwszym obrazie wyświetlana będzie liczba ustawionych obrazów oraz całkowita liczba obrazów.
- ●Ustawienia nadruku daty nie można wprowadzić w przypadku obrazów z zastosowaną funkcją [Wpis. tekstu].
- ●W przypadku niektórych rodzajów drukarek ustawienia drukarki mogą mieć priorytet względem ustawień aparatu.
- ●Nie można wykorzystać pewnych informacji DPOF (ustawień drukowania) ustawionych z poziomu innego sprzętu. W takich przypadkach należy usunąć wszystkie informacje DPOF i ustawić je na nowo za pomocą opisywanego aparatu.

#### Ø **Niedostępne w następujących przypadkach:**

• Filmy

220

- Zdięcia zarejestrowane przy ustawieniu [RAW] w pozycji [Jakość]
- Nie można ustawić w przypadku plików niezgodnych ze standardem DCF.

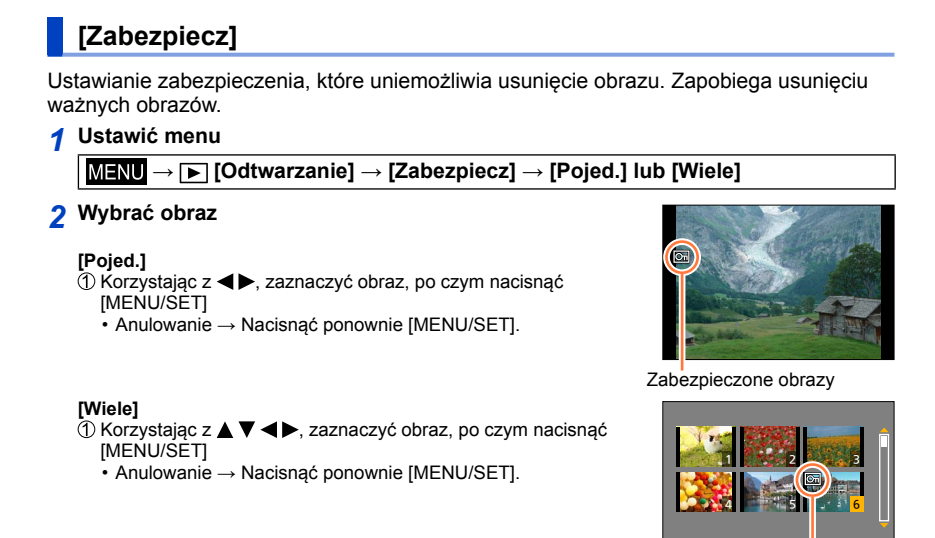

Zabezpieczone obrazy

#### ■**Czyszczenie wszystkiego**

W punkcie *1* wybrać [Zabezpiecz] → [Anuluj] → [Tak], po czym nacisnąć [MENU/SET]

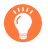

Po ustawieniu przełącznika zabezpieczenia przez zapisem na karcie w pozycji "LOCK", obraz nie zostanie usunięty.

- ●W przypadku formatowania obraz zostanie usunięty, nawet jeśli jest zabezpieczony.
- ●Może nie działać w przypadku korzystania z innych urządzeń.
- ●Po ustawieniu opcji [Zabezpiecz] w przypadku obrazu w grupie, na pierwszym obrazie wyświetlana jest ikona [Zabezpiecz] wraz z liczbą obrazów z ustawioną daną opcją.

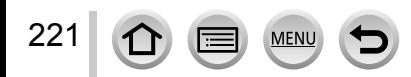

# **[Edycja rozp.tw.]**

Edycja lub usuwanie informacji do rozpoznawania twarzy w przypadku zdjęć z błędnie rozpoznanymi twarzami.

*1* **Ustawić menu**

**→ [Odtwarzanie] → [Edycja rozp.tw.] → [REPLACE] lub [DELETE]**

*2* **Korzystając <sup>z</sup> , zaznaczyć obraz, po czym nacisnąć [MENU/SET]**

### *3* **Korzystając <sup>z</sup> , wybrać osobę <sup>i</sup> nacisnąć [MENU/SET]**

- W przypadku operacji [DELETE] przejść do punktu *5*.
- Nie można wybrać osób, w przypadku których nie zarejestrowano informacji do rozpoznawania twarzy.
- *4* **Korzystając <sup>z</sup> , zaznaczyć osobę, która ma zastąpić inną osobę, po czym nacisnąć [MENU/SET]**

### *5* **Korzystając <sup>z</sup> , zaznaczyć [Tak], po czym nacisnąć [MENU/SET]**

- ●Po usunięciu informacji do rozpoznawania twarzy nie można ich odzyskać.
- ●Obrazy z usuniętymi danymi do rozpoznawania twarzy nie będą kategoryzowane w trybie rozpoznawania twarzy podczas operacji [Odtw. kateg.] lub [Wybór kategorii].
- ●W przypadku obrazu grupowego informacje rozpoznawania twarzy należy edytować w odniesieniu do całych grup. (Nie można edytować tych informacji w przypadku poszczególnych obrazów w grupie.)
- ●Można edytować tylko pierwszy obraz w grupie.

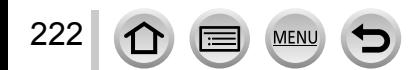

## **[Sortowanie obrazów]**

Możliwość ustawienia kolejności wyświetlania, która będzie stosowana przy odtwarzaniu obrazów na opisywanym urządzeniu.

### *1* **Ustawić menu**

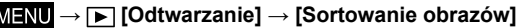

#### *2* **Korzystając <sup>z</sup> , zaznaczyć daną opcję, po czym nacisnąć [MENU/SET]**

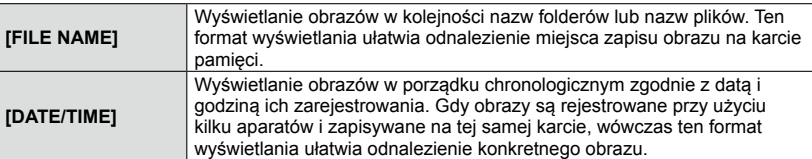

#### ●Zaraz po włożeniu karty do opisywanego urządzenia, obrazy mogę nie być wyświetlane w kolejności zgodnej z ustawieniem [DATE/TIME]. W takim przypadku należy odczekać chwilę, aby obrazy były wyświetlane w kolejności [DATE/TIME].

# **[Potwierdz. usunięcia]**

Możliwość ustawienia domyślnej opcji Tak/Nie, która będzie domyślnie zaznaczona na ekranie potwierdzenia w przypadku operacji usuwania obrazu spośród opcji [Tak] lub [Nie].

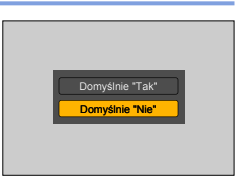

### *1* **Ustawić menu**

**→ [Odtwarzanie] → [Potwierdz. usunięcia]**

### *2* **Korzystając <sup>z</sup> , zaznaczyć daną opcję, po czym nacisnąć [MENU/SET]**

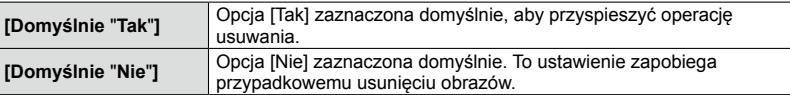

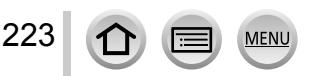

# **Funkcja Wi-Fi® i funkcja NFC**

### ■**Korzystanie z aparatu jako urządzenia sieci bezprzewodowej LAN**

W przypadku korzystania ze sprzętu lub komputerów wymagających wyższego poziomu bezpieczeństwa niż poziom oferowany przez urządzenia sieci bezprzewodowej LAN, należy się upewnić, czy uwzględniono stosowne środki bezpieczeństwa w architekturze wykorzystywanych systemów i ich wady. Firma Panasonic nie ponosi żadnej odpowiedzialności za jakiekolwiek szkody powstałe w wyniku użytkowania opisywanego aparatu w innych celach niż jako urządzenie sieci bezprzewodowej LAN.

### ■**Z funkcji Wi-Fi opisywanego aparatu można korzystać w krajach, gdzie opisywany aparat jest sprzedawany**

Występuje pewne ryzyko, że użytkowanie aparatu w innych krajach niż te, w których jest on sprzedawany, może naruszać przepisy łączności radiowej. Firma Panasonic nie ponosi żadnej odpowiedzialności za jakiekolwiek wynikłe stąd naruszenia.

■**Ryzyko przechwycenia danych wysyłanych i odbieranych za pośrednictwem fal radiowych** Należy pamiętać o występowaniu pewnego ryzyka przechwycenia danych wysyłanych i odbieranych za pośrednictwem fal radiowych przez osoby trzecie. Usilnie zalecamy włączenie szyfrowania w ustawieniach bezprzewodowego punktu dostępowego, aby zapewnić właściwy poziom bezpieczeństwa przy przesyłaniu danych.

### ■**Nie używać aparatu w miejscach występowania pól magnetycznych, elektryczności statycznej lub zakłóceń**

- Aparatu nie należy używać w miejscach, gdzie występują pola magnetyczne, elektryczność statyczna lub zakłócenia, na przykład w sąsiedztwie kuchenek mikrofalowych. Fale radiowe mogą nie docierać do aparatu.
- Korzystanie z aparatu w pobliżu urządzeń pracujących w paśmie fal radiowych 2,4 GHz, takich jak kuchenki mikrofalowe czy telefony bezprzewodowe, może przyczyniać się do pogorszenia parametrów roboczych obu urządzeń.

■**Nie łączyć się z siecią bezprzewodową bez posiadania autoryzacji do korzystania z niej** Gdy aparat korzysta z sieci Wi-Fi, sieci bezprzewodowe są wyszukiwane automatycznie. W takim przypadku mogą zostać wyświetlone sieci, do których użytkownik nie posiada autoryzacji (SSID\*). Nie należy podejmować prób łączenia się z taką siecią, gdyż może to zostać uznane za próbę uzyskania dostępu bez autoryzacji. \*Identyfikator SSID to nazwa identyfikująca sieć przez połączenie sieci bezprzewodowej LAN. Transmisja jest możliwa, jeżeli identyfikator SSID jest zgodny w przypadku obu urządzeń.

### ■**Przed przystąpieniem do pracy**

• Aby móc korzystać z funkcji Wi-Fi z poziomu opisywanego urządzenia, wymagany jest bezprzewodowy punkt dostępowy lub urządzenie docelowe wyposażone w funkcję sieci bezprzewodowej LAN.

### ■**Opisywany aparat jest zgodny z funkcją NFC**

Korzystając z funkcji NFC (Near Field Communication komunikacja bliskiego zasięgu), aparat i smartfon/tablet mogą łatwo wymieniać informacje niezbędne do nawiązania połączenia Wi-Fi.

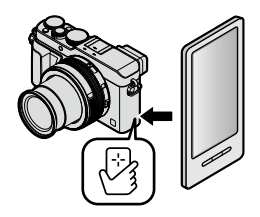

### ■**Informacje dotyczące lampki połączenia Wi-Fi**

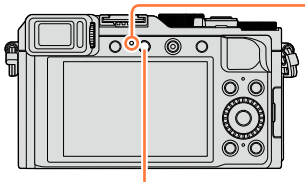

Lampka połączenia Wi-Fi Podświetlona na niebiesko: Przy WŁĄCZONEJ funkcji Wi-Fi Migająca na niebiesko: W przypadku wysyłania danych

Przycisk [Wi-Fi]

### ■**Informacje na temat przycisku [Wi-Fi]**

**Z przycisku [Wi-Fi]/[Fn2] można korzystać na dwa sposoby - jako przycisku [Wi-Fi] lub jako przycisku funkcyjnego [Fn2]. W chwili zakupu jest on ustawiony na [Wi-Fi]. Więcej szczegółów na temat przycisku funkcyjnego** ([→37](#page-36-0))

• Przed nawiązaniem połączenia Wi-Fi należy nacisnąć przycisk [Wi-Fi] w celu wykonania poniższych operacji:

(To samo menu można również wyświetlić wybierając  $\overline{M}$   $\overline{N}$  [Konfig.]  $\rightarrow$  [Wi-Fi]  $\rightarrow$  [Funkcja Wi-Fi].)

[Nowe połączenie]

[Wybierz miejsce docelowe z Historii]  $(\rightarrow 268)$ 

[Wybierz miejsce docelowe z Ulubionych $1 \rightarrow 268$  $1 \rightarrow 268$ )

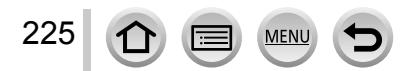

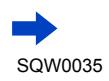

### Funkcja Wi-Fi**®** i funkcja NFC

<span id="page-225-0"></span>• Naciśnięcie przycisku [Wi-Fi] w trakcie połączenia Wi-Fi powoduje poniższą reakcję.

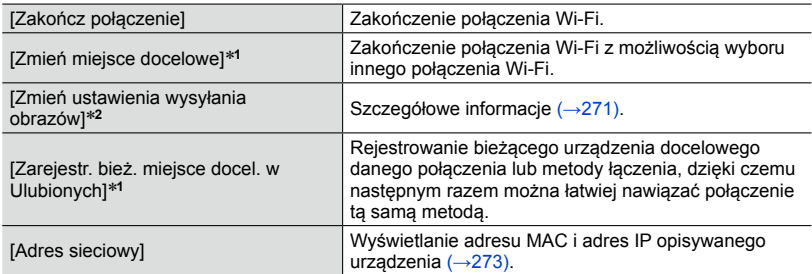

**\*1** Ta opcja nie będzie wyświetlana po naciśnięciu ▼ w celu wysłania obrazów do serwisu<br>internetowego w trakcie ich wyświetlania (→254).

\*<sup>2</sup> Opcja ta nie będzie wyświetlana, jeżeli docelowym urządzeniem dla operacji [Zdalne wykonywanie zdjęć i przeglądanie], [Odtwarzanie na telewizorze] lub [Wysyłanie obrazów zapisanych w aparacie] jest [Drukarka].

- ●**<sup>W</sup> trakcie wysyłania obrazów nie wolno wyjmować karty pamięci lub akumulatora, ani przechodzić do obszaru bez możliwości odbioru sygnału.**
- ●Aparatem nie można się łączyć z publiczną siecią bezprzewodową LAN.
- ●W przypadku korzystania z bezprzewodowego punktu dostępowego należy używać urządzenia zgodnego ze standardem IEEE802.11b, IEEE802.11g lub IEEE802.11n.
- ●W przypadku wysyłania obrazów należy używać całkowicie naładowanego akumulatora.
- ●Gdy wskaźnik akumulatora miga na czerwono, wówczas mogą wystąpić problemy z nawiązaniem połączenia z innym sprzętem, albo połączenie może zostać przerwane. (Wyświetlany jest komunikat w stylu [Błąd komunikacji].)
- ●W przypadku wysyłania obrazów przez sieć komórkową, mogą zostać naliczone opłaty za pakietową transmisję danych w zależności od posiadanej umowy.
- ●Przy pewnych warunkach łączności radiowej obrazy mogą zostać przesłane w formie niekompletnej. W przypadku zerwania połączenia w trakcie wysyłania obrazów, pewnych fragmentów obrazów może brakować.
- ●Obraz na monitorze może na moment ulec zniekształceniu w trakcie połączenia ze wspomnianą usługą, nie będzie to jednak miało wpływu na wysyłany obraz.

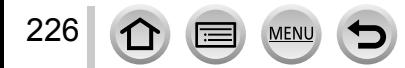

# **Możliwości oferowane przez funkcję Wi-Fi**

### **Obsługa aparatu po nawiązaniu połączenia ze smartfonem**  $(\rightarrow 228)$

**Rejestrowanie obrazów za pośrednictwem smartfona (zdalne nagrywanie) Odtwarzanie obrazów z aparatu na smartfonie/tablecie Zapisywanie obrazów z aparatu na smartfonie/tablecie Wysyłanie obrazów w aparacie do serwisów społecznościowych Zapisywanie informacji dotyczących lokalizacji na obrazach w aparacie**

**Łatwe nawiązywanie połączenia, łatwe wysyłanie obrazów** Połączenie Wi-Fi można łatwo nawiązać naciskając i przytrzymując przycisk [Wi-Fi] lub korzystając z funkcji NFC. **lub**

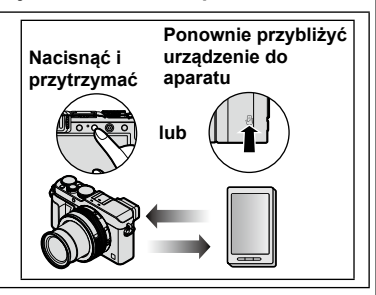

### **Wyświetlanie zdjęć na ekranie telewizora** (→[242](#page-241-0))

**Bezprzewodowe drukowanie** (→[243\)](#page-242-0)

### **Wysyłanie obrazów do urządzenia audio-wideo** ([→244](#page-243-0))

Istnieje możliwość wysyłania zdjęć i filmów do urządzenia audio-wideo w domu (domowe urządzenie audio-wideo).

### **Wysyłanie obrazów do komputera** (→[247](#page-246-0))

### **Korzystanie z serwisów internetowych** (→[251](#page-250-0))

Za pośrednictwem serwisu "LUMIX CLUB" można przesyłać zdjęcia i filmy do serwisów społecznościowych itp. Korzystając z usługi Cloud Sync. można odbierać przesłane zdjęcia i filmy na komputerze lub smartfonie/tablecie.

• W dalszej części niniejszej instrukcji pojęcie "smartfon" jest używane zarówno w odniesieniu do smartfonów jak i tabletów, o ile nie ma potrzeby ich rozróżnienia.

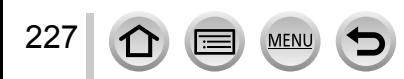

Wi-Fi

<span id="page-227-0"></span>Istnieje możliwość zdalnej obsługi aparatu z poziomu smartfona. Uruchomić aplikację "Panasonic Image App" (dalej zwaną "Image App") zainstalowaną na smartfonie.

### <span id="page-227-1"></span>**Instalowanie aplikacji "Panasonic Image App" na smartfonie/ tablecie**

"Image App" to aplikacja oferowana przez firmę Panasonic umożliwiająca wykonywanie z poziomu smartfona poniższych operacji aparatu LUMIX zgodnego z funkcją Wi‑Fi.

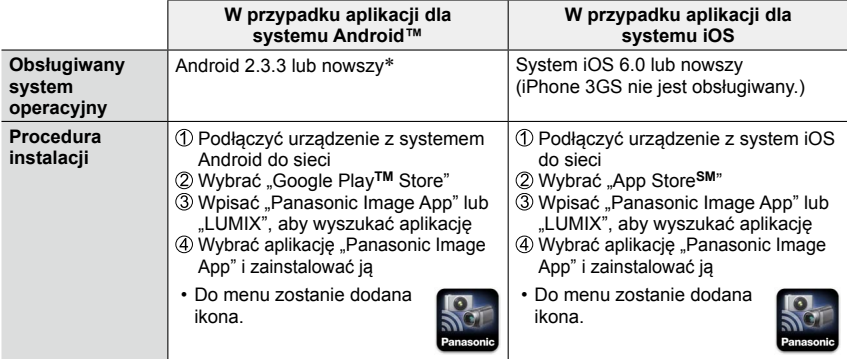

\* Aby nawiązać połączenie z opisywanym urządzeniem za pośrednictwem funkcji [Wi-Fi Direct], wymagany jest system Android 4.0 lub nowszy, a urządzenie musi być zgodne z systemem Wi-Fi Direct™.

- **Należy korzystać z najnowszej wersji.**
- **Obsługiwane wersje systemów operacyjnych zgodnie ze stanem z września 2014 r. Obsługiwane wersje systemów operacyjnych mogą ulec zmianie bez uprzedzenia.**
- **Wygląd niektórych ekranów i podawane w niniejszym dokumencie informacje mogą różnić się w zależności od obsługiwanego systemu operacyjnego i wersji aplikacji "Image App".**
- **W przypadku niektórych rodzajów używanych smartfonów mogą wystąpić problemy z korzystaniem z tej usługi.**
- **Szczegóły na temat procedury obsługi można znaleźć w sekcji [Help] w menu aplikacji "Image App".**
- **Najświeższe informacje na temat aplikacji "Image App" można znaleźć w poniższej witrynie pomocy technicznej. http://panasonic.jp/support/global/cs/dsc/ (Ta witryna jest dostępna tylko w języku angielskim.)**
- W przypadku pobierania wspomnianej aplikacji przez sieć komórkową, mogą zostać naliczone opłaty za pakietową transmisję danych w zależności od posiadanej umowy.

### <span id="page-228-0"></span>**Łączenie ze smartfonem**

Z poziomu aparatu można łatwo nawiązać połączenie Wi-Fi, naciskając i przytrzymując przycisk [Wi-Fi] lub korzystając z funkcji NFC.

#### **Przygotowanie**

Wcześniej zainstalować aplikację "Image App". ([→228\)](#page-227-1)

### *1* **Nacisnąć <sup>i</sup> przytrzymać przycisk [Wi-Fi]**

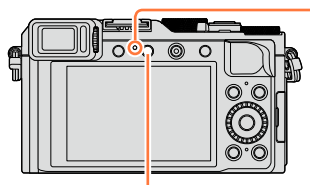

Lampka połączenia Wi-Fi (Podświetlona na niebiesko)

Przycisk [Wi-Fi]

- Zostaną wyświetlone informacje (kod QR, identyfikator SSID i hasło) wymagane do bezpośredniego połączenia smartfona z opisywanym urządzeniem.
- Po drugim razie pojawi się ekran poprzednio używanej metody nawiązywania połączenia.
- Ten sam ekran można wyświetlić wybierając opcje z menu zgodnie z poniższą procedurą.

**→ [Nowe połączenie] → [Zdalne wykonywanie zdjęć i przeglądanie]**

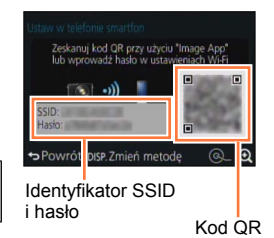

- Po naciśnięciu [MENU/SET] na aparacie, kod QR zostanie wyświetlony w powiększeniu. W przypadku trudności z odczytaniem kodu należy skorzystać z powiększenia. (Jeżeli posiadany smartfon nie jest w stanie odczytać kodu QR, należy odsunąć aparat od smartfona lub skorzystać z innej metody nawiązywania połączenia niż kod QR.)
- Aby zmienić metodę nawiązywania połączenia, wystarczy nacisnąć przycisk [DISP.] i wybrać metodę nawiązywania połączenia. (→[232](#page-231-0))

### <span id="page-228-1"></span>*2* **Przystąpić do obsługi <sup>z</sup> poziomu smartfona**

- Po nawiązaniu połączenia przechwycone na żywo przez aparat obrazy będą wyświetlane na smartfonie.
	- (Procedura nawiązywania połączenia może chwilę potrwać.)
- Metoda nawiązywania połączenia zależy od używanego smartfona. (→[230](#page-229-0), [231\)](#page-230-0)

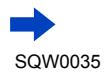

#### <span id="page-229-0"></span>■**Korzystanie z urządzenia z systemem iOS**

• W przypadku odczytywania kodu QR w celu nawiązania połączenia (Wykonanie czynności opisanych w punktach od  $\textcircled{1}$  do  $\textcircled{5}$  nie jest konieczne w przypadku ponownego nawiązywania połączenia.)

 $\mathcal D$ Uruchomić aplikację "Image App" ( $\rightarrow$ 228)

Wybrać [QR code] → [OK]

Przy użyciu aplikacji "Image App" odczytać kod QR widoczny na opisywanym urządzeniu

(Po naciśnięciu [MENU/SET] na aparacie, kod QR zostanie wyświetlony w powiększeniu.)

Zainstalować profil IMAGE APP

MAGE APP

Wybrać [Instaluj]\*, a następnie wybrać [Zainstaluj]\* → [Gotowe]\*.

• W przeglądarce internetowej zostanie wyświetlony komunikat.

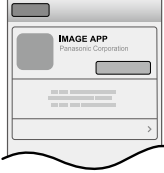

• Jeżeli do odblokowania smartfona wymagane jest hasło, należy je wprowadzić.

Zamknąć przeglądarkę Internetową naciśnięciem przycisku powrotu na ekran główny Wybrać [Wi-Fi]\* w pozycji [Ustawienia]\* na smartfonie

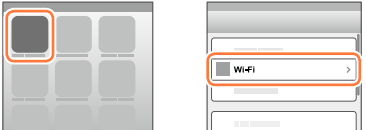

Włączyć funkcję [Wi-Fi]\*, a następnie wybrać identyfikator SSID wyświetlany na opisywanym urządzeniu

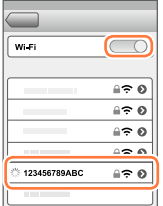

230

 $\circledR$ Wrócić na ekran główny i uruchomić aplikację "Image App" (→[228](#page-227-1))

\*Wyświetlane informacje mogą się różnić w zależności od ustawień językowych systemu.

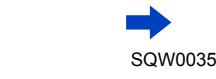

• W przypadku nawiązywania połączenia za pomocą identyfikatora SSID i hasła Wybrać [Wi-Fi]\* w pozycji [Ustawienia]\* na smartfonie

Włączyć funkcję [Wi-Fi]\*, a następnie wybrać identyfikator SSID wyświetlany na opisywanym urządzeniu

Wpisać hasło wyświetlone na opisywanym urządzeniu (Tylko przy nawiązywaniu połączenia po raz pierwszy)

 $\omega$ Wrócić na ekran główny i uruchomić aplikacje "Image App" ( $\rightarrow$ [228](#page-227-1))

\*Wyświetlane informacje mogą się różnić w zależności od ustawień językowych systemu.

### <span id="page-230-0"></span>■**Korzystanie z urządzenia z systemem Android**

- W przypadku odczytywania kodu QR w celu nawiązania połączenia Uruchomić aplikację "Image App" ([→228](#page-227-1)) Wybrać [QR code]
	- Przy użyciu aplikacji "Image App" odczytać kod QR widoczny na opisywanym urządzeniu

(Po naciśnięciu [MENU/SET] na aparacie, kod QR zostanie wyświetlony w powiększeniu.)

• W przypadku nawiązywania połączenia za pomocą identyfikatora SSID i hasła Uruchomić aplikację "Image App" ([→228](#page-227-1)) Wybrać [Wi-Fi]

Wybrać identyfikator SSID widoczny na opisywanym urządzeniu Wpisać hasło wyświetlone na opisywanym urządzeniu (Tylko przy nawiązywaniu połączenia po raz pierwszy)

• Po zaznaczeniu opcji wyświetlania hasła, można je sprawdzać w trakcie wprowadzania.

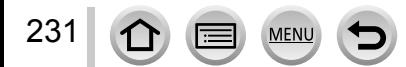

### <span id="page-231-0"></span>**Zmiana sposobu nawiązywania połączenia**

Aby zmienić metodę nawiązywania połączenia, wystarczy nacisnąć przycisk [DISP.] i wybrać metodę nawiązywania połączenia.

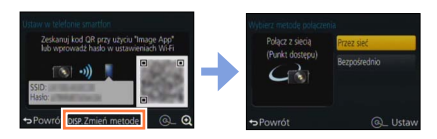

### ■**W przypadku łączenia za pomocą funkcji [Przez sieć]**

### **(Z poziomu aparatu)**

Zaznaczyć [Przez sieć] i nacisnąć [MENU/SET]

• Podłączyć aparat do bezprzewodowego punktu dostępowego postępując zgodnie z metodą nawiązywania połączenia ([→264\)](#page-263-0).

#### **(Z poziomu smartfona)**

2.WŁACZENIE" funkcji Wi-Fi

Wybrać i ustawić bezprzewodowy punkt dostępowy, do którego podłączono aparat Uruchomić aplikację "Image App" ([→228](#page-227-1))

### ■**W przypadku łączenia za pomocą funkcji [Bezpośrednio]**

#### **(Z poziomu aparatu)**

Zaznaczyć [Bezpośrednio] i nacisnąć [MENU/SET]

• Wybrać [Wi-Fi Direct] lub [Połączenie WPS] i podłączyć aparat do smartfona postępując zgodnie z metodą nawiązywania połączenia  $(\rightarrow 267)$ .

#### **(Z poziomu smartfona)**

Uruchomić aplikację "Image App" ([→228](#page-227-1))

### **Zamykanie połączenia**

Po zakończeniu należy zamknąć połączenie ze smartfonem.

### **(Z poziomu aparatu)**

*1* **Nacisnąć przycisk [Wi-Fi]**

(Z poziomu ekranu gotowości do nagrywania można również zakończyć połączenie naciskając  $\sqrt{\frac{1}{2}}$  [Konfig.]  $\rightarrow$  [Wi-Fi]  $\rightarrow$  [Funkcja Wi-Fi]  $\rightarrow$  [Tak].)

### *2* **Wybrać [Zakończ połączenie]**

• Zostanie wyświetlony ekran potwierdzenia. Wybrać [Tak] i nacisnąć [MENU/SET].

### **(Z poziomu smartfona)**

### *3* **Zamknąć aplikację "Image App"**

#### **<Korzystanie z urządzenia z systemem iOS>**

Aby zamknąć aplikację, wystarczy na smartfonie z poziomu ekranu aplikacji "Image App" nacisnać przycisk powrotu na ekran główny

#### **<Korzystanie z urządzenia z systemem Android>**

Aby zamknąć aplikację, wystarczy na smartfonie z poziomu ekranu aplikacji "Image App" dwukrotnie nacisnąć przycisk powrotu.

### **Łączenie ze smartfonem z wykorzystaniem funkcji NFC**

Korzystając z funkcji NFC (Near Field Communication - komunikacja bliskiego zasięgu), aparat i smartfon mogą łatwo wymieniać informacje niezbędne do nawiązania połączenia Wi-Fi.

### **Zgodne modele:**

Z funkcji tej można korzystać w przypadku urządzeń z systemem Android (2.3.3 lub nowszym) zgodnych z komunikacją bliskiego zasięgu NFC. (Brak dostępności w przypadku pewnych modeli)

• Więcej informacji na temat obsługi i ustawień smartfona można znaleźć w instrukcji obsługi posiadanego smartfona zgodnego z funkcją NFC.

#### **Przygotowania**

233

(Z poziomu aparatu)

• W pozycji ustawić [Obsługa NFC] opcję [ON] (→[272](#page-271-0))

(Z poziomu smartfona)

- Sprawdzić, czy posiadany smartfon jest zgodnym modelem
- "WŁĄCZENIE" funkcji Wi-Fi
- Wcześniej zainstalować aplikacie "Image App" ([→228\)](#page-227-1)

#### *1* **Uruchomić aplikację "Image App" na smartfonie**

- *2* **Po wyświetleniu symbolu [ ] na ekranie nawiązywania połączenia w aplikacji "Image App", smartfon należy przybliżyć do aparatu**
- *3* **Korzystając <sup>z</sup> , zaznaczyć [Tak], po czym nacisnąć [MENU/SET]**
- *4* **Ponownie przybliżyć smartfon do tego obszaru opisywanego urządzenia**
	- Po nawiązaniu połączenia przechwycone na żywo przez aparat obrazy będą wyświetlane na smartfonie.
	- Operacja nawiązywania połączenia może trwać dość długo.
	- Podłączone smartfony zostaną zarejestrowane w opisywanym urządzeniu.
	- Począwszy od następnego razu będzie można nawiązywać połączenie wykonując czynności opisane w punktach *1* i *2*.

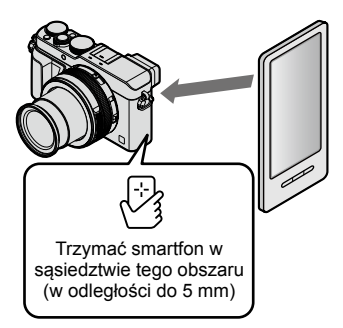

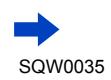

- ●Maksymalna można zarejestrować 20 smartfonów. Jeżeli liczba zarejestrowanych smartfonów przekroczy 20, rejestracje będą usuwane kolejno począwszy od smartfona, który został dotknięty jako pierwszy.
- ●Uruchomienie polecenia [Zresetuj ust Wi-Fi] spowoduje usunięcie rejestracji smartfona.
- ●Przy słabej łączności, funkcja NFC może się nie sprawdzać.
- ●Jeżeli nie ma natychmiastowej reakcji, należy nieznacznie zmienić pozycję.
- ●Nie należy mocno uderzać smartfonem w opisywane urządzenie.
- ●Więcej informacji na temat obsługi i ustawień smartfona można znaleźć w instrukcji obsługi posiadanego smartfona zgodnego z funkcją NFC.
- ●Metalowe przedmioty między opisywanym urządzeniem a smartfonem mogą zakłócać łączność. Również naklejki w sąsiedztwie obszaru NFC mogą mieć wpływ na wydajność łączności.

### **Niedostępne w następujących przypadkach:**

- ●Z funkcji NFC nie można korzystać w następujących przypadkach:
	- Po wyłączeniu aparatu (również [Tryb uśpienia]).
	- Podczas nagrywania filmu
	- W trakcie rejestrowania zdjęć (podczas odliczania samowyzwalacza)
	- W przypadku korzystania z funkcji [Zdjęcia poklatkowe]
	- W przypadku korzystania z funkcji [Animacja poklatkowa]
	- W przypadku korzystania z funkcji [Wielokr. eksp.]
	- Podczas odtwarzania filmów, pokazów slajdów, wyświetlania obrazów panoramicznych oraz odtwarzania ciągłego obrazów grupowych (z uwzględnieniem przerw w każdym przypadku)
	- W trakcie wysyłania obrazów za pośrednictwem sieci Wi-Fi
	- Po podłączeniu do komputera/drukarki
- ●Nie można przesyłać zdjęć w formacie RAW, filmów AVCHD, ani filmów MP4 z ustawieniem [4K] w pozycji [Jakość nagr.].

### **Rejestrowanie obrazów za pośrednictwem smartfona (zdalne nagrywanie)**

*1* **Nawiązać połączenie ze smartfonem** (→[229](#page-228-0))

#### *2* **Wybrać [ ] <sup>z</sup> poziomu aplikacji "Image App"**

#### *3* **Zarejestrować obrazy**

- Rejestrowane obrazy zostaną zapisane w aparacie.
- Podczas korzystania z zoomu, gdy tubus obiektywu wysuwa się, aparat może się przechylić. Należy upewnić się, że aparat jest unieruchomiony na statywie lub w inny sposób.
- Niektóre ustawienia sa niedostepne.

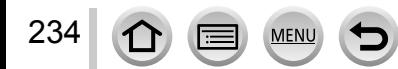

### **Odtwarzanie obrazów z aparatu na smartfonie**

*1* **Nawiązać połączenie ze smartfonem** (→[229](#page-228-0))

#### *2* **Wybrać [ ] <sup>z</sup> poziomu aplikacji "Image App"**

- Obrazy zarejestrowane przez aparat zostaną wyświetlone na smartfonie.
- Wyświetlany obraz można przełączyć za pomocą ikony w górnym lewym rogu ekranu. Wybrać [LUMIX], aby wyświetlić obraz zapisany w aparacie.
- Dotknięcie obrazu powoduje jego odtworzenie w większym rozmiarze.

### **Zapisywanie obrazów w aparacie na smartfonie**

- *1* **Nawiązać połączenie ze smartfonem** (→[229](#page-228-0))
- *2* **Wybrać [ ] <sup>z</sup> poziomu aplikacji "Image App"**
- *3* **Nacisnąć <sup>i</sup> przytrzymać obraz, po czym przeciągnąć go, aby został zapisany na smartfonie**
	- Obraz zostanie zapisany w smartfonie.
	- Funkcje można przypisywać do góry, dołu, lewej i prawej zgodnie z życzeniem.

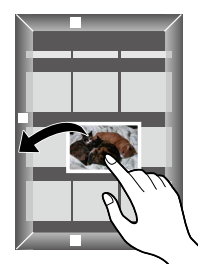

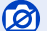

#### **Niedostępne w następującym przypadku:**

●Nie można zapisywać zdjęć w formacie RAW, filmów AVCHD, ani filmów MP4 z ustawieniem [4K] w pozycji [Jakość nagr.].

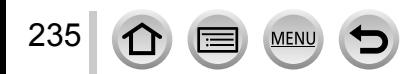

# Zmiana lokalizacji obrazów do wyświetlenia 回

### **Łatwe przesyłanie obrazów w aparacie**

Można nawiązać połączenie Wi-Fi z wykorzystaniem funkcji NFC i łatwo przesłać wyświetlany obraz przez sieć Wi-Fi trzymając po prostu smartfon blisko aparatu. Obrazy można wysłać zaraz po ich zarejestrowaniu, można więc je łatwo przesłać do smartfonów przyjaciół lub członków rodziny.\*

\* Do korzystania z tej funkcji wymagana jest zainstalowana aplikacja "Image App".

#### **Przygotowania**

(Z poziomu aparatu)

- W pozycji ustawić [Obsługa NFC] opcję [ON] (→[272](#page-271-0))
- W pozycji [Udostępnianie dotyk.] ustawić opcję [ON] (→[272](#page-271-1))

(Z poziomu smartfona)

- Sprawdzić, czy posiadany smartfon jest zgodnym modelem
- "WŁĄCZENIE" funkcji Wi-Fi
- Wcześniej zainstalować aplikację "Image App" ([→228\)](#page-227-1)
- *1* **<sup>Z</sup> poziomu aparatu odtworzyć obraz, który ma być przesłany do smartfona**
- *2* **Na smartfonie, do którego ma być przesłany obraz, uruchomić aplikację "Image App"**
- *3* **Po wyświetleniu symbolu [ ] na ekranie nawiązywania połączenia w aplikacji "Image App", smartfon należy przybliżyć do aparatu**
	- Obraz zostanie przesłany do smartfona.
	- W przypadku przesyłania kilku obrazów należy powtórzyć czynności opisane w punktach *1* i *3*. (Nie można przesłać kilku obrazów w jednej paczce.)
	- W zależności od używanego środowiska, przesłanie obrazu może zająć kilka minut.

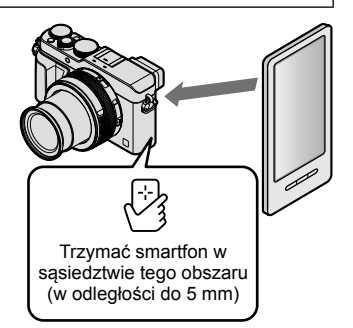

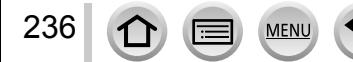

### **Wysyłanie obrazów w aparacie do serwisów społecznościowych**

- *1* **Nawiązać połączenie ze** smartfonem (→[229](#page-228-0))
- *2* **Wybrać [ ] <sup>z</sup> poziomu aplikacji "Image App"**
- *3* **Nacisnąć <sup>i</sup> przytrzymać obraz, po czym przeciągnąć go w celu wysłania do serwisu społecznościowego itp.**
	- Przeciągnąć obraz i wysłać go do serwisu społecznościowego lub innych serwisów internetowych itp.
	- Funkcje można przypisywać do góry, dołu, lewej i prawej zgodnie z życzeniem.

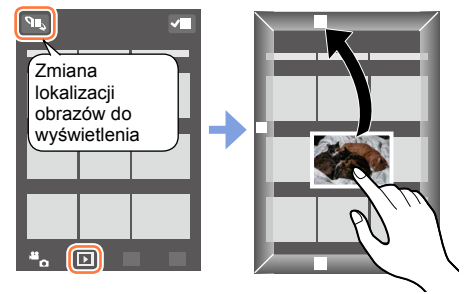

### **Dodawanie informacji dotyczących lokalizacji ze smartfona do obrazów w aparacie**

Istnieje możliwość wysłania do aparatu informacji dotyczących lokalizacji uzyskanych ze smartfona. Po przesłaniu tych informacji można je zapisać na obrazach w aparacie.

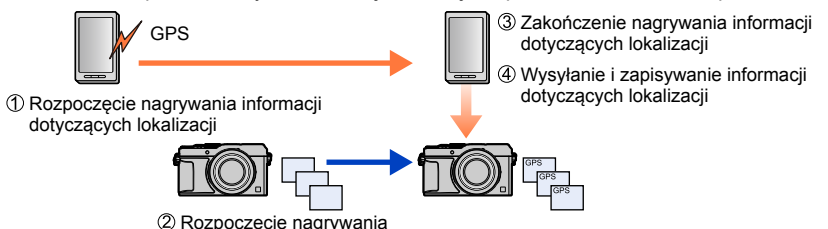

- Można zapisać informacje dotyczące lokalizacji różniące się od informacji pobranych podczas nagrywania. Należy zadbać o poniższe kwestie.
	- Ustawić obszar miejsca zamieszkania w przypadku opcji [Dom] w pozycji [Strefa czas.] w aparacie.
	- Po rozpoczęciu rejestrowania informacji dotyczących lokalizacji przez smartfon, w aparacie nie należy zmieniać ustawienia [Dom] w pozycji [Strefa czas.].
- Informacji dotyczących lokalizacji nie można zapisać na obrazach zarejestrowanych bez ustawienia [Ust. zegara].

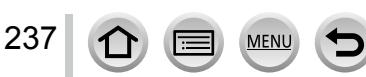

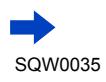

#### ■**Rozpoczęcie nagrywania informacji dotyczących lokalizacji** Przystąpić do obsługi z poziomu smartfona **O**Wybrać [ 88] **@Wybrać [Geotagging]** ä.  $\overline{ }$  $\bullet$ Wybrać  $[\bullet]$ ■**Zakończenie nagrywania informacji dotyczących lokalizacji** Przystąpić do obsługi z poziomu smartfona **O**Wybrać [ <br>3 ۵. **@Wybrać [Geotagging]**  $\overline{P}$  $\bullet$ Wybrać [ $\cap$ ] ■**Wysyłanie i zapisywanie informacji dotyczących lokalizacji** Nawiązać połączenie ze smartfonem ([→229\)](#page-228-0) Przystąpić do obsługi z poziomu smartfona **O**Wybrać [ 88] Wybrać [Geotagging]  $\overline{\phantom{1}}$  $\bullet$ Wybrać  $\Omega$ • W celu wykonania tej operacji należy postępować zgodnie ze wskazówkami wyświetlanymi na ekranie. • Informacje dotyczące lokalizacji nie zostaną zapisane na filmach AVCHD. • Informacje dotyczące lokalizacji mogą nie zostać zapisane w przypadku braku wystarczającej ilości wolnego miejsca na karcie. • Do zapisywania na obrazach informacji dotyczących lokalizacji można również używać polecenia [Rejestracja lokalizacji] w menu [Odtwarzanie].

●**Uwaga:**

**Korzystając z tej funkcji, należy zwrócić szczególną uwagę na prywatność, prawa podobieństwa obiektu itp. Używanie jej odbywa się na własne ryzyko.**

●Z poziomu smartfona można ustawić odstęp czasu między kolejnymi operacjami pobrania informacji dotyczących lokalizacji i sprawdzić stan operacji przesyłania wspomnianych informacji. Szczegóły można znaleźć w sekcii [Help] w menu aplikacji "Image App".

 $\bullet$  (W przypadku korzystania z aplikacji "Image App" dla systemu iOS) Naciśnięcie przycisku Home lub On/Off na smartfonie w trakcie trwania operacji rejestrowania informacji dotyczących lokalizacji przerywa tę operację.

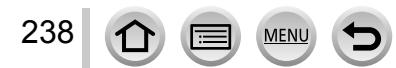

### **Obsługa aparatu w celu wysłania obrazów do smartfona**

#### ■**Metoda wysyłania i obrazy, które można wysyłać**

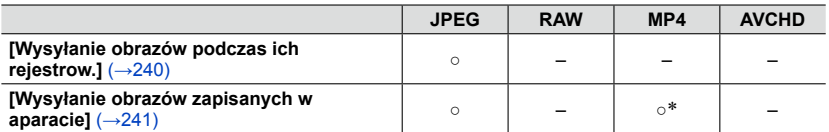

\*Za wyjątkiem filmów zarejestrowanych przy ustawieniu [4K] w pozycji [Jakość nagr.]

- W przypadku pewnych urządzeń, niektórych plików można nie udać się odtworzyć lub wysłać.
- Więcej informacji na temat odtwarzania obrazów można znaleźć w instrukcji obsługi urządzenia docelowego.
- Więcej informacji na temat metod wysyłania obrazów  $(\rightarrow 270)$

#### **Przygotowanie**

Wcześniej zainstalować aplikację "Image App". ([→228\)](#page-227-1)

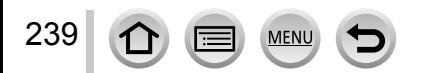

### <span id="page-239-0"></span>**[Wysyłanie obrazów podczas ich rejestrow.]**

#### *1* **Ustawić menu**

**→ [Nowe połączenie] → [Wysyłanie obrazów podczas ich rejestrow.] → [Smartfon]**

### *2* **Wybrać [Przez sieć] lub [Bezpośrednio] <sup>i</sup> nacisnąć [MENU/SET]**

#### ■**W przypadku łączenia za pomocą funkcji [Przez sieć]**

**(Z poziomu aparatu)** Podłączyć aparat do bezprzewodowego punktu dostępowego (→[264](#page-263-0))

**(Z poziomu smartfona)**

"WŁĄCZENIE" funkcji Wi-Fi Wybrać i ustawić bezprzewodowy punkt dostępowy, do którego podłączono aparat Uruchomić aplikację "Image App" ([→228\)](#page-227-1)

#### ■**W przypadku łączenia za pomocą funkcji [Wi-Fi Direct] lub [Połączenie WPS] w trybie [Bezpośrednio]**

**(Z poziomu aparatu)** Podłączyć aparat do smartfona (→[267\)](#page-266-0)

#### **(Z poziomu smartfona)**

Uruchomić aplikację "Image App" ([→228\)](#page-227-1)

#### ■**W przypadku łączenia za pomocą funkcji [Połączenie manualne] w trybie [Bezpośrednio]**

Wykonać czynności opisane w punkcie *2* ([→229\)](#page-228-1).

#### *3* **Wybrać urządzenie, <sup>z</sup> którym ma zostać nawiązane połączenie**

• Po nawiązaniu połączenia zostanie wyświetlony ekran potwierdzenia ustawienia transmisji. Sprawdzić ustawienie i nacisnąć [MENU/SET]. Aby zmienić ustawienia wysyłki, wystarczy nacisnąć przycisk [DISP.]. ([→271](#page-270-0))

### *4* **Zrobić zdjęcia**

- Zdjęcia będą wysyłane automatycznie po ich zarejestrowaniu.
- Aby zmienić ustawienie lub zakończyć połączenie, wystarczy nacisnąć przycisk [Wi-Fi]. W trakcie wysyłania zdjęć nie można zmieniać ustawień. Należy poczekać do momentu zakończenia operacji wysyłania.

(Połączenie można również zakończyć naciskając MENU → C [Konfig.] → [Wi-Fi] → [Funkcja Wi-Fi] → [Tak].)

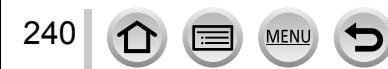

### <span id="page-240-0"></span>**[Wysyłanie obrazów zapisanych w aparacie]**

### *1* **Ustawić menu**

**→ [Nowe połączenie] → [Wysyłanie obrazów zapisanych w aparacie] → [Smartfon]**

### *2* **Wybrać [Przez sieć] lub [Bezpośrednio] <sup>i</sup> nacisnąć [MENU/SET]**

#### ■**W przypadku łączenia za pomocą funkcji [Przez sieć]**

**(Z poziomu aparatu)** Podłączyć aparat do bezprzewodowego punktu dostępowego (→[264](#page-263-0))

**(Z poziomu smartfona)**

2. WŁĄCZENIE" funkcji Wi-Fi Wybrać i ustawić bezprzewodowy punkt dostępowy, do którego podłączono aparat Uruchomić aplikację "Image App" ([→228\)](#page-227-1)

#### ■**W przypadku łączenia za pomocą funkcji [Wi-Fi Direct] lub [Połączenie WPS] w trybie [Bezpośrednio]**

**(Z poziomu aparatu)** Podłączyć aparat do smartfona (→[267\)](#page-266-0)

#### **(Z poziomu smartfona)**

Uruchomić aplikację "Image App" ([→228\)](#page-227-1)

#### ■**W przypadku łączenia za pomocą funkcji [Połączenie manualne] w trybie [Bezpośrednio]**

Wykonać czynności opisane w punkcie *2* ([→229\)](#page-228-1).

### *3* **Wybrać urządzenie, <sup>z</sup> którym ma zostać nawiązane połączenie**

• Po nawiązaniu połączenia zostanie wyświetlony ekran potwierdzenia ustawienia transmisji. Sprawdzić ustawienie i nacisnąć [MENU/SET]. Aby zmienić ustawienia wysyłki, wystarczy nacisnąć przycisk [DISP.]. ([→271](#page-270-0))

### *4* **Wybrać [Wybierz jeden] lub [Wybierz kilka]**

#### **[Wybierz jeden]**

Wybrać obraz 2 Nacisnać [MENU/SET]

#### **[Wybierz kilka]**

Wybrać obraz (powtórzyć)

• Po ponownym wybraniu, ustawienie to zostanie anulowane. Wybrać [Wykonaj]

• Liczba obrazów, jakie można wysłać w trybie [Wybierz kilka], jest ograniczona.

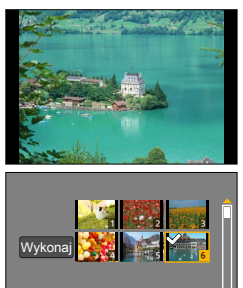

- Zostanie wyświetlony ekran potwierdzenia. Wybór [Tak] spowoduje wykonanie operacji.
- Aby zmienić ustawienia wysyłki, wystarczy nacisnąć przycisk [DISP.].
- Aby zakończyć połączenie, wystarczy wybrać [Wyjście].

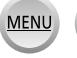

# <span id="page-241-0"></span>**Wyświetlanie zdjęć na ekranie telewizora**

Istnieje możliwość wyświetlania zdjęć na ekranie telewizora klasy DMR (Digital Media Renderer) certyfikowanych urządzeń DLNA.

#### **Przygotowanie**

W telewizorze ustawić tryb oczekiwania DLNA.

• Zapoznać się z instrukcją obsługi telewizora.

*1* **Ustawić menu**

**→ [Nowe połączenie] → [Odtwarzanie na telewizorze]** Wi-Fi

- *2* **Wybrać [Przez sieć] lub [Bezpośrednio], aby nawiązać połączenie** ([→263\)](#page-262-0)
- *3* **Wybrać urządzenie, <sup>z</sup> którym ma zostać nawiązane połączenie** • Po nawiązaniu połączenia zostanie wyświetlony ekran.
- *4* **Można teraz przystąpić do rejestrowania lub odtwarzania zdjęć <sup>z</sup> poziomu opisywanego urządzenia**
	- Aby zmienić ustawienie lub zakończyć połączenie, wystarczy nacisnąć przycisk [Wi-Fi]. (→[226\)](#page-225-0) (Połączenie można również zakończyć naciskając  $\overline{M}$   $\overline{N}$ U  $\rightarrow$  [Konfig.]  $\rightarrow$  [Wi-Fi]  $\rightarrow$ [Funkcja Wi-Fi] → [Tak].)
- ●Obrazy wyświetlane na ekranie telewizora z wykorzystaniem funkcji Wi-Fi nie są wysyłane w rozdzielczości 4K. Aby wyświetlać obrazy w rozdzielczości 4K, należy podłączyć opisywane urządzenie do telewizora za pośrednictwem kabla mikro HDMI. ([→276\)](#page-275-0)
- ●W trakcie nawiązanego połączenia między telewizorem a opisywanym urządzeniem, ekran telewizora może chwilowo wrócić do stanu sprzed połączenia. Obrazy zostaną ponownie wyświetlone po zarejestrowaniu lub odtworzeniu obrazów.
- ●Nawet po ustawieniu opcji [Efekt] i [Dźwięk] na opisywanym urządzeniu, wspomniane ustawienia są nieaktywne w przypadku odtwarzania obrazów w formie pokazu slajdów na telewizorze.
- ●W przypadku dużej odległości między opisywanym urządzeniem a telewizorem, nawiązanie połączenia Wi-Fi może trwać długo lub w ogóle być niemożliwe.

### **Niedostępne w następujących przypadkach:**

- ●Odtwarzane filmy i obrazy panoramiczne oraz odtwarzane w sposób ciągły obrazy grupowe nie są wyświetlane na telewizorze.
- ●W trybie odtwarzania wielu obrazów/odtwarzania z kalendarza, obrazy wyświetlane na ekranie opisywanego urządzenia nie będą wyświetlane na ekranie telewizora.

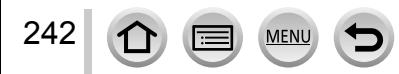

# <span id="page-242-0"></span>**Bezprzewodowe drukowanie**

Zarejestrowane zdjęcia można wydrukować bezprzewodowo z poziomu drukarki PictBridge (zgodnej z bezprzewodową siecią LAN)\*. \* Zgodna z standardami DPS przez IP.

Szczegółowe informacje na temat drukarek PictBridge (zgodnych z bezprzewodową siecią LAN) można uzyskać od producentów drukarek.

### ■**Metoda wysyłania i obrazy, które można wysyłać**

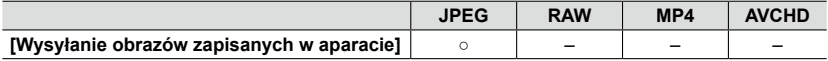

• W przypadku pewnych urządzeń, niektórych plików można nie udać się odtworzyć lub wysłać.

• Więcej informacji na temat metod wysyłania obrazów  $(\rightarrow 270)$ 

### *1* **Ustawić menu**

**→ [Nowe połączenie] → [Wysyłanie obrazów zapisanych w aparacie] → [Drukarka]**

*2* **Wybrać [Przez sieć] lub [Bezpośrednio], aby nawiązać połączenie** ([→263\)](#page-262-0)

### *3* **Wybrać drukarkę, <sup>z</sup> którą ma być nawiązane połączenie**

### *4* **Zaznaczyć zdjęcie <sup>i</sup> wydrukować**

- Obrazy wybiera się w taki sam sposób, jak w przypadku połączenia za pośrednictwem kabla połączeniowego USB (w zestawie). Więcej informacji (→[287](#page-286-0)).
- Aby zmienić ustawienie lub zakończyć połączenie, wystarczy nacisnąć przycisk [Wi-Fi]. (→[226\)](#page-225-0) (Połączenie można również zakończyć naciśnięciem przycisku  $\lceil \frac{1}{m} \rangle$ .)

### **Niedostępne w następującym przypadku:**

●Nie można drukować filmów.

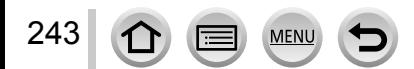

# <span id="page-243-0"></span>**Wysyłanie obrazów do urządzenia audio-wideo**

Istnieje możliwość wysyłania zdjęć i filmów do urządzenia audio-wideo w domu (domowe urządzenie audio-wideo), na przykład do zgodnych nagrywarek DLNA.

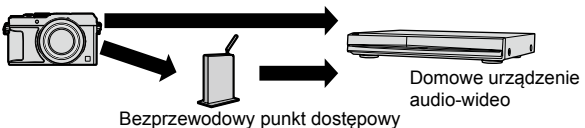

#### ■**Metoda wysyłania i obrazy, które można wysyłać**

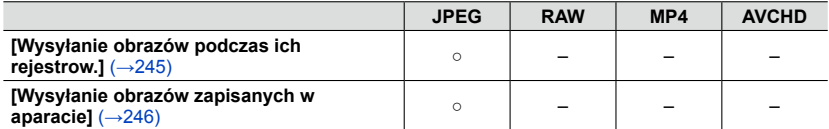

- W przypadku pewnych urządzeń, niektórych plików można nie udać się odtworzyć lub wysłać.
- Więcej informacji na temat odtwarzania obrazów można znaleźć w instrukcji obsługi urządzenia docelowego.
- Więcej informacji na temat metod wysyłania obrazów  $(\rightarrow 270)$

#### **Przygotowania**

W przypadku wysyłania obrazu do urządzenia audio-wideo należy w nim ustawić tryb oczekiwania DLNA.

• Szczegóły można znaleźć w instrukcji obsługi posiadanego urządzenia.

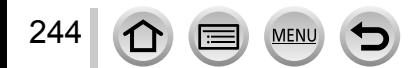

### Wysyłanie obrazów do urządzenia audio-wideo

### <span id="page-244-0"></span>**[Wysyłanie obrazów podczas ich rejestrow.]**

#### *1* **Ustawić menu**

**→ [Nowe połączenie] → [Wysyłanie obrazów podczas ich rejestrow.] → [Urządzenie AV]**

*2* **Wybrać [Przez sieć] lub [Bezpośrednio], aby nawiązać połączenie** ([→263\)](#page-262-0)

#### *3* **Wybrać urządzenie, <sup>z</sup> którym ma zostać nawiązane połączenie**

• Po nawiązaniu połączenia zostanie wyświetlony ekran potwierdzenia ustawienia transmisji. Sprawdzić ustawienie i nacisnąć [MENU/SET]. Aby zmienić ustawienia wysyłki, wystarczy nacisnąć przycisk [DISP.]. ([→271](#page-270-0))

#### *4* **Zrobić zdjęcia**

• Aby zmienić ustawienie lub zakończyć połączenie, wystarczy nacisnąć przycisk [Wi-Fi]. (→[226\)](#page-225-0) W trakcie wysyłania zdjęć nie można zmieniać ustawień. Należy poczekać do momentu zakończenia operacji wysyłania.

(Połączenie można również zakończyć naciskając  $M = N \rightarrow \blacktriangleright$  [Konfig.]  $\rightarrow$  [Wi-Fi]  $\rightarrow$ [Funkcja Wi-Fi] → [Tak].)

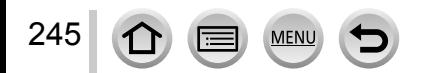

### Wysyłanie obrazów do urządzenia audio-wideo

### <span id="page-245-0"></span>**[Wysyłanie obrazów zapisanych w aparacie]**

#### *1* **Ustawić menu**

**→ [Nowe połączenie] → [Wysyłanie obrazów zapisanych w aparacie] → [Urządzenie AV]**

*2* **Wybrać [Przez sieć] lub [Bezpośrednio], aby nawiązać połączenie** ([→263\)](#page-262-0)

#### *3* **Wybrać urządzenie, <sup>z</sup> którym ma zostać nawiązane połączenie**

• Po nawiązaniu połączenia zostanie wyświetlony ekran potwierdzenia ustawienia transmisji. Sprawdzić ustawienie i nacisnąć [MENU/SET]. Aby zmienić ustawienia wysyłki, wystarczy nacisnąć przycisk [DISP.]. ([→271](#page-270-0))

#### *4* **Wybrać [Wybierz jeden] lub [Wybierz kilka]**

#### **[Wybierz jeden]**

Wybrać obraz Nacisnąć [MENU/SET]

#### **[Wybierz kilka]**

Wybrać obraz (powtórzyć)

• Po ponownym wybraniu, ustawienie to zostanie anulowane. Wybrać [Wykonaj]

• Liczba obrazów, jakie można wysłać w trybie [Wybierz kilka], jest ograniczona.

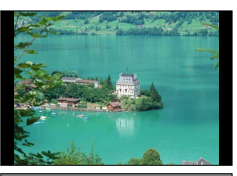

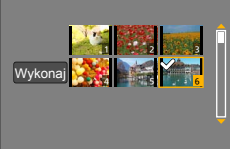

- Zostanie wyświetlony ekran potwierdzenia. Wybór [Tak] spowoduje wykonanie operacji.
- Aby zmienić ustawienia wysyłki, wystarczy nacisnąć przycisk [DISP.].
- Aby zakończyć połączenie, wystarczy wybrać [Wyjście].

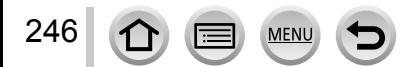

<span id="page-246-0"></span>Zdjęcia i filmy zarejestrowane aparatem można wysłać do komputera.

#### ■**Metoda wysyłania i obrazy, które można wysyłać**

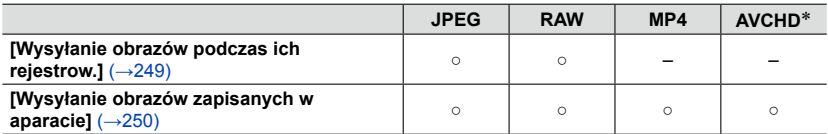

\*Maksymalny rozmiar filmu nagranego w formacie [AVCHD], jaki można wysłać, nie może przekroczyć 4 GB. Nie można wysyłać plików większych niż 4 GB.

- W przypadku pewnych urządzeń, niektórych plików można nie udać się odtworzyć lub wysłać.
- Więcej informacji na temat odtwarzania obrazów można znaleźć w instrukcji obsługi urządzenia docelowego.
- Więcej informacji na temat metod wysyłania obrazów  $(\rightarrow 270)$

#### **Przygotowania**

- Włączyć komputer.
- Przed wysłaniem obrazów do komputera należy przygotować foldery odbiorcze. (→[248](#page-247-0))
- W przypadku zmiany standardowych ustawień grupy roboczej na podłączonym komputerze, konieczna jest zmiana ustawień w pozycji [Połączenie z PC] na opisywanym urządzeniu. ([→272](#page-271-2))

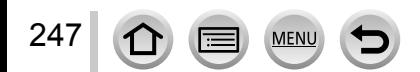

#### <span id="page-247-0"></span>**Tworzenie folderu odbiorczego dla obrazów**

• Utworzyć konto użytkownika komputera (nazwa konta (maks. 254 znaki) i hasło (maks. 32 znaki)) składające się ze znaków alfanumerycznych. Próba utworzenia folderu odbiorczego może się nie powieść, jeżeli nazwa konta zawiera inne znaki niż alfanumeryczne.

#### ■**W przypadku korzystania z programu "PHOTOfunSTUDIO"**

Zainstalować na komputerze program "PHOTOfunSTUDIO"

- Oprogramowanie "PHOTOfunSTUDIO" nie jest zgodne z komputerami Mac.
- Szczegółowe informacje na temat wymagań sprzętowych i instalacji można znaleźć w rozdziale "Instalowanie dostarczonego oprogramowania" (→[281](#page-280-0), [283\)](#page-282-0).
- Z poziomu programu "PHOTOfunSTUDIO" utworzyć folder odbiorczy dla obrazów
	- Folder zostanie utworzony automatycznie po wybraniu opcji [Auto-create]. Aby samodzielnie określić folder, utworzyć nowy folder lub ustawić hasło do niego, należy wybrać polecenie [Create manually].
	- Szczegółowe informacje można znaleźć w instrukcji obsługi programu "PHOTOfunSTUDIO" (PDF).

#### ■**Gdy program "PHOTOfunSTUDIO" nie jest używany**

(W przypadku komputerów z systemem Windows) Obsługiwany system operacyjny: Windows 8.1 / Windows 8 / Windows 7 /

Windows Vista

Przykład: Windows 7

Zaznaczyć folder, który ma być użyty do odbioru obrazów, po czym kliknąć go prawym przyciskiem myszy

Wybrać opcję [Właściwości], a następnie włączyć udostępnianie tego folderu

• Szczegółowe informacje można znaleźć w instrukcji obsługi komputera lub w Pomocy systemu operacyjnego.

(W przypadku komputerów Mac)

Obsługiwany system operacyjny: OS X v10.5 do v10.9

Przykład: OS X v10.8

Zaznaczyć folder, który ma być użyty do odbioru obrazów, po czym kliknąć kolejno [Plik] → [Informacje]

Włączyć udostępnianie tego folderu

• Szczegółowe informacje można znaleźć w instrukcji obsługi komputera lub w Pomocy systemu operacyjnego.

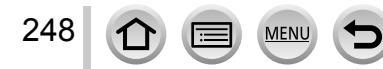

### <span id="page-248-0"></span>**[Wysyłanie obrazów podczas ich rejestrow.]**

#### *1* **Ustawić menu**

**→ [Nowe połączenie] → [Wysyłanie obrazów podczas ich rejestrow.] → [Komputer]**

*2* **Wybrać [Przez sieć] lub [Bezpośrednio], aby nawiązać połączenie** ([→263\)](#page-262-0)

#### *3* **Wybrać komputer, <sup>z</sup> którym ma zostać nawiązane połączenie**

• Jeżeli komputer, z którym chcemy nawiązać połączenie, nie jest wyświetlany, należy wybrać [Wprowadzanie manualne], po czym wpisać nazwę komputera (w przypadku komputera Mac nazwę NetBIOS).

#### *4* **Wybrać folder, do którego mają być wysyłane obrazy**

• Po nawiązaniu połączenia zostanie wyświetlony ekran potwierdzenia ustawienia transmisji. Sprawdzić ustawienie i nacisnąć [MENU/SET]. Aby zmienić ustawienia wysyłki, wystarczy nacisnąć przycisk [DISP.]. ([→271](#page-270-0))

#### *5* **Zrobić zdjęcia**

• Aby zmienić ustawienie lub zakończyć połączenie, wystarczy nacisnąć przycisk [Wi-Fi]. (→[226\)](#page-225-0) W trakcie wysyłania zdjęć nie można zmieniać ustawień. Należy poczekać do momentu zakończenia operacji wysyłania.

(Połączenie można również zakończyć naciskając  $\text{MINU} \rightarrow \text{K}$  [Konfig.]  $\rightarrow$  [Wi-Fi]  $\rightarrow$ [Funkcja Wi-Fi] → [Tak].)

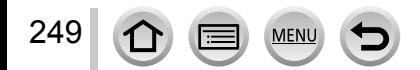

### <span id="page-249-0"></span>**[Wysyłanie obrazów zapisanych w aparacie]**

#### *1* **Ustawić menu**

**→ [Nowe połączenie] → [Wysyłanie obrazów zapisanych w aparacie] → [Komputer]**

*2* **Wybrać [Przez sieć] lub [Bezpośrednio], aby nawiązać połączenie** ([→263\)](#page-262-0)

#### *3* **Wybrać komputer, <sup>z</sup> którym ma zostać nawiązane połączenie**

• Jeżeli komputer, z którym chcemy nawiązać połączenie, nie jest wyświetlany, należy wybrać [Wprowadzanie manualne], po czym wpisać nazwę komputera (w przypadku komputera Mac nazwę NetBIOS).

#### *4* **Wybrać folder, do którego mają być wysyłane obrazy**

• Po nawiązaniu połączenia zostanie wyświetlony ekran potwierdzenia ustawienia transmisji. Sprawdzić ustawienie i nacisnąć [MENU/SET]. Aby zmienić ustawienia wysyłki, wystarczy nacisnąć przycisk [DISP.]. ([→271](#page-270-0))

### *5* **Wybrać [Wybierz jeden] lub [Wybierz kilka]**

#### **[Wybierz jeden]**

Wybrać obraz 2 Nacisnąć [MENU/SET]

#### **[Wybierz kilka]**

Wybrać obraz (powtórzyć)

• Po ponownym wybraniu, ustawienie to zostanie anulowane. Wybrać [Wykonaj]

• Liczba obrazów, jakie można wysłać w trybie [Wybierz kilka], jest ograniczona.

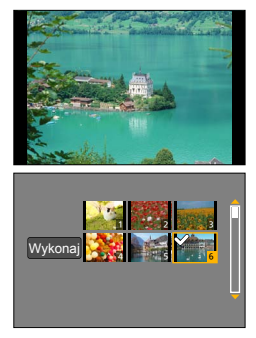

- Zostanie wyświetlony ekran potwierdzenia. Wybór [Tak] spowoduje wykonanie operacji.
- Aby zmienić ustawienia wysyłki, wystarczy nacisnąć przycisk [DISP.].
- Aby zakończyć połączenie, wystarczy wybrać [Wyjście].
- ●Obrazy są zapisywane w podfolderach utworzonych w podanym folderze i posortowanych w kolejności dat wysyłki.
- ●W przypadku pojawienia się ekranu z monitem o podanie konta użytkownika i hasła, należy wprowadzić dane ustawione na posiadanym komputerze.
- ●Jeżeli nazwa komputera (w przypadku komputera Mac nazwa NetBIOS) zawiera spacje i tym podobne znaki, nazwa ta może nie zostać prawidłowo rozpoznana. Jeżeli nie można nawiązać połączenia, wskazana jest zmiana nazwy komputera (w przypadku komputera Mac - nazwy NetBIOS) na kombinacie nie więcej niż 15 znaków, ale tylko alfanumerycznych.

# <span id="page-250-0"></span>**Korzystanie z serwisów internetowych**

Za pośrednictwem serwisu "LUMIX CLUB" można przesyłać zdjęcia i filmy do serwisów społecznościowych itp. Zaznaczając ustawienie automatycznego wysyłania zdjęć i filmów z wykorzystaniem funkcji [Usługa synchr. w chmurze], można odbierać przesłane zdjęcia i filmy na komputerze lub smartfonie.

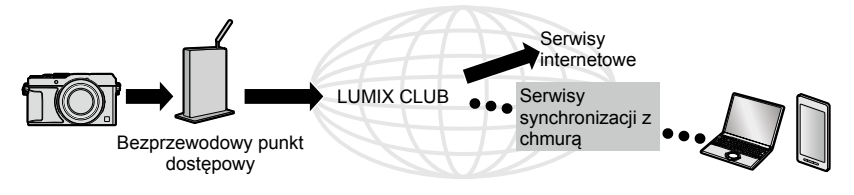

### **Wysyłanie obrazów do serwisu internetowego**

#### ■**Metoda wysyłania i obrazy, które można wysyłać**

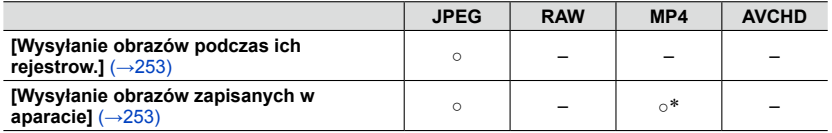

\*Za wyjątkiem filmów zarejestrowanych przy ustawieniu [4K] w pozycji [Jakość nagr.]

- W przypadku pewnych urządzeń, niektórych plików można nie udać się odtworzyć lub wysłać.
- Szczegółowe informacje na temat odtwarzania obrazów można znaleźć w serwisie internetowym, do którego mają zostać wysłane obrazy.
- Więcej informacji na temat metod wysyłania obrazów  $(\rightarrow 270)$

#### **Przygotowanie**

**Aby móc wysyłać obrazy do serwisu internetowego, konieczne jest zarejestrowanie się w serwisie "LUMIX CLUB"** (→[258](#page-257-0))**.**

Aby móc wysyłać obrazy do serwisu internetowego, konieczne jest zarejestrowanie się w tym serwisie.  $(\rightarrow 252)$ 

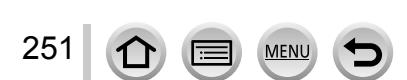

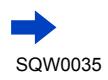

### Korzystanie z serwisów internetowych

- ●**Obrazy mogą zawierać informacje osobiste, które mogą zostać wykorzystane do identyfikacji użytkownika, na przykład tytuł, data i godzina nagrania obrazów oraz informacje o lokalizacji miejsca zarejestrowania obrazu. Przed przekazaniem obrazów do serwisów internetowych należy sprawdzić te informacje.**
- ●**Firma Panasonic nie ponosi odpowiedzialności za jakiekolwiek szkody wynikłe na przykład z utraty obrazów przekazanych do serwisów internetowych lub ich przedostania się w niepowołane ręce.**
- ●**Obrazów przekazanych do serwisu internetowego nie należy usuwać <sup>z</sup> aparatu nawet po zakończeniu ich wysyłki, do momentu sprawdzenia, że zostały one prawidłowo przekazane do danego serwisu internetowego. Firma Panasonic nie ponosi odpowiedzialności za jakiekolwiek szkody wynikłe z usunięcia obrazów przechowywanych w opisywanym urządzeniu.**
- ●Obrazów przekazanych do serwisu internetowego nie można wyświetlać ani usuwać z poziomu opisywanego aparatu. Obrazy można sprawdzić za pośrednictwem danego serwisu internetowego z poziomu smartfona lub komputera.
- ●Jeżeli wysyłanie obrazów nie powiedzie się, wówczas na adres zarejestrowany w serwisie "LUMIX CLUB" zostanie wysłana wiadomość e-mail z informacją o problemie.

### <span id="page-251-0"></span>**Rejestrowanie serwisu internetowego w serwisie "LUMIX CLUB"**

W przypadku wysyłania obrazów do serwisów internetowych, używany serwis należy zarejestrować z poziomu serwisu "LUMIX CLUB".

• Informacje o zgodnych serwisach internetowych można znaleźć w sekcji "FAQ/Contact us" (Często zadawane pytania/Kontakt) poniższej witryny. http://lumixclub.panasonic.net/eng/c/lumix\_faqs/

#### **Przygotowanie**

Konieczne jest utworzenie konta w serwisie internetowym, z którego zamierzamy korzystać, i posiadanie danych do logowania.

- *1* **<sup>Z</sup> poziomu smartfona lub komputera połączyć się <sup>z</sup> witryną "LUMIX CLUB"** http://lumixclub.panasonic.net/eng/c/
- *2* **Wprowadzić identyfikator logowania oraz hasło <sup>i</sup> zalogować się do serwisu "LUMIX CLUB"**
- *3* **Jeżeli posiadany adres e-mail nie jest jeszcze zarejestrowany <sup>w</sup> serwisie "LUMIX CLUB", należy to zrobić teraz**
- *4* **<sup>W</sup> ustawieniach łącza do serwisu internetowego wybrać serwis internetowy, który będzie używany, i zarejestrować go**

• W celu zarejestrowania serwisu należy postępować zgodnie z instrukcjami wyświetlanymi na ekranie.

 $\Omega$
### Korzystanie z serwisów internetowych

### **[Wysyłanie obrazów podczas ich rejestrow.]**

### *1* **Ustawić menu**

**→ [Nowe połączenie] → [Wysyłanie obrazów podczas ich rejestrow.] → [Usługa sieci WEB]**

### *2* **Wybrać [Przez sieć] <sup>i</sup> nawiązać połączenie** (→[264](#page-263-0))

### *3* **Wybrać serwis internetowy, <sup>z</sup> którą ma być nawiązane połączenie**

• Po nawiązaniu połączenia zostanie wyświetlony ekran potwierdzenia ustawienia transmisji. Sprawdzić ustawienie i nacisnąć [MENU/SET]. Aby zmienić ustawienia wysyłki, wystarczy nacisnąć przycisk [DISP.]. ([→271](#page-270-0))

### *4* **Zrobić zdjęcia**

• Aby zmienić ustawienie lub zakończyć połączenie, wystarczy nacisnąć przycisk [Wi-Fi]. (→[226\)](#page-225-0) W trakcie wysyłania zdjęć nie można zmieniać ustawień. Należy poczekać do momentu zakończenia operacji wysyłania.

(Połączenie można również zakończyć naciskając  $\sqrt{\mathbf{C}[\mathbf{X}]} \to \mathbf{F}$  [Konfig.]  $\to$  [Wi-Fi]  $\to$ [Funkcja Wi-Fi] → [Tak].)

### **[Wysyłanie obrazów zapisanych w aparacie]**

### *1* **Ustawić menu**

**→ [Nowe połączenie] → [Wysyłanie obrazów zapisanych w aparacie] → [Usługa sieci WEB]**

### *2* **Wybrać [Przez sieć] <sup>i</sup> nawiązać połączenie** (→[264](#page-263-0))

### *3* **Wybrać serwis internetowy, <sup>z</sup> którą ma być nawiązane połączenie**

• Po nawiązaniu połączenia zostanie wyświetlony ekran potwierdzenia ustawienia transmisji. Sprawdzić ustawienie i nacisnąć [MENU/SET]. Aby zmienić ustawienia wysyłki, wystarczy nacisnąć przycisk [DISP.]. ([→271](#page-270-0))

### *4* **Wybrać [Wybierz jeden] lub [Wybierz kilka]**

### **[Wybierz jeden]**

Wybrać obraz 2 Nacisnąć [MENU/SET]

### **[Wybierz kilka]**

Wybrać obraz (powtórzyć)

- Po ponownym wybraniu, ustawienie to zostanie anulowane. Wybrać [Wykonaj]
	- Liczba obrazów, jakie można wysłać w trybie [Wybierz kilka], jest ograniczona.

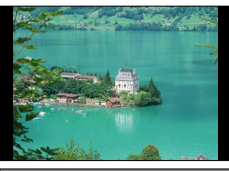

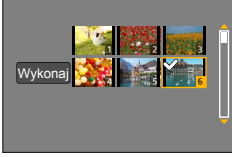

- Zostanie wyświetlony ekran potwierdzenia. Wybór [Tak] spowoduje wykonanie operacji.
- Aby zmienić ustawienia wysyłki, wystarczy nacisnąć przycisk [DISP.].
- Aby zakończyć połączenie, wystarczy wybrać [Wyjście].

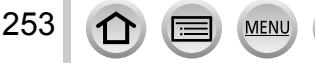

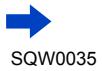

### Korzystanie z serwisów internetowych

### ■**Szybkie wysyłanie obrazów w aparacie do serwisów internetowych**

Po wysłaniu obrazu, wysyłanie kolejnych obrazów do serwisów internetowych można wykonać tak samo szybko i łatwo jak w przypadku smartfona, pod warunkiem dostępu do bezprzewodowego punktu dostępowego.

Wyświetlić obraz

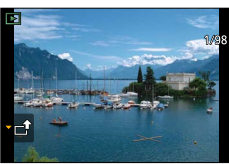

2Korzystając z < → wybrać [Tak] po uprzednim naciśnięciu ▼ (Gdy wyświetlany jest obraz grupowy, wybrać [Przesyłanie (Wi-Fi)] → [Tak])

• Aparat zostanie połączony z używanym poprzednio bezprzewodowym punktem dostępowym i obrazy zostaną przesłane do serwisu internetowego.\***1,** \***<sup>2</sup>**

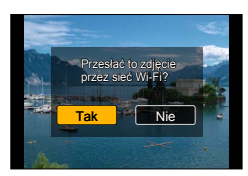

\***<sup>1</sup>**Gdy nie jest dostępna historia połączeń w przypadku bezprzewodowego punktu dostępowego, należy przejść do ekranu wyboru metody nawiązywania połączenia. Wybrać metodę<br>nawiązywania połaczenia i połaczyć aparat z bezprzewodowym punktem dostepowym. (→264)

\*<sup>2</sup>W przypadku braku identyfikatora logowania do serwisu "LUMIX CLUB" należy przejść do ekranu rejestrowania nowego identyfikatora logowania. Uzyskać identyfikator logowania i ustawić hasło.  $(\rightarrow 259)$ 

### **Wykonywanie operacji po raz pierwszy**

Wybór [Tak] w punkcie @ powyżej spowoduje pojawienie się ekranu wyboru serwisu internetowego.

**10 Korzystając z A ▼ < ►, zaznaczyć serwis internetowy, po czym nacisnąć [MENU/SET]** 22 Sprawdzić ustawienie transmisii na ekranie potwierdzenia i nacisnąć [MENU/SET]

- Obraz zostanie przesłany do serwisu internetowego.
- Aby zmienić ustawienie transmisji dla tego obrazu, wystarczy nacisnąć przycisk [DISP.].  $(\rightarrow 271)$
- Po drugim razie obrazy będą wysyłane przy użyciu tego samego serwisu internetowego i tych samych ustawień transmisji obrazów co wcześniej.
- ●Zdjęcia wyświetlane jako grupa zostaną wysłane wszystkie razem. W przypadku wyświetlania pojedynczego zdjęcia z grupy, wysłane zostanie tylko wyświetlane zdjęcie.
- ●Aby zmienić ustawienie transmisji obrazu lub zakończyć połączenie Wi-Fi, wystarczy nacisnąć przycisk [Wi-Fi]. Połączenie można również zakończyć naciskając przycisk odtwarzania lub [MENU/SET] i wybierając [Tak]. Przełączenie do trybu nagrywania spowoduje zakończenie połączenia Wi-Fi.

### **Wysyłanie obrazów do serwisu [Usługa synchr. w chmurze]**

### ■**Metoda wysyłania i obrazy, które można wysyłać**

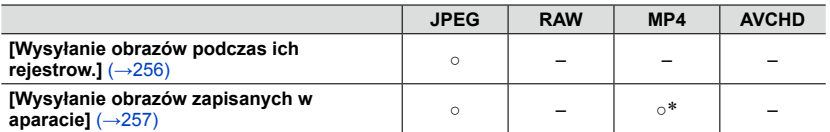

\*Za wyjątkiem filmów zarejestrowanych przy ustawieniu [4K] w pozycji [Jakość nagr.]

- W przypadku pewnych urządzeń, niektórych plików można nie udać się odtworzyć lub wysłać.
- Więcej informacji na temat odtwarzania obrazów można znaleźć w instrukcji obsługi urządzenia docelowego.
- Więcej informacji na temat metod wysyłania obrazów  $(\rightarrow 270)$

#### **Przygotowanie**

Aby móc wysyłać obrazy do folderu chmury, konieczne jest zarejestrowanie się w serwisie "LUMIX CLUB" ([→258\)](#page-257-0) i skonfigurowanie ustawienia Cloud Sync. Do konfigurowania ustawień Cloud Sync. należy używać programu "PHOTOfunSTUDIO" na komputerze lub "Image App" na smartfonie.

### ■**Informacje dotyczące obrazów wysyłanych do folderu chmury przy użyciu serwisu [Usługa synchr. w chmurze] (stan na wrzesień 2014 r.)**

- Po ustawieniu lokalizacji docelowej dla obrazów na [Usługa synchr. w chmurze], wysyłane obrazy będą tymczasowo zapisywane w folderze chmury i mogą zostać zsynchronizowane z używanym urządzeniem, na przykład komputerem lub smartfonem.
- W folderze chmury przesłane obrazy są przechowywane przez 30 dni (maks. 1 000 obrazów). Przesłane obrazy są automatycznie usuwane po upływie 30 dni od ich przesłania. Ponadto, gdy liczba przechowywanych obrazów przekroczy 1 000, niektóre obrazy mogą zostać usunięte w zależności od ustawienia [Limit chmury]  $(\rightarrow 271)$  $(\rightarrow 271)$  nawet w okresie 30 dni od daty ich przesłania.
- Po pobraniu obrazów z folderu chmury do wszystkich określonych urządzeń, obrazy mogą zostać usunięte z folderu chmury nawet w okresie 30 dni od daty ich przesłania.

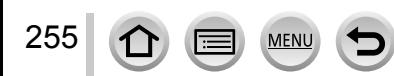

### Korzystanie z serwisów internetowych

### <span id="page-255-0"></span>**[Wysyłanie obrazów podczas ich rejestrow.]**

#### *1* **Ustawić menu**

**→ [Nowe połączenie] → [Wysyłanie obrazów podczas ich rejestrow.] → [Usługa synchr. w chmurze]**

### *2* **Sprawdzić komunikat <sup>i</sup> nacisnąć [MENU/SET]**

### *3* **Wybrać [Przez sieć] <sup>i</sup> nawiązać połączenie** (→[264](#page-263-0))

### *4* **Sprawdzić ustawienia wysyłki**

• Po nawiązaniu połączenia zostanie wyświetlony ekran potwierdzenia ustawienia transmisji. Sprawdzić ustawienie i nacisnąć [MENU/SET]. Aby zmienić ustawienia wysyłki, wystarczy nacisnąć przycisk [DISP.]. ([→271](#page-270-0))

### *5* **Zrobić zdjęcia**

• Aby zmienić ustawienie lub zakończyć połączenie, wystarczy nacisnąć przycisk [Wi-Fi]. (→[226\)](#page-225-0) W trakcie wysyłania zdjęć nie można zmieniać ustawień. Należy poczekać do momentu zakończenia operacji wysyłania.

(Połączenie można również zakończyć naciskając  $\text{MINU} \rightarrow \text{K}$  [Konfig.]  $\rightarrow$  [Wi-Fi]  $\rightarrow$ [Funkcja Wi-Fi] → [Tak].)

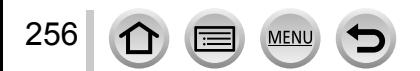

### Korzystanie z serwisów internetowych

### <span id="page-256-0"></span>**[Wysyłanie obrazów zapisanych w aparacie]**

#### *1* **Ustawić menu**

**→ [Nowe połączenie] → [Wysyłanie obrazów zapisanych w aparacie] → [Usługa synchr. w chmurze]**

### *2* **Sprawdzić komunikat <sup>i</sup> nacisnąć [MENU/SET]**

### *3* **Wybrać [Przez sieć] <sup>i</sup> nawiązać połączenie** (→[264](#page-263-0))

#### *4* **Sprawdzić ustawienia wysyłki**

• Po nawiązaniu połączenia zostanie wyświetlony ekran potwierdzenia ustawienia transmisji. Sprawdzić ustawienie i nacisnąć [MENU/SET]. Aby zmienić ustawienia wysyłki, wystarczy nacisnąć przycisk [DISP.]. ([→271](#page-270-0))

### *5* **Wybrać [Wybierz jeden] lub [Wybierz kilka]**

#### **[Wybierz jeden]**

Wybrać obraz Nacisnąć [MENU/SET]

#### **[Wybierz kilka]**

Wybrać obraz (powtórzyć)

• Po ponownym wybraniu, ustawienie to zostanie anulowane. Wybrać [Wykonaj]

• Liczba obrazów, jakie można wysłać w trybie [Wybierz kilka], jest ograniczona.

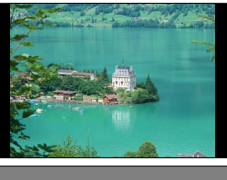

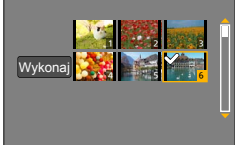

- Zostanie wyświetlony ekran potwierdzenia. Wybór [Tak] spowoduje wykonanie operacji.
- Aby zmienić ustawienia wysyłki, wystarczy nacisnąć przycisk [DISP.].
- Aby zakończyć połączenie, wystarczy wybrać [Wyjście].

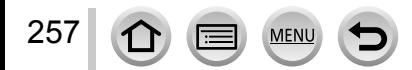

### Wi-Fi

### <span id="page-257-0"></span>**Korzystanie z serwisu "LUMIX CLUB"**

### <span id="page-257-1"></span>**Informacje o serwisie [LUMIX CLUB]**

Uzyskać identyfikator logowania do serwisu "LUMIX CLUB" (bezpłatnie). Po zarejestrowaniu opisywanego urządzenia w serwisie "LUMIX CLUB", obrazy można zsynchronizować pomiędzy używanymi urządzeniami lub przesyłać do serwisów internetowych.

Do przekazywania obrazów do serwisów internetowych należy używać serwisu "LUMIX CLUB".

• Można ustawić ten sam identyfikator logowania do serwisu "LUMIX CLUB" dla opisywanego urządzenia i smartfona.  $(\rightarrow 261)$  $(\rightarrow 261)$  $(\rightarrow 261)$ 

Szczegółowe informacje można znaleźć w witrynie serwisu "LUMIX CLUB". http://lumixclub.panasonic.net/eng/c/

Uwaga

- Dana usługa może zostać zawieszona z uwagi na okresowe prace konserwacyjne lub niespodziewane problemy, a oferowany zakres usługi może ulec zmianie lub rozszerzeniu bez uprzedniego powiadomienia użytkowników.
- Informacja o ewentualnym zaprzestaniu świadczenia danej usługi w całości lub w części zostanie podana z wyprzedzeniem.

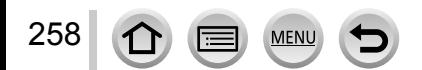

### Korzystanie z serwisu "LUMIX CLUB"

### <span id="page-258-0"></span>**Pobieranie nowego identyfikatora logowania ([Nowe konto])**

### *1* **Ustawić menu**

**→ [Konfig.] → [Wi-Fi] → [Konfiguracja Wi-Fi] → [LUMIX CLUB]**

### *2* **Wybrać [Ustaw/dodaj konto]**

### *3* **Wybrać [Nowe konto]**

- Połączyć się z siecią. Przejść do następnej strony naciskając [MENU/SET].
- Jeżeli identyfikator logowania został już pobrany dla danego aparatu, zostanie wyświetlony ekran potwierdzenia. Wybrać [Tak], aby pobrać nowy identyfikator logowania, lub [Nie], jeżeli nie ma potrzeby pobierania nowego identyfikatora logowania.

#### *4* **Wybrać <sup>i</sup> ustawić metodę nawiązywania połączenia <sup>z</sup> bezprzewodowym punktem dostępowym**

- Szczegółowe informacje (→[264\)](#page-263-0).
- Ekran ustawień pojawia się tylko podczas pierwszego połączenia. Metody nawiązywania połączeń ustawiane z poziomu opisywanego urządzenia są zapamiętywane i będą wykorzystywane przy kolejnej próbie nawiązania połączenia. Aby zmienić bezprzewodowy punkt dostępowy, z którym ma zostać nawiązane połączenie, należy nacisnąć przycisk [DISP.], a następnie zmienić lokalizację docelową połączenia.

### *5* **Zapoznać się <sup>z</sup> warunkami korzystania <sup>z</sup> serwisu "LUMIX CLUB" <sup>i</sup> nacisnąć [MENU/SET]**

- Strony można przełączać przyciskami  $\blacktriangle \blacktriangledown$ .
- Obrócić dźwignię zoomu zgodnie z ruchem wskazówek zegara, aby powiększyć obraz strony (2-krotne powiększenie).
- Obrócenie dźwigni zoomu przeciwnie do ruchu wskazówek zegara po powiększeniu strony, spowoduje przywrócenie pierwotnego rozmiaru (bez powiększenia).
- Korzystając z opcji  $\blacktriangle \blacktriangledown \blacktriangle \blacktriangleright$ , można przesuwać pozycję obszaru do powiększenia.
- Naciśnięcie przycisku [m̃/
spowoduje anulowanie tej procedury bez pobierania identyfikatora logowania.

### *6* **Wprowadzić hasło**

259

 $\bigcap$ 

- Hasłem może być dowolna kombinacja 8 do 16 znaków i cyfr.
- Szczegółowe informacje dotyczące wprowadzania znaków można znaleźć w rozdziale zatytułowanym "Wprowadzanie tekstu" ([→52\)](#page-51-0).

### *7* **Sprawdzić identyfikator logowania <sup>i</sup> nacisnąć [MENU/SET]**

• Identyfikator logowania (12-cyfrowa liczba) zostanie wyświetlony automatycznie.

W przypadku logowania się do serwisu "LUMIX CLUB" z poziomu komputera, wystarczy wprowadzić tylko liczby.

- Po nawiazaniu połaczenia zostanie wyświetlony komunikat. Nacisnąć przycisk [MENU/SET].
- Identyfikator logowania i hasło należy koniecznie zapisać.

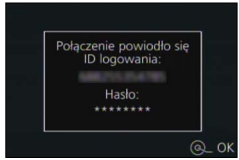

### **Korzystanie z wcześniej uzyskanego identyfikatora logowania/sprawdzanie i zmiana identyfikatora logowania i hasła ([Ustaw ID logowania])**

#### **Przygotowanie**

Przed skorzystaniem z wcześniej uzyskanego identyfikatora logowania należy sprawdzić identyfikator logowania i hasło.

Gdy zachodzi potrzeba zmiany hasła do serwisu "LUMIX CLUB" w aparacie, należy wcześniej wejść do witryny "LUMIX CLUB" z poziomu posiadanego smartfona lub komputera i zmienić hasło do serwisu "LUMIX CLUB".

### *1* **Ustawić menu**

**→ [Konfig.] → [Wi-Fi] → [Konfiguracja Wi-Fi] → [LUMIX CLUB]**

### *2* **Wybrać [Ustaw/dodaj konto]**

### *3* **Wybrać [Ustaw ID logowania]**

- Zostaną wyświetlone identyfikator logowania i hasło.
- Hasło jest wyświetlane w postaci " $\bigstar$ ".
- W przypadku tylko sprawdzania identyfikatora logowania należy zamknąć menu.

### *4* **Zaznaczyć opcję, która ma zostać zmieniona**

### *5* **Wprowadzić identyfikator logowania lub hasło**

- Informacje dotyczące wprowadzania znaków można znaleźć w rozdziale zatytułowanym "Wprowadzanie tekstu" (→[52\)](#page-51-0).
- Wprowadzić do aparatu nowe hasło, które zostało utworzone z poziomu smartfona lub komputera. Jeżeli hasło różni się od utworzonego z poziomu smartfona lub komputera, nie będzie można przekazywać obrazów.

### *6* **Wybrać [Wyjście]**

260 **MFN** 

### <span id="page-260-0"></span>**Ustawianie tego samego identyfikatora logowania dla aparatu i smartfona**

• Ustawienie takiego samego identyfikatora logowania na opisywanym urządzeniu i na posiadanym smartfonie jest wygodne w przypadku wysyłania obrazów z opisywanego urządzenia do innych urządzeń lub serwisów internetowych.

### ■**Gdy identyfikator logowania został odebrany albo przez opisywane urządzenie lub przez smartfon**

Podłączyć opisywane urządzenie do smartfona ([→229\)](#page-228-0)

- 2Z poziomu menu aplikacji "Image App" ustawić wspólny identyfikator logowania • Identyfikatory logowania dla opisywanego urządzenia i smartfona zostaną zmienione na takie same.
- Po podłączeniu opisywanego urządzenia do smartfona i wyświetleniu ekranu odtwarzania może pojawić się ekran konfiguracji dla wspólnego identyfikatora logowania. Wspólny identyfikator logowania można również ustawić postępując zgodnie ze wskazówkami wyświetlanymi na ekranie.
- Operacja ta nie jest dostępna w przypadku połączenia [Wi-Fi Direct].
- ■**Gdy identyfikatory logowania odebrane przez opisywane urządzenie i smartfon różnią się**

### **Gdy identyfikator logowania smartfona ma być używany w przypadku opisywanego urządzenia**

Zmienić identyfikator logowania i hasło dla opisywanego urządzenia na uzyskane przez smartfon.

### **Gdy identyfikator logowania opisywanego urządzenia ma być używany w przypadku smartfona**

Zmienić identyfikator logowania i hasło dla smartfona na uzyskane przez opisywane urządzenie.

### **Sprawdzanie warunków korzystania z serwisu "LUMIX CLUB"**

Jeżeli warunki użytkowania uległy zmianie, należy zapoznać się ze szczegółowymi informacjami.

### *1* **Ustawić menu**

**→ [Konfig.] → [Wi-Fi] → [Konfiguracja Wi-Fi] → [LUMIX CLUB]**

### *2* **Wybrać [Warunki użytkow.]**

• Po nawiązaniu połączenia z siecią zostaną wyświetlone warunki użytkowania.

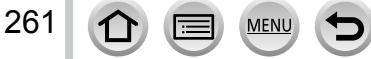

### **Usuwanie identyfikatora logowania i posiadanego konta w serwisie "LUMIX CLUB"**

Przed przekazaniem aparatu innej osobie lub do utylizacji, należy usunąć z niego identyfikator logowania. Można również usunąć posiadane konto w serwisie "LUMIX CLUB".

### *1* **Ustawić menu**

### **→ [Konfig.] → [Wi-Fi] → [Konfiguracja Wi-Fi] → [LUMIX CLUB]**

### *2* **Wybrać [Usuń konto]**

- Zostanie wyświetlony komunikat. Nacisnąć przycisk [MENU/SET].
- *3* **Na ekranie potwierdzenia usunięcia identyfikatora logowania wybrać opcję [Tak]** • Zostanie wyświetlony komunikat. Nacisnąć przycisk [MENU/SET].
- *4* **Na ekranie potwierdzenia usunięcia konta <sup>w</sup> serwisie "LUMIX CLUB" wybrać opcję [Tak]**
	- Jeżeli nadal zamierzamy korzystać z serwisu, wówczas wybranie opcji [Nie] spowoduje usunięcie tylko identyfikatora logowania. Po wykonaniu tej operacji można wyjść z menu.

### *5* **Nacisnąć [MENU/SET]**

• Identyfikator logowania zostanie usunięty, po czym pojawi się komunikat z powiadomieniem o usunięciu posiadanego konta. Nacisnąć przycisk [MENU/SET].

●Zmiany identyfikatorów logowania i inne operacje na nich można wykonywać tylko w stosunku do identyfikatora logowania uzyskanego za pomocą aparatu.

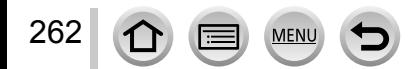

### **Informacje o połączeniach**

Po wybraniu funkcji Wi-Fi i lokalizacji docelowej dla wysyłki należy wybrać metodę nawiązywania połączenia.

Będąc poza domem i nie mogąc skorzystać z posiadanego bezprzewodowego punktu dostępowego lub łącząc się tymczasowo ze sprzętem, który nie jest zazwyczaj używany, albo w podobnej sytuacji, wygodnie jest nawiązać połączenie bezpośrednio.

W przypadku nawiązywania połączenia przy tych samych ustawieniach co poprzednio, można szybko rozpocząć korzystanie z funkcji Wi-Fi łącząc się za pomocą polecenia [Wybierz miejsce docelowe z Historii] lub [Wybierz miejsce docelowe z Ulubionych].

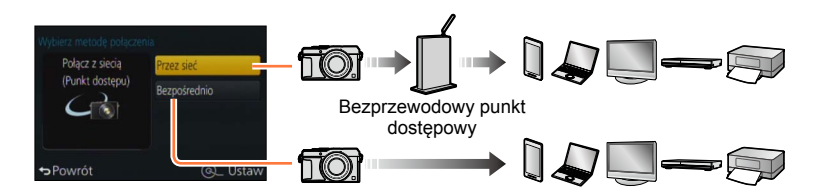

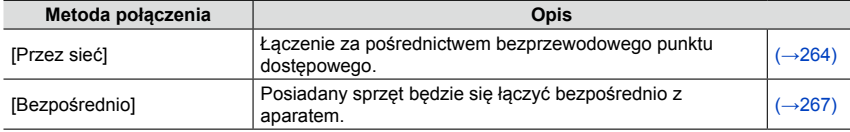

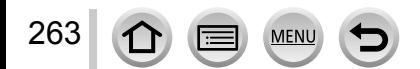

### <span id="page-263-0"></span>**[Przez sieć] Łączenie za pośrednictwem bezprzewodowego punktu dostępowego**

Wybór metody nawiązywania połączenia z bezprzewodowym punktem dostępowym.

• WPS odnosi się do funkcji umożliwiającej łatwą konfigurację ustawień związanych z podłączaniem i bezpieczeństwem urządzeń sieci bezprzewodowej LAN. W instrukcji obsługi używanego bezprzewodowego punktu dostępowego można znaleźć, czy jest on zgodny z WPS.

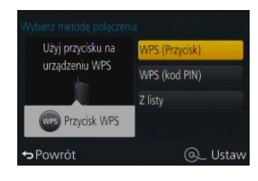

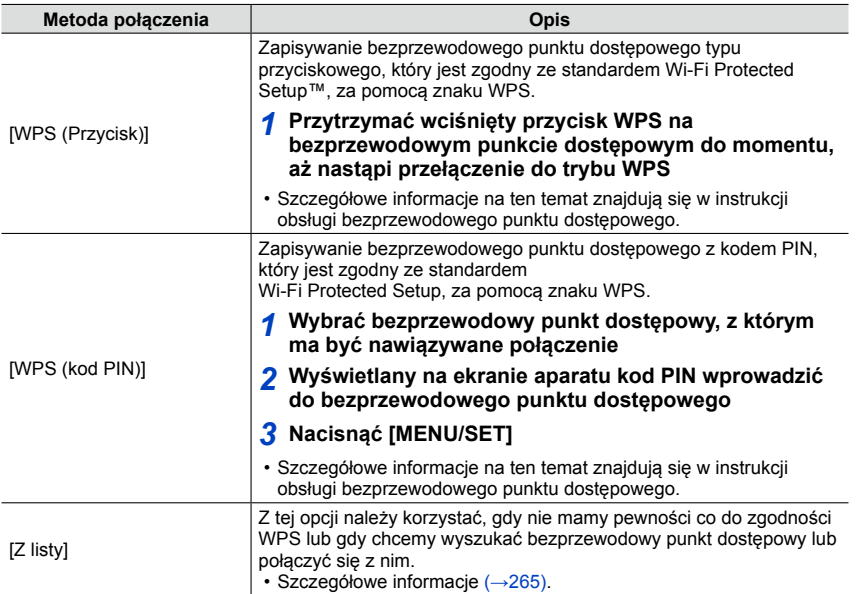

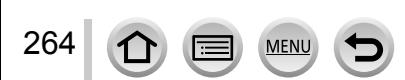

### Informacje o połączeniach

### <span id="page-264-0"></span>**W razie wątpliwości co do zgodności WPS (łączenie w trybie [Z listy])**

Wyszukać dostępne bezprzewodowe punkty dostępowe.

- Sprawdzić klucz szyfrowania wybranego bezprzewodowego punktu dostępowego w przypadku szyfrowanego uwierzytelniania sieciowego.
- W przypadku łączenia w trybie [Wprowadzanie manualne], należy sprawdzić identyfikator SSID, rodzaj uwierzytelniania sieciowego, rodzaj szyfrowania i klucz szyfrowania używanego bezprzewodowego punktu dostępowego.
- *1* **Wybrać bezprzewodowy punkt dostępowy, <sup>z</sup> którym ma być nawiązywane połączenie**
	- Naciśnięcie przycisku [DISP.] spowoduje ponowne wyszukanie bezprzewodowego punktu dostępowego.
	- Jeżeli nie zostanie znaleziony żaden bezprzewodowy punkt dostępowy, należy zapoznać się z rozdziałem "W przypadku łączenia w trybie [Wprowadzanie manualne]" ([→266\)](#page-265-0).
- *2* **(w przypadku szyfrowanego uwierzytelniania sieciowego) Wprowadzić klucz szyfrowania**
	- Szczegółowe informacje dotyczące wprowadzania znaków można znaleźć w rozdziale zatytułowanym "Wprowadzanie tekstu" ([→52\)](#page-51-0).

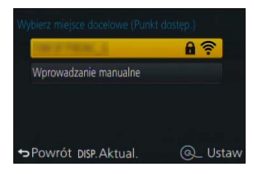

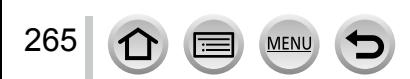

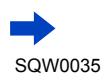

Wi-F

### <span id="page-265-0"></span>■**W przypadku łączenia w trybie [Wprowadzanie manualne]**

Na ekranie wyświetlanym w punkcie *1* w rozdziale "W razie wątpliwości co do zgodności WPS (łączenie w trybie [Z listy])" wybrać [Wprowadzanie manualne]  $(\rightarrow 265)$  $(\rightarrow 265)$ 

Wprowadzić kod SSID bezprzewodowego punktu dostępowego, z którym chcemy nawiązać połączenie, a następnie wybrać [Ustaw]

• Szczegółowe informacje dotyczące wprowadzania znaków można znaleźć w rozdziale zatytułowanym "Wprowadzanie tekstu" ([→52\)](#page-51-0).

Wybrać rodzaj uwierzytelniania sieciowego

- Informacje na temat uwierzytelniania sieciowego można znaleźć w instrukcji obsługi bezprzewodowego punktu dostępowego.
- Wybrać rodzaj szyfrowania
	- Rodzaj ustawień, które można zmieniać, zależy od szczegółów ustawień uwierzytelniania sieciowego.

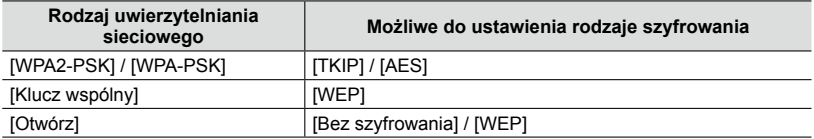

#### **(W przypadku innej opcji niż [Bez szyfrowania])**

Wprowadzić klucz szyfrowania

- ●Przed przystąpieniem do zapisania bezprzewodowego punktu dostępowego należy zapoznać się z instrukcją obsługi bezprzewodowego punktu dostępowego i sprawdzić jego ustawienia.
- ●Jeżeli nie można nawiązać połączenia, fale radiowe wysyłane przez bezprzewodowy punkt dostępowy mogą być za słabe. Szczegóły można znaleźć w rozdziale zatytułowanym "Komunikaty" ([→299\)](#page-298-0) i "Pytania i odpowiedzi Rozwiązywanie problemów" (→[310](#page-309-0)).
- ●W niektórych warunkach eksploatacji transmisja może być niemożliwa, albo jej szybkość może ulec zmniejszeniu.

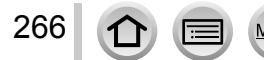

### Informacje o połączeniach

### <span id="page-266-0"></span>**[Bezpośrednio] Łączenie bezpośrednie**

Istnieje możliwość wyboru metody nawiązywania połączenia z posiadanym sprzętem.

**Metoda połączenia Opis**

Należy wybrać taką metodę, z którą posiadany sprzęt jest zgodny.

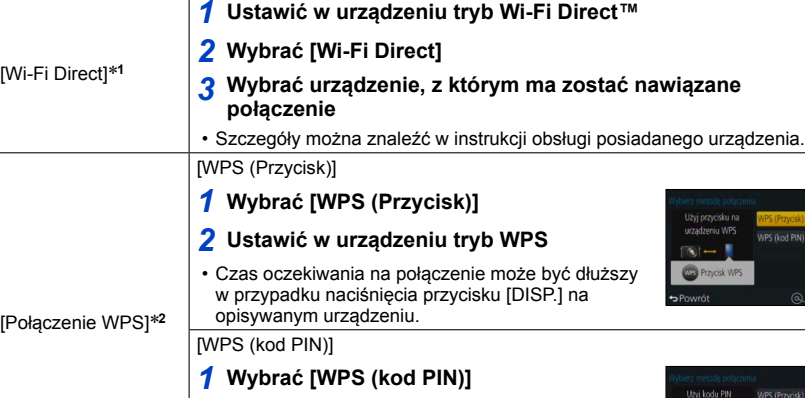

### *2* **Wprowadzić kod PIN tego urządzenia do opisywanego urządzenia**

*1* **Do urządzenia wpisać identyfikator SSID i hasło. Na ekranie oczekiwania na połączenie opisywanego urządzenia zostanie wyświetlony identyfikator SSID i hasło.**

i hasło • Jeżeli lokalizacją docelową dla wysyłki jest [Smartfon], aby nawiązać połączenie wystarczy za pomocą smartfona zeskanować kod QR. (→[229](#page-228-0))

\***<sup>1</sup>** Aby nawiązać połączenie z opisywanym urządzeniem za pośrednictwem funkcji [Wi-Fi Direct], wymagany jest system Android 4.0 lub nowszy, a urządzenie musi być zgodne z systemem Wi-Fi<br>Direct™.

Direct™. \***<sup>2</sup>** WPS odnosi się do funkcji umożliwiającej łatwą konfigurację ustawień związanych z podłączaniem i bezpieczeństwem urządzeń sieci bezprzewodowej LAN.

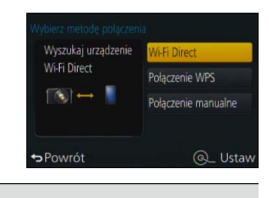

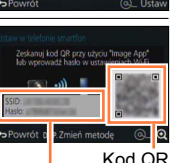

٠  $\left| \cdot \right|$ 

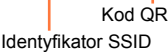

[Połączenie manualne]

### Informacje o połączeniach

### **Szybkie łączenie przy tych samych ustawieniach co poprzednio ([Wybierz miejsce docelowe z Historii] / [Wybierz miejsce docelowe z Ulubionych])**

W aparacie przechowywana jest Historia korzystania z funkcji Wi-Fi. Pozycje w Historii można rejestrować jako Ulubione.

Korzystając z Historii lub Ulubionych można łatwo nawiązywać połączenia przy tych samych ustawieniach co poprzednio.

*1* **Nacisnąć przycisk [Wi-Fi]**

### *2* **Wybrać [Wybierz miejsce docelowe <sup>z</sup> Historii] lub [Wybierz miejsce docelowe z Ulubionych]**

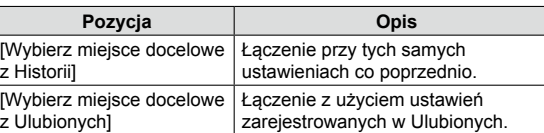

*3* **Wybrać właściwą metodę nawiązywania połączenia**

### <span id="page-267-0"></span>**Rejestrowanie pozycji w Historii jako Ulubione**

*1* **Nacisnąć przycisk [Wi-Fi]**

268

- *2* **Wybrać [Wybierz miejsce docelowe <sup>z</sup> Historii]**
- *3* **Zaznaczyć pozycję, która ma być zarejestrowana, <sup>i</sup> nacisnąć**
- *4* **Wprowadzić nazwę rejestracyjną**
	- Szczegółowe informacje dotyczące wprowadzania znaków można znaleźć w rozdziale zatytułowanym "Wprowadzanie tekstu" ([→52\)](#page-51-0).
	- Maksymalnie można wprowadzić 30 znaków. Znaki dwubajtowe będą traktowane jako dwa znaki.

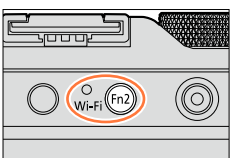

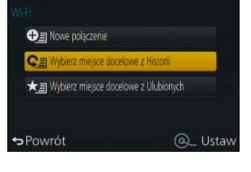

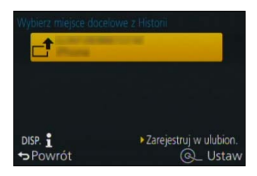

### **Edycja pozycji zarejestrowanych w Ulubionych**

- *1* **Nacisnąć przycisk [Wi-Fi]**
- *2* **Wybrać [Wybierz miejsce docelowe <sup>z</sup> Ulubionych]**
- *3* **Zaznaczyć pozycję <sup>w</sup> Ulubionych, która ma być edytowana, <sup>i</sup> nacisnąć**
- *4* **Wybrać pozycję**

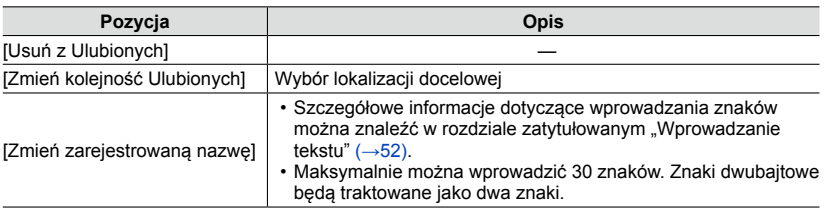

### **Rejestrowanie i zapisywanie często używanych ustawień połączeń Wi-Fi w Ulubionych**

●Liczba ustawień, jakie można zapisać w historii jest ograniczona. Wskazane jest zarejestrowanie i zapisanie często używanych ustawień połączeń Wi-Fi w Ulubionych.  $(\rightarrow 268)$ 

### **Sprawdzanie szczegółów połączeń w Historii lub w Ulubionych**

●Szczegóły danego połączenia można wyświetlić naciśnięciem przycisku [DISP.] po uprzednim zaznaczeniu danej pozycji w Historii lub w Ulubionych.

●Polecenie [Zresetuj ust Wi-Fi] usuwa informacje zarejestrowane w Historii i Ulubionych.

●W przypadku korzystania z polecenia [Wybierz miejsce docelowe z Historii] lub [Wybierz miejsce docelowe z Ulubionych] do nawiązania połączenia z siecią, z którą połączonych jest wiele komputerów, nawiązanie połączenia może być trudne, ponieważ aparat szuka wcześniej podłączonych urządzeń wśród dużej liczby urządzeń. Jeżeli nie można nawiązać połączenia, należy spróbować ponownie z wykorzystaniem polecenia [Nowe połączenie].

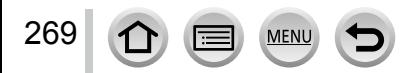

### Informacje o połączeniach

### <span id="page-269-0"></span>**Ustawienia wysyłanych obrazów**

W przypadku wysyłania obrazów, najpierw należy wybrać [Nowe połączenie], a następnie wybrać metodę wysyłania obrazów.

Po nawiązaniu połączenia można również zmienić ustawienia wysyłki, na przykład rozmiar obrazów do wysłania.

### **[Wysyłanie obrazów podczas ich rejestrow.]**

Za każdym razem po zarejestrowaniu obrazu można go automatycznie przesłać do określonego urządzenia.

- ●W przypadku połączenia nawiązanego za pomocą polecenia [Wysyłanie obrazów podczas ich rejestrow.] na ekranie nagrywania wyświetlany jest symbol  $\lceil \bigcirc$ 1, a w trakcie wysyłania plików - symbol  $\lbrack \mathbf{c}^{\dagger} \rbrack$ .
- ●W razie wyłączenia aparatu lub zakończenia połączenia Wi-Fi przed zakończeniem operacji wysyłania, albo w podobnych sytuacjach, niewysłane obrazy nie zostaną ponownie wysłane.
- ●W trakcie wysyłania, usuwanie plików lub korzystanie z menu [Odtwarzanie] może być utrudnione.

### **Niedostępne w następującym przypadku:**

● Filmów nie można wysyłać.

### **[Wysyłanie obrazów zapisanych w aparacie]**

Można wybrać i wysłać zarejestrowane obrazy.

●Szczegóły ustawień opcji [Ulubione] lub [Ust. druku] w menu [Odtwarzanie] nie będą wysyłane.

### **Niedostępne w następujących przypadkach:**

●Mogą wystąpić problemy z wysłaniem niektórych obrazów zarejestrowanych innym aparatem.

●Problemy z wysłaniem mogą wystąpić także w przypadku obrazów modyfikowanych lub edytowanych z poziomu komputera.

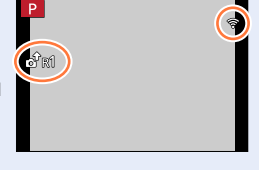

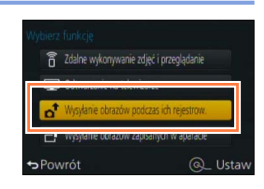

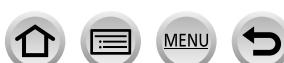

270

### Informacje o połączeniach

### <span id="page-270-0"></span>**Zmiana ustawień dla operacji wysyłania obrazów**

Po nawiązaniu połączenia można zmienić ustawienia wysyłki, na przykład rozmiar obrazów do wysłania, naciśnięciem przycisku [DISP.].

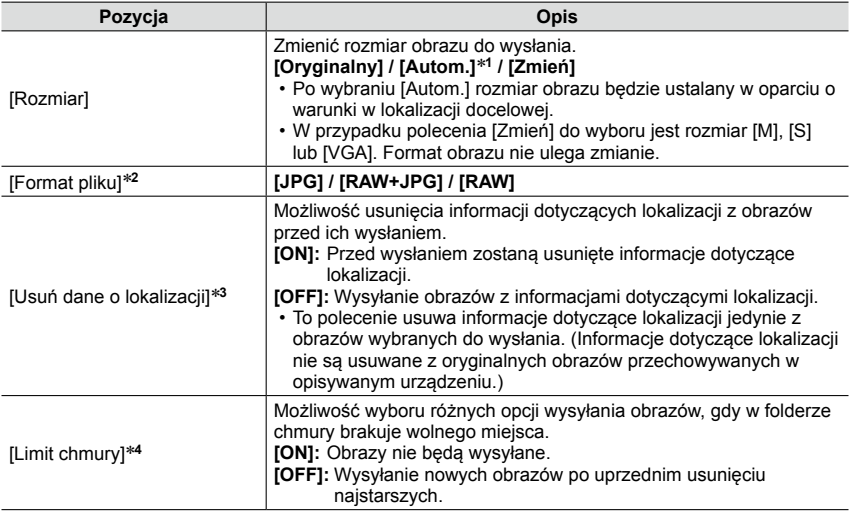

<span id="page-270-1"></span>

\*1 Opcja dostępna tylko przy ustawieniu lokalizacji docelowej na [Usługa sieci WEB].<br>\*2 Opcja dostępna tylko przy ustawieniu lokalizacji docelowej na [Komputer].<br>\*3 Opcja dostępna tylko przy ustawieniu lokalizacji docelowe

\*4 Opcja dostępna tylko przy ustawieniu lokalizacji docelowej na [Usługa synchr. w chmurze].

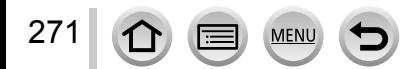

# **[Konfiguracja Wi-Fi]**

Konfigurowanie ustawień wymaganych przy korzystaniu z funkcji Wi-Fi. W pozycji [Konfiguracja Wi-Fi] nie można wprowadzać zmian przy nawiązanym połączeniu Wi-Fi.

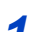

272

 $\Omega$ 

I۳

MENU

### *1* **Ustawić menu**

**→ [Konfig.] → [Wi-Fi] → [Konfiguracja Wi-Fi] → wybrane ustawienie**

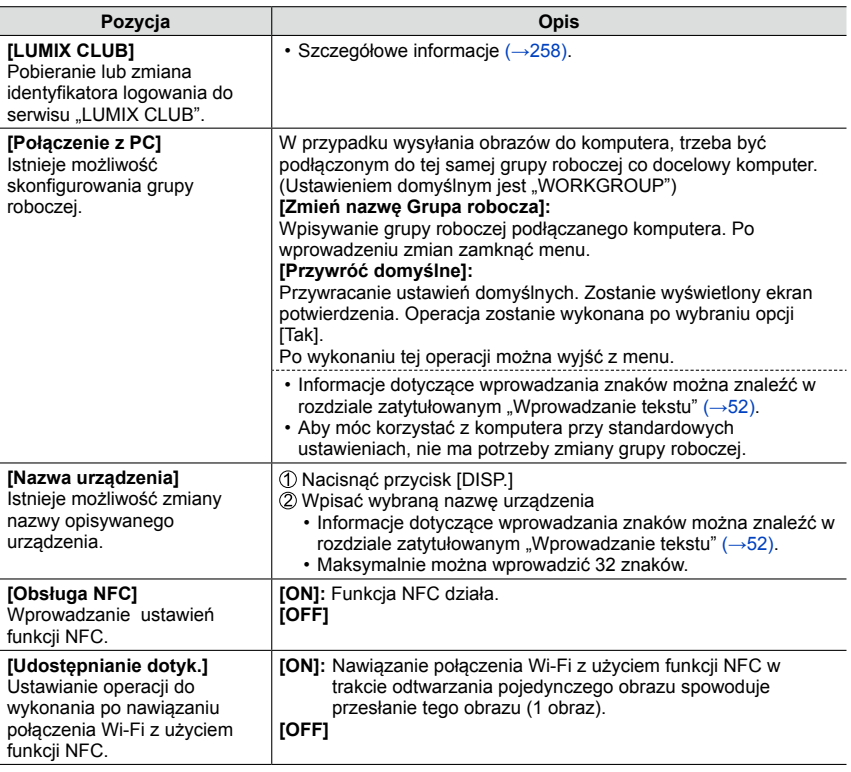

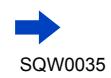

### [Konfiguracja Wi-Fi]

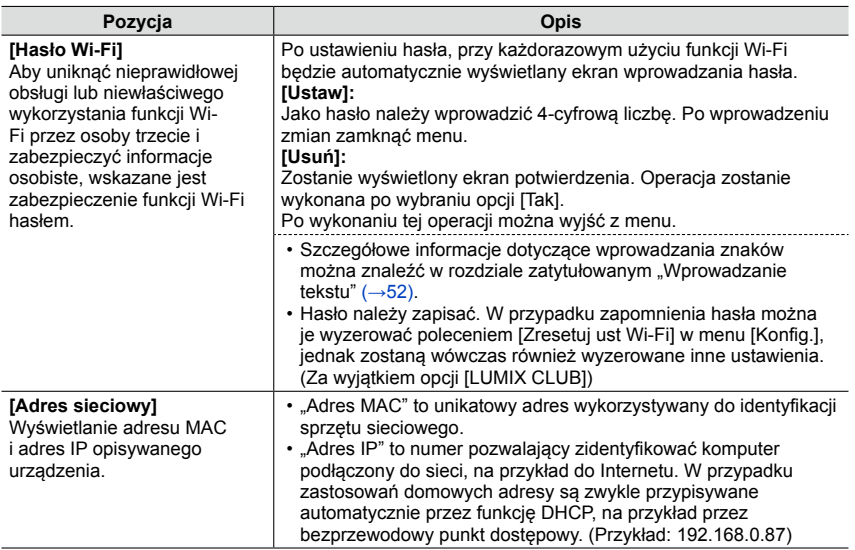

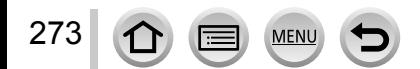

# SQW0035

# **Korzystanie z filmów 4K**

### **Wyświetlanie filmów 4K**

### ■**Wyświetlanie na ekranie telewizora**

Po podłączeniu opisywanego urządzenia do telewizora zgodnego z formatem 4K i odtworzeniu filmu zarejestrowanego przy ustawieniu [4K] w pozycji [Jakość nagr.] można oglądać filmy w wysokiej rozdzielczości 4K. Można również odtwarzać filmy 4K po podłączeniu do telewizora lub innych urządzeń wysokiej rozdzielczości, które nie obsługują formatu 4K, ale wówczas rozdzielczość na wyjściu będzie niższa.

### **Przygotowanie**

W przypadku filmów zarejestrowanych przy ustawieniu [4K] w pozycji [Jakość nagr.], w pozycji [Tryb HDMI] (→[48](#page-47-0)) należy ustawić [AUTO] lub [4K].

Podłączyć opisywane urządzenie do telewizora zgodnego z formatem 4K za pośrednictwem kabla mikro HDMI i wyświetlić ekran odtwarzania (→[276](#page-275-0))

- Po ustawieniu opcji [ON] w pozycji [VIERA link] w aparacie i po podłączeniu aparatu do telewizora marki Panasonic (model VIERA) zgodnego ze standardem VIERA Link (HDMI), w telewizorze zostanie automatycznie przełączone wejście i wyświetlony ekran odtwarzania. Szczegółowe informacje (→[278](#page-277-0)).
- Filmy można również odtwarzać po włożeniu karty do telewizora zgodnego z formatem 4K wyposażonego w gniazdo kart SD.
- Należy dokładnie zapoznać się z instrukcją obsługi telewizora.

### ■**Wyświetlanie filmów 4K na ekranie komputera**

Do odtwarzania filmów zarejestrowanych przy ustawieniu [4K] w pozycji [Jakość nagr.] na komputerze należy używać programu "PHOTOfunSTUDIO" z płyty DVD (w zestawie).

- Do odtwarzania i edycji filmów 4K wymagany jest komputer o wysokiej wydajności.
- Szczegółowe informacje można znaleźć w instrukcji obsługi programu "PHOTOfunSTUDIO" (PDF).

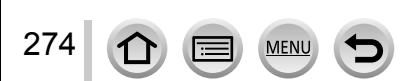

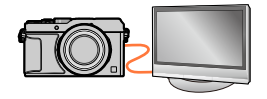

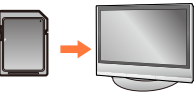

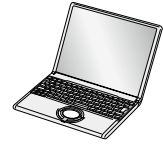

Korzystanie z filmów 4K

### **Przechowywanie filmów 4K**

### ■**Przechowywanie filmów 4K na komputerze**

Zdjęcia/filmy można kopiować z aparatu na komputer łącząc ze sobą oba urządzenia. Szczegółowe informacje (→[280](#page-279-0)).

### ■**Zapisywanie filmów 4K na płycie DVD**

Filmów zarejestrowanych przy ustawieniu [4K] w pozycji [Jakość nagr.] nie można przesyłać ani kopiować na płytę Blu-ray lub DVD przy użyciu nagrywarki Panasonic. (Stan na październik 2014 r.)

Można skorzystać z oprogramowania "PHOTOfunSTUDIO" na dołączonej płycie DVD w celu przeprowadzenia konwersji filmu do mniejszego rozmiaru pliku i skopiowania go na płytę DVD.

• Szczegółowe informacje można znaleźć w instrukcji obsługi programu "PHOTOfunSTUDIO" (PDF).

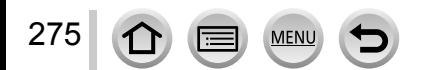

<span id="page-275-0"></span>Obrazy można oglądać na ekranie telewizora po podłączeniu aparatu do telewizora za pośrednictwem kabla mikro HDMI lub kabla AV (opcja).

### **Przygotowanie**

276

Wyłączyć zarówno aparat jak i telewizor.

### *1* **Podłączyć aparat do telewizora**

Sprawdzić kształt wtyku i wsunąć go na wprost. (Włożenie kabla w niewłaściwym kierunku grozi odkształceniem wtyku i nieprawidłowym działaniem.) Należy również uważać, aby nie podłączyć go do niewłaściwego gniazda. W przeciwnym razie można uszkodzić opisywane urządzenie.

### ■**Podłączanie za pośrednictwem kabla mikro HDMI**

Kabel mikro HDMI umożliwia odtwarzanie zdjęć i filmów w wysokiej rozdzielczości.

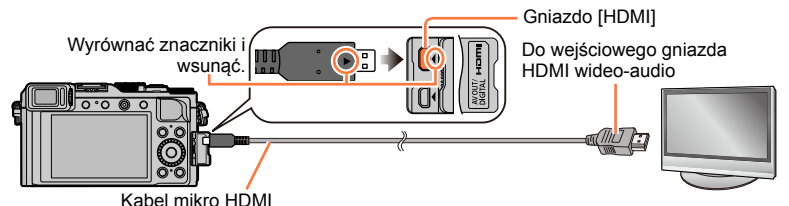

Należy używać "szybkiego mikrokabla HDMI" z logo HDMI. Kable niezgodne ze standardami HDMI nie będą działać.

"Szybki mikrokabel HDMI" (Wtyk typu D-wtyk typu A, maks. 2 m długości)

### ■**Podłączenie za pośrednictwem kabla AV (opcja)**

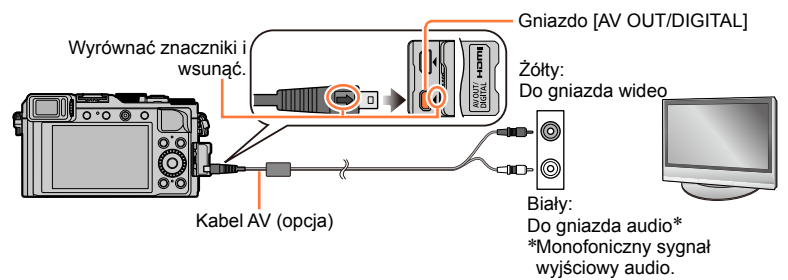

- *2* **Włączyć telewizor <sup>i</sup> <sup>z</sup> jego poziomu wybrać odpowiednie źródło sygnału wejściowego zgodnie z wykorzystywanym gniazdem**
	- *3* **Włącz aparat <sup>i</sup> naciśnij przycisk odtwarzania**

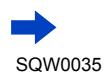

#### ■**Podłączanie za pośrednictwem kabla mikro HDMI**

- $\bullet$  Sprawdzić [Tryb HDMI].  $(\rightarrow 48)$  $(\rightarrow 48)$  $(\rightarrow 48)$
- ●W celu odtwarzania filmów 24p, w pozycji [Tryb HDMI] należy ustawić [AUTO]. W przeciwnym razie obraz nie będzie wysyłany z szybkością 24 klatek na sekundę.
- $\bullet$  W zależności od ustawienia proporcji obrazu, po bokach albo u góry i na dole ekranu mogą pojawić się pasy.
- ●Kable niezgodne ze standardem HDMI nie będą działać.
- ●Po podłączeniu kabla mikro HDMI na ekranie nie będą widoczne obrazy.
- ●Jeżeli równocześnie podłączono kabel połączeniowy USB (w zestawie), sygnał wyjściowy HDMI zostanie anulowany.
- ●W przypadku jednoczesnego podłączenia kabla AV (opcja) i kabla mikro HDMI obraz nie będzie przesyłany za pośrednictwem kabla AV.
- ●W przypadku niektórych odbiorników telewizyjnych, bezpośrednio po rozpoczęciu odtwarzania lub po wstrzymaniu odtwarzania (pauza) obrazy mogą być zniekształcone.
- ●Wyjściowy sygnał audio jest stereofoniczny.
- ●Należy dokładnie zapoznać się z instrukcją obsługi telewizora.

#### ■**Podłączenie za pośrednictwem kabla AV (opcja)**

- Sprawdzić [Format TV]. (→[47\)](#page-46-0)
- ●Zawsze używać oryginalnego kabla AV marki Panasonic (DMW-AVC1: opcja).
- ●Obrazy można odtwarzać na telewizorach w innych krajach (regionach), gdzie wykorzystywany jest system NTSC lub PAL. Ustawienie [Wyjście wideo] można znaleźć w pozycji [Połączenie TV] w menu [Konfig.].
- ●Obrócone obrazy w układzie pionowym mogą być lekko rozmyte.
- ●Jeżeli obrazy nie są wyświetlane w prawidłowym formacie na ekranach telewizorów panoramicznych i wysokiej rozdzielczości, należy zmienić ustawienia trybu obrazu z poziomu telewizora.
- ●Nie można korzystać z trybu wyświetlania w wizjerze.
- $\bullet$  Należy dokładnie zapoznać się z instrukcją obsługi telewizora.

### **Zarejestrowane obrazy można odtwarzać na ekranie telewizora wyposażonego w gniazdo kart pamięci SD**

- ●Prawidłowe odtwarzanie (format) będzie zależało od używanego do wyświetlania telewizora.
- ●Format piku filmów, jakie można odtwarzać, zależy od modelu telewizora.
- ●Mogą wystąpić problemy z odtwarzaniem obrazów panoramicznych. Nie można również uruchamiać automatycznego przewijania obrazów panoramicznych.
- ●Informacje na temat zgodnych kart nadających się do odtwarzania można znaleźć w instrukcji obsługi telewizora.

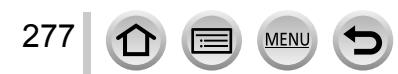

### <span id="page-277-0"></span>**VIERA Link (HDMI) (HDAVI Control™)**

### **Co to jest VIERA Link (HDMI)?**

- ●VIERA Link to funkcja, która automatycznie łączy aparat z urządzeniem zgodnym ze standardem VIERA Link za pośrednictwem kabla mikro HDMI, ułatwiająca obsługę dzięki zdalnemu sterowaniu VIERA. (Niektóre operacje nie są dostępne.)
- ●VIERA Link (HDMI) jest wyłączną funkcją Panasonic dodaną do funkcji sterujących standardu branżowego HDMI o nazwie HDMI CEC (Consumer Electronics Control). Nie można zagwarantować prawidłowego działania w przypadku podłączenia do urządzenia innej marki niż Panasonic zgodnego ze standardem HDMI CEC. Informacje dotyczące zgodności ze standardem VIERA Link (HDMI) można znaleźć w instrukcji obsługi posiadanego urządzenia.
- ●Opisywany aparat obsługuje funkcję VIERA Link (HDMI) w wersji 5. Jest to standard firmy Panasonic, który obsługuje również wcześniejsze urządzenia Panasonic z funkcją VIERA Link.

#### **Przygotowanie**

W pozycji [VIERA link] ustawić opcję [ON] ([→49\)](#page-48-0).

- *1* **Podłączyć aparat do telewizora marki Panasonic (model VIERA) zgodnego ze standardem VIERA Link (HDMI) za pośrednictwem kabla mikro HDMI** ([→276\)](#page-275-0)
- *2* **Włącz aparat <sup>i</sup> naciśnij przycisk odtwarzania**
- *3* **Wykonać operacje <sup>z</sup> poziomu pilota telewizora**
	- Operacje wykonywać w oparciu o ikony obsługi wyświetlane na ekranie.

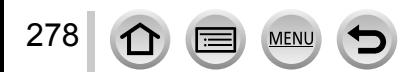

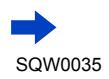

#### ■**Inne powiązane operacje**

#### **Wyłączanie urządzenia**

• Wyłączenie telewizora z poziomu pilota spowoduje również wyłączenie aparatu.

#### **Automatyczny wybór wejścia**

- W momencie włączenia aparatu ta funkcja automatycznie przełącza wejście telewizora na ekran aparatu, gdy jest on podłączony za pośrednictwem kabla mikro HDMI. Telewizor można również włączyć z poziomu aparatu w trybie gotowości (jeżeli funkcja "Power on link (Link do włączania)" w telewizorze jest "włączona").
- Jeżeli funkcja VIERA Link (HDMI) nie działa poprawnie ( $\rightarrow$ [323\)](#page-322-0)
- ●Należy używać "szybkiego mikrokabla HDMI" z logo HDMI. Kable niezgodne ze standardami HDMI nie będą działać.

"Szybki mikrokabel HDMI" (Wtyk typu D-wtyk typu A, maks. 2 m długości)

- ●W razie wątpliwości, czy używany odbiornik telewizyjny jest zgodny z funkcją VIERA Link (HDMI), należy zapoznać się z jego instrukcją obsługi.
- ●Kable niezgodne ze standardem HDMI nie będą działać.
- ●Po uruchomieniu funkcji VIERA Link, automatycznie zostanie rozpoznane ustawienie [Tryb HDMI] opisywanego urządzenia.
- ●Jeżeli funkcja [VIERA link] w aparacie ustawiona jest na [ON], operacje, jakie można wykonać z użyciem przycisków aparatu, będą ograniczone.
- ●Upewnić się, że podłączany telewizor został skonfigurowany w taki sposób, aby umożliwiał działanie funkcji VIERA Link (HDMI) (szczegóły w instrukcji obsługi telewizora).

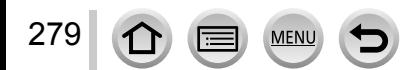

<span id="page-279-0"></span>Zdjęcia/filmy można kopiować z aparatu na komputer łącząc ze sobą oba urządzenia.

- Niektóre komputery mogą bezpośrednio odczytywać kartę pamięci aparatu. Szczegółowe informacje można znaleźć w instrukcji obsługi komputera.
- Jeżeli posiadany komputer nie obsługuje kart pamięci SDXC, zostanie wyświetlony komunikat z monitem o sformatowanie karty. (Nie należy formatować karty. Operacja ta skasuje zarejestrowane obrazy.)

Jeżeli karta nie zostanie rozpoznana, należy zapoznać się z poniższą witryną z informacjami pomocniczymi.

http://panasonic.net/avc/sdcard/information/SDXC.html

### ■**Dane techniczne komputera**

Aparat można podłączyć do komputera, który może wykryć urządzenie pamięci masowej (urządzenie do składowania dużych ilości danych).

- System Windows: Windows 8.1 / Windows 8 / Windows 7 / Windows Vista
- System Mac: OS X v10.5 v10.9
- **Niektóre filmy zarejestrowane w formacie [AVCHD] mogą zostać niepoprawnie zeskanowane w przypadku kopiowania pliku lub folderu**
- ●W przypadku systemu Windows, do kopiowania filmów zarejestrowanych w formacie [AVCHD] należy używać programu "PHOTOfunSTUDIO" z płyty DVD w zestawie.
- ●W przypadku systemu Mac filmy w formacie [AVCHD] można kopiować przy użyciu programu "iMovie". Należy jednak pamiętać, że przy pewnych ustawieniach jakości obrazu kopiowanie obrazów może być niemożliwe.

(Szczegółowe informacje na temat aplikacji iMovie można uzyskać w firmie Apple Inc.)

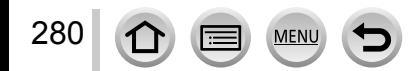

### **Informacje na temat dostarczonego oprogramowania**

Na dostarczonej płycie DVD znajduje się następujące oprogramowanie. Przed użyciem, oprogramowanie to należy zainstalować na komputerze.

### **PHOTOfunSTUDIO 9.6 PE**

Można kopiować zdjęcia oraz filmy do komputera i katalogować skopiowane obrazy według dat i godzin ich zarejestrowania, nazwy modelu używanego cyfrowego aparatu fotograficznego lub innych atrybutów. Można również korygować zdjęcia, edytować filmy lub zapisywać je na płycie DVD.

### • **Środowisko pracy**

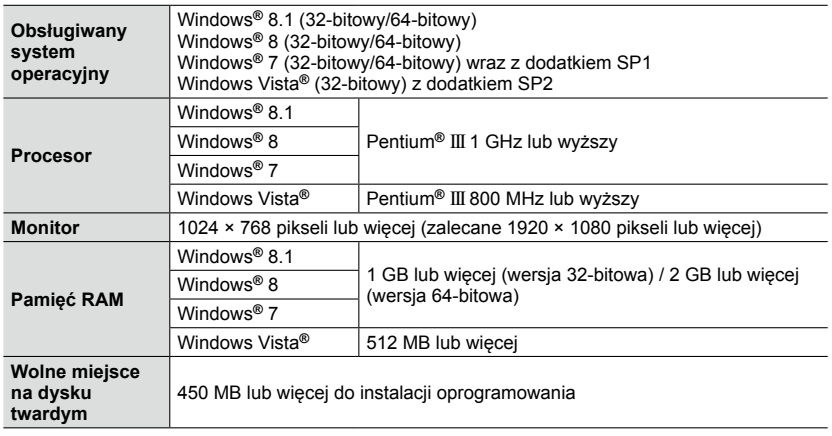

• Do edycji filmów 4K potrzebna jest 64-bitowa wersja systemu Windows 8.1, Windows 8 lub Windows 7.

• Dalsze informacje dotyczące środowiska pracy można znaleźć w Instrukcji obsługi programu "PHOTOfunSTUDIO" (PDF). Po uruchomieniu oprogramowania można zapoznać się z instrukcją obsługi.

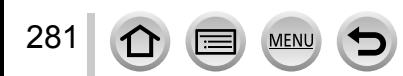

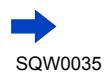

### **SILKYPIX Developer Studio 4.2 SE**

To oprogramowanie pozwala tworzyć i edytować pliki RAW. Obrazy po edycji można zapisać na przykład w formacie pliku JPEG lub TIFF, który można wyświetlić na komputerze itp.

### • **Środowisko pracy**

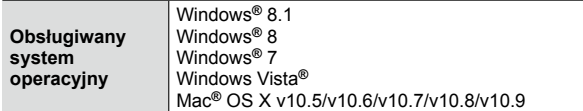

• Szczegółowe informacje dotyczące sposobu korzystania z programu SILKYPIX Developer Studio można znaleźć w "Pomocy" lub na stronie pomocy technicznej firmy Ichikawa Soft Laboratory:

http://www.isl.co.jp/SILKYPIX/english/p/support/

### **LoiLoScope w pełnej 30-dniowej wersji testowej**

(Windows 8.1 / 8 / 7 / Vista)

LoiLoScope to program do edycji materiałów wideo, który w maksymalnym stopniu wykorzystuje moc obliczeniową komputera. Tworzenie nagrań wideo jest równie proste, jak porządkowanie kart na blacie biurka. Istnieje możliwość tworzenia nagrań wideo z wykorzystaniem własnego podkładu muzycznego, własnych zdjęć i plików wideo, które można udostępniać przyjaciołom i rodzinie po uprzednim nagraniu ich na płytę DVD, przekazaniu do witryn internetowych lub wysłaniu za pośrednictwem poczty e-mail.

- Zostanie tylko zainstalowany skrót do witryny internetowej, z której można pobrać wersie testowa.
- **Więcej informacji na temat obsługi programu LoiLoScope można znaleźć w instrukcji programu LoiLoScope, którą można pobrać z poniższego adresu. Adres URL instrukcji: http://loilo.tv/product/20**

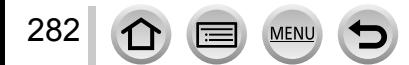

### <span id="page-282-0"></span>**Instalowanie dostarczonego oprogramowania**

Zostanie zainstalowane oprogramowanie zgodne z posiadanym komputerem.

#### **Przygotowania**

- W przypadku każdego programu należy sprawdzić dane techniczne komputera i środowisko robocze.
- Przed włożeniem płyty DVD (w zestawie) należy zamknąć wszystkie uruchomione aplikacje.

#### *1* **Włożyć płytę DVD <sup>z</sup> dostarczonym oprogramowaniem**

- Po wyświetleniu automatycznego ekranu odtwarzania, menu można wyświetlić wybierając i uruchamiając program [Launcher.exe].
- W przypadku systemu operacyjnego Windows 8.1/Windows 8, menu można wyświetlić klikając komunikat pojawiający się po włożeniu płyty DVD, a następnie wybierając i uruchamiając program [Launcher.exe].
- Menu to można również wyświetlić klikając dwukrotnie [SFMXXXX] w oknie [Komputer]. (Fragment "XXXX" zależy od modelu.)

### *2* **Kliknąć [Aplikacje]**

### *3* **Kliknąć [Recommended Installation]**

• Kontynuować procedurę instalacji postępując zgodnie z instrukcjami wyświetlanymi na ekranie.

●W przypadku korzystania z systemu Mac, SILKYPIX można zainstalować ręcznie. Włożyć płytę DVD z dostarczonym oprogramowaniem Kliknąć dwukrotnie folder aplikacji na płycie DVD Kliknąć dwukrotnie folder, który pojawi się automatycznie Kliknąć dwukrotnie ikonę w tym folderze

### **Niedostępne w następującym przypadku:**

●Oprogramowanie PHOTOfunSTUDIO/LoiLoScope nie jest zgodne z komputerami Mac.

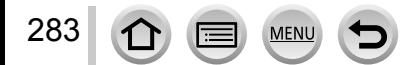

### **Kopiowanie zdjęć i filmów**

#### **Przygotowania**

- Przed przystąpieniem do procedury kopiowania, na komputerze należy zainstalować program PHOTOfunSTUDIO". (→[283](#page-282-0))
- Włączyć aparat i komputer.

#### *1* **Podłączyć aparat do komputera**

- Sprawdzić kształt wtyku i wsunąć go na wprost. (Włożenie kabla w niewłaściwym kierunku grozi odkształceniem wtyku i nieprawidłowym działaniem.) Należy również uważać, aby nie podłączyć go do niewłaściwego gniazda. W przeciwnym razie można uszkodzić opisywane urządzenie.
- Nie wolno używać innych kabli połączeniowych USB za wyjątkiem kabla z zestawu lub oryginalnego kabla połączeniowego USB marki Panasonic (DMW-USBC1: opcja). Używanie innych kabli niż powyższe może spowodować nieprawidłowe działanie.

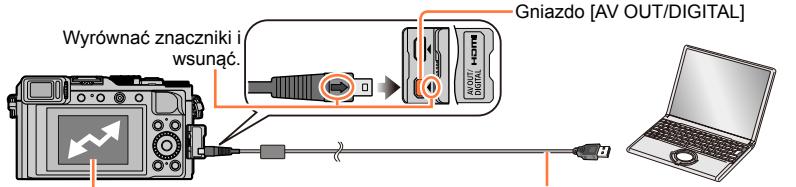

[Dostęp] (wysyłanie danych)

Kabel połączeniowy USB (w zestawie)

• Nie odłączać kabla połączeniowego USB (w zestawie), gdy wyświetlana jest informacja [Dostęp].

### *2* **Korzystając <sup>z</sup> , zaznaczyć [PC], po czym nacisnąć [MENU/SET]**

• Po ustawieniu opcji [Tryb USB] na [PC] nie ma potrzeby wprowadzania tego ustawienia za każdym razem, gdy aparat jest podłączany do komputera.

### *3* **Korzystając <sup>z</sup> programu "PHOTOfunSTUDIO", skopiować obrazy do komputera**

• Informacje na temat sposobu korzystania z programu "PHOTOfunSTUDIO" można znaleźć w podreczniku oprogramowania "PHOTOfunSTUDIO" (PDF).

●Nie wolno usuwać ani przenosić plików i folderów z poziomu Eksploratora Windows lub innych przeglądarek. W przeciwnym razie mogą wystąpić problemy z odtwarzaniem lub edycją plików z poziomu programu "PHOTOfunSTUDIO".

### ■**W przypadku trybu PTP**

284

Aparat może nawiązać połączenie z komputerem, nawet jeśli w pozycji [Tryb USB] ([→47](#page-46-1)) ustawiono opcję [PictBridge(PTP)].

- Można wysyłać tylko obraz.
- Jeżeli nie można nawiązać połączenia z komputerem w trybie PTP, należy w pozycji [Tryb USB] ustawić opcję [PC] i ponowić próbę połączenia.
- Jeżeli na karcie jest 1 000 lub więcej zdjęć, mogą wystąpić problemy z ich importowaniem.
- Nie można odczytać filmów lub obrazów RAW.

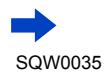

### ■**Kopiowanie do komputera bez użycia programu "PHOTOfunSTUDIO"**

Obrazy można zapisywać na komputerze kopiując poszczególne pliki lub całe foldery metodą "przeciągnij i upuść" do oddzielnych folderów w komputerze.

• **Na karcie opisywanego urządzenia znajdują się następujące pliki (struktura folderów).**

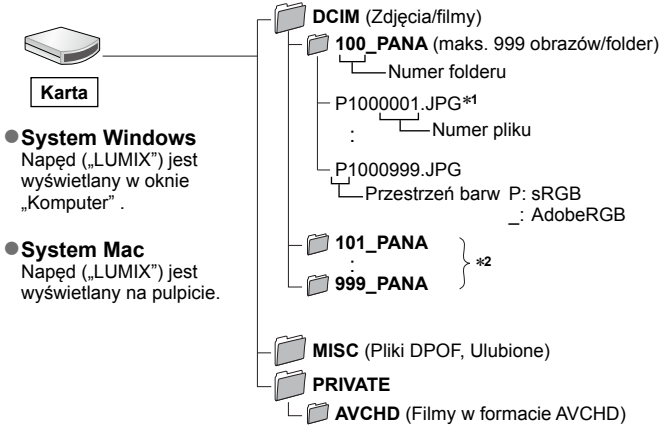

\***<sup>1</sup>** .JPG: Zdjęcia

.RW2: Zdjęcia zarejestrowane w postaci pliku RAW

- .MP4: Filmy [MP4] \***<sup>2</sup>**Nowe foldery są tworzone w następujących przypadkach:
	- Gdy w folderze znajduje się obraz o numerze pliku 999.
	- Korzystając z kart, które zawierają już folder o tym samym numerze (na przykład ze obrazami wykonywanymi z poziomu innych aparatów itp.).
	- Po wykonaniu operacji [Zerow. numeru].  $( \rightarrow 50)$  $( \rightarrow 50)$
- ●Przed włożeniem lub wyjęciem karty pamięci wyłączyć aparat.
- ●Należy używać naładowanego w wystarczającym stopniu akumulatora lub zasilacza sieciowego (opcja) i adaptera zasilacza (opcja). Gdy w trakcie komunikacji akumulator zacznie się wyczerpywać, rozlegnie się dźwiękowy sygnał ostrzegawczy. Należy natychmiast przerwać łączność za pośrednictwem komputera.
- Więcej szczegółów można znaleźć w instrukcji obsługi komputera.

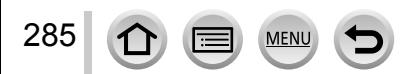

### **Przechowywanie zdjęć i filmów w nagrywarce**

Należy postępować zgodnie z metodą nagrywania dla posiadanego urządzenia.

### **Kopiowanie z użyciem karty włożonej do nagrywarki**

**Obrazy można kopiować przy użyciu sprzętu Panasonic (na przykład nagrywarek płyt Blu-ray) obsługującego poszczególne formaty plików.**

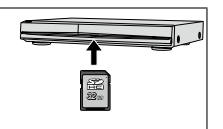

• Szczegóły dotyczące kopiowania i odtwarzania można znaleźć w instrukcji obsługi nagrywarki.

### **Kopiowanie odtwarzanych obrazów przy użyciu kabli AV (opcja)**

Obrazy odtwarzane na opisywanym urządzeniu można przesyłać lub kopiować do nagrywarki, na płytę, na taśmy wideo lub inne nośniki wykorzystując standardową jakość obrazu. Ta metoda jest przydatna, ponieważ pozwala kopiować nawet na urządzenia, które nie są zgodne z formatem wysokiej rozdzielczości. Dźwięk będzie monofoniczny.

### *1* **Podłączyć aparat do nagrywarki**

• Sprawdzić orientację wtyku i wsunąć go na wprost. (Włożenie kabla w niewłaściwym kierunku grozi odkształceniem wtyku i nieprawidłowym działaniem.) Należy również uważać, aby nie podłączyć go do niewłaściwego gniazda. W przeciwnym razie można uszkodzić opisywane urządzenie.

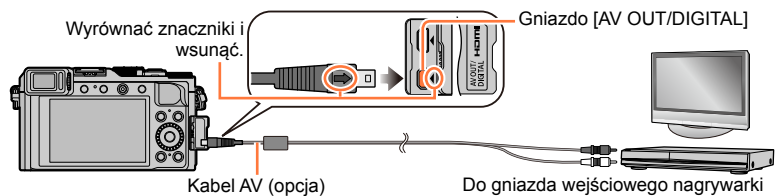

### *2* **Rozpocząć zapisywanie na nagrywarce**

286

### *3* **Rozpocząć odtwarzanie <sup>z</sup> poziomu aparatu**

- Aby zakończyć nagrywanie (kopiowanie), przed zatrzymaniem odtwarzania na aparacie należy zatrzymać zapisywanie na nagrywarce.
- ●Zawsze używać oryginalnego kabla AV marki Panasonic (DMW-AVC1: opcja).
- ●W przypadku korzystania z odbiornika telewizyjnego o proporcjach 4:3, należy pamiętać, aby przed przystąpieniem do kopiowania zmienić w aparacie ustawienie [Format TV] ([→47](#page-46-0)) na [4:3]. Filmy skopiowane przy ustawieniu [16:9] i wyświetlane na ekranie telewizora 4:3 będą rozciągnięte w pionie.
- ●Szczegóły dotyczące metod kopiowania i odtwarzania można znaleźć w instrukcji obsługi nagrywarki.

### **Drukowanie**

Istnieje możliwość bezpośredniego podłączenia aparatu do drukarki zgodnej z systemem PictBridge i wydrukowania zdjęć.

• Niektóre drukarki pozwalają drukować bezpośrednio z karty pamięci aparatu. Szczegółowe informacje można znaleźć w instrukcji obsługi drukarki.

#### **Przygotowania**

- W razie potrzeby z poziomu drukarki należy ustawić jakość wydruku lub wprowadzić inne ustawienia.
- Włączyć aparat i drukarkę.

### *1* **Podłączyć aparat do drukarki**

- Sprawdzić orientację wtyku i wsunąć go na wprost. (Włożenie kabla w niewłaściwym kierunku grozi odkształceniem wtyku i nieprawidłowym działaniem.) Należy również uważać, aby nie podłączyć go do niewłaściwego gniazda. W przeciwnym razie można uszkodzić opisywane urządzenie.
- Nie wolno używać innych kabli połączeniowych USB za wyjątkiem kabla z zestawu lub oryginalnego kabla połączeniowego USB marki Panasonic (DMW-USBC1: opcja). Używanie innych kabli niż powyższe może spowodować nieprawidłowe działanie.

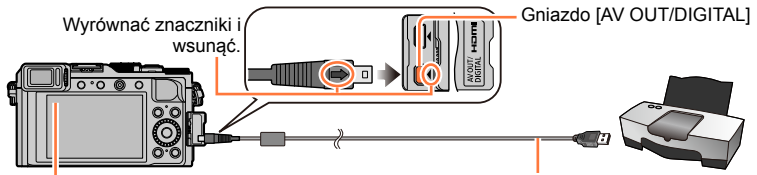

• Dopóki jest wyświetlana ikona zakazu odłączania kabla  $\left[\frac{N}{N}\right]$  (może nie być wyświetlana w przypadku niektórych drukarek), nie odłaczać kabla połączeniowego USB (w zestawie).

Kabel połączeniowy USB (w zestawie)

- *2* **Korzystając <sup>z</sup> , zaznaczyć [PictBridge(PTP)], po czym nacisnąć [MENU/SET]**
- <span id="page-286-0"></span>*3* **Korzystając <sup>z</sup> , zaznaczyć obraz, po czym nacisnąć [MENU/SET]**
- *4* **Korzystając <sup>z</sup> , zaznaczyć [Rozp.drukowania], po czym nacisnąć [MENU/SET]** (Ustawienia wydruku (→[290\)](#page-289-0))

### ■**Anulowanie wydruku**

Nacisnąć przycisk [MENU/SET].

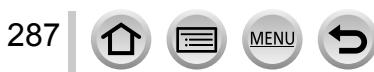

Drukowanie

### **Drukowanie kilku obrazów**

Jednocześnie jest drukowanych kilka obrazów.

### *1* **Korzystając <sup>z</sup> , wybrać [Drukuj wiele] <sup>w</sup> punkcie** *3* (→[287](#page-286-0))

*2* **Korzystając <sup>z</sup> , zaznaczyć daną opcję, po czym nacisnąć [MENU/SET] ① Do przechodzenia pomiędzy obrazami służą przyciski ▲ ▼ ◀ ▶, a** 

do wyboru zdjęć w celu ich wydrukowania – przycisk [MENU/SET] (Nacisnąć ponownie przycisk [MENU/SET], aby anulować wybór.)

- **22 Korzystając z < zaznaczyć [Wykonaj], po czym nacisnąć [MENU/SET]**
- **[Wybierz wszystko]:** Drukowanie wszystkich zdjęć.
- **[Ust. druku(DPOF)]:** Drukowanie zdjęć wybranych w pozycji [Ust. druku]. ([→220](#page-219-0))
- **[Ulubione]:** Drukowanie zdjęć zaznaczonych jako [Ulubione]. (→[219](#page-218-0))

### *3* **Korzystając <sup>z</sup> , zaznaczyć [Rozp.drukowania], po czym nacisnąć [MENU/SET]**

(Ustawienia wydruku  $(\rightarrow 290)$  $(\rightarrow 290)$ )

• Po wyświetleniu ekranu potwierdzenia wydruku wybrać [Tak].

#### ●Zdjęcia grupowe są wyświetlane po kolei, a nie wszystkie jednocześnie.

- Przed włożeniem lub wyjęciem karty pamięci wyłączyć aparat.
- ●Po zakończeniu drukowania odłączyć kabel połączeniowy USB (w zestawie).
- ●Należy używać naładowanego w wystarczającym stopniu akumulatora lub zasilacza sieciowego (opcja) i adaptera zasilacza (opcja). Gdy w trakcie nawiązanej łączności akumulator zacznie się wyczerpywać, rozlegnie się dźwiękowy sygnał ostrzegawczy. Należy anulować drukowanie i odłączyć kabel połączeniowy USB.
- ●Pomarańczowa ikona "●" wyświetlana podczas drukowania sygnalizuje komunikat o błędzie.
- ●W przypadku drukowania dużej liczby obrazów wydruk można podzielić na etapy. (Wyświetlana informacja o pozostałych arkuszach może różnić się od zadanej do wydrukowania liczby obrazów.)

### **Niedostępne w następujących przypadkach:**

- ●Nie można drukować filmów.
- ●Nie można drukować zdjęć zarejestrowanych w postaci pliku RAW. (Zdjęcia zarejestrowane w formacie pliku JPEG razem z plikiem RAW można drukować.)

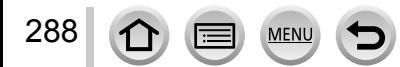
Drukowanie

# **Drukowanie z datą i tekstem**

Włączenie funkcji [Wpis. tekstu] w menu [Odtwarzanie] ustawia nadruk godziny i daty na obrazie po jego zarejestrowaniu. (→[212](#page-211-0))

# ■**Drukowanie daty bez użycia funkcji [Wpis. tekstu]**

**Wykonywanie odbitek w punkcie fotograficznym:**

Można nadrukować tylko datę nagrania. Zlecić nadruk daty w punkcie fotograficznym.

- Wcześniejsze wprowadzenie ustawień [Ust. druku] (→[220](#page-219-0)) z poziomu aparatu umożliwia przypisanie ustawień dotyczących wykonania kilku odbitek i nadruku daty przed oddaniem karty do punktu fotograficznego.
- W przypadku chęci wykonania odbitek w formacie 16:9 należy wcześniej sprawdzić, czy dany punkt akceptuje ten format.

## **Z poziomu komputera:**

Ustawienia nadruku daty nagrania i informacji tekstowych można wprowadzić z poziomu komputera korzystając z programu "PHOTOfunSTUDIO" znajdującego się na płycie DVD w zestawie.

# **Z poziomu drukarki:**

Drukowanie daty nagrania można włączyć ustawiając funkcję [Ust. druku] w aparacie lub ustawiając funkcję [Druk z datą] ([→290](#page-289-0)) na [ON] w przypadku podłączenia do drukarki zgodnej z drukowaniem daty.

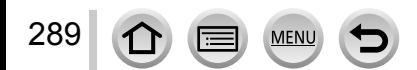

Drukowanie

# <span id="page-289-0"></span>**Wprowadzanie ustawień drukowania w aparacie**

Opcje ustawień obejmują liczbę wydruków i ich rozmiar. Ustawienia wprowadzić przed wyborem funkcji [Rozp.drukowania].

# *1* **Korzystając <sup>z</sup> , zaznaczyć daną opcję, po czym nacisnąć [MENU/SET]**

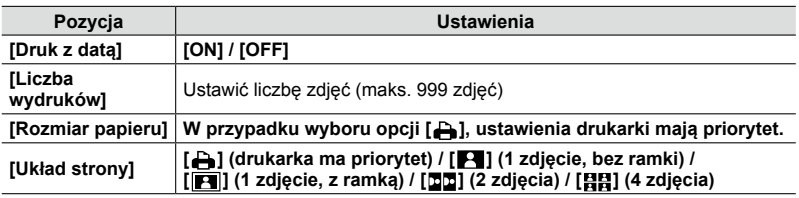

# *2* **Korzystając <sup>z</sup> , wybrać ustawienie, po czym nacisnąć [MENU/SET]**

- ●Po ustawieniu opcji [Druk z datą] na [ON], sprawdzić ustawienia nadruku daty z poziomu drukarki (ustawienia drukarki mogą mieć priorytet).
- ●Aby wydrukować obraz z nałożonym tekstem lub datą, należy w pozycji [Druk z datą] ustawić [OFF]. (Zdjęcie zostanie wydrukowane z nałożoną na nie datą.)
- ●W przypadku braku zgodności z drukarką pozycje mogą nie być wyświetlane.
- Aby na jednym zdjęciu umieścić [□□] "2 zdjęcia" lub [日日] "4 zdjęcia", należy wybrać 2 lub 4 odbitki w przypadku danego zdjęcia.
- $\bullet$  W celu wydrukowania zdjęć na papierze o rozmiarze badź układzie, których aparat nie obsługuje, należy wybrać ustawienie [A] i wprowadzić ustawienia z poziomu drukarki. (Zapoznać się z instrukcją obsługi drukarki.)
- ●Nawet po wprowadzeniu wszystkich ustawień [Ust. druku] w przypadku niektórych punktów fotograficznych lub używanych drukarek daty mogą nie być drukowane.

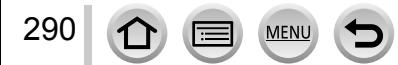

# **Opcjonalne akcesoria**

# <span id="page-290-0"></span>**Lampa zewnętrzna (opcja)**

Zewnętrzne lampy błyskowe (DMW-FL220, DMW-FL360L lub DMW-FL580L; opcja) zapewniają szerszy efektywny zasięg błysku niż lampa błyskowa (w zestawie).

### **Przygotowanie**

Ustawić przełącznik [ON/OFF] aparatu w pozycji [OFF].

# **Ściąganie osłony gorącej stopki**

W chwili zakupu osłona gorącej stopki jest założona na gorącą stopkę.

**Osłonę gorącej stopki można zdjąć ciągnąc ją w kierunku wskazywanym przez strzałkę i równocześnie naciskając ją zgodnie z kierunkiem strzałki .**

- **Osłona gorącej stopki powinna być zamocowana, gdy gorąca stopka nie jest używana.**
- **Zdjętą osłonę gorącej stopki należy dobrze schować, aby jej nie zgubić.**

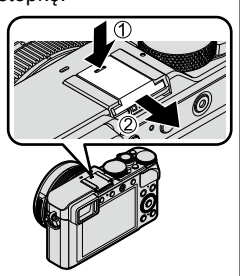

## ■**Korzystanie z lampy błyskowej (DMW-FL360L: opcja)**

Podłączyć lampę zewnętrzną do gorącej stopki, po czym włączyć aparat i lampę zewnętrzną

Ustawić menu

# **→ [Nagr.] → [Lampa błyskowa]**

- $\circledR$ Korzystając z przycisków ▲ ▼, zaznaczyć menu [Tryb lampy błyskowej], po czym nacisnąć [MENU/SET]
- $\overline{A}$ Korzystając z A V, zaznaczyć daną opcję, po czym nacisnąć [MENU/SET]
	- Po podłączeniu lampy zewnętrznej wyświetlane są następujące ikony.
		- : Wymuszone uruchamianie lampy zewnętrznej
		- : Zawsze włączone usuwanie czerwonych oczu od lampy zewnętrznej\*
		- : Synchronizacja lampy zewnętrznej przy długich czasach otwarcia migawki
		- : Synchronizacja z długimi czasami i usuwanie czerwonych oczu od lampy zewnętrznej\*
		- $\circledA$ : Wymuszone wyłączanie lampy zewnętrznej
			- Wyłączone jest również wysyłanie sygnałów świetlnych w przypadku bezprzewodowych lamp błyskowych.
		- \* Opcji tej nie można wybrać po ustawieniu na lampie zewnętrznej trybu lampy błyskowej [AUTO] lub [MANUAL].

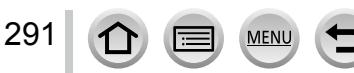

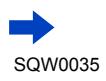

# **W przypadku korzystania z innych dostępnych w sprzedaży lamp zewnętrznych, które nie oferują bezpośredniej komunikacji z aparatem (DMC-LX100)**

- W trakcie korzystania z lampy zewnętrznej konieczne jest ustawianie ekspozycji z jej poziomu. Gdy zamierzamy korzystać z lampy zewnętrznej w trybie automatycznym, należy używać lampy zewnętrznej umożliwiającej ustawianie wartości przysłony i czułości ISO w celu dopasowania ich do ustawień w aparacie.
- Ustawić w aparacie tryb [Priorytet apert.] lub tryb [Manual. ekspoz.], a następnie tę samą wartość przysłony i czułość ISO ustawić na lampie zewnętrznej. (W trybie [Priorytet migawki] nie można uzyskać właściwej ekspozycji, ponieważ wartość przysłony zmienia się. W trybie [Program AE] nie można prawidłowo wyregulować natężenia błysku lampy zewnętrznej, ponieważ nie można na stałe ustawić wartości przysłony.)
- ●Po podłączeniu lampy zewnętrznej nadal można ustawiać w aparacie wartość przysłony, czas otwarcia migawki i czułość ISO.
- ●Niektóre dostępne w sprzedaży lampy zewnętrzne zaopatrzone są w styki synchronizacji wysokiego napięcia lub o odwróconej polaryzacji. Takie lampy błyskowe mogą spowodować usterkę aparatu lub uniemożliwić jego normalne działanie.
- ●Korzystanie z dostępnych w sprzedaży lamp zewnętrznych (z funkcjami komunikacji) innych niż zgodne z opisywanym urządzeniem grozi ich nieprawidłowym działaniem lub wręcz uszkodzeniem. Nie należy ich używać.
- ●Nawet przy wyłączonej lampie zewnętrznej, aparat może wejść w tryb lampy zewnętrznej, gdy ta jest zamocowana. Jeżeli lampa zewnętrzna nie będzie używana, należy ją odłączyć od aparatu.
- ●Po podłączeniu lampy zewnętrznej aparat jest bardziej niestabilny i z tego względu podczas fotografowania wskazane jest korzystanie ze statywu.
- ●Aparat można przenosić po uprzednim odłączeniu lampy zewnętrznej.
- ●Po zamocowaniu lampy zewnętrznej należy trzymać zarówno za aparat jak i za lampę. Lampa zewnętrzna może odłączyć się od aparatu, więc nie wolno chwytać tylko za lampę.
- ●Jeżeli podczas korzystania z lampy zewnętrznej uzyskiwane rezultaty nagrywania nie są zadowalające po ustawieniu balansu bieli na  $[\mathcal{F}^{\overline{m}}]$ , należy przeprowadzić precyzyjną regulację balansu bieli.  $(→105)$  $(→105)$  $(→105)$
- ●W przypadku fotografowania obiektu w zbliżeniu w trakcie robienia zdjęć szerokokątnych, obiektyw zasłania światło lampy błyskowej i dół ekranu może być ciemny.
- ●Informacje na temat ustawień bezprzewodowej lampy błyskowej ([→184\)](#page-183-0).
- ●Więcej szczegółowych informacji można znaleźć w instrukcji obsługi lampy zewnętrznej.

# **Korzystanie z zasilacza sieciowego (opcja) i adaptera zasilacza (opcja) zamiast akumulatora**

Zasilacz sieciowy (opcja) i adapter zasilacza (opcja) pozwalają nagrywać i odtwarzać bez obawy o stan naładowania akumulatora.

Opcjonalny adapter zasilacza można stosować wyłącznie z dedykowanym zasilaczem sieciowym marki Panasonic.

●Zawsze używać oryginalnego zasilacza sieciowego Panasonic (opcja).

292

●Zapoznać się również z instrukcją obsługi zasilacza sieciowego i adaptera zasilacza.

• Poniżej przedstawiono przykłady wyglądu ekranu monitora przy ustawieniu [.....]] (tryb monitora).

# **Podczas nagrywania**

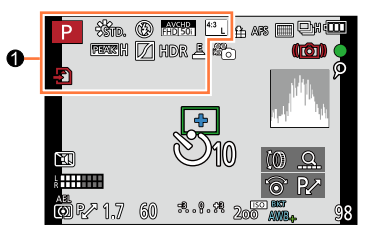

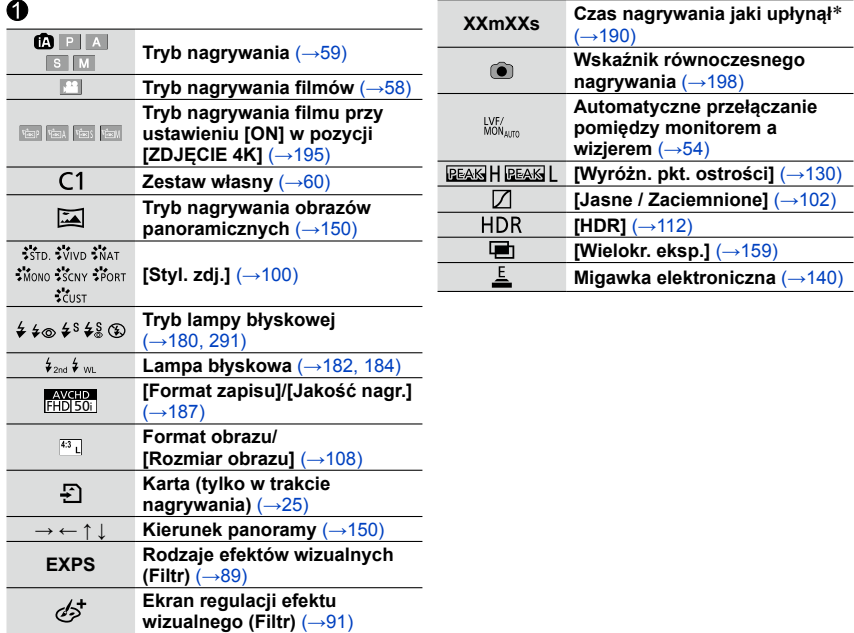

\* [m] i [s] oznaczają odpowiednio "minuta" i "sekunda".

**MEN** 

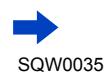

293

### Inne

# Lista wskaźników na monitorze/w wizjerze

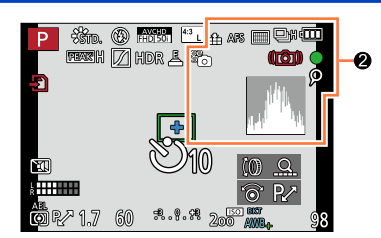

Ī Ī

 $\frac{1}{2}$ 

# $\boldsymbol{e}$

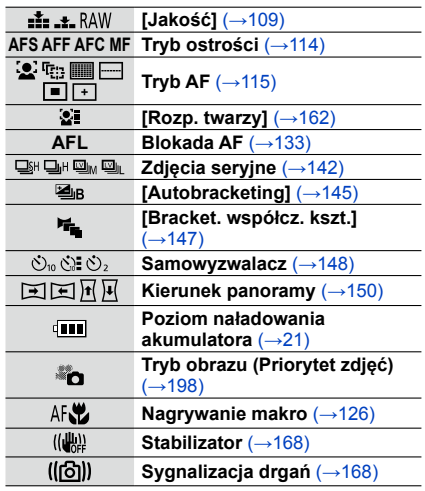

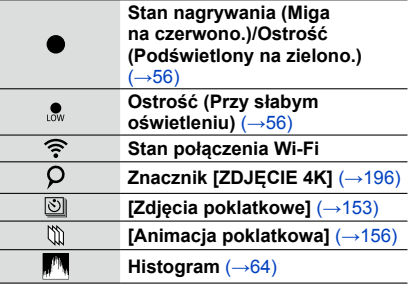

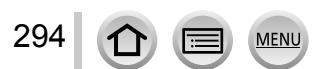

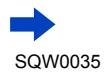

Inne

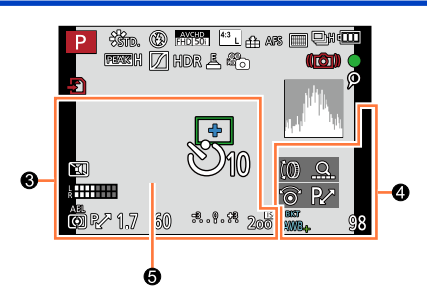

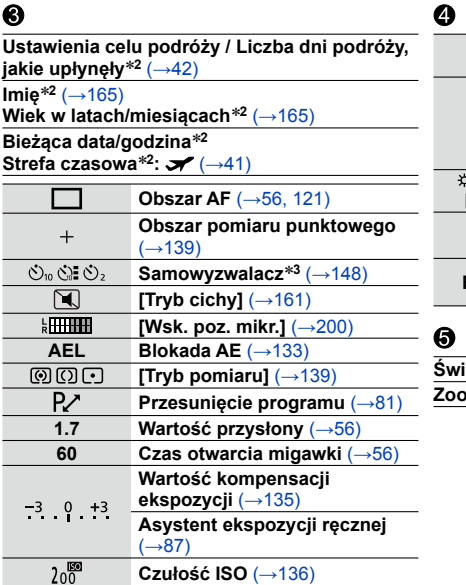

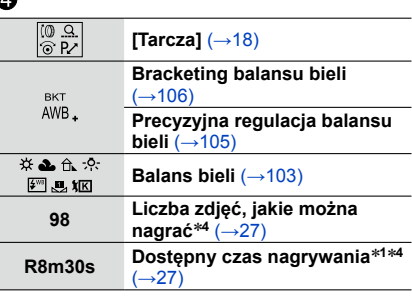

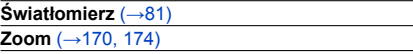

**MFN** 

- \*1 [m] i [s] oznaczają odpowiednio "minuta" i "sekunda".<br>\*2 Wyświetlany przez około 5 sekund po włączeniu aparatu, ustawieniu zegara i przełączeniu z trybu<br>odtwarzania do trybu nagrywania.
- 

\*<sup>3</sup> Wyświetlany podczas odliczania.<br><sup>\*4</sup> Istnieje możliwość przełączenia trybu wyświetlania pomiędzy liczbą możliwych do zarejestrowania zdjęć a dostępnym czasem nagrywania za pomocą ustawienia [Wyśw.pozost.pam] w menu [Własne].

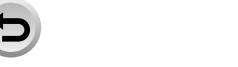

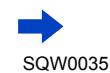

# ■**Informacje nagrywania na monitorze**

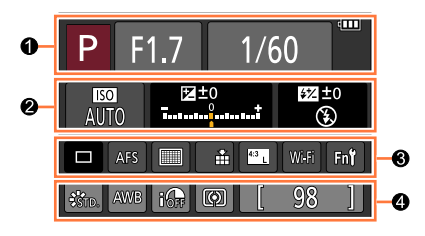

❸

## $\bullet$

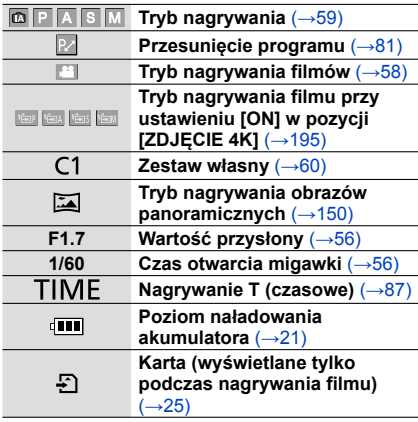

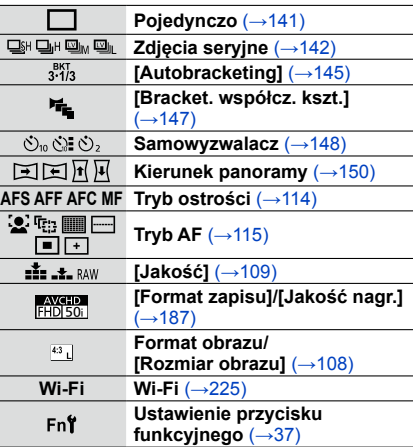

## $\boldsymbol{\Omega}$

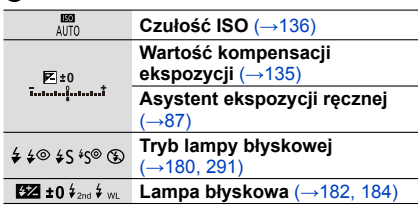

# $\ddot{\mathbf{Q}}$

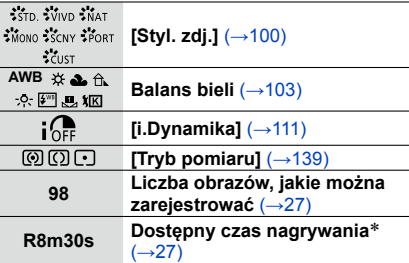

\* [m] i [s] oznaczają odpowiednio "minuta" i "sekunda".

**MENU** 

lŦ

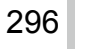

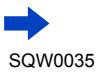

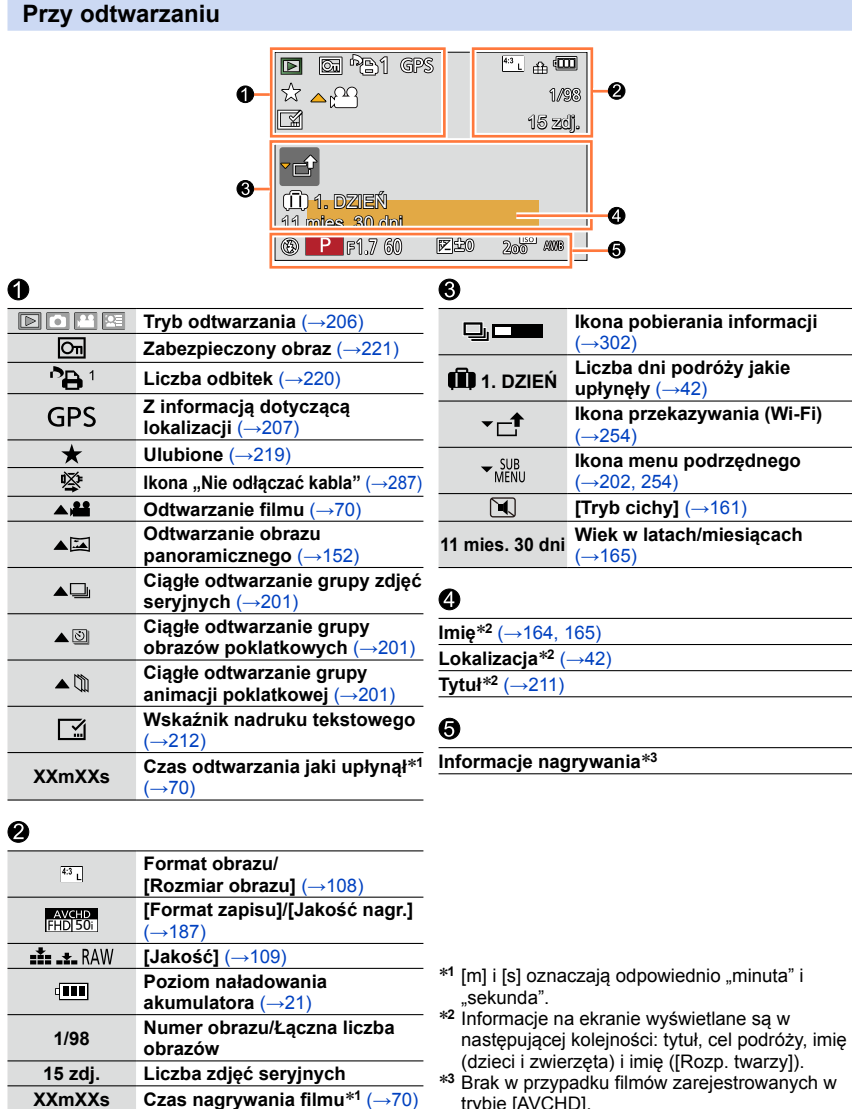

**XXmXXs Czas nagrywania filmu**\***<sup>1</sup>** (→[70](#page-69-1))

**MENU** 

l÷

(dzieci i zwierzęta) i imię ([Rozp. twarzy]). \***<sup>3</sup>** Brak w przypadku filmów zarejestrowanych w trybie [AVCHD].

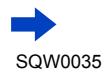

297

### ■**Ekran szczegółowych informacji**

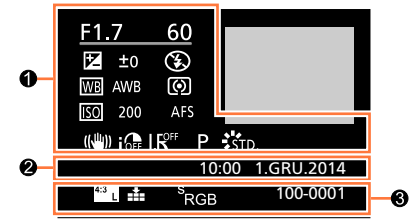

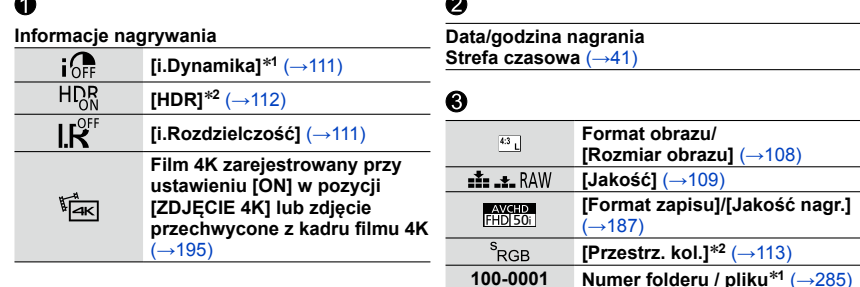

### ■**Ekran histogramu**

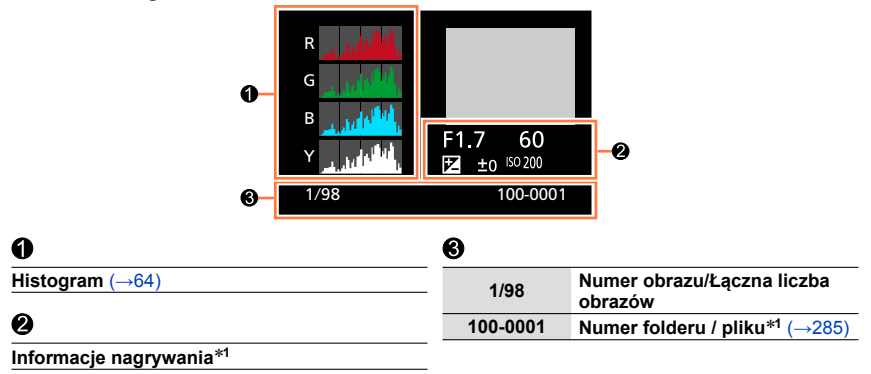

\***<sup>1</sup>** Brak w przypadku filmów zarejestrowanych w trybie [AVCHD]. \***<sup>2</sup>** Brak w przypadku filmów.

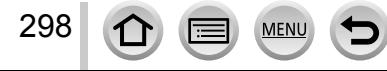

# **Komunikaty**

Poniżej podano objaśnienia znaczenia ważniejszych komunikatów wyświetlanych na monitorze lub w wizjerze i sposób reakcji na nie.

### ■**Karty pamięci**

#### **[Błąd karty pamięci] [Sformatować tę kartę?]**

- W opisywanym aparacie nie można używać kart tego formatu.
	- $\rightarrow$  Zapisać potrzebne dane na komputerze lub innym urządzeniu, po czym skorzystać z funkcji [Format] w aparacie.  $(\rightarrow 26)$

#### **[Włóż ponownie kartę SD] [Użyj innej karty]**

- Nie uzyskano dostępu do karty. → Włożyć ponownie kartę.
- Podjąć próbę z inną kartą.

#### **[Błąd odczytu] / [Błąd zapisu] [Sprawdź kartę]**

- Odczyt danych nie powiódł się.  $\rightarrow$  Sprawdzić, czy karta została prawidłowo włożona ( $\rightarrow$ 24)
- Zapis danych nie powiódł się. → Wyłączyć aparat i wyjąć kartę. Ponownie włożyć kartę i włączyć aparat.
- Karta jest prawdopodobnie uszkodzona.
	- $\rightarrow$  Podjąć próbę z inną kartą.

#### **[Anulowano nagrywanie filmu z powodu ograniczenia szybkości zapisu na karcie]**

- Klasa szybkości wymaganej karty zależy od ustawienia [Format zapisu] i [Jakość nagr.] filmu. Należy stosować kartę w zalecanej klasie szybkości. Szczegóły w rozdziale "Informacje dotyczące nagrywania filmów i klasy szybkości"  $(\rightarrow 25)$ .
	- $\rightarrow$  Przerwanie nagrywania nawet w przypadku karty o zalecanej szybkości transmisji ( $\rightarrow$ 25) oznacza, że zmniejszeniu uległa szybkość zapisu danych. W takiej sytuacji wskazane jest wykonanie kopii zapasowej danych z karty pamięci i sformatowanie jej (→[26\)](#page-25-0).

#### **[Błąd karty pamięci] [Ta karta pamięci nie może być używana.]**

• Brak zgodności z aparatem. Użyć zgodnej karty.

#### **[Nie można odczytać z uwagi na niezgodny format(NTSC/PAL) danych na tej karcie.]**

- Sformatować kartę po uprzednim zapisaniu niezbędnych danych, na przykład na komputerze  $(\rightarrow 26)$  $(\rightarrow 26)$  $(\rightarrow 26)$ 
	- → Włożyć inną kartę.

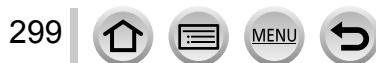

### **Komunikaty**

### ■**Akumulator**

#### **[Nie można użyć tego akumulatora]**

- Używać oryginalnego akumulatora Panasonic.
- Nie można rozpoznać akumulatora z uwagi na zabrudzone styki.
- → Oczyścić styki akumulatora.

### ■**Funkcja Wi-Fi**

#### **[Nie można połączyć się z punktem dostępu bezprzew.] / [Połączenie nie powiodło się] / [Nie znaleziono miejsca docel.]**

- Sprawdzić co następuje, jeśli chodzi o bezprzewodowy punkt dostępowy.
	- $\rightarrow$  Informacje dotyczące bezprzewodowego punktu dostępowego znajdujące się w opisywanym urządzeniu są nieprawidłowe. Sprawdzić rodzaj uwierzytelniania, rodzaj szyfrowania oraz klucz szyfrowania. ([→266\)](#page-265-0)
	- $\rightarrow$  Nie włączono zasilania bezprzewodowego punktu dostępowego.
	- $\rightarrow$  Konfiguracja bezprzewodowego punktu dostępowego nie jest obsługiwana przez opisywane urządzenie.
- Sprawdzić konfigurację sieciową docelowej lokalizacji.
- Fale radiowe z innych urządzeń mogą blokować połączenie z bezprzewodowym punktem dostępowym.
	- $\rightarrow$  Sprawdzić inne urządzenia podłączone do bezprzewodowego punktu dostępowego oraz urządzenia pracujące w paśmie 2,4 GHz.

#### **[Brak zdjęcia do wysłania]**

• Wyświetlany, gdy nie ma obrazu do wysłania z uwagi na ograniczenie lokalizacji docelowej. Sprawdzić typ pliku obrazu do wysłania. ([→239,](#page-238-0) [243](#page-242-0), [244](#page-243-0), [247,](#page-246-0) [251](#page-250-0), [255\)](#page-254-0)

#### **[Połączenie nie powiodło się. Ponów próbę za kilka minut.] / [Sieć została rozłączona. Transfer zatrzymany.]**

- Fale radiowe z bezprzewodowego punktu dostępowego słabną. → Należy przybliżyć się do bezprzewodowego punktu dostępowego.
- Brak odpowiedzi z serwera albo nastąpiło przekroczenie czasu nawiązania połączenia.
- $\rightarrow$  Należy spróbować ponownie po chwili.
- W przypadku niektórych bezprzewodowych punktów dostępowych połączenie może zostać automatycznie zakończone po upływie określonego czasu.
	- $\rightarrow$  Należy ponownie nawiązać połączenie.

#### **[Przesyłanie do folderu w chmurze jest możliwe po ustawieniu usługi synchronizacji w chmurze w urządzeniach takich jak PC lub smartfon.]**

- Urządzenia pobierające obrazy z folderu chmury nie są rejestrowane.
- Należy wykonać synchronizację z chmurą. Ustawienia na komputerze należy konfigurować z poziomu programu "PHOTOfunSTUDIO", a na smartfonie - z poziomu aplikacji "Image App". Szczegółowe informacje na temat funkcji [Usługa synchr. w chmurze] ([→255](#page-254-1)).

#### **[Połączenie nie powiodło się]**

300

- Sprawdzić co następuje, jeśli chodzi o smartfony, z którymi ma zostać nawiązane połączenie.  $\rightarrow$  Smartfon nie działa.
	- → W ustawieniach Wi-Fi smartfona zmienić punkt dostępowy, z którym ma być nawiązane połączenie, na opisywany aparat.
	- $\rightarrow$  Na smartfonie nie ma wolnego miejsca.

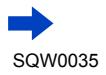

#### **[Logowanie nie powiodło się. Sprawdź ID logowania i hasło.]**

• Identyfikator logowania lub hasło do serwisu "LUMIX CLUB" nie są prawidłowe. Wprowadzić ponownie. Na ekranie logowania do serwisu "LUMIX CLUB" można znaleźć stosowne informacje w przypadku zapomnienia identyfikatora logowania lub hasła.

#### **[Nie można wysłać niekt. plik. wskutek limitu miejsca docel.] / [Transfer zakończony. Niektóre pliki nie zostały wysłane z powodu limitu miejsca docelowego.]**

- Sprawdzić format pliku obrazu do wysłania.
- Wysyłanie filmów może się nie powieść przy zbyt dużym rozmiarze pliku. Film można podzielić poleceniem [Podział filmu].  $(\rightarrow 214)$  $(\rightarrow 214)$  $(\rightarrow 214)$

#### **[Brak dostępu. Wprowadź ustawienia logow. w witrynie LUMIX CLUB.]**

• Z poziomu posiadanego smartfona lub komputera zalogować się do serwisu "LUMIX CLUB" i skonfigurować szczegóły logowania dla docelowego serwisu internetowego.

#### **[Nie można wybrać jednocz. usługi udostępniania zdjęć i plików wideo.]**

• Równocześnie nie można zaznaczyć serwisów internetowych przeznaczonych tylko dla zdjęć i serwisów internetowych przeznaczonych tylko dla filmów. Należy usunąć zaznaczenie jednego z serwisów.

#### **[Nie można uzyskać adresu IP. Ustaw DHCP w ustawieniach adresów IP punktu dostępu bezprzewodowego.]**

• Włączyć ustawienia DHCP adresu IP podłączonych bezprzewodowych punktów dostępowych.

#### **[Nie można połącz. się z serw.]**

• Jeżeli zostanie wyświetlony komunikat z zapytaniem o aktualizację certyfikatu bazowego, należy wyrazić zgodę na jego aktualizację.

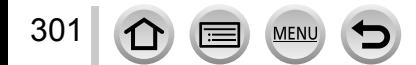

#### ■**Inne**

#### **[Nie można usunąć niektórych obrazów] [Nie można usunąć tego obrazu]**

- Nie można usuwać obrazów niezgodnych z formatem DCF  $(\rightarrow 67)$  $(\rightarrow 67)$  $(\rightarrow 67)$ .
- $\rightarrow$  Zapisać potrzebne dane na komputerze lub innym urządzeniu, po czym skorzystać z funkcji [Format] w aparacie.  $(\rightarrow 26)$

#### **[Nie można ustawić dla tego obrazu]**

• [Ust. druku], [Edycja tyt.], [Wpis. tekstu] i innych funkcji nie można używać w odniesieniu do obrazów, które nie są zgodne ze standardem DCF  $(\rightarrow 67)$ .

#### **[Wyłącz aparat i włącz ponownie] [Błąd systemu]**

- Obiektyw nie działa prawidłowo.
	- → Włączyć ponownie aparat. (Jeżeli wyświetlana informacja nie zniknie, należy zasięgnąć porady w punkcie zakupu lub punkcie serwisowym.)

#### **[Nie można utworzyć folderu]**

- Liczba używanych folderów osiągnęła wartość 999.
	- $\rightarrow$  Zapisać potrzebne dane na komputerze lub innym urządzeniu, po czym skorzystać z funkcji [Format] w aparacie ([→26](#page-25-0)). Funkcja [Zerow. numeru] (→[50](#page-49-0)) powoduje zmianę numeru folderu, który przyjmuje wartość 100.

#### **[Wyświetlany jest obraz dla odb.TV 16:9] [Wyświetlany jest obraz dla odb.TV 4:3]**

- Do aparatu podłączono kabel AV (opcja).
	- $\rightarrow$  Natychmiastowe usunięcie komunikatu  $\rightarrow$  Nacisnąć [MENU/SET].
	- $\rightarrow$  Zmiana formatu obrazu  $\rightarrow$  Zmienić [Format TV] (→[47\)](#page-46-0).
- Kabel połączeniowy USB (w zestawie) jest podłączony tylko do aparatu.
- → Komunikat zniknie po podłączeniu kabla również do drugiego urządzenia.

#### <span id="page-301-0"></span>**[Nie można kontynuować edycji, ponieważ trwa przetwarzanie danych.]**

- W przypadku wyświetlenia ekranu odtwarzania, gdy w aparacie jest wiele plików obrazów, może spowodować, że przez dłuższy czas na ekranie będzie widoczna ikona pobierania informacji [ **[ ]. [ ].** [ ] lub [**. ).** [ **].** Gdy wyświetlana jest jedna ze wspomnianych ikon, nie można korzystać z niektórych menu [Odtwarzanie].
	- → Wyłączenie aparatu w trakcie pobierania informacji spowoduje, że tylko te obrazy, w przypadku których informacje zostały pobrane do tego momentu, zostaną zapisane jako grupa. Po ponownym włączeniu aparatu rozpocznie się na nowo pobieranie informacji o pozostałych obrazach w tej grupie.

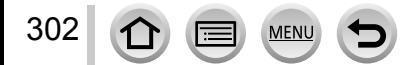

# **Lista menu**

# **[Nagr.]**

Możliwość wprowadzenia ustawień, na przykład dotyczących rozmiaru obrazu, czy lampy błyskowej (w zestawie/opcja).

• Opcje menu [Styl. zdj.], [AFS/AFF/AFC], [Tryb pomiaru], [Jasne / Zaciemnione], [i.Dynamika], [i.Rozdzielczość], [i.Zoom] i [Cyfr. zoom] są wspólne zarówno dla menu [Nagr.] jak i menu [Film]. Jeżeli ustawienie w jednym menu ulegnie zmianie, ustawienie o tej samej nazwie w innym menu zostanie również automatycznie zmienione.

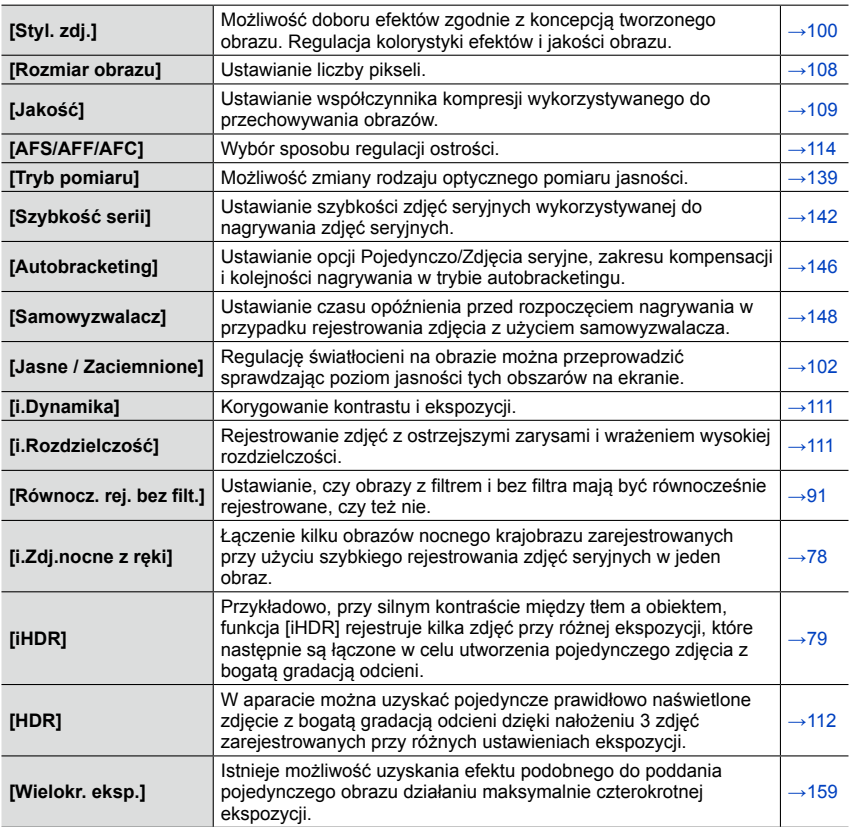

MENU

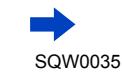

# Lista menu

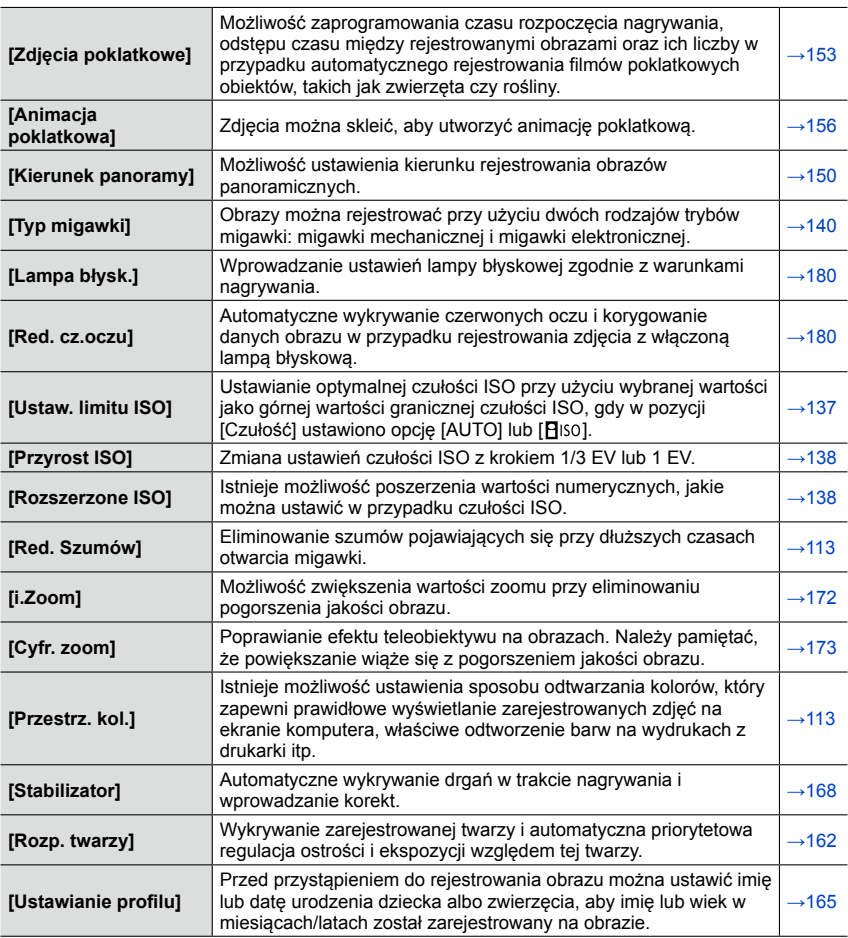

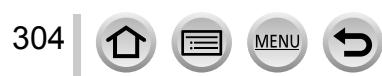

Inne

# **[Film]**

Możliwość wprowadzania ustawień, na przykład formatu i jakości zapisu, w przypadku nagrywania filmów.

• Opcje menu [Styl. zdj.], [AFS/AFF/AFC], [Tryb pomiaru], [Jasne / Zaciemnione], [i.Dynamika], [i.Rozdzielczość], [i.Zoom] i [Cyfr. zoom] są wspólne zarówno dla menu [Nagr.] jak i menu [Film]. Jeżeli ustawienie w jednym menu ulegnie zmianie, ustawienie o tej samej nazwie w innym menu zostanie również automatycznie zmienione. Szczegółowe informacje można znaleźć przy odpowiedniej opcji menu [Nagr.].

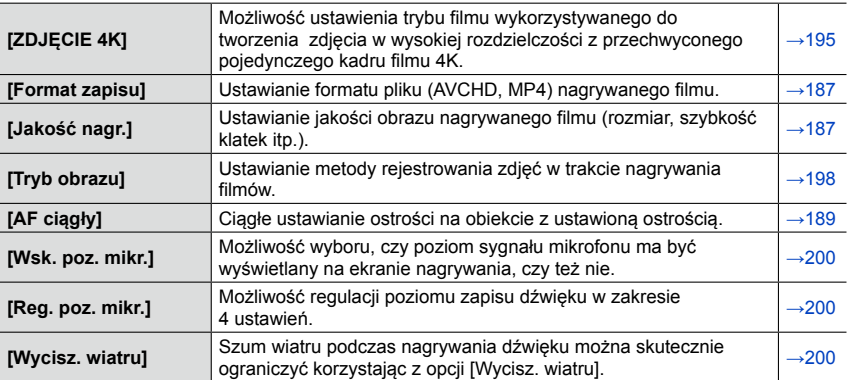

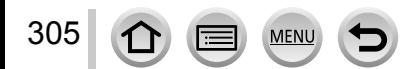

# **[Własne]**

306

 $\Omega$ 

I۳

**MENU** 

Obsługę opisywanego urządzenia, na przykład sposób wyświetlania ekranu, czy działanie przycisku, można konfigurować zgodnie z własnymi upodobaniami. Można również zapisać zmienione ustawienia.

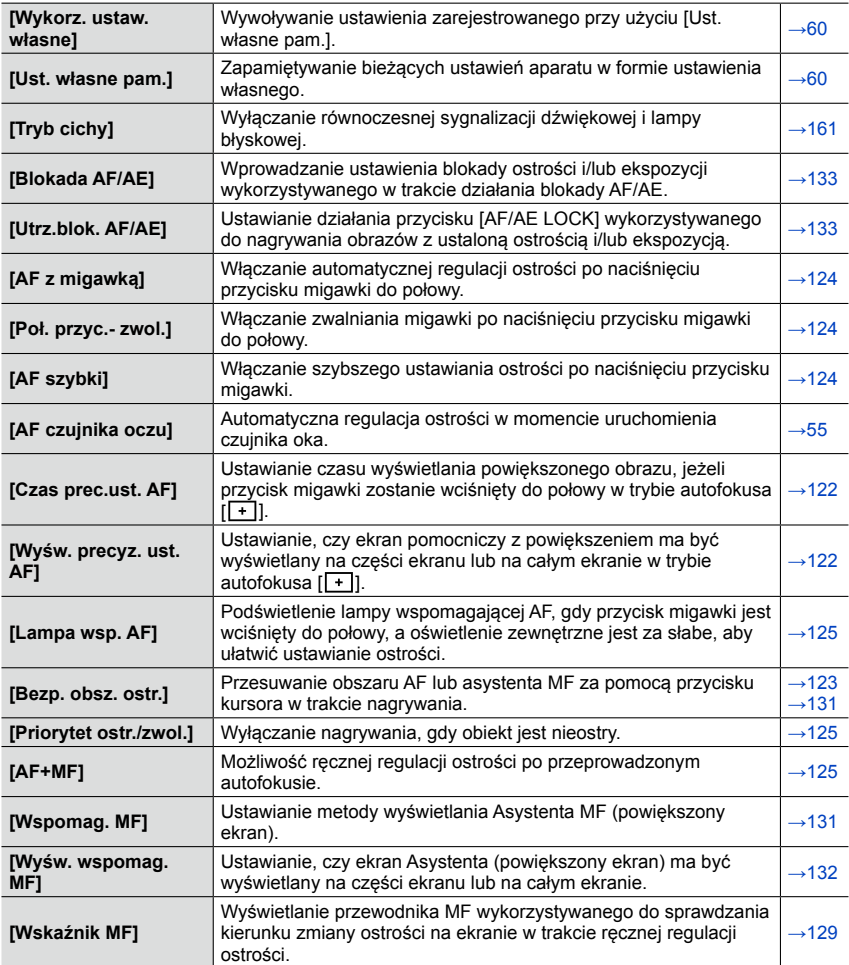

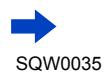

# Lista menu

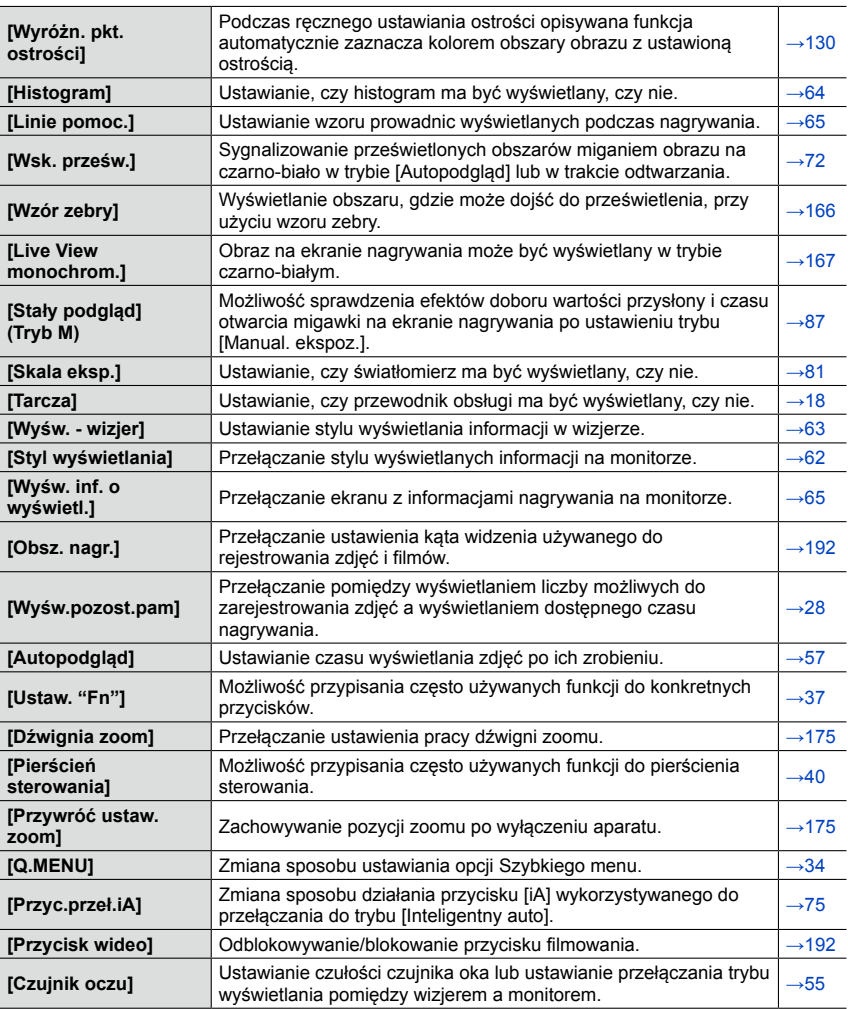

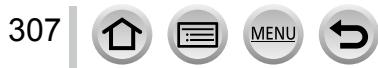

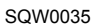

# **[Konfig.]**

Można wprowadzić ustawienia poprawiające wygodę obsługi, np. ustawianie zegara lub zmiana sygnalizacji dźwiękowej. Można również wprowadzać ustawienia związane z funkcją Wi-Fi.

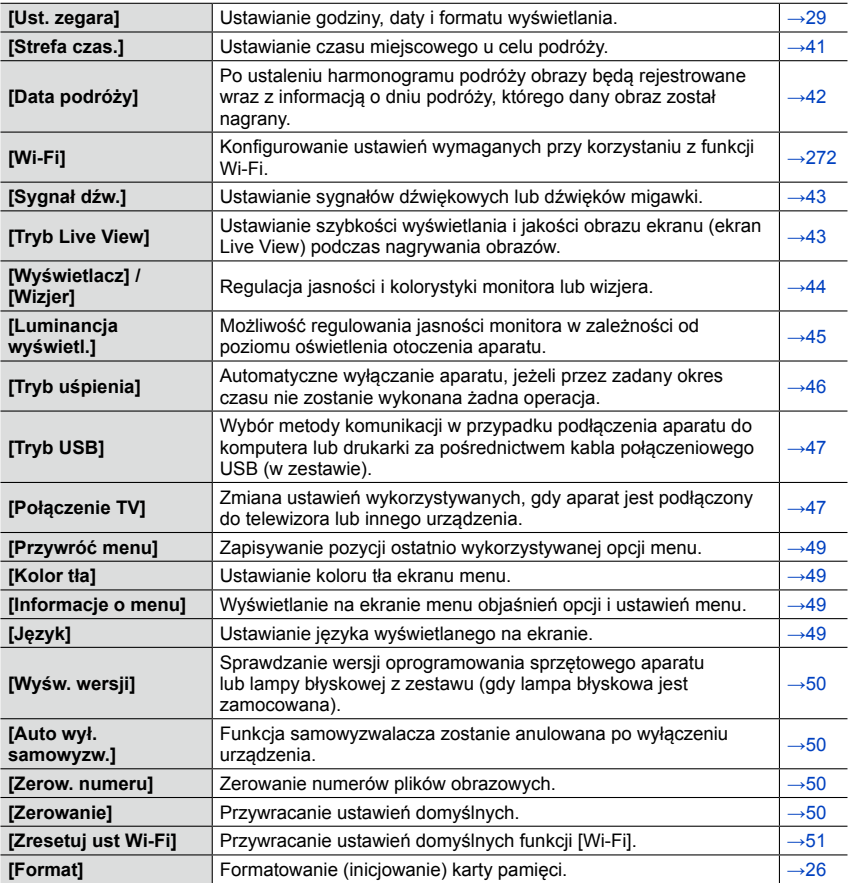

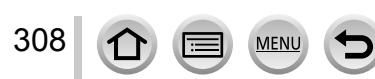

# **[Odtwarzanie]**

309

 $\Omega$ 

<u>le</u>

MENU

W przypadku zarejestrowanych obrazów można określić sposób ich zabezpieczenia, zmianę ich rozmiaru, opcje drukowania i inne ustawienia.

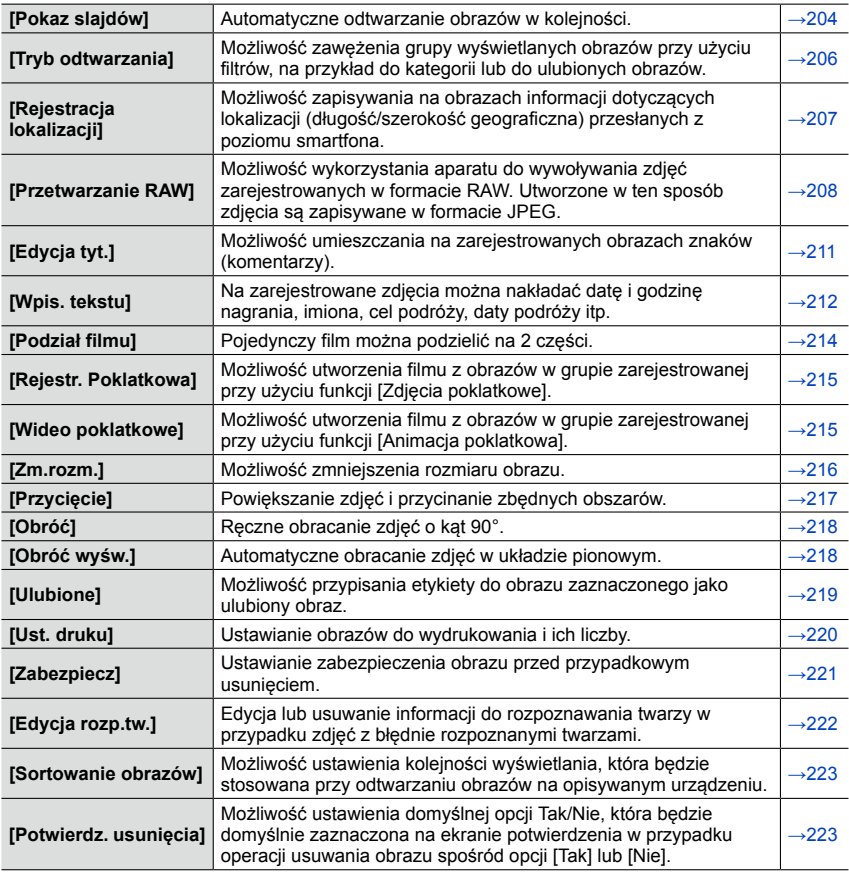

Najpierw należy spróbować sprawdzić poniższe punkty (→[310](#page-309-0) - [325\)](#page-324-0).

Jeżeli problem nie ustępuje,

Wykonanie polecenia [Zerowanie] w menu [Konfig.] może przyczynić się do rozwiązania problemu ( $\rightarrow$ [50\)](#page-49-3). (Należy pamiętać, że za wyjątkiem kilku ustawień, takich jak [Ust. zegara], wszystkim innym ustawieniom zostaną przywrócone wartości domyślne obowiązujące w momencie zakupu.)

Najświeższe informacje można również znaleźć w witrynie wsparcia technicznego firmy Panasonic.

http://panasonic.jp/support/global/cs/dsc/

(Ta witryna jest dostępna tylko w języku angielskim.)

#### <span id="page-309-0"></span>■**Akumulator, zasilanie**

#### **Aparat nie działa, mimo że jest włączony.**

• Akumulator nie został prawidłowo włożony  $(\rightarrow 24)$  $(\rightarrow 24)$  $(\rightarrow 24)$ , lub wymaga naładowania.

#### **Aparat wyłącza się zaraz po jego włączeniu.**

• Akumulator wymaga naładowania.

#### **Opisywane urządzenie zostaje automatycznie wyłączone.**

- Włączona jest funkcja [Tryb uśpienia]. (→[46](#page-45-0))
- Jeżeli aparat został podłączony do telewizora zgodnego z funkcją VIERA Link (HDMI) za pośrednictwem kabla mikro HDMI, wyłączenie telewizora z poziomu pilota telewizora spowoduje również wyłączenie zasilania opisywanego urządzenia.
	- → Jeżeli funkcja VIERA Link (HDMI) nie będzie używana, funkcję [VIERA link] należy ustawić na [OFF].  $(\rightarrow 49)$

#### **Akumulator szybko się rozładowuje.**

- Połączenie Wi-Fi było aktywne przez długi czas.
	- → Akumulator wyczerpuje się szybciej przy nawiązanym połączeniu Wi-Fi. Należy możliwie jak najczęściej wyłączać aparat wykorzystując tryb [Tryb uśpienia]  $(\rightarrow 46)$  lub inne metody.

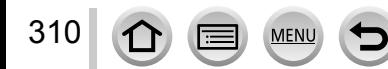

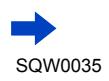

### ■**Nagrywanie**

#### **Nie można nagrywać obrazów.**

- Karta jest zapełniona.
	- $\rightarrow$  Zwolnić miejsce usuwając zbędne obrazy ( $\rightarrow$ [73\)](#page-72-0).
- W przypadku karty o dużej pojemności, przez chwilę od momentu włączenia aparatu nie można zarejestrować obrazu.
- Brak ostrości.
	- → Przy ustawieniu [FOCUS] w pozycji [Priorytet ostr./zwol.] aparat nie zarejestruje obrazu do momentu uzyskania ostrości. (→[125](#page-124-1))

#### **Nagrane obrazy są białawe.**

- Zabrudzony obiektyw (odciski palców itp.).
	- → Włączyć aparat, aby wysunąć tubus obiektywu, i wyczyścić powierzchnię obiektywu miękką, suchą ściereczką.
- Obiektyw jest zaparowany  $(\rightarrow 12)$  $(\rightarrow 12)$ .

#### **Nagrane obrazy są zbyt jasne/zbyt ciemne.**

- Dostosować ekspozycję ([→135\)](#page-134-0).
- Blokada AE jest niewłaściwie ustawiona (→[133](#page-132-0)).

#### **Operacja zmiany zoomu jest momentalnie przerywana.**

• W przypadku korzystania z dodatkowego zoomu optycznego, operacja zmiany zoomu jest na chwilę przerywana. Nie świadczy to o usterce.

#### **Wykonywanych kilka zdjęć mimo jednorazowego naciśnięcia przycisku migawki.**

- W aparacie ustawiono funkcję [Autobracketing], Bracketing balansu bieli, [Bracket. współcz. kszt.] lub [Zdj. seryjne]. Samowyzwalacz ustawiono na [ $\Diamond$ .].
	- → Wyczyścić ustawienie. (→[106,](#page-105-0) [141](#page-140-0))

#### **Nie można nagrywać w trybie bracketingu.**

- Mało wolnego miejsca na karcie.
	- $\rightarrow$  Sprawdzić ilość wolnego miejsca na karcie.

#### **Nieprawidłowo ustawiona ostrość.**

311

- Obiekt poza zakresem ostrości. ([→126\)](#page-125-1)
- Wynikła z drgań lub ruchu obiektu.  $(\rightarrow 168)$
- W pozycji [Priorytet ostr./zwol.] ustawiono opcję [RELEASE]. (→[125](#page-124-1))
- W pozycji [AF z migawką] ustawiono opcję [OFF].  $( \rightarrow 124)$
- Blokada AF jest niewłaściwie ustawiona ([→133](#page-132-0)).

#### **Nagrane zdjęcia są rozmyte. Funkcja stabilizatora nieskuteczna.**

- Przy słabym oświetleniu czas otwarcia migawki jest dłuższy, a działanie stabilizatora obrazu mniej skuteczne.
	- $\rightarrow$  Mocno chwycić aparat oburącz, trzymając ręce blisko ciała.
- W przypadku długich czasów otwarcia migawki należy korzystać ze statywu i samowyzwalacza  $(\rightarrow 148)$  $(\rightarrow 148)$  $(\rightarrow 148)$ .

#### **Nagrane zdjęcia wykazują ziarnistość lub występuje szum.**

- Wskazane jest wypróbowanie poniższych metod.
	- $\rightarrow$  Niższa [Czułość] ( $\rightarrow$ 136).
	- $\rightarrow$  Rejestrować obrazy przy lepszym oświetleniu.
	- → Albo dobrać wyższe ustawienie opcji [Redukcja szumów] w pozycji [Styl. zdj.], bądź też wybrać niższe ustawienie w przypadku każdej opcji innej niż [Redukcja szumów]. (→[101\)](#page-100-0)
	- $\rightarrow$  Ustawić w pozycji [Red. Szumów] opcję [ON]. ( $\rightarrow$ [113\)](#page-112-1)
	- $\rightarrow$  Zmienić ustawienia w pozycji [Rozmiar obrazu] (→[108](#page-107-0)) i [Jakość] (→[109\)](#page-108-0).
- W przypadku korzystania z zoomu cyfrowego, uzyskiwanie większego powiększania prowadzi do pogorszenia jakości obrazu.

#### **W przypadku oświetlenia fluorescencyjnego lub opraw oświetleniowych LED mogą pojawić się pasy lub migotanie. Wyświetlany obiekt jest zniekształcony.**

- Jest to cecha charakterystyczna czujników MOS, które są wykorzystywane w przetwornikach obrazu w aparatach. Nie świadczy to o usterce. Obiekt szybko przemieszczający się przed obiektywem będzie lekko zniekształcony.
- W przypadku robienia zdjęć przy użyciu opcji [ESHTR], ustawienie dłuższego czasu otwarcia migawki pozwala zredukować pasy. ([→84\)](#page-83-0)

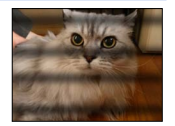

#### **Jasność i kolorystyka nagranych zdjęć nie są naturalne.**

- W przypadku rejestrowania zdjęć w warunkach oświetlenia fluorescencyjnego, oświetlenia LED itp., skrócenie czasu otwarcia migawki może spowodować nieznaczne zmiany w jasności i kolorze. Ich przyczyną jest specyfika źródła światła i nie świadczą one o usterce.
- W przypadku rejestrowania obiektów w bardzo jasno oświetlonych miejscach lub przy oświetleniu lamp jarzeniowych, LED, rtęciowych, sodowych itp., może zmieniać się kolorystyka i jasność obrazu, albo na ekranie mogą pojawiać poziome pasy.

#### **Podczas nagrywania na ekranie widoczne są czerwonawe poziome smugi.**

- Jest to cecha charakterystyczna czujników MOS, które są wykorzystywane w przetwornikach obrazu w aparatach. Smugi występują w przypadku jasnego obszaru na obiekcie. W otaczających obszarach może wystąpić pewna nierównomierność, ale nie świadczy to o usterce. Jest ona rejestrowana na filmach, ale nie na zdjęciach.
- Wskazane jest, aby podczas robienia zdjęć osłaniać ekran przed promieniami słonecznymi lub innym źródłem mocnego światła.

#### **Nagrywanie filmu przerywane jest w połowie.**

- Klasa szybkości wymaganej karty zależy od ustawienia [Format zapisu] i [Jakość nagr.] filmu. Należy stosować kartę w zalecanej klasie szybkości. Szczegóły w rozdziale "Informacje dotyczące nagrywania filmów i klasy szybkości" ([→25\)](#page-24-1).
- Przerwanie nagrywania nawet w przypadku karty o zalecanej szybkości transmisji oznacza, że zmniejszeniu uległa szybkość zapisu danych. W takiej sytuacji wskazane jest wykonanie kopii zapasowej danych z karty pamięci i sformatowanie jej  $(\rightarrow 26)$  $(\rightarrow 26)$  $(\rightarrow 26)$ .

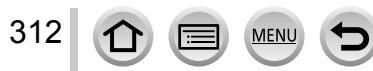

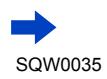

#### **Ekran staje się ciemny podczas nagrywania filmów.**

• W miarę upływu czasu w trakcie nagrywania filmów, ekran może stać się ciemny w celu zmniejszenia poboru energii z akumulatora. Ten stan nie ma jednak wpływu na nagrywany film.

#### **Chwilowy zanik obrazu na ekranie (czarny ekran) lub rejestrowanie zakłóceń.**

• W pewnych warunkach nagrywania filmów może dojść do chwilowego zaniku obrazu na ekranie lub rejestrowania zakłóceń wskutek oddziaływań elektrostatycznych albo silnych fal elektromagnetycznych (nadajniki radiowe, linie wysokiego napięcia itp.).

#### **Czasami trudno jest uzyskać ostrość w trybie autofokusa podczas nagrywania filmów 4K.**

• Może to mieć miejsce w przypadku rejestrowania obrazu przez zmniejszenie szybkości autofokusa w celu dokładniejszego wyregulowania ostrości. Nie świadczy to o usterce.

#### **Rejestrowanie obrazu panoramicznego przerywane jest w połowie.**

- Zbyt powolnie panoramowanie aparatem może zostać zinterpretowane przez system jako zakończenie operacji, co skutkuje przerwaniem nagrywania.
- Brak płynności przy panoramowaniu w wyznaczonym kierunku nagrywania może skutkować przerwaniem zapisu.

#### **Nie można zablokować obiektu. (Śledzenie AF nie powiodło się)**

• Śledzenie AF może nie działać, jeżeli barwa obiektu jest zbliżona do koloru tła. Ustawić blokadę AF na kolory specyficzne dla danego obiektu.

#### **Brak dźwięku lub niski poziom dźwięku.**

- Głośnik jest zasłonięty.
- W pozycji [Tryb cichy] ustawiono opcję [ON] ([→161](#page-160-0)).

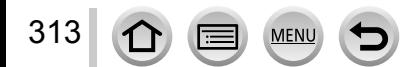

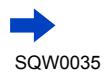

#### ■**Monitor/Wizjer**

#### **Monitor/wizjer jest wyłączony, mimo że aparat jest włączony.**

• Zbliżenie ręki lub jakiegoś przedmiotu do czujnika oka może spowodować nieświadome przełączenie trybu wyświetlania na monitorze na tryb wyświetlania w wizjerze. (→[54](#page-53-0))

#### **Obrazy nie są widoczne na monitorze.**

- Uruchomiony został tryb wyświetlania w wizjerze.  $\rightarrow$  Naciśnięciem przycisku [LVF] przełączyć tryb wyświetlania na monitor. (→[54\)](#page-53-1)
- Monitor jest wyłączony.
	- $\rightarrow$  Nacisnąć przycisk [DISP.], aby zmienić tryb wyświetlania informacji. ( $\rightarrow$ 62)
- W przypadku podłączenia aparatu do telewizora za pośrednictwem kabla mikro HDMI, obraz nie będzie wyświetlany na monitorze/w wizjerze w następujących przypadkach.
	- Podczas odtwarzania

#### **Jasność jest niestabilna.**

• Wartość przysłony jest ustawiana w czasie naciskania przycisku migawki do połowy. (Nie ma to wpływu na rejestrowany obraz.)

Takie objawy mogą również wystąpić w przypadku zmiany jasności podczas korzystania z zoomu lub przenoszenia aparatu. Jest to automatyczna regulacja przysłony aparatu i nie świadczy to o usterce.

#### **W pomieszczeniach ekran miga.**

• Po włączeniu ekran może przez kilka sekund migać. Takie zachowanie ma na celu wyeliminowanie migotania spowodowanego przez oświetlenie jarzeniowe, LED itp. i nie świadczy o usterce.

#### **Ekran jest zbyt jasny/zbyt ciemny.**

- Sprawdzić ustawienie [Luminancja wyświetl.]. ([→45](#page-44-0))
- Korzystając z funkcji [Wyświetlacz]/[Wizjer], wyregulować jasność ekranu. (→[44\)](#page-43-0)

#### **Pojawiają się czarne/niebieskie/czerwone/zielone punkty lub zakłócenia. Po dotknięciu monitora obraz na nim wydaje się zniekształcony.**

• Nie świadczy to o usterce, a obserwowany efekt nie zostanie zarejestrowany na rzeczywistych obrazach.

#### **Na monitorze/w wizjerze występują zakłócenia.**

• W słabo oświetlonych miejscach mogą pojawiać się zakłócenia w celu utrzymania odpowiedniego poziomu jasności monitora/wizjera.

#### **Naciśnięciem przycisku [LVF] nie można przełączyć trybu wyświetlania pomiędzy monitorem a wizjerem.**

• Po podłączeniu aparatu do komputera lub drukarki, obrazy mogą być wyświetlane tylko na monitorze.

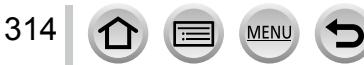

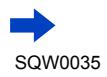

#### ■**Lampa błyskowa**

#### **Nie można uruchomić funkcji [Lampa błyskowa].**

- Lampa błyskowa (w zestawie/opcja) nie jest prawidłowo zamocowana.
- → Lampę błyskową (w zestawie/opcja) należy prawidłowo podłączyć do aparatu. (→[176](#page-175-0), [291\)](#page-290-0)
- Szczegółowe informacje na temat ustawień lampy błyskowej (→[176](#page-175-0) - [186](#page-185-0), [291\)](#page-290-0).

#### **Brak błysku lampy.**

Lampa błyskowa będzie niedostępna w następujących przypadkach.

- Po ustawieniu efektu wizualnego (Filtr)
- Po ustawieniu w aparacie [Autobracketing], Bracketing balansu bieli lub [Bracket. współcz. kszt.]
- W przypadku korzystania z funkcji [Zdj. seryjne]
- W trakcie rejestrowania obrazu panoramicznego
- Po ustawieniu opcji [HDR] na [ON]
- W przypadku korzystania z migawki elektronicznej ([→140\)](#page-139-0) → W pozycji [Typ migawki] ustawić opcję [AUTO] lub [MSHTR].
- Po ustawieniu w pozycji [Tryb cichy] opcji  $[ON]$   $(\rightarrow 161)$  $(\rightarrow 161)$  $(\rightarrow 161)$
- $\rightarrow$  Ustawić w pozycji [Tryb cichy] opcję [OFF].

#### **Lampa błyskowa uruchamiana jest dwukrotnie.**

• Lampa błyskowa (w zestawie) uruchamiana jest dwukrotnie. (Za wyjątkiem przypadków, gdy [Tryb wyzwalania] w pozycji [Lampa błyskowa] ustawiony jest na [MANUAL]) Przy ustawionej redukcji czerwonych oczu ([→180\)](#page-179-2) odstęp czasu między błyskami będzie dłuższy. Obiekt nie powinien poruszać się do momentu zakończenia drugiego błysku.

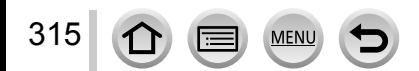

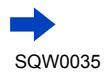

#### ■**Odtwarzanie**

#### **Obrazy są obrócone.**

• Włączona jest funkcja [Obróć wyśw.]. (→[218](#page-217-1))

#### **Nie można wyświetlić obrazów. Nie ma zarejestrowanych obrazów.**

- Karta nie została włożona do aparatu.
- Na karcie nie ma obrazu do odtworzenia.
- Czy nazwa pliku została zmieniona z poziomu komputera? Jeśli tak, nie można go będzie odtworzyć z poziomu aparatu.
- W pozycji [Tryb odtwarzania] ustawiono inną opcję niż [Odtw. norm.].  $\rightarrow$  Ustawić w pozycji [Tryb odtwarzania] opcję [Odtw. norm.]. ( $\rightarrow$ [206](#page-205-0))

#### **Numer folderu/pliku wyświetlany w postaci [-]. Obraz jest czarny.**

- Obraz edytowany na komputerze lub zarejestrowany za pomocą innego urządzenia.
- Zaraz po wykonaniu zdjęcia wyjęto akumulator lub zdjęcie wykonano przy niskim poziomie naładowania akumulatora.
	- $\rightarrow$  Skorzystać z funkcji [Format], aby usunąć ( $\rightarrow$ [26](#page-25-0)).

#### **Niewłaściwa data wyświetlana w trybie wyszukiwania w kalendarzu.**

- Obraz edytowany na komputerze lub zarejestrowany za pomocą innego urządzenia.
- [Ust. zegara] jest nieprawidłowe ([→29](#page-28-0)). (W trybie wyszukiwania w kalendarzu, na obrazach skopiowanych na komputer i z powrotem do opisywanego urządzenia może być wyświetlana niewłaściwa data, jeżeli daty w komputerze i w aparacie różnią się.)

#### **Na nagranym obrazie pojawiają się białe, okrągłe plamki wyglądające jak bańki mydlane.**

• W przypadku fotografowania z użyciem lampy błyskowej przy słabym oświetleniu lub w pomieszczeniu, na zdjęciach mogą pojawić się białe, okrągłe plamki spowodowane odbiciem światła błysku od cząsteczek kurzu w powietrzu. Nie świadczy to o usterce. Charakterystyczną cechą tego zjawiska jest zmieniająca się liczba i rozmieszczenie wspomnianych okrągłych plamek na każdym zdjęciu.

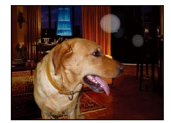

#### **Na ekranie wyświetlany jest komunikat [Wyświetlana jest miniatura].**

• Zdjęcia mogły zostać zarejestrowane na innym urządzeniu. Jeśli tak, wówczas mogą być wyświetlane z gorszą jakością obrazu.

#### **Czerwone obszary na obrazach są poczerniałe.**

316

- Jeżeli fotografowany obiekt zawiera obszary w kolorze skóry otaczające obszary w kolorze czerwonym, wówczas włączona cyfrowa korekcja efektu czerwonych oczu ( $[4\otimes]$ ,  $[4\otimes]$ ) może powodować zaczernienie czerwonych obszarów.
	- → Przed przystąpieniem do nagrywania wskazane jest ustawienie lampy błyskowej (w zestawie/ opcja) na [  $\sharp$  ] albo funkcji [Red. cz.oczu] na [OFF]. ([→180\)](#page-179-1)

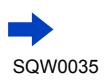

#### **Na filmie słychać nietypowy dźwięk w formie klikania lub brzęczenia. Dźwięk jest zapisywany przy niskim poziomie.**

- W przypadku nagrywania filmu, gdy jest cicho, na filmie mogą zostać zarejestrowane odgłosy pracy przysłony i mechanizmu ustawiania ostrości. Należy pamiętać, że nie świadczy to o usterce. Istnieje możliwość wyłączenia funkcji ustawiania ostrości (ustawienie [OFF]) podczas nagrywania filmu wykorzystując polecenie [AF ciągły]  $(\rightarrow 189)$ .
- Należy pamiętać, że mogą zostać zarejestrowane odgłosy pracy zoomu, przycisków lub pokręteł używanych podczas nagrywania filmu.
- Zasłonięcie mikrofonu palcami podczas nagrywania filmu może spowodować obniżenie poziomu głośności nagrywanego dźwięku lub jego całkowity brak. W takim przypadku łatwiej będą przechwytywane przez aparat dźwięki pracy obiektywu.

#### **Dźwięki robocze są rejestrowane pod koniec nagrywania filmu.**

- Z uwagi na fakt, że filmy są rejestrowane do momentu naciśnięcia przycisku filmowania, który zatrzymuje operację nagrywania, poziom dźwięków roboczych na filmie może być wyższy. Aby wyeliminować te dźwięki, wskazane jest wypróbowanie poniższej metody.
	- → Wydzielić końcową część filmu przy użyciu polecenia [Podział filmu] ([→214](#page-213-0)) w menu [Odtwarzanie]. W niektórych przypadkach nie można dzielić filmów w miejscu znajdującym się blisko końca filmu. Aby uniknąć tego problemu, należy kontynuować nagrywanie jeszcze przez dodatkowe 3 sekundy.

#### **Słabo słyszalny dźwięk podczas odtwarzania i cicha sygnalizacja dźwiękowa.**

• Głośnik jest zasłonięty.  $(→15)$  $(→15)$ 

#### **Filmów wykonanych tym aparatem nie można odtwarzać na innych aparatach.**

• Nawet jeśli urządzenie jest zgodne z formatem AVCHD i MP4, mogą wystąpić problemy z odtwarzaniem filmów zarejestrowanych opisywanym urządzeniem albo jakość odtwarzanego obrazu lub dźwięku będzie zła. Również informacje nagrania mogą być wyświetlane nieprawidłowo.

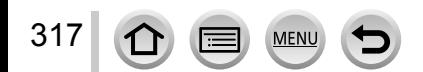

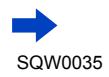

# ■**Funkcja Wi-Fi**

#### **Nie można nawiązać połączenia z bezprzewodową siecią LAN. Następuje przerwa w odbiorze fal radiowych.**

- Używać w zasięgu łączności bezprzewodowej sieci LAN.
- Rodzaje połączeń i metody zabezpieczania zależą od bezprzewodowego punktu dostępowego.  $\rightarrow$  Więcej informacji w instrukcji obsługi bezprzewodowego punktu dostępowego.
- W przypadku przerywanego odbioru fal radiowych, odbiór można poprawić zmieniając miejsce lub kąt ustawienia bezprzewodowego punktu dostępowego.
- Po ustawieniu opisywanego urządzenia na metalowym stole lub metalowej półce mogą występować trudności z nawiązywaniem połączenia z uwagi na wpływ fal radiowych na aparat. Z aparatu należy korzystać możliwie jak najdalej od metalowych powierzchni.
- Połączenie może nie być nawiązywane automatycznie, gdy identyfikator sieci SSID bezprzewodowego punktu dostępowego nie jest ustawiony na nadawanie.  $\rightarrow$  Ustawić identyfikator sieci SSID bezprzewodowego punktu dostępowego na nadawanie.
- Czy w sąsiedztwie znajduje się jakieś urządzenie, na przykład kuchenka mikrofalowa, telefon bezprzewodowy itp. pracujące w paśmie częstotliwości 2.4 GHz?
	- → Mogą występować przerwy w odbiorze fal radiowych, gdy są generowane jednocześnie przez kilka urządzeń. Należy odsunąć się możliwie jak najdalej od danego urządzenia.
- Czy bezprzewodowy punkt dostępowy z przełączanym pasmem 5 GHz/2,4 GHz jest podłączony do innego sprzętu wykorzystującego pasmo 5 GHz?
	- → Wskazane jest korzystanie z bezprzewodowego punktu dostępowego, który może pracować jednocześnie w paśmie 5 GHz/2,4 GHz. Nie można go używać jednocześnie z opisywanym aparatem, jeżeli nie jest zgodny.
- Gdy wskaźnik akumulatora miga na czerwono, wówczas mogą wystąpić problemy z nawiązaniem połączenia z innym sprzętem, albo połączenie może zostać przerwane. (Wyświetlany jest komunikat w stylu [Błąd komunikacji].)
- Uruchomić polecenie [Zresetuj ust Wi-Fi] w menu [Konfig.].

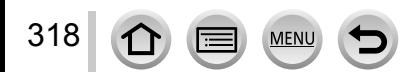

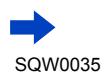

#### **Bezprzewodowy punkt dostępowy nie jest wyświetlany. Albo nie można nawiązać z nim połączenia.**

- Sprawdzić, czy bezprzewodowy punkt dostępowy, z którym ma być nawiązane połączenie, pracuje.
- Aparat może nie wyświetlać, albo nie łączyć się z bezprzewodowym punktem dostępowym w pewnych warunkach odbioru fal radiowych.
	- $\rightarrow$  Należy przybliżyć się do bezprzewodowego punktu dostępowego.
	- $\rightarrow$  Usunąć przeszkody między opisywanym urządzeniem a bezprzewodowym punktem dostępowym.
	- → Zmienić kierunek opisywanego urządzenia.
- Przy pewnych ustawieniach bezprzewodowego punktu dostępowego może on nie być wyświetlany nawet w przypadku prawidłowego odbioru fal radiowych.
	- → Sprawdzić ustawienia bezprzewodowego punktu dostępowego.
- Przy pewnych warunkach odbioru fal radiowych, bezprzewodowy punkt dostępowy może nie zostać odnaleziony.
	- $\rightarrow$  Uruchomić polecenie [Wprowadzanie manualne]. ( $\rightarrow$ [266](#page-265-0))
- Czy identyfikator sieci SSID bezprzewodowego punktu dostępowego jest ustawiony na nadawanie?
	- → Może nie być wykrywany, jeżeli nie jest ustawiony na nadawanie. Wprowadzić i skonfigurować identyfikator sieci SSID. ([→265\)](#page-264-0)
- Metody nawiązywania połączenia zależą od bezprzewodowego punktu dostępowego.  $\rightarrow$  Więcej informacji w instrukcji obsługi bezprzewodowego punktu dostępowego.

#### **Za każdym razem nawiązanie połączenia ze smartfonem zabiera dużo czasu.**

• W przypadku pewnych ustawień łączności Wi-Fi smartfona, nawiązanie połączenia może trwać dłużej, ale nie świadczy to o usterce.

#### **Opisywane urządzenie nie jest wyświetlane na ekranie ustawień Wi-Fi smartfona.**

→ Można spróbować wyłączyć i włączyć funkcję Wi-Fi w ustawieniach Wi-Fi smartfona.

#### **Zapomniałem identyfikatora logowania lub hasła do serwisu "LUMIX CLUB".**

• Sprawdzić informacje na ekranie logowania do serwisu "LUMIX CLUB". http://lumixclub.panasonic.net/eng/c/

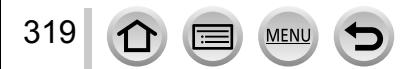

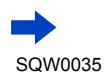

**Nie mam w domu bezprzewodowego punktu dostępowego, ale chciałbym przeprowadzić rejestrację użytkownika w serwisie "LUMIX CLUB".**

• Nie ma możliwości przeprowadzenia rejestracji użytkownika w serwisie "LUMIX CLUB" w środowisku bez bezprzewodowego punktu dostępowego.

#### **Aparatu nie można podłączyć do komputera Mac lub komputera z systemem Windows za pośrednictwem łączności Wi-Fi.**

- $\rightarrow$  Sprawdzić, czy nazwa logowania i hasło zostały prawidłowo wpisane.
- $\rightarrow$  Gdy godzina systemowa komputera Mac lub komputera z systemem Windows, do którego podłączono aparat, różni się znacząco od godziny ustawionej w aparacie, może nie udać się podłączyć aparatu do komputera pracującego pod kontrolą niektórych systemów operacyjnych. Sprawdzić, czy ustawienie zegara i strefy czasowej w aparacie jest zgodne z godziną, datą i strefą czasową w komputerze z systemem Windows lub komputerze Mac. Jeżeli obie grupy ustawień nie są zgodne, należy je zsynchronizować.

#### **Mam problem z nawiązaniem połączenia z komputerem z systemem Windows 8. Nazwa użytkownika i hasło nie są rozpoznawane.**

- W przypadku niektórych systemów operacyjnych, na przykład systemu Windows 8, występują dwa rodzaje kont użytkownika (konto lokalne i konto Microsoft).
	- → Należy skonfigurować lokalne konto i używać nazwy użytkownika i hasła dla lokalnego konta.

#### **Połączenie Wi-Fi nie rozpoznaje mojego komputera.**

- Domyślnie połączenie Wi-Fi wykorzystuje domyślną nazwę grupy roboczej "WORKGROUP". Jeżeli nazwa grupy roboczej uległa zmianie, nie zostanie ona rozpoznana.
	- $\rightarrow$  Aby dostosować nazwę grupy roboczej do tej na komputerze, należy wybrać [Połączenie z PC], a następnie [Zmień nazwę Grupa robocza] w menu [Konfiguracja Wi-Fi]. ([→272](#page-271-1))

#### **Nie można przesłać obrazów do komputera.**

• Zapora sieciowa, włączona przez system operacyjny lub oprogramowanie zabezpieczające, może uniemożliwić opisywanemu urządzeniu nawiązanie połączenia z komputerem.

#### **Nie można przesyłać obrazów do serwisu internetowego.**

- Upewnić się, że informacje logowania (identyfikator logowania/nazwa użytkownika/adres e-mail/ hasło) są prawidłowe.
- Serwer serwisu internetowego lub sieć mogą być zajęte.
	- $\rightarrow$  Należy spróbować ponownie po chwili.
	- $\rightarrow$  Sprawdzić witrynę serwisu internetowego, do którego mają być wysłane obrazy.

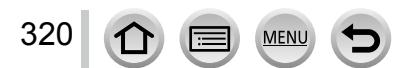

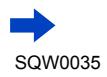

#### **Przesłanie obrazu do serwisu internetowego zajmuje sporo czasu.**

- Czy rozmiar obrazu nie jest przypadkiem za duży?
	- → Przesłać ponownie po podzieleniu filmu za pomocą polecenia [Podział filmu] (→[214](#page-213-0)). → Zmniejszyć rozmiar obrazu poleceniem [Rozmiar] (→[271](#page-270-0)), po czym wysłać.
- Przesyłanie może zajmować więcej czasu, przy dużej odległości od bezprzewodowego punktu dostępowego.
	- → Przesyłać po przybliżeniu się do bezprzewodowego punktu dostępowego.

#### **Obrazu, który miał zostać przekazany do serwisu internetowego, nie ma tam.**

- Przekaz mógł nie zostać ukończony z uwagi na rozłączenie w trakcie przesyłania obrazu.
- Zależnie od stanu serwera, może upłynąć pewien czas po przekazaniu obrazu, zanim zmiany znajdą odzwierciedlenie w serwisie internetowym.
	- → Należy chwilę zaczekać i spróbować ponownie.
- Stan przekazu można sprawdzić w ustawieniach łącza serwisu internetowego logując się do serwisu ..LUMIX CLUB".

#### **Chciałbym przesłać obraz z powrotem z serwisu internetowego do aparatu.**

• Obrazów z serwisu internetowego nie można zapisać w opisywanym urządzeniu (pobrać do niego). Nie należy usuwać przekazanych obrazów, albo zrobić ich kopię zapasową.

#### **Nie mogę wyświetlić ani usunąć, z poziomu opisywanego urządzenia, obrazów przekazanych do serwisu internetowego.**

- Obrazów przekazanych do serwisu internetowego nie można wyświetlać ani usuwać z poziomu opisywanego urządzenia.
	- $\rightarrow$  Czynność tę można wykonać z poziomu smartfona lub komputera.

#### **Po wysłaniu aparatu do naprawy usunięto identyfikator logowania oraz hasło do serwisu "LUMIX CLUB".**

• W przypadku pewnych rodzajów napraw ustawienia pamiętane w aparacie mogą zostać usunięte.  $\rightarrow$  Należy pamiętać o zrobieniu kopii ważnych ustawień.

#### **Transmisja obrazy przerywana jest w połowie. Jest obraz, którego nie można przesłać.**

- Obrazów nie można przesyłać, gdy wskaźnik akumulatora miga na czerwono.
- Czy rozmiar obrazu nie jest przypadkiem za duży?
	- → Film można podzielić poleceniem [Podział filmu] ([→214\)](#page-213-0). → Zmniejszyć rozmiar obrazu poleceniem [Rozmiar] (→[271](#page-270-0)), po czym wysłać.
- Format piku obrazu, który można wysłać, zależy od lokalizacji docelowej. (→[239](#page-238-0), [243,](#page-242-0) [244](#page-243-0), [247,](#page-246-0) [251](#page-250-0), [255](#page-254-0))
- Przekroczono pojemność lub maksymalną liczbę obrazów w serwisie internetowym.
	- $\rightarrow$  Po zalogowaniu się do serwisu "LUMIX CLUB" sprawdzić stan lokalizacji docelowej w ustawieniach łączenia z serwisem internetowym.

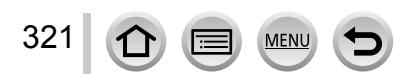

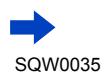

#### **Zapomniałem hasła do sieci Wi-Fi.**

→ Należy wykonać polecenie [Zresetuj ust Wi-Fi] w menu [Konfig.]. (→[51](#page-50-0)) Informacje ustawione w pozycji [Konfiguracja Wi-Fi] zostaną jednak zresetowane.

#### **Nie mogę wysyłać obrazów do urządzenia AV.**

• W przypadku pewnych stanów roboczych urządzenia AV, wysyłanie może się nie powieść. Wysyłanie może również trwać dłużej.

#### **Nie można nawiązać połączenia korzystając z funkcji NFC.**

- Smartfon nie jest zgodny z funkcją NFC. Z funkcji tej można korzystać w przypadku urządzeń zgodnych z komunikacją bliskiego zasięgu NFC z systemem Android (2.3.3 lub nowszym).
- Czy funkcja NFC nie jest przypadkiem wyłączona na smartfonie?
- Funkcję [Obsługa NFC] w opisywanym urządzeniu ustawiono na [OFF]. (→[272\)](#page-271-2)
- Aparat ma problemy z rozpoznawaniem niektórych modeli smartfonów. Przesuwanie smartfona obok opisywanego urządzenia powinno ułatwić jego rozpoznanie.
- Jeżeli smartfon zostanie przytrzymany przez zbyt krótki okres czasu, aparat może nie być w stanie go rozpoznać. Przytrzymać smartfon przez dłuższą chwilę.

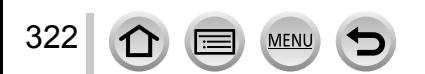

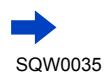

#### ■**Telewizor, komputer, drukarka**

#### **Na ekranie telewizora nie pojawia się obraz. Obraz rozmyty lub bezbarwny.**

- Nieprawidłowe podłaczenie ([→276\)](#page-275-0).
- Odbiornik telewizyjny nie został przełączony na wejście pomocnicze.

#### **Obraz wyświetlany na ekranie telewizora różni się od obrazu na ekranie aparatu.**

• Format obrazu może być nieprawidłowy. Niektóre odbiorniki telewizyjne mogą ucinać krawędzie obrazu.

#### **Nie można odtwarzać filmów na ekranie telewizora.**

- Karta włożona do odbiornika telewizyjnego.
	- → Podłączyć za pośrednictwem kabla AV (opcja) lub kabla mikro HDMI i odtworzyć z poziomu aparatu  $(\rightarrow 276)$ .

#### **Obraz nie jest wyświetlany na całym ekranie telewizora.**

• Sprawdzić ustawienia [Format TV] (→[47](#page-46-0)).

#### **Głośnik aparatu nie odtwarza dźwięków.**

• Po podłączeniu kabla AV (opcja) lub kabla mikro HDMI do aparatu, dźwięk nie jest odtwarzany przez aparat.

#### **Funkcja VIERA Link (HDMI) nie działa.**

- Czy kabel mikro HDMI jest prawidłowo podłączony? ([→276\)](#page-275-0)  $\rightarrow$  Sprawdzić, czy kabel mikro HDMI jest wsunięty do oporu.
- Czy funkcja [VIERA link] aparatu jest ustawiona na [ON]? ([→49](#page-48-4))
	- → W przypadku niektórych gniazd HDMI telewizora mogą wystąpić problemy z automatycznym ustawieniem wejścia. W takim wypadku należy z poziomu pilota telewizora zmienić ustawienie wejścia (szczegóły w instrukcji obsługi telewizora).
	- → Sprawdzić ustawienia funkcji VIERA Link (HDMI) w urządzeniu, do którego podłączony jest aparat.
	- → Wyłączyć aparat i włączyć go ponownie.
	- → Wyłączyć "sterowanie VIERA Link (sterowanie urządzeniem HDMI)" w telewizorze (VIERA), a następnie włączyć je ponownie. (Szczegóły w instrukcji obsługi telewizora VIERA.)

#### **Nie można nawiązać połączenia z komputerem.**

- Nieprawidłowe podłączenie ([→284\)](#page-283-0).
- Sprawdzić, czy komputer rozpoznał aparat.
	- $\rightarrow$  W pozycji [Tryb USB] ustawić opcje [PC] ( $\rightarrow$ [47\)](#page-46-1).
	- $\rightarrow$  Wyłącz aparat i włącz go ponownie.

#### **Komputer nie rozpoznaje karty.**

323

- Odłączyć kabel połączeniowy USB (w zestawie) i podłączyć ponownie po włożeniu karty.
- Jeżeli w komputerze jest kilka gniazd USB, należy spróbować podłączyć kabel połączeniowy USB do innego gniazda USB.

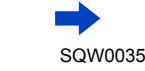

Inne

# Pytania i odpowiedzi Rozwiązywanie problemów

#### **Komputer nie rozpoznaje karty. (W przypadku używania karty pamięci SDXC)**

- $\rightarrow$  Sprawdzić, czy posiadany komputer jest zgodny z kartami pamięci SDXC. http://panasonic.net/avc/sdcard/information/SDXC.html
- $\rightarrow$  Po podłączeniu karty może pojawić się monit o jej sformatowanie. Nie należy formatować karty.
- → Jeżeli wskaźnik [Dostęp] na ekranie nie zgaśnie, przed odłączeniem kabla połączeniowego USB należy wyłączyć aparat.

#### **Nie można drukować, mimo podłączenia do drukarki.**

- Drukarka niezgodna z systemem PictBridge.
- W pozycji [Tryb USB] ustawić [PictBridge (PTP)] (→[47](#page-46-1), [287\)](#page-286-1).

#### **Krawędzie zdjęć są obcinane przy drukowaniu.**

- Przed przystąpieniem do drukowania z poziomu drukarki wyłączyć obcinanie lub ustawienia wydruku bez krawędzi. (Bliższe informacje w instrukcji obsługi drukarki.)
- Format obrazów różni się od formatu papieru używanego do drukowania.
	- $\rightarrow$  W przypadku wykonywania odbitek w punkcie fotograficznym sprawdzić, czy odbitki 16:9 są dostępne.

#### **Nie można prawidłowo drukować obrazów panoramicznych.**

- Format obrazów panoramicznych różni się od formatu zwykłych zdjęć i niektóre obrazy panoramiczne mogą być drukowane w sposób nieprawidłowy.
	- → Należy użyć drukarki obsługującej obrazy panoramiczne. (Bliższe informacje w instrukcji obsługi drukarki.)
	- $\rightarrow$  Wskazane jest dobranie rozmiaru obrazu do rozmiaru papieru z poziomu oprogramowania "PHOTOfunSTUDIO" znajdującego się na płycie DVD (w zestawie).

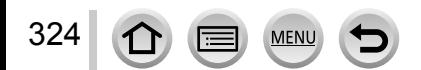

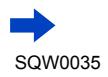
# Pytania i odpowiedzi Rozwiązywanie problemów

### ■**Inne**

### **Menu nie jest wyświetlane w żądanym języku.**

• Zmienić ustawienie [Język] (→[49](#page-48-0)).

### **Potrząśnięty aparat wydaje terkoczący dźwięk.**

• Wspomniany dźwięk powstaje podczas ruchu obiektywu i nie świadczy o usterce.

#### **Obiektyw wytwarza terkoczący dźwięk.**

- Wspomniany dźwięk może być słyszalny w momencie włączania lub wyłączania aparatu, gdy obiektyw się przesuwa, lub w trakcie wykonywania operacji na przysłonie. Nie świadczy to o usterce.
- Przy zmianie jasności obiektu po skorzystaniu z zoomu lub zmianie położenia aparatu, w trakcie regulacji przysłony mogą być słyszalne charakterystyczne odgłosy pracy obiektywu. Nie świadczy to o usterce.

### **Po naciśnięciu przycisku migawki do połowy, przy słabym oświetleniu zapala się czerwona lampa.**

• W pozycji [Lampa wsp. AF] ustawiono opcję [ON]  $(\rightarrow 125)$  $(\rightarrow 125)$ .

#### **Lampa wspomagająca AF nie zapala się.**

- W pozycii [Lampa wsp. AF] ustawiono opcie [OFF]  $($   $\rightarrow$  125).
- Nie zapala się przy jasnym oświetleniu.

#### **Fragment obrazu miga na czarno-biało.**

• W pozycji [Wsk. prześw.] ustawiono opcję [ON]. (→[72\)](#page-71-0)

### **Aparat jest ciepły.**

• Aparat może się nieznacznie nagrzewać podczas pracy, ale nie ma to wpływu na jego działanie lub jakość wykonywanych zdjęć.

### **Wskazanie zegara jest nieprawidłowe.**

- Aparat nie był używany przez dłuższy czas.
	- $\rightarrow$  Ponownie nastawić zegar ( $\rightarrow$ [30\)](#page-29-0).
- Nastawianie zegara trwało długo (zegar spóźnia się o ten czas).

### **W przypadku korzystania z zoomu obraz jest nieznacznie wypaczony, a krawędzie obiektu są przebarwione.**

• Przy pewnych wartościach zoomu obrazy mogą być lekko wypaczone lub przebarwione wokół krawędzi. Nie świadczy to o usterce.

#### **Numery plików nie są nagrywane po kolei.**

- Po utworzeniu nowych folderów następuje wyzerowanie numeracji plików ([→50](#page-49-0)).
- Wykonanie tej operacji po wykonaniu określonej operacji może spowodować, że obraz zostanie zapisany w folderze o innym numerze niż poprzedni numer folderu.

### **Nastąpiło cofnięcie numeracji plików.**

• Przy włączonym aparacie wyjęto/włożono akumulator. (Numeracja może ulec cofnięciu, jeżeli numery folderów/plików nie są prawidłowo nagrane.)

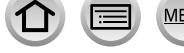

# **Eksploatacja**

- ●Po długim czasie eksploatacji aparat może się nagrzewać, ale nie świadczy to o usterce.
- ●**Opisywane urządzenie nie powinno znajdować się zbyt blisko sprzętu elektromagnetycznego (np. kuchenek mikrofalowych, telewizorów, gier wideo itp.).**
	- W przypadku użytkowania opisywanego urządzenia na telewizorze lub w jego sąsiedztwie, obraz i/lub dźwięk w urządzeniu może być przerywany pod wpływem promieniowania elektromagnetycznego.
	- Nie używać opisywanego urządzenia w pobliżu telefonów komórkowych, ponieważ mogą one powodować zakłócenia obrazu i/lub dźwięku.
	- Nagrane dane mogą ulec zniszczeniu, a obrazy zniekształceniu w wyniku oddziaływania silnych pól magnetycznych wytwarzanych przez głośniki lub duże silniki.
	- Promieniowanie fal elektromagnetycznych może mieć niekorzystny wpływ na opisywane urządzenie, powodując zniekształcenia obrazu i/lub dźwięku.
	- Jeżeli opisywane urządzenie znajduje się w zasięgu niekorzystnego wpływu urządzeń wytwarzających promieniowanie elektromagnetyczne i nie działa właściwie, należy go wyłączyć i wyjąć akumulator lub odłączyć zasilacz sieciowy (opcja). Następnie powtórnie włożyć akumulator lub podłączyć zasilacz sieciowy i włączyć urządzenie. **Nie używać opisywanego urządzenia w sąsiedztwie nadajników radiowych lub linii wysokiego napięcia.**
	- Nadajniki radiowe lub linie wysokiego napięcia mogą mieć niekorzystny wpływ na nagrywane obrazy i/lub dźwięk.
- ●Nie przedłużać przewodów ani kabli znajdujących się w zestawie.
- ●Chronić aparat przed kontaktem z pestycydami lub substancjami lotnymi (mogą spowodować uszkodzenie powierzchni lub odpadanie powleczenia).
- ●Przedmiotów podatnych na działanie pól magnetycznych nie wolno trzymać w sąsiedztwie głośnika.
	- Pole magnetyczne głośnika może mieć niekorzystny wpływ na przedmioty o właściwościach magnetycznych, typu karty bankowe, bilety komunikacji miejskiej, czy zegarki.
- ●Latem nie wolno pozostawiać aparatu, ani akumulatora w samochodzie lub na masce pojazdu.

W przeciwnym razie może dojść do wycieku elektrolitu lub przegrzania akumulatora, co grozi pożarem lub rozerwaniem akumulatora w wyniku wysokiej temperatury.

# **Dbałość o aparat**

326

Aby wyczyścić aparat, należy wyjąć akumulator lub adapter zasilacza (opcja), albo wyjąć wtyczkę przewodu zasilającego z gniazda, a następnie przetrzeć aparat miękką, suchą ściereczką.

- ●Do usuwania uporczywych plam używać dobrze wykręconej, wilgotnej ściereczki. Przetarte miejsca wytrzeć suchą ściereczką.
- ●Nie używać benzyny, rozcieńczalników, alkoholu lub kuchennych płynów do mycia, ponieważ mogą one uszkodzić obudowę i elementy wykończeniowe aparatu.
- ●W przypadku używania ściereczki nasączonej preparatem chemicznym dokładnie przeczytać instrukcję w zestawie.

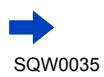

# **Dłuższe okresy wyłączenia z eksploatacji**

- ●Przed wyjęciem akumulatora i karty wyłączyć aparat (akumulator należy wyjąć, aby nie doszło do jego nadmiernego rozładowania).
- Chronić przed długotrwałym kontaktem z gumą lub workami foliowymi.
- ●Przechowywać wraz ze środkiem osuszającym (silikażel). Akumulatory należy przechowywać w chłodnym miejscu (15 °C do 25 °C) o niskiej wilgotności (40%RH do 60%RH) bez dużych wahań temperatury.
- ●Akumulator ładować raz w roku i przed kolejnym okresem przechowywania rozładować do końca.

# <span id="page-326-0"></span>**Karty pamięci**

●Zapobieganie uszkodzeniom kart i danych

- Unikać wysokich temperatur, bezpośredniego nasłonecznienia, fal elektromagnetycznych i ładunków elektrostatycznych.
- Nie zginać, ani nie upuszczać. Chronić przed silnymi uderzeniami.
- Nie dotykać styków z drugiej strony karty. Chronić je przed zabrudzeniem lub wilgocią.
- ●Zapisane dane mogą ulec uszkodzeniu lub zostać utracone w wyniku awarii aparatu spowodowanej nieprawidłowym obchodzeniem się z nim. Firma Panasonic nie ponosi odpowiedzialności za jakiekolwiek szkody związane z utratą zapisanych danych.
- ●Utylizacja/przekazywanie kart pamięci
	- Użycie funkcji "formatowania" lub "usuwania" z poziomu aparatu lub komputera powoduje jedynie zmianę informacji zarządzania plikami, a nie usuwa całkowicie danych z karty pamięci. W przypadku utylizacji lub przekazywania kart pamięci innej osobie wskazane jest fizyczne ich zniszczenie lub skorzystanie z dostępnego w handlu oprogramowania komputerowego do kasowania danych w celu całkowitego usunięcia danych z karty. Danymi na kartach pamięci należy zarządzać w sposób odpowiedzialny.

# **Monitor/Wizjer**

- ●Nie naciskać zbyt mocno monitora. Mogą bowiem pojawić się zniekształcenia obrazu lub może dojść do uszkodzenia monitora.
- ●W zimnym klimacie lub w innych sytuacjach przy niskiej temperaturze aparatu, ekran monitora lub wizjera zaraz po ich uruchomieniu może być odrobinę ciemniejszy niż zwykle. Normalna jasność zostanie przywrócona po nagrzaniu się wewnętrznych podzespołów.

Przy produkcji monitora i wizjera wykorzystywana jest wysoce precyzyjna technologia. Pomimo tego na ekranie mogą być widoczne ciemne lub jasne punkty (czerwone, niebieskie lub zielone). Nie świadczy to o usterce. Sterowanie wyświetlaniem na ekranach monitora i wizjera jest bardzo precyzyjną operacją. Mimo to jednak niektóre piksele mogą być nieaktywne. Wspomniane punkty nie są rejestrowane na obrazach zapisywanych na karcie pamięci.

# **Akumulator**

Akumulator wykonany jest w technologii litowo-jonowej.

Duży wpływ na akumulator ma temperatura i wilgotność, zwłaszcza wysoka lub niska temperatura.

- ●Czas ładowania zależy od warunków eksploatacji akumulatora. Ładowanie trwa dłużej w wysokiej lub niskiej temperaturze i, gdy akumulator nie był używany przez pewien czas.
- ●Podczas ładowania i przez pewien czas po zakończeniu tej operacji akumulator jest ciepły.
- ●Naładowany akumulator rozładuje się, jeżeli nie będzie używany przez długi czas.
- ●W pobliżu styków wtyku zasilania nie wolno pozostawiać metalowych przedmiotów (np. spinaczy).

W przeciwnym razie zwarcie i generowane w rezultacie ciepło grozi pożarem i/lub porażeniem prądem.

● Częste ładowanie akumulatora jest niewskazane. (Częste ładowanie akumulatora skraca maksymalny czas eksploatacji i może być przyczyną spęcznienia akumulatora.)

- ●Jeżeli dostępna pojemność akumulatora ulegnie znacznemu skróceniu, jego okres eksploatacji dobiega końca. Należy zakupić nowy akumulator.
- ●Podczas ładowania:
	- Powierzchnię styków akumulatora przetrzeć suchą szmatką, aby usunąć z nich ewentualne zabrudzenia.
	- Ustawić w odległości co najmniej 1 m od odbiornika radiowego AM (może powodować zakłócenia radiowe).
- ●Nie używać uszkodzonego akumulatora lub akumulatora z wgnieceniami (zwłaszcza styków) powstałymi np. w wyniku upuszczenia (grozi to awarią).

# **Ładowarka**

- ●W pewnych warunkach panujących podczas ładowania, lampka ładowania może migać pod wpływem elektryczności statycznej, promieniowania elektromagnetycznego itp. Nie ma to wpływu na proces ładowania.
- ●Ustawić w odległości co najmniej 1 m od odbiornika radiowego AM (może powodować zakłócenia radiowe).
- ●Podczas pracy ładowarki może być słyszalne buczenie. Nie świadczy to o usterce.
- ●Po zakończeniu pracy urządzenie zasilające należy koniecznie odłączyć od gniazda elektrycznego. (Podłączone urządzenie nadal pobiera niewielką ilość mocy.)
- ●Styki ładowarki i akumulatora powinny być czyste. Zabrudzenia należy usuwać suchą, miękką ściereczką.

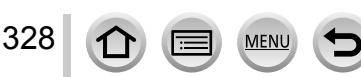

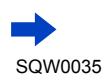

# **Obiektyw**

- ●Przy zabrudzonym obiektywie (odciski palców itp.) obrazy mogą być lekko rozjaśnione. Włączyć aparat, przytrzymać palcami wysunięty tubus obiektywu i delikatnie przetrzeć powierzchnię obiektywu miękką, suchą ściereczką.
- ●Chronić obiektyw przed bezpośrednim operowaniem promieni słonecznych.

### **W przypadku korzystania ze statywu lub monopodu**

- ●Nie należy wkręcać śrub pod kątem ani wywierać zbyt dużej siły. (Można w ten sposób uszkodzić aparat, gwintowany otwór lub naklejkę.)
- ●Zapewnić stabilność statywu. (Stosować się do instrukcji obsługi statywu.)
- ●W przypadku korzystania ze statywu lub monopodu wyjęcie karty lub akumulatora może być niemożliwe.

# **Informacje osobiste**

Z uwagi na ochronę danych osobistych, wskazane jest ustawienie hasła do sieci Wi-Fi.  $(\rightarrow 273)$ 

Po ustawieniu imion lub dat urodzin w pozycji [Ustawianie profilu] lub w przypadku funkcji [Rozp. twarzy] należy pamiętać, że w aparacie i na zarejestrowanych zdjęciach będą znajdować się informację osobistę.

### ●**Zastrzeżenie**

• Dane zawierające informacje osobiste mogą zostać zmienione lub utracone w wyniku nieprawidłowego działania urządzenia, elektryczności statycznej, wypadku, awarii, naprawy lub innych czynności.

Firma Panasonic nie ponosi odpowiedzialności za jakiekolwiek bezpośrednie lub wtórne szkody wynikłe ze zmiany lub utraty danych zawierających informacje osobiste.

### ●**<sup>W</sup> przypadku zlecania napraw lub przekazywania/utylizacji aparatu**

- Po wprowadzeniu notatki zawierającej informacje osobiste należy wykonać polecenie [Zresetuj ust Wi-Fi]/[Usuń konto] w celu usunięcia danych zawierających dane osobiste, na przykład zapisane lub wprowadzone do opisywanego urządzenia ustawienia bezprzewodowego połączenia sieci LAN. ([→51](#page-50-0), [262\)](#page-261-0)
- Aby chronić informacje osobiste, należy przywrócić ustawienia fabryczne. ([→50](#page-49-1))
- Wyjąć kartę pamięci z aparatu.
- W przypadku zlecania naprawy może zostać przywrócony początkowy stan ustawień w momencie zakupu.
- Jeżeli powyższych operacji nie można przeprowadzić z powodu usterki urządzenia, należy zasięgnąć porady w punkcie zakupu lub w najbliższym punktem serwisowym.
- ●**Szczegóły dotyczące przekazywania lub utylizacji kart pamięci można znaleźć <sup>w</sup> poprzedniej części zatytułowanej "Utylizacja/przekazywanie kart pamięci".** ([→327](#page-326-0))
- ●**Przekazywanie obrazów do serwisów internetowych**
	- Obrazy mogą zawierać informacje osobiste, na przykład tytuły, daty i godziny nagrania oraz informacje o lokalizacji, które mogą zostać wykorzystane do identyfikacji użytkownika. Przed przekazaniem obrazów do serwisów internetowych, obrazy należy dokładnie sprawdzić pod kątem informacji, które nie powinny zostać ujawnione.

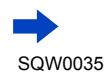

Inne

●Logo SDXC jest znakiem towarowym SD-3C, LLC. ●HDMI, logo HDMI oraz High-Definition Multimedia Interface są znakami towarowymi lub zarejestrowanymi znakami towarowymi HDMI Licensing LLC w Stanach Zjednoczonych i innych krajach. ■ HDAVI Control™ jest znakiem towarowym Panasonic Corporation. ●"AVCHD", "AVCHD Progressive" i logo "AVCHD Progressive" są znakami towarowymi firm Panasonic Corporation i Sony Corporation. ●Wyprodukowano na licencji Dolby Laboratories. Dolby i symbol z podwójnym D są znakami towarowymi firmy Dolby Laboratories. ●Adobe jest znakiem towarowym lub zarejestrowanym znakiem towarowym Adobe Systems Incorporated w Stanach Zjednoczonych i/lub innych krajach. ●Pentium jest znakiem towarowym firmy Intel Corporation w USA i/lub w innych krajach. ●Windows i Windows Vista są zastrzeżonymi znakami towarowymi lub znakami towarowymi firmy Microsoft Corporation w USA i/lub w innych krajach. ●iMovie, Mac i Mac OS są znakami towarowymi firmy Apple Inc. zastrzeżonymi w USA i w innych krajach. ●iPad, iPhone i iPod touch są znakami towarowymi firmy Apple Inc. zastrzeżonymi w USA i w innych krajach. ● App Store jest znakiem usługowym firmy Apple Inc. ●Android i Google Play to znaki towarowe lub zastrzeżone znaki towarowe firmy Google Inc. ●Logo Wi-Fi CERTIFIED™ jest znakiem certyfikacyjnym stowarzyszenia Wi-Fi Alliance**®**. ●Znak identyfikacyjny Wi-Fi Protected Setup™ jest znakiem certyfikacyjnym stowarzyszenia Wi-Fi Alliance**®**. ●"Wi-Fi**®**" oraz "Wi-Fi Direct**®**" są zastrzeżonymi znakami towarowymi stowarzyszenia Wi-Fi Alliance**®**. ●"Wi-Fi Protected Setup™", "WPA™" oraz "WPA2™" są znakami towarowymi stowarzyszenia Wi-Fi Alliance**®**. ●DLNA, the DLNA Logo and DLNA CERTIFIED are trademarks, service marks, or certification marks of the Digital Living Network Alliance. ●QR Code jest zastrzeżonym znakiem towarowym firmy DENSO WAVE INCORPORATED. ●W tym produkcie wykorzystano "DynaFont" firmy DynaComware Corporation. DynaFont jest zarejestrowanym znakiem towarowym DynaComware Taiwan Inc. ●Pozostałe nazwy, nazwy firm i wyrobów występujące w niniejszej instrukcji są znakami towarowymi lub zastrzeżonymi znakami towarowymi odpowiednich firm.- 131 PictBridge WCHD™ **USB LAN WLAN** Progressive  $\overline{\mathsf{v}}$  –  $\overline{\mathsf{v}}$ 

330

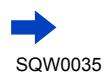

Na opisywany produkt udzielana jest użytkownikowi licencja w ramach AVC Patent Portfolio License na wykorzystywanie go do zastosowań osobistych i niekomercyjnych w celu (i) kodowania materiałów wideo zgodnie ze standardem AVC ("AVC Video") i/lub (ii) dekodowania materiałów AVC Video, które zostały zakodowane przez użytkownika w ramach działalności osobistej i niekomercyjnej i/lub zostały uzyskane od dostawcy materiałów wideo, posiadającego licencję na materiały AVC Video. Żadna licencja nie jest przyznawana, gdy chodzi o jakiekolwiek inne zastosowanie. Dodatkowe informacje można uzyskać w firmie MPEG LA, LLC. Szczegóły w witrynie http://www.mpegla.com.

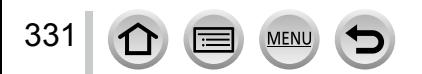

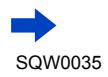

Opisywany produkt zawiera poniższe oprogramowanie:

- (1) oprogramowanie opracowane niezależnie przez firmę Panasonic Corporation lub dla niej,
- (2) oprogramowanie, którego właścicielem jest strona trzecia, a do którego licencję posiada firma Panasonic Corporation i/lub
- (3) otwarte oprogramowanie

Program należący do grupy (3) rozpowszechniany jest z nadzieją, iż będzie on użyteczny, jednak BEZ JAKIEJKOLWIEK GWARANCJI, nawet domniemanej gwarancji PRZYDATNOŚCI HANDLOWEJ lub PRZYDATNOŚCI DO OKREŚLONYCH ZASTOSOWAŃ.

Szczegółowe warunki użytkowania można wyświetlić wybierając kolejno: [MENU/SET] → [Konfig.] → [Wyśw. wersji] → [Wersja oprogram.].

### **Pozbywanie się zużytych urządzeń elektrycznych i elektronicznych oraz baterii Dotyczy wyłącznie obszaru Unii Europejskiej oraz krajów posiadających systemy zbiórki i recyklingu**

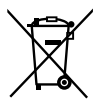

Niniejsze symbole umieszczane na produktach, opakowaniach i/lub w dokumentacji towarzyszącej oznaczają, że nie wolno mieszać zużytych urządzeń elektrycznych i elektronicznych oraz baterii z innymi odpadami domowymi/komunalnymi.

W celu zapewnienia właściwego przetwarzania, utylizacji oraz recyklingu zużytych urządzeń elektrycznych i elektronicznych oraz zużytych baterii, należy oddawać je do wyznaczonych punktów gromadzenia odpadów zgodnie z przepisami prawa krajowego.

Poprzez prawidłowe pozbywanie się zużytych urządzeń elektrycznych i elektronicznych oraz zużytych baterii pomagasz oszczędzać cenne zasoby naturalne oraz zapobiegać potencjalnemu negatywnemu wpływowi na zdrowie człowieka oraz na stan środowiska naturalnego.

W celu uzyskania informacji o zbiórce oraz recyklingu zużytych urządzeń elektrycznych i elektronicznych oraz baterii prosimy o kontakt z władzami lokalnymi.

Za niewłaściwe pozbywanie się tych odpadów mogą grozić kary przewidziane przepisami prawa krajowego.

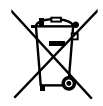

### **Dotyczy symbolu baterii (symbol poniżej):**

Ten symbol może występować wraz z symbolem pierwiastka chemicznego. W takim przypadku wymagania Dyrektywy w sprawie określonego środka chemicznego są spełnione.

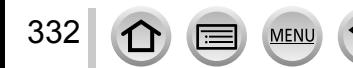